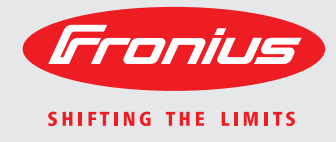

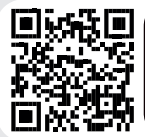

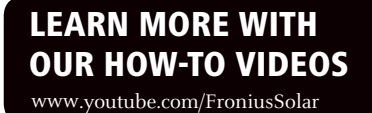

### **Fronius Primo 3.0-1 / 3.5-1 / 3.6-1 / 4.0-1 4.6-1 / 5.0-1 AUS / 5.0-1 6.0-1 / 8.2-1 Dummy**

Manual de instrucciones Inversores para instalaciones fotovoltaicas acopladas a la red Istruzioni per l'uso Inverter per impianti fotovoltaici collegati alla rete Manual de instruções Retificador alternado acoplado à rede

ES

E

PT-BR

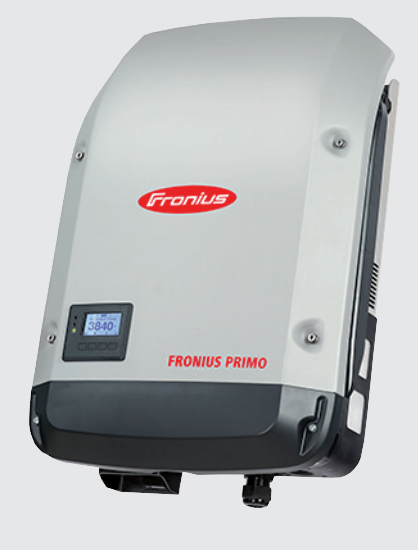

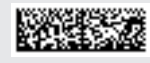

### **Estimado lector**

**Introducción** Le agradecemos su confianza y queremos felicitarle por la adquisición de este producto de Fronius de alta calidad técnica. El presente manual le ayudará a familiarizarse con el producto. Una lectura detenida del manual le permitirá conocer las múltiples posibilidades de su producto de Fronius. Solo así podrá aprovechar todas sus ventajas.

> Observe también las indicaciones de seguridad para conseguir una mayor seguridad en el lugar en el que emplee el producto. Un manejo cuidadoso de su producto ayuda a conseguir una calidad y fiabilidad duraderas. Todo ello constituye la condición previa esencial para lograr unos resultados excelentes.

**Explicación de las indicaciones de seguridad**

**¡PELIGRO!** Indica un peligro inminente. Si no se evita este peligro, las consecuencias son la muerte o lesiones de carácter muy grave.

**¡ADVERTENCIA!** Indica una situación posiblemente peligrosa. Si no se evita esta situación, las consecuencias pueden ser la muerte y lesiones de carácter muy grave.

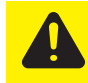

**¡PRECAUCIÓN!** Indica una situación posiblemente perjudicial. Si no se evita esta situación, se pueden producir lesiones de carácter leve o insignificantes, así como daños materiales.

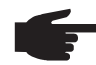

**¡OBSERVACIÓN!** Indica la posibilidad de obtener unos resultados mermados de trabajo y que se puedan producir daños en el equipamiento.

**¡IMPORTANTE!** Indica consejos de aplicación y otra información especialmente útil. No se trata de una palabra señaladora que indica una situación perjudicial o peligrosa.

Cuando vea uno de los símbolos representados en el capítulo "Indicaciones de seguridad", se requiere un mayor grado de atención.

# Tabla de contenido

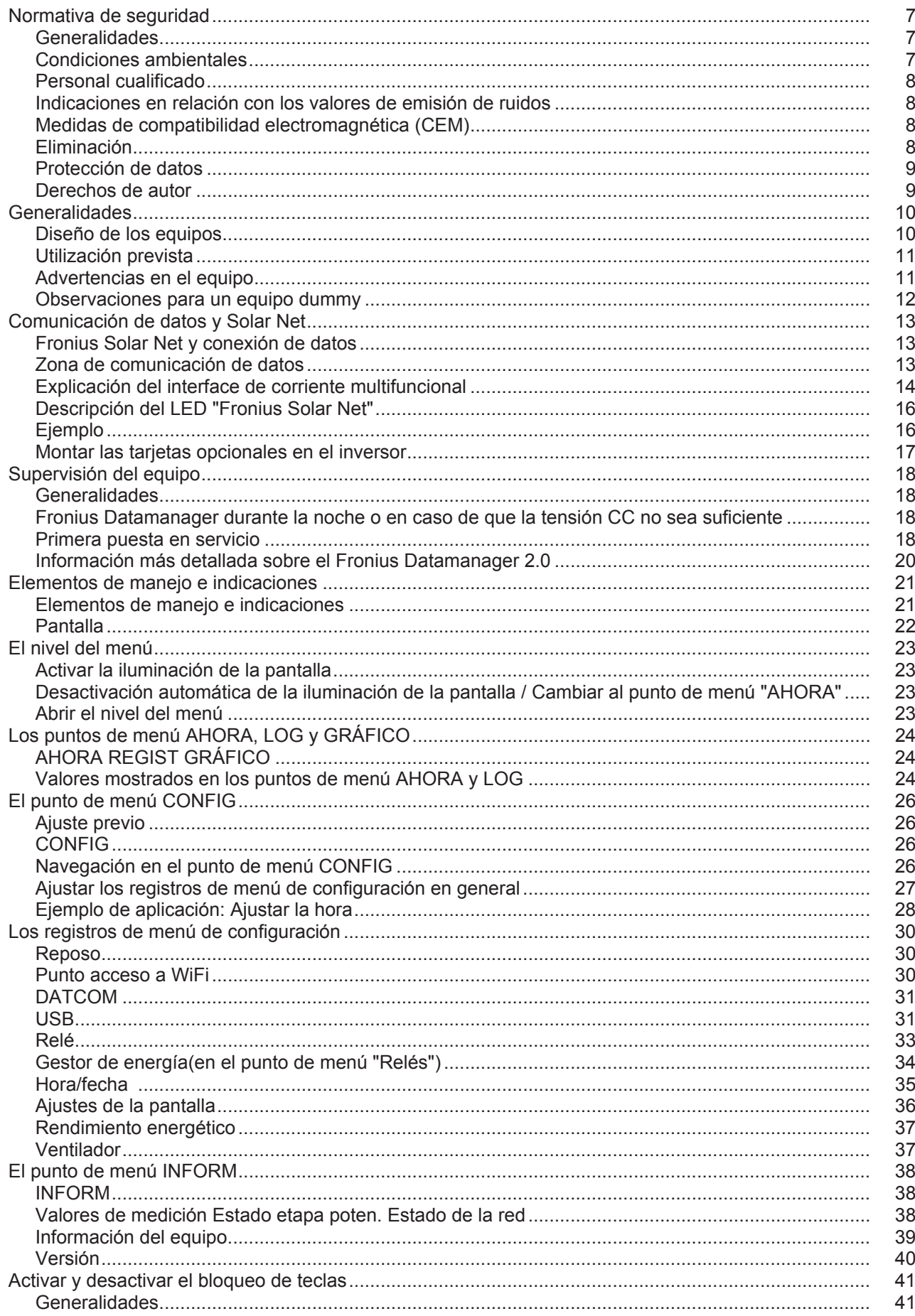

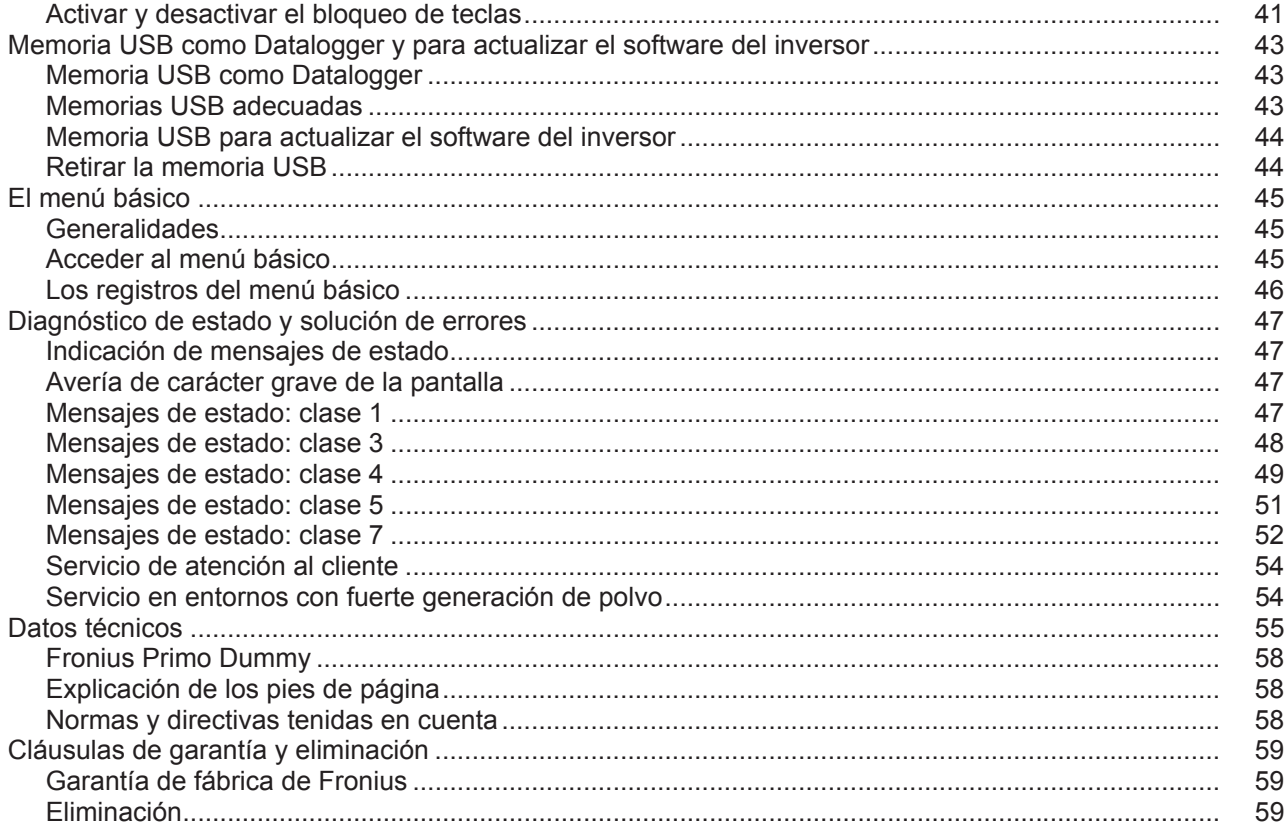

### <span id="page-6-0"></span>**Normativa de seguridad**

#### <span id="page-6-1"></span>**Generalidades**

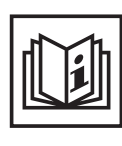

El equipo ha sido fabricado según el estado de la técnica y las reglas reconocidas en referencia a la seguridad. No obstante, el manejo incorrecto o el uso inadecuado implica peligro para:

- La integridad física y la vida del operario o de terceras personas.
- El equipo y otros valores materiales de la empresa explotadora.
- El trabajo eficiente con el equipo.

Todas las personas implicadas en la puesta en servicio, el mantenimiento y la conservación del equipo deben:

- Poseer la cualificación correspondiente.
- Poseer conocimientos en el manejo de instalaciones eléctricas.
- Leer completamente y seguir escrupulosamente este manual de instrucciones.

El manual de instrucciones debe permanecer guardado en el lugar de empleo del equipo. Complementariamente al manual de instrucciones, se deben tener en cuenta las reglas válidas a modo general, así como las reglas locales respecto a la prevención de accidentes y la protección medioambiental.

Todas las instrucciones de seguridad y peligro en el equipo:

- Se deben mantener en estado legible.
- No se deben dañar.
- No se deben retirar.
- No se deben tapar ni cubrir con pegamento o pintura.

Los bornes de conexión pueden alcanzar temperaturas elevadas.

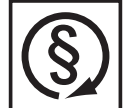

Solo se deberá utilizar el equipo cuando todos los dispositivos de seguridad tengan plena capacidad de funcionamiento. Si los dispositivos de seguridad no disponen de plena capacidad de funcionamiento existe peligro para:

- La integridad física y la vida del operario o de terceras personas.
- El equipo y otros valores materiales de la empresa explotadora.
- El trabajo eficiente con el equipo.

Antes de conectar el equipo, encomendar a un taller especializado y autorizado la reparación de los dispositivos de seguridad que no dispongan de plena capacidad de funcionamiento.

Jamás se deben anular ni poner fuera de servicio los dispositivos de seguridad.

La ubicación de las instrucciones de seguridad y peligro en el equipo figura en el capítulo "Generalidades" del manual de instrucciones del equipo.

Antes de conectar el equipo, eliminar las incidencias que puedan mermar la seguridad.

**¡Se trata de su seguridad!**

<span id="page-6-2"></span>**Condiciones ambientales**

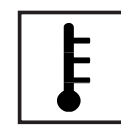

Cualquier servicio o almacenamiento del equipo fuera del campo indicado será considerado como no previsto. El fabricante declina cualquier responsabilidad frente a los daños que se pudieran originar.

En los datos técnicos del manual de instrucciones figura información detallada acerca de las condiciones ambientales admisibles.

#### <span id="page-7-0"></span>**Personal cualificado**

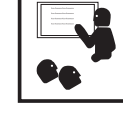

La información de servicio en este manual de instrucciones está destinada exclusivamente a personal técnico cualificado. Una descarga eléctrica puede ser mortal. No realizar actividades diferentes a las que se indican en la documentación. Lo mismo es aplicable cuando el personal está cualificado a tal fin.

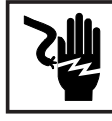

Todos los cables y líneas deben estar fijados, intactos, aislados y tener una dimensión suficiente. Las uniones sueltas, cables y líneas chamuscadas, dañadas o con una dimensión insuficiente deben ser reparadas inmediatamente por un taller especializado autorizado. El mantenimiento y la reparación deben ser efectuados sólo por un taller es-

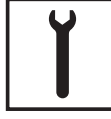

pecializado autorizado.

En caso de piezas procedentes de otros fabricantes no queda garantizado que hayan sido diseñadas y fabricadas de acuerdo con los esfuerzos y la seguridad. Utilizar sólo piezas de recambio originales (lo mismo es aplicable a piezas normalizadas).

No se deben efectuar cambios, montajes o transformaciones en el aparato sin previa autorización del fabricante.

Se deben sustituir inmediatamente los componentes que no se encuentren en perfecto estado.

<span id="page-7-1"></span>**Indicaciones en relación con los valores de emisión de ruidos**

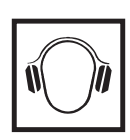

El inversor genera un nivel de potencia acústica máximo de < 65 dB (A) (ref. 1 pW) en servicio con plena carga según IEC 62109-1:2010.

La refrigeración del equipo se realiza por medio de una regulación de temperatura electrónica con el menor nivel de ruido posible que es independiente de la potencia utilizada, de la temperatura ambiente, de la suciedad del equipo y de muchos otros factores más.

No es posible indicar un valor de emisión relacionado con el puesto de trabajo para este equipo ya que el nivel de presión acústica que se genera realmente varía mucho en función de la situación de montaje, de la calidad de la red, de las paredes más cercanas y de las características generales del local.

<span id="page-7-2"></span>**Medidas de compatibilidad electromagnética (CEM)**

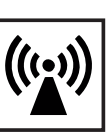

En casos especiales puede ocurrir que, a pesar de cumplir valores límite de emisión normalizados, se produzcan influencias para el campo de aplicaciones previsto (por ejemplo, cuando hay aparatos sensibles en el lugar de emplazamiento o cuando el lugar de emplazamiento se encuentra cerca de receptores de radio o televisión). En este caso, el empresario está obligado a tomar unas medidas adecuadas para eliminar las perturbaciones.

#### <span id="page-7-3"></span>**Eliminación**

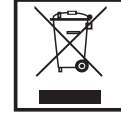

De conformidad con la Directiva Europea 2002/96/CE sobre residuos de aparatos eléctricos y electrónicos y su transposición al derecho nacional, los aparatos eléctricos usados deben ser recogidos por separado y reciclados respetando el medio ambiente. Asegúrese de devolver el aparato usado al distribuidor o solicite información sobre los sistemas de desecho y recogida locales autorizados. ¡Hacer caso omiso de la presente directiva europea puede acarrear posibles efectos sobre el medio ambiente y su salud!

<span id="page-8-0"></span>**Protección de datos**

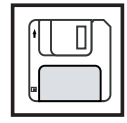

El usuario es responsable de la salvaguardia de datos de las modificaciones frente a los ajustes de fábrica. El fabricante no es responsable en caso de que se borren los ajustes personales.

<span id="page-8-1"></span>**Derechos de autor**

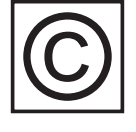

Los derechos de autor respecto al presente manual de instrucciones son propiedad del fabricante.

El texto y las ilustraciones corresponden al estado de la técnica en el momento de la impresión. Reservado el derecho a modificaciones. El contenido del manual de instrucciones no justifica ningún tipo de derecho por parte del comprador. Agradecemos cualquier propuesta de mejora e indicaciones respecto a errores en el manual de instrucciones.

### <span id="page-9-0"></span>**Generalidades**

#### <span id="page-9-1"></span>**Diseño de los equipos**

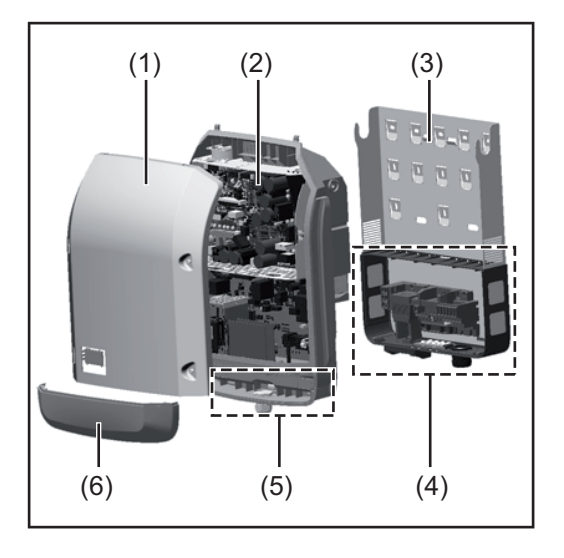

Construcción del equipo:

- (1) Tapa de la caja
- (2) Inversor
- (3) Soporte mural
- (4) Zona de conexión incluyendo el interruptor principal CC
- (5) Zona de comunicación de datos
- (6) Cubierta de la comunicación de datos

El inversor convierte la corriente continua generada por los módulos solares en corriente alterna. Esta corriente alterna se suministra junto con la tensión de red a la red de corriente pública.

El inversor ha sido desarrollado exclusivamente para su aplicación en instalaciones fotovoltaicas para inyección a red, por lo que no es posible generar corriente independiente de la red pública.

Gracias a su construcción y su funcionamiento, el inversor ofrece un máximo de seguridad durante el montaje y servicio.

El inversor monitoriza automáticamente la red de corriente pública. El inversor detiene inmediatamente el servicio en caso de situaciones anómalas de la red e interrumpe la alimentación de la red de corriente (por ejemplo, en caso de desconexión de la red, interrupción, etc.).

La monitorización de red se realiza mediante monitorización de tensión, monitorización de la frecuencia y la monitorización de situaciones independientes.

El servicio del inversor es totalmente automático. Cuando después del alba haya suficiente energía de los módulos solares disponible, el inversor comienza con la monitorización de red. En caso de suficiente irradiación solar, el inversor comienza con el servicio de alimentación a la red.

En este sentido, el inversor funciona de tal modo que se toma la máxima potencia posible de los módulos solares.

Cuando la oferta energética no es suficiente para una alimentación a la red, el inversor interrumpe por completo la conexión entre la electrónica conductora y la red y detiene el servicio. Se mantienen todos los ajustes y datos memorizados.

Si la temperatura del equipo del inversor alcanza valores excesivos, el inversor reduce automáticamente la potencia de salida actual a modo de autoprotección.

Causas de una temperatura excesiva del equipo pueden ser una elevada temperatura ambiente o una disipación del calor insuficiente (por ejemplo, en caso de montaje en armarios eléctricos sin la disipación del calor correspondiente).

#### <span id="page-10-0"></span>**Utilización prevista** El inversor solar Fronius está destinado exclusivamente a convertir la corriente continua de los módulos solares en corriente alterna y suministrar la misma a la red de corriente pública.

Como no previsto se considera lo siguiente:

- Cualquier otro uso o uso más allá del previsto
- Transformaciones en el inversor que no hayan sido recomendadas expresamente por Fronius
- El montaje de componentes que no hayan sido recomendados expresamente por Fronius o que sean comercializados por Fronius

El fabricante declina cualquier responsabilidad frente a los daños que se pudieran originar. Se extinguirán todos los derechos de garantía.

También forman parte de la utilización prevista:

- La lectura completa y la observación de todas las indicaciones, así como de todas las indicaciones de seguridad y peligro del manual de instrucciones.
- El cumplimiento de los trabajos de inspección y mantenimiento.
- El montaje según el manual de instrucciones.

Al configurar la instalación fotovoltaica, debe prestarse atención a que todos los componentes de la misma funcionen exclusivamente dentro de su gama de servicio admisible.

Tener en cuenta todas las medidas recomendadas por el fabricante de módulos solares en lo que al mantenimiento constante de las propiedades de módulo solar se refiere.

Observar las disposiciones de la empresa suministradora de energía en lo que a la alimentación a la red se refiere.

#### <span id="page-10-1"></span>**Advertencias en el equipo**

Tanto en el inversor como dentro del mismo hay advertencias y símbolos de seguridad. Estas advertencias y símbolos de seguridad no se deben quitar ni cubrir con pintura. Las observaciones y los símbolos advierten de un manejo incorrecto que puede originar graves daños personales y materiales.

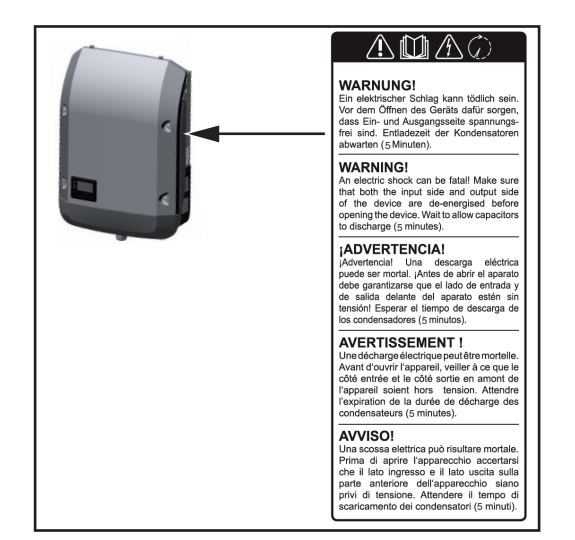

#### **Símbolos de seguridad:**

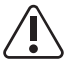

Peligro de graves daños personales y materiales originado por un manejo incorrecto

No se deben utilizar las funciones descritas sin antes haber leído y comprendido en su totalidad los siguientes documentos:

- Este manual de instrucciones.
- Todos los manuales de instrucciones de los componentes del sistema de la instalación fotovoltaica, en particular, las normas de seguridad.

Tensión eléctrica peligrosa

¡Esperar hasta que se descarguen los condensadores!

#### **Texto de las advertencias:**

#### **¡ADVERTENCIA!**

Las descargas eléctricas pueden ser mortales. Antes de abrir el equipo debe garantizarse que el lado de entrada y el de salida estén sin tensión. Esperar hasta que se descarguen los condensadores (5 minutos).

#### <span id="page-11-0"></span>**Observaciones para un equipo dummy**

Un equipo dummy no resulta adecuado para una conexión de servicio a una instalación fotovoltaica y exclusivamente debe ser puesto en servicio para fines de demostración.

**¡IMPORTANTE!** En caso de un equipo dummy no deben conectarse en ningún caso el cable CC bajo tensión a las conexiones CC.

La conexión de trozos de cable o cables sin tensión para fines de demostración es admisible.

Un equipo dummy está identificado como tal por la placa de características del equipo:

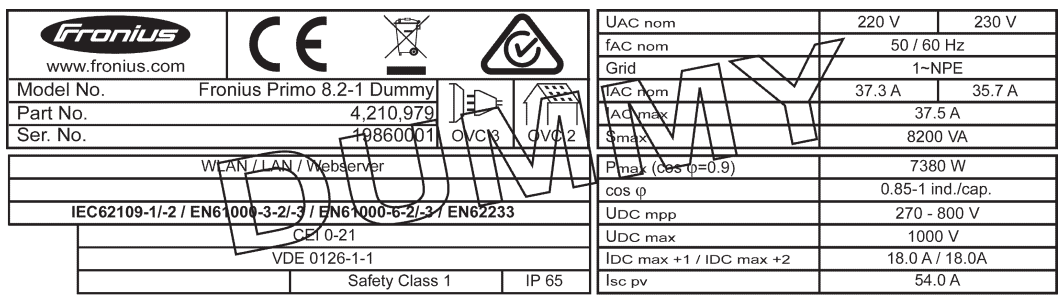

*Placa de características de un equipo dummy*

### <span id="page-12-0"></span>**Comunicación de datos y Solar Net**

<span id="page-12-1"></span>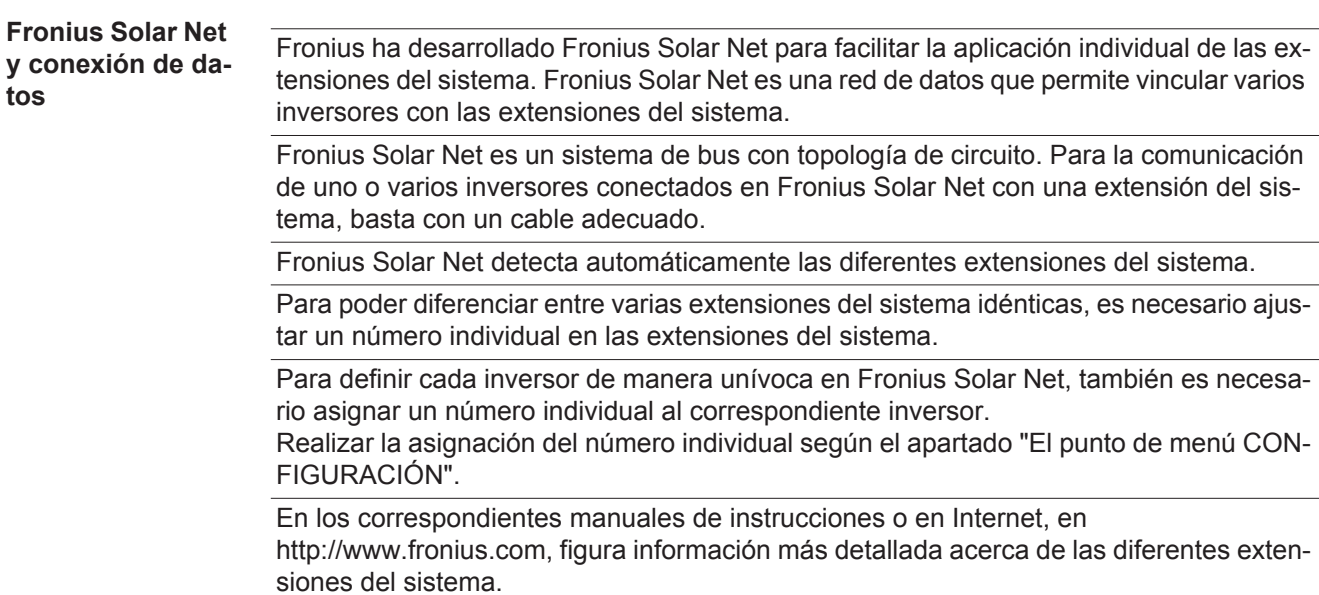

Si desea información más detallada sobre los componentes DATCOM:

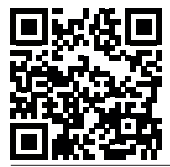

 $\rightarrow$  http://www.fronius.com/QR-link/4204101938

#### <span id="page-12-2"></span>**Zona de comunicación de datos**

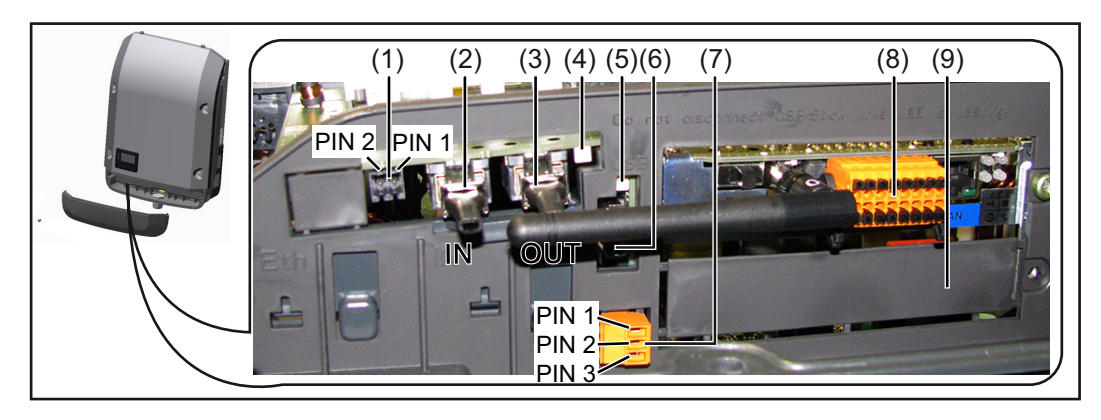

Según la versión, el inversor puede estar equipado con la tarjeta enchufable Fronius Datamanager.

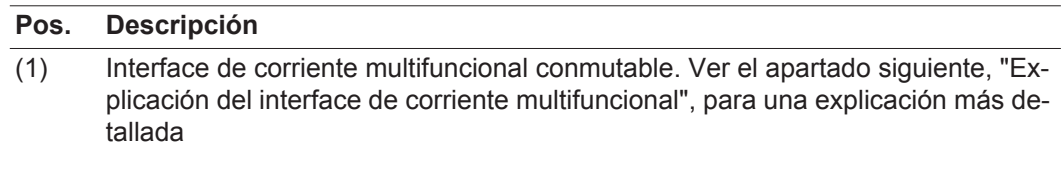

Utilizar el conector opuesto de dos polos incluido en el volumen de suministro del inversor para la conexión al interface de corriente multifuncional.

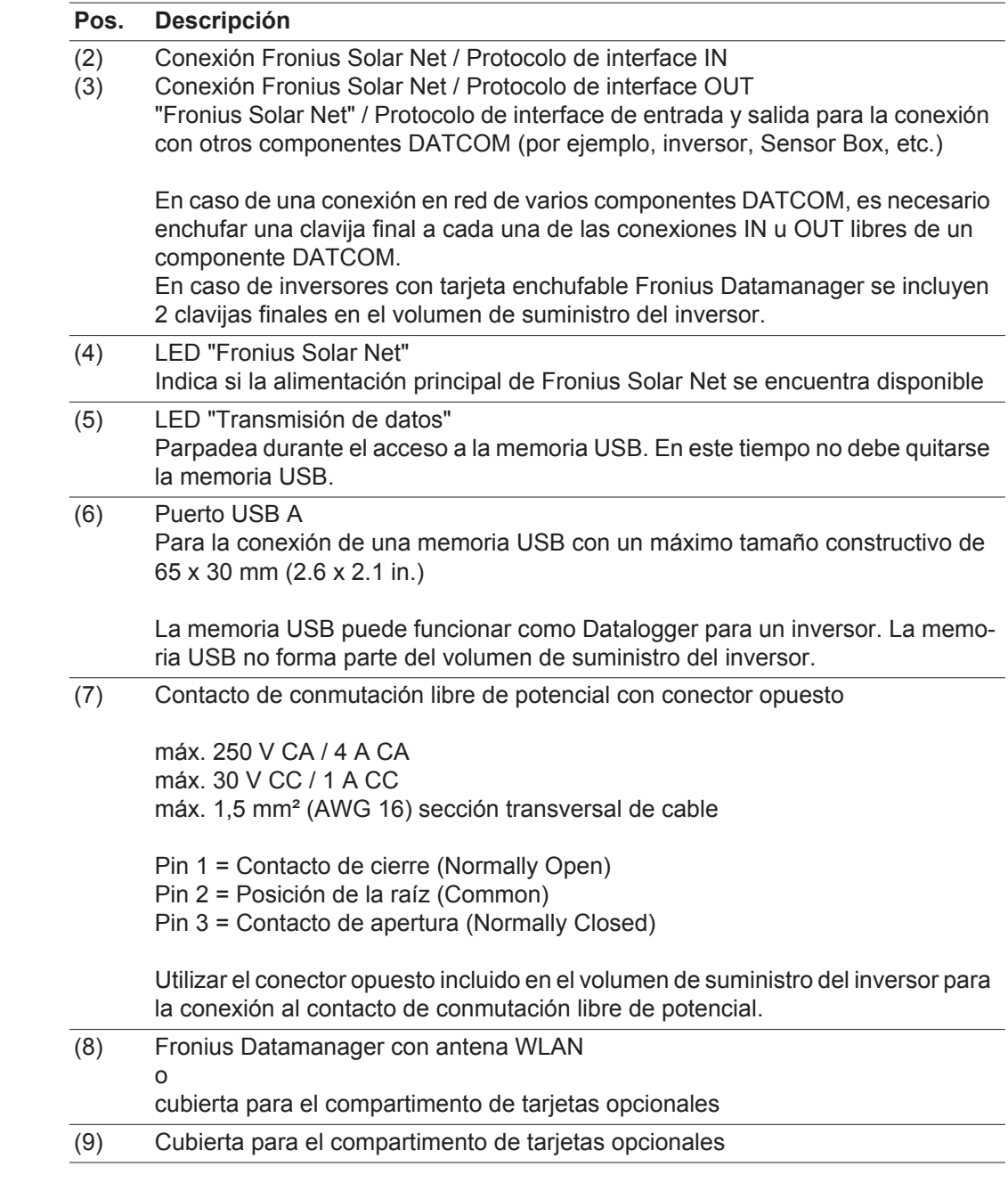

<span id="page-13-0"></span>**Explicación del interface de corriente multifuncional**

Se pueden conectar diferentes variantes del modo de conexión al interface de corriente multifuncional. No obstante, no es posible utilizarlas simultáneamente. Si se ha conectado, por ejemplo, un contador S0 al interface de corriente multifuncional, no es posible conectar un contacto de señal para la protección contra sobretensiones (y viceversa).

Pin 1 = Entrada de medición: máx. 20 mA, 100 ohmios de resistencia de medición (carga aparente)

Pin 2 = Máx. corriente de cortocircuito 15 mA, máx. tensión de marcha sin carga 16 V CC o GND

#### **Variante del modo de conexión 1: Contacto de señal para protección contra sobretensiones**

La opción DC OVP (protección contra sobretensiones) emite, dependiendo del ajuste en el menú básico, una advertencia o un error en la pantalla. Información más detallada sobre la opción DC OVP en las instrucciones de instalación.

#### **Variante del modo de conexión 2: Contador S0**

Se puede conectar un contador para la captación del autoconsumo mediante S0 directamente al inversor. Este contador S0 se puede posicionar en el punto de alimentación o en la rama de consumo. En la opción de ajustes del sitio web del Fronius Datamanager se puede establecer una reducción de potencia dinámica en el punto de menú "Editor de la empresa suministradora de energía" (ver el manual de instrucciones del Fronius Datamanager en

www.fronius.com/QR-link/4204260173DE)

**¡IMPORTANTE!** La conexión de un contador S0 al inversor puede hacer necesaria una actualización del firmware del inversor.

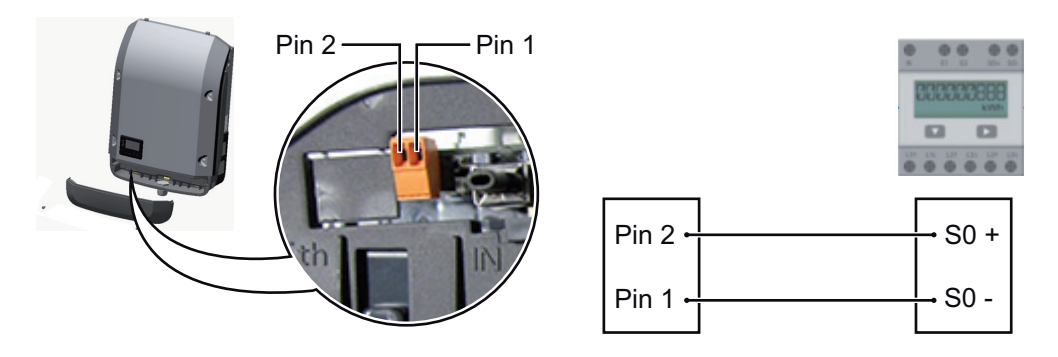

Requisitos para el contador S0:

- Debe cumplir la norma correspondiente IEC62053-31 clase B
- Tensión máx. 15 V CC
- Corriente máx. con ON 15 mA (CON)
- Corriente mín. con ON 2 mA (CON)
- Corriente máx. con OFF 0,15 mA (DES)

Máxima tasa de impulsos recomendada del contador S0:

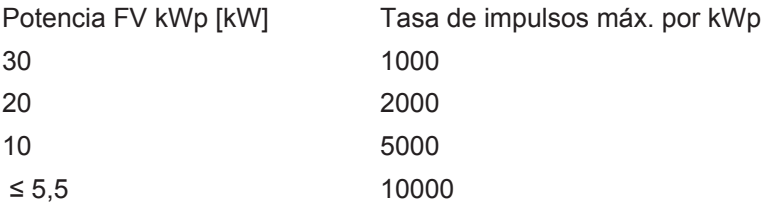

<span id="page-15-0"></span>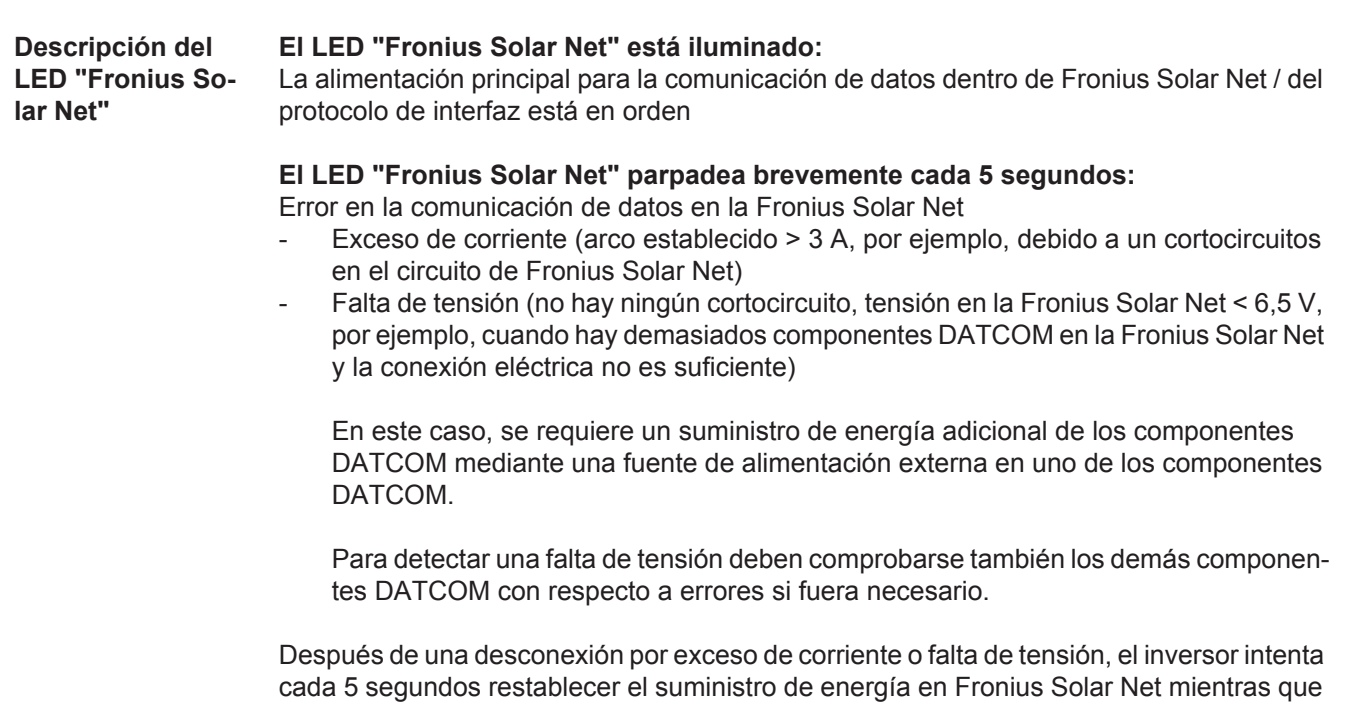

Si el error está eliminado, la Fronius Solar Net vuelve a alimentarse con corriente en 5 segundos.

#### <span id="page-15-1"></span>**Ejemplo** Registro y archivo de los datos de inversor y sensor mediante Fronius Datamanager y Fronius Sensor Box:

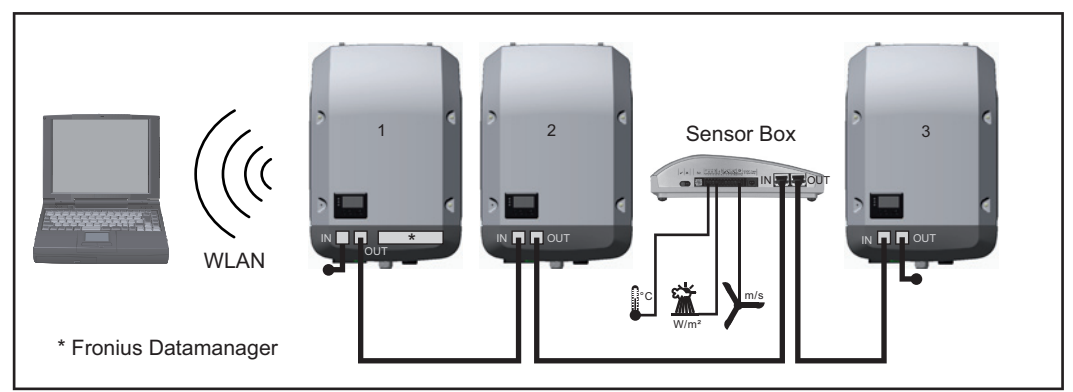

*Red de datos con 3 inversores y una Fronius Sensor Box:*

*- Inversor 1 con Fronius Datamanager*

*- Inversor 2 y 3 sin Fronius Datamanager!*

#### $\bullet$  = clavijas finales

el error está presente.

La comunicación externa (Fronius Solar Net) se realiza en el inversor a través de la zona de comunicación de datos. La zona de comunicación de datos incluye dos interfaces RS 422 como entrada y salida. La conexión se realiza mediante conectores RJ45.

**¡IMPORTANTE!** Como el Fronius Datamanager funciona como un Datalogger, no debe haber otro Datalogger en el circuito de Fronius Solar Net.

¡Solo un Fronius Datamanager por cada circuito de Fronius Solar Net! Desmontar los demás Fronius Datamanager y cerrar el compartimento de tarjetas opcionales libre con la cubierta ciega disponible como opción a través de Fronius (42,0405,2020) o utilizar un inversor sin Fronius Datamanager (versión "light").

<span id="page-16-0"></span>**Montar las tarjetas opcionales en el inversor** Encontrará información sobre el montaje de las tarjetas opcionales en el inversor y para la conexión del cable de comunicación de datos.

### <span id="page-17-0"></span>**Supervisión del equipo**

<span id="page-17-1"></span>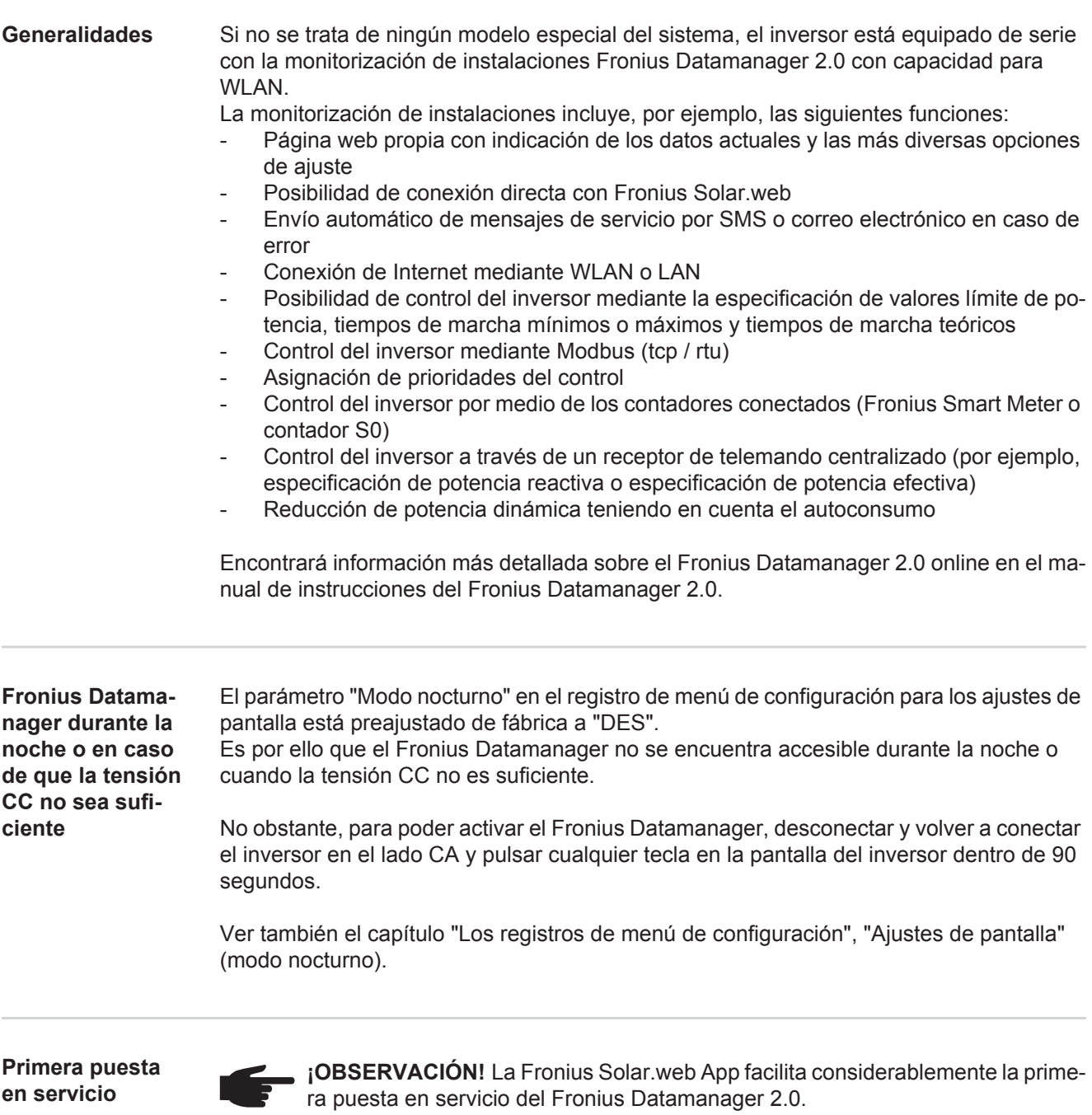

<span id="page-17-2"></span>La Fronius Solar.web App está disponible en la App Store.

<span id="page-17-3"></span>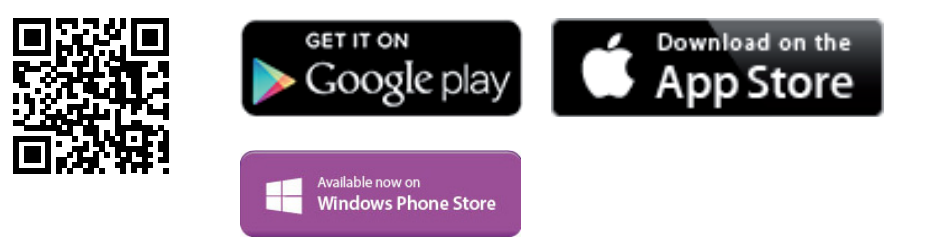

Para la primera puesta en servicio del Fronius Datamanager 2.0, es necesario

- que la tarjeta enchufable Fronius Datamanager 2.0 esté instalada en el inversor, o
- que haya una Fronius Datamanager Box 2.0 en el circuito de Fronius Solar Net.

**¡IMPORTANTE!** Para establecer la conexión con el Fronius Datamanager 2.0, es necesario que el correspondiente dispositivo final (por ejemplo, ordenador portátil, tableta, etc.) esté ajustado de la siguiente manera:

- "Obtener la dirección IP automáticamente (DHCP)" debe estar activado

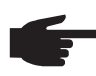

**¡OBSERVACIÓN!** Si solo hay un inversor en la instalación fotovoltaica, pueden omitirse los siguientes pasos de trabajo 1 y 2. La primera puesta en servicio comienza en este caso con el paso de trabajo 3.

Cablear el inversor con Fronius Datamanager 2.0 o Fronius Datamanager Box 2.0 en **1** la Fronius Solar Net

En caso de conexión en red de varios inversores en la Fronius Solar Net: **2** Establecer correctamente el maestro/esclavo de Fronius Solar Net en la tarjeta enchufable de Fronius Datamanager 2.0

- Un inversor con Fronius Datamanager 2.0 = maestro
- *-* Todos los demás inversores con Fronius Datamanager 2.0 = esclavo (los LED en las tarjetas enchufables Fronius Datamanager 2.0 están apagados)
- Conmutar el equipo al modo de servicio **3**
	- *-* Activar el punto de acceso WIFI a través del menú de configuración del inversor

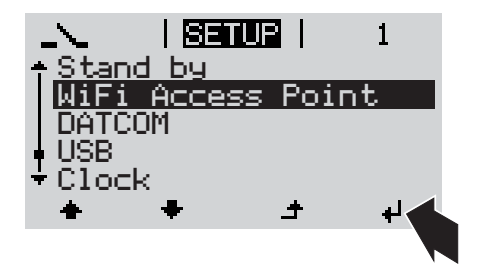

El inversor establece el punto de acceso WLAN. El punto de acceso WLAN permanece abierto durante 1 hora.

#### **Instalación mediante Fronius Solar.web App**

Descargar la Fronius Solar.web App **4**

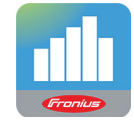

Ejecutar la Fronius Solar.web App **5**

#### **Instalación mediante navegador web**

Conectar el dispositivo final al punto de acceso WLAN **4**

> SSID = FRONIUS\_240.xxxxx (5-8 dígitos)

- *-* Buscar una red con el nombre "FRONIUS\_240.xxxxx"
- *-* Establecer la conexión con esta red
- *-* Introducir la contraseña 12345678

(o conectar el dispositivo final y el inversor mediante el cable de Ethernet)

Introducir en el navegador: http://datamanager o 192.168.250.181 (dirección IP para la conexión WLAN) o 169.254.0.180 (dirección IP para la conexión LAN) **5**

Se muestra la página de inicio del asistente de puesta en servicio.

### Monitorización de instalaciones

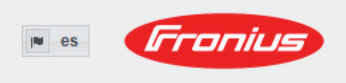

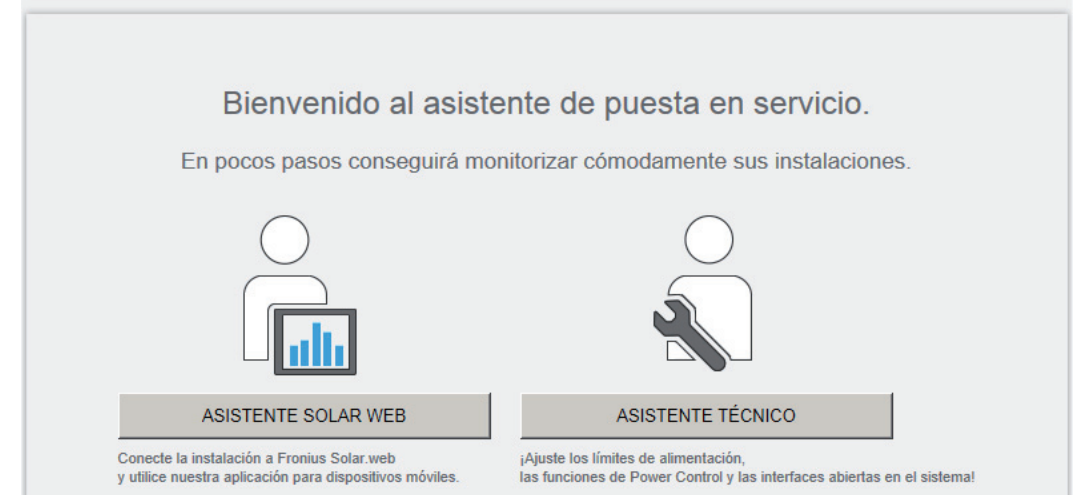

El asistente técnico está previsto para el instalador e incluye ajustes específicos según las normas. La ejecución del asistente técnico es opcional.

Si se ejecuta el asistente técnico, resulta imprescindible apuntar la contraseña de servicio asignada. Esta contraseña de servicio se requiere para el ajuste del punto de menú "Editor de la empresa suministradora de energía".

Si no se ejecuta el asistente técnico, no hay ninguna especificación ajustada para la reducción de potencia.

¡Es obligatorio ejecutar el asistente de Fronius Solar.web!

Ejecutar el asistente de Fronius Solar.web y seguir las instrucciones **6**

Se muestra la página de inicio de Fronius Solar.web.

o

Se muestra la página web del Fronius Datamanager 2.0.

Si fuera necesario, ejecutar el asistente técnico y seguir las instrucciones **7**

<span id="page-19-0"></span>**Información más detallada sobre el Fronius Datamanager 2.0**

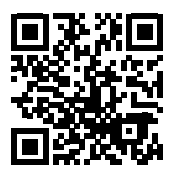

nes para la puesta en servicio:

 $\rightarrow$  http://www.fronius.com/QR-link/4204260191ES

Encontrará información más detallada sobre el Fronius Datamanager 2.0 y otras opcio-

# <span id="page-20-0"></span>**Elementos de manejo e indicaciones**

<span id="page-20-1"></span>**Elementos de manejo e indicaciones**

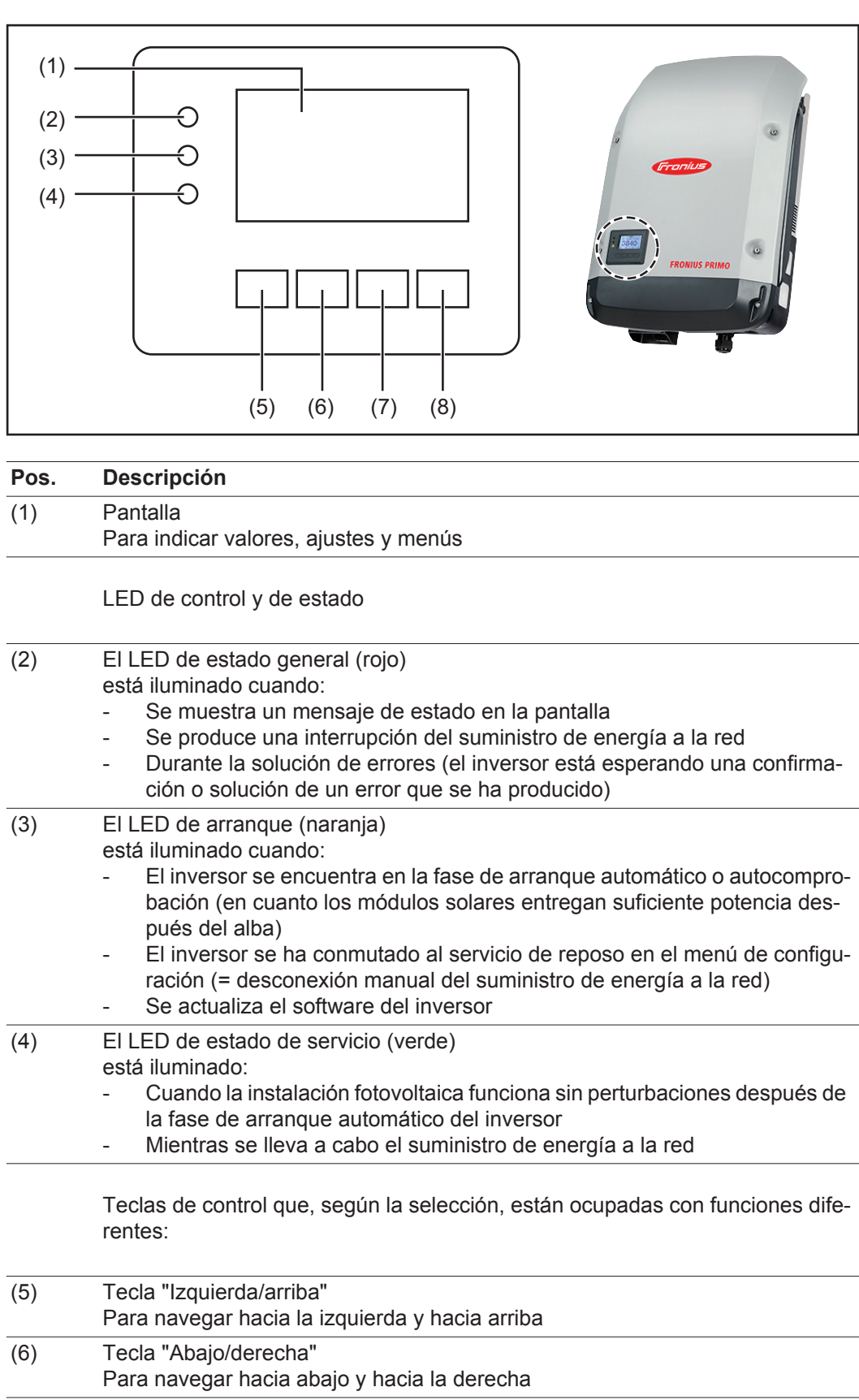

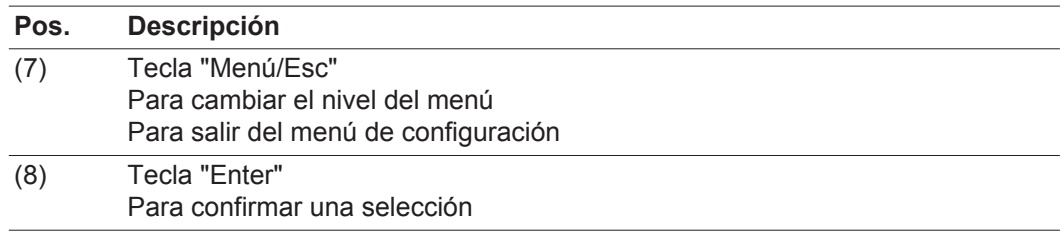

Las teclas son pulsadores capacitivos, por lo que si se humedecen con agua puede disminuir la función de las mismas. Para un funcionamiento óptimo de las teclas, estas deben secarse con un paño en caso necesario.

<span id="page-21-0"></span>**Pantalla** La alimentación de la pantalla se realiza a través de la tensión de red CA. Según el ajuste del menú de configuración, la pantalla puede estar disponible durante todo el día.

> **¡IMPORTANTE!** La pantalla del inversor no es un aparato de medición calibrado. Se produce una pequeña desviación de carácter sistémico de determinados porcentajes respecto al contador de energía de la empresa suministradora de energía. Para calcular de forma exacta los datos con la empresa suministradora de energía, se requiere un contador calibrado.

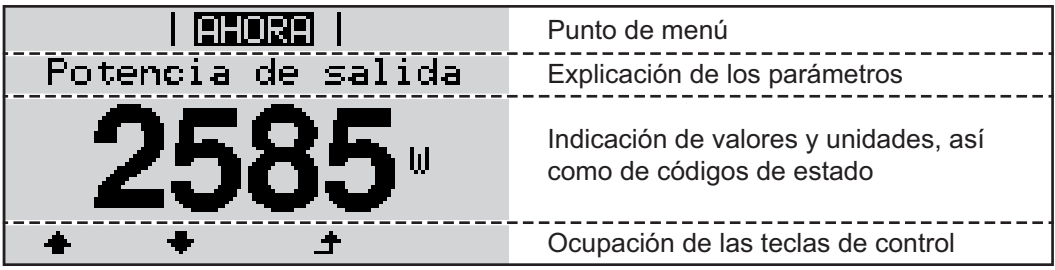

*Zonas de indicación en la pantalla, modo de indicación*

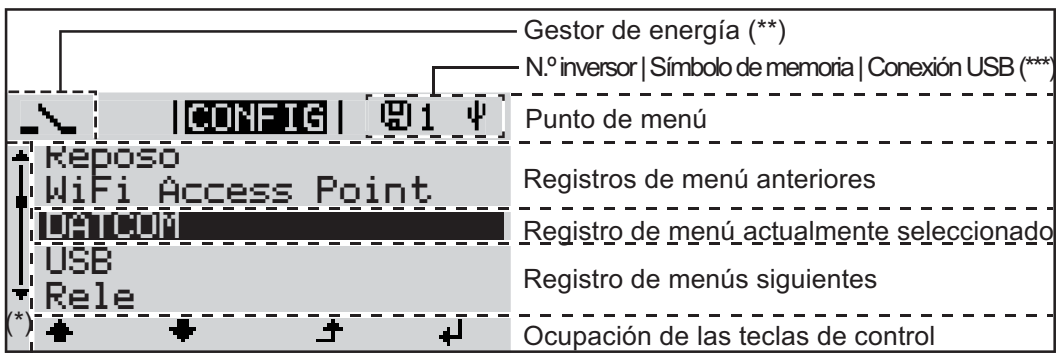

*Zonas de indicación en la pantalla, modo de configuración*

(\*) Barra de desplazamiento

- (\*\*) El símbolo para el gestor de energía se muestra cuando la función "Gestor de energía" está activada.
- (\*\*\*) N.º inversor = Número DATCOM de inversor, símbolo de memoria: aparece brevemente al memorizar los valores ajustados, conexión USB: aparece cuando se ha conectado una memoria USB

# <span id="page-22-0"></span>**El nivel del menú**

<span id="page-22-3"></span><span id="page-22-2"></span><span id="page-22-1"></span>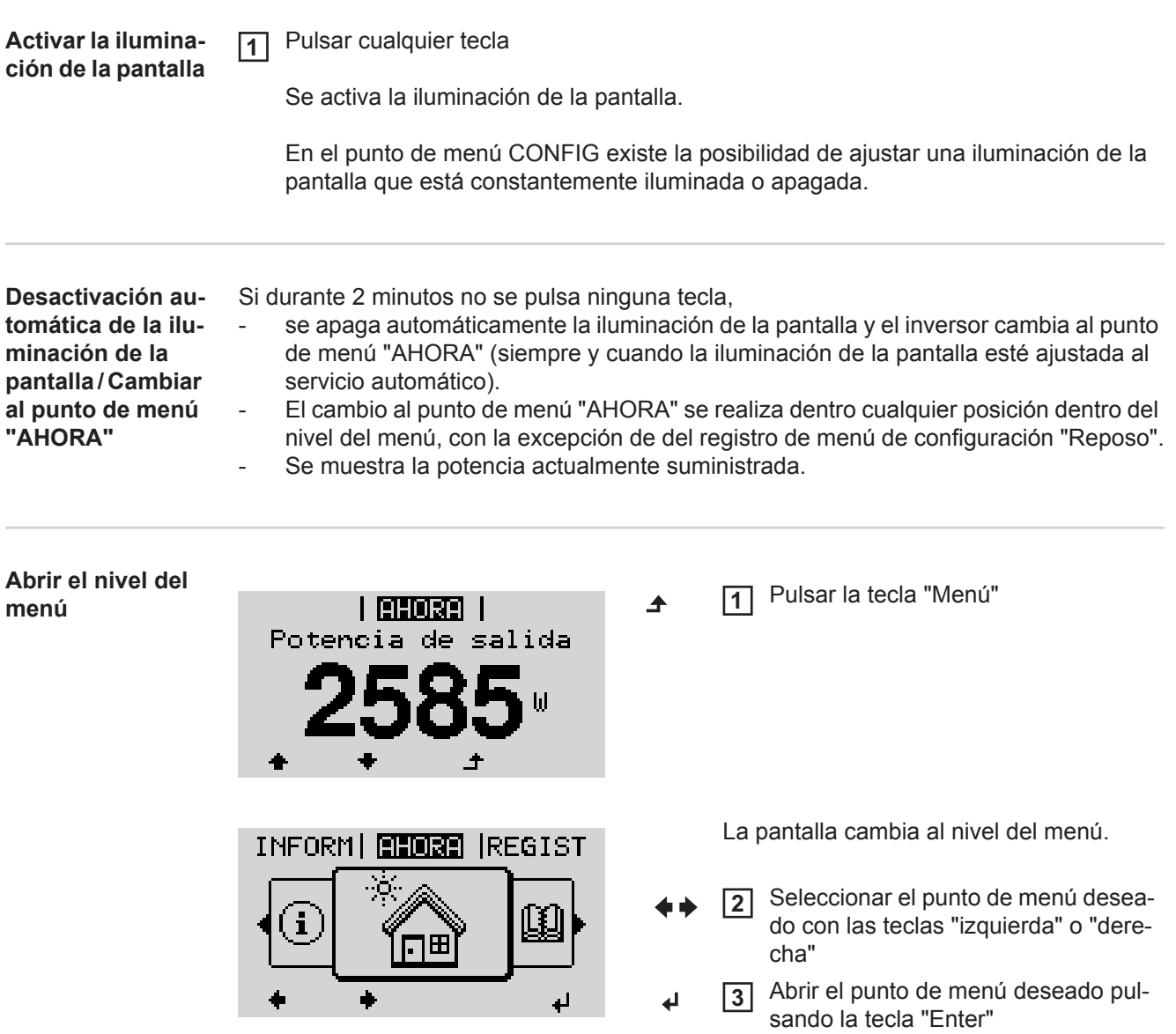

# <span id="page-23-0"></span>**Los puntos de menú AHORA, LOG y GRÁFICO**

<span id="page-23-1"></span>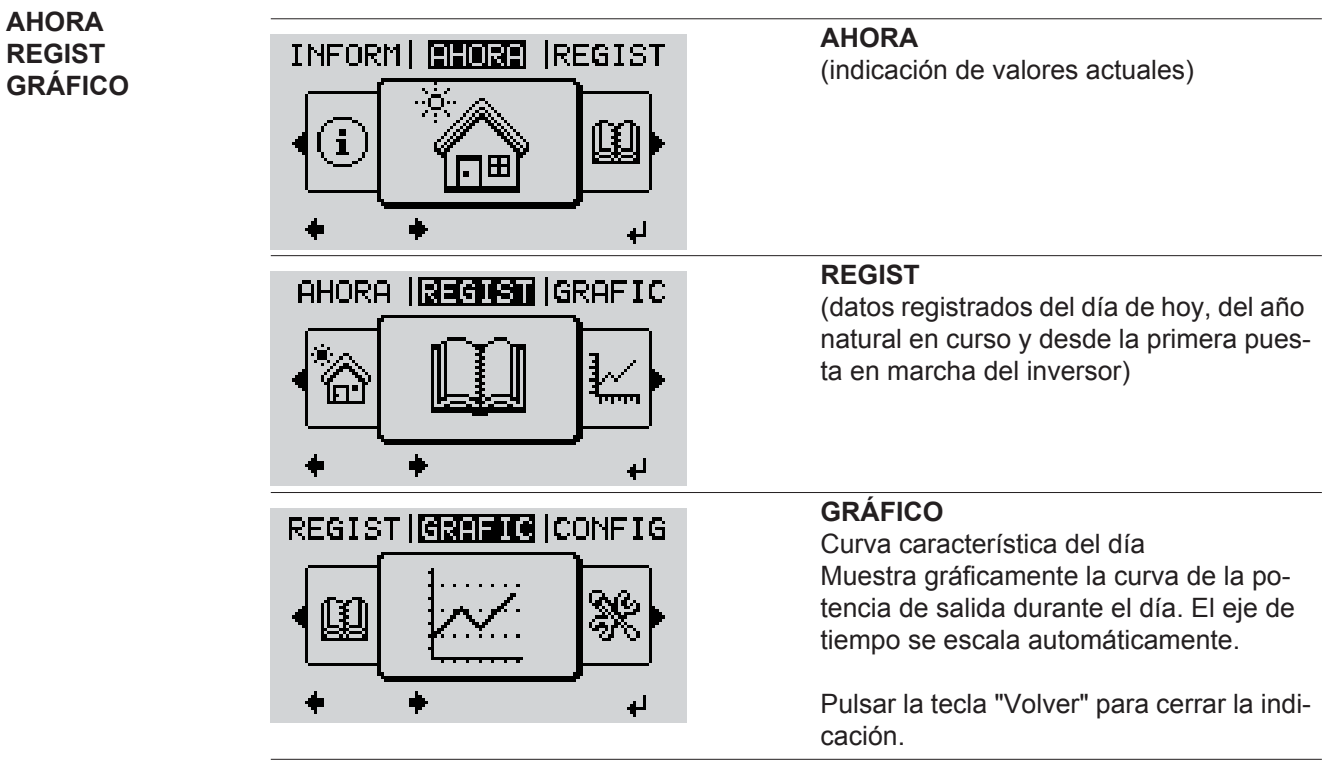

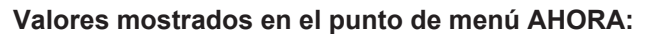

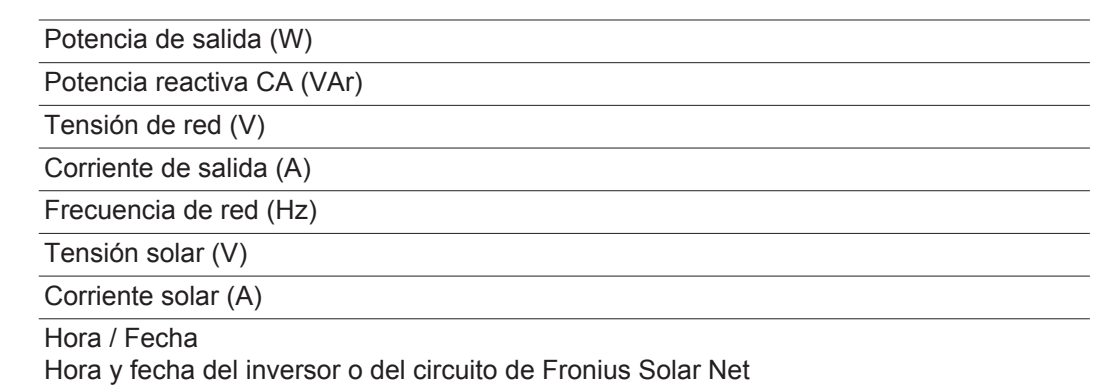

<span id="page-23-2"></span>**Valores mostrados en los puntos de menú AHORA** 

**y LOG**

#### **Valores mostrados en el punto de menú LOG:**

(para el día de hoy, el año natural en curso y desde la primera puesta en marcha del inversor)

Energía suministrada (kWh / MWh) Energía suministrada durante el período de tiempo contemplado

Debido a los diferentes métodos de medición, se pueden producir desviaciones respecto a los valores de indicación en otros aparatos de medición. Para la facturación de la energía suministrada solo tienen carácter vinculante los valores de indicación del aparato de medición calibrado y puesto a disposición por la empresa suministradora de electricidad.

Máx. potencia de salida (W)

Máxima potencia de alimentación suministrada a la red durante el período de tiempo contemplado

```
Rendimiento
```
Dinero generado durante el período de tiempo contemplado (se puede ajustar la divisa en el menú de configuración)

Igual que en el caso de la energía suministrada, también se pueden producir desviaciones del rendimiento en relación con otros valores de medición.

El ajuste de la divisa y de la tasa de facturación se describe en el apartado "El menú de configuración".

El ajuste de fábrica varía en función de la correspondiente configuración de país.

```
Ahorro de CO2 (g / kg)
```
Emisión de CO<sub>2</sub> ahorrada durante el período de tiempo contemplado

El valor para la reducción de CO<sub>2</sub> corresponde a la emisión de CO<sub>2</sub> que se libraría en función del parque de centrales térmicas disponibles con la misma cantidad de corriente. El ajuste de fábrica es de 0,53 kg / kWh (fuente: DGS - Deutsche Gesellschaft für Sonnenenergie).

Máxima tensión L-N (V)

Máxima tensión medida durante el período de tiempo contemplado entre conductor y conductor neutro

Máx. tensión solar (V)

Máxima tensión de módulo solar medida durante el período de tiempo contemplado

```
Horas de servicio
```
Duración de servicio del inversor (HH:MM).

**¡IMPORTANTE!** Para la correcta indicación de los valores de día y año, es necesario que la hora esté ajustada correctamente.

### <span id="page-25-0"></span>**El punto de menú CONFIG**

<span id="page-25-1"></span>**Ajuste previo** El inversor ha sido preconfigurado de fábrica y se encuentra en disposición de servicio. No se necesita ningún tipo de ajuste previo para el servicio de alimentación de la red completamente automático.

> El punto de menú CONFIG permite una sencilla modificación de los ajustes previos del inversor para responder a los deseos y requisitos específicos del usuario.

#### <span id="page-25-2"></span>**CONFIG**

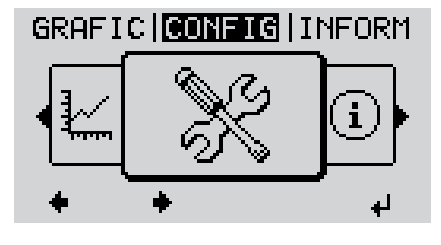

**CONFIG** (menú de configuración)

**¡OBSERVACIÓN!** Debido a las actualizaciones de software, el equipo puede contar con funciones que no se describan en este manual de instrucciones o al revés. Además, alguna ilustración puede variar ligeramente con respecto a los elementos de manejo de su equipo. No obstante, el funcionamiento de los elementos de manejo es idéntico.

#### <span id="page-25-3"></span>**Navegación en el punto de menú CONFIG**

#### **Entrar al punto de menú CONFIG**

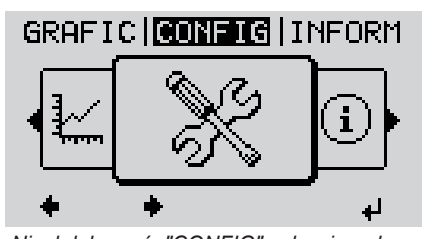

*Nivel del menú, "CONFIG" seleccionado*

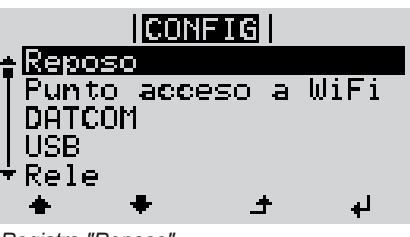

*Registro "Reposo"*

Seleccionar el punto de menú "CON-FIG" con las teclas "izquierda" o "derecha" **1**

Se muestra el primer registro del punto de menú CONFIGURACIÓN: "Reposo"

Pulsar la tecla "Enter" **2**

### **Hojear entre los registros**

Hojear entre los registros disponibles

**3**

<span id="page-26-0"></span>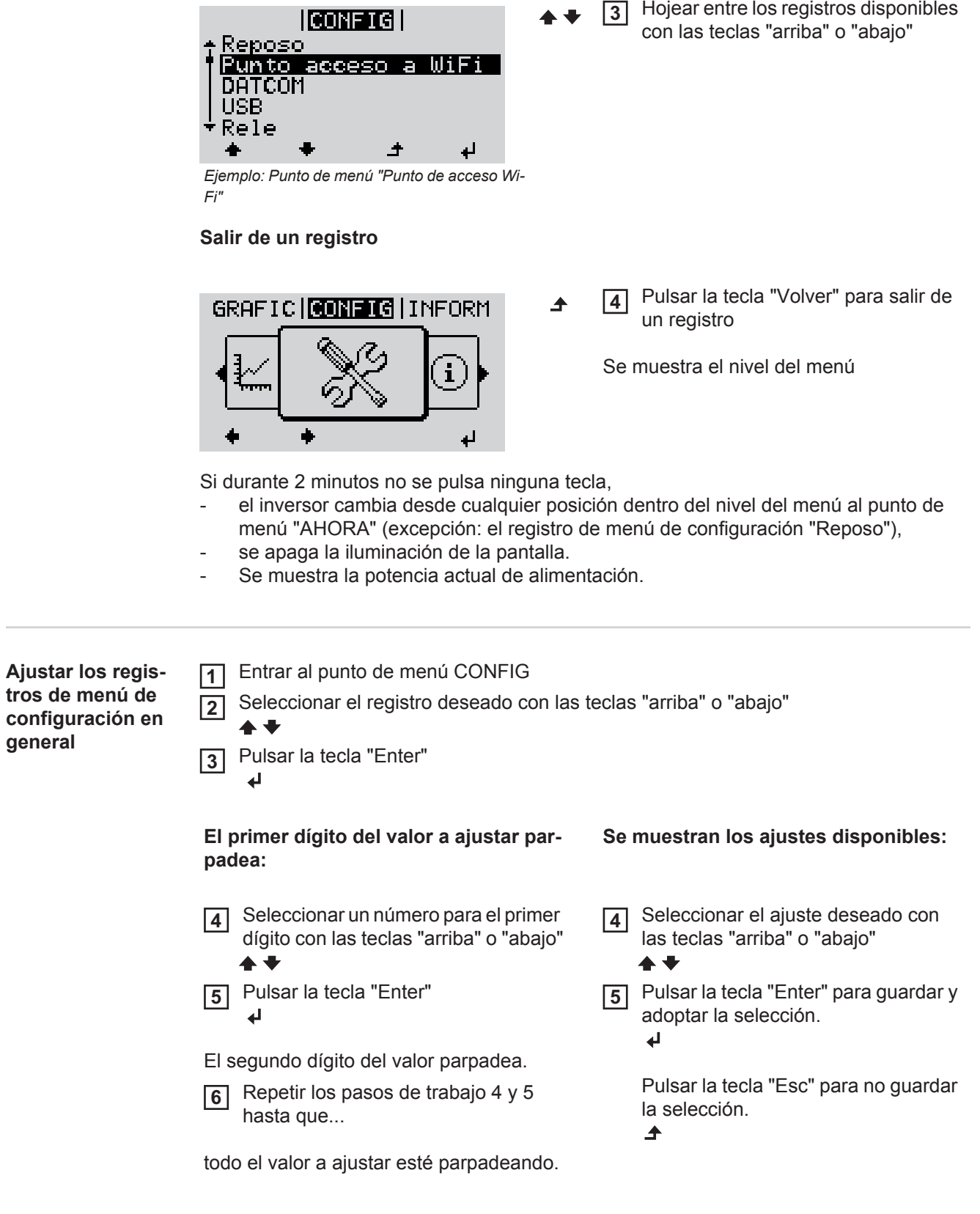

<span id="page-27-0"></span>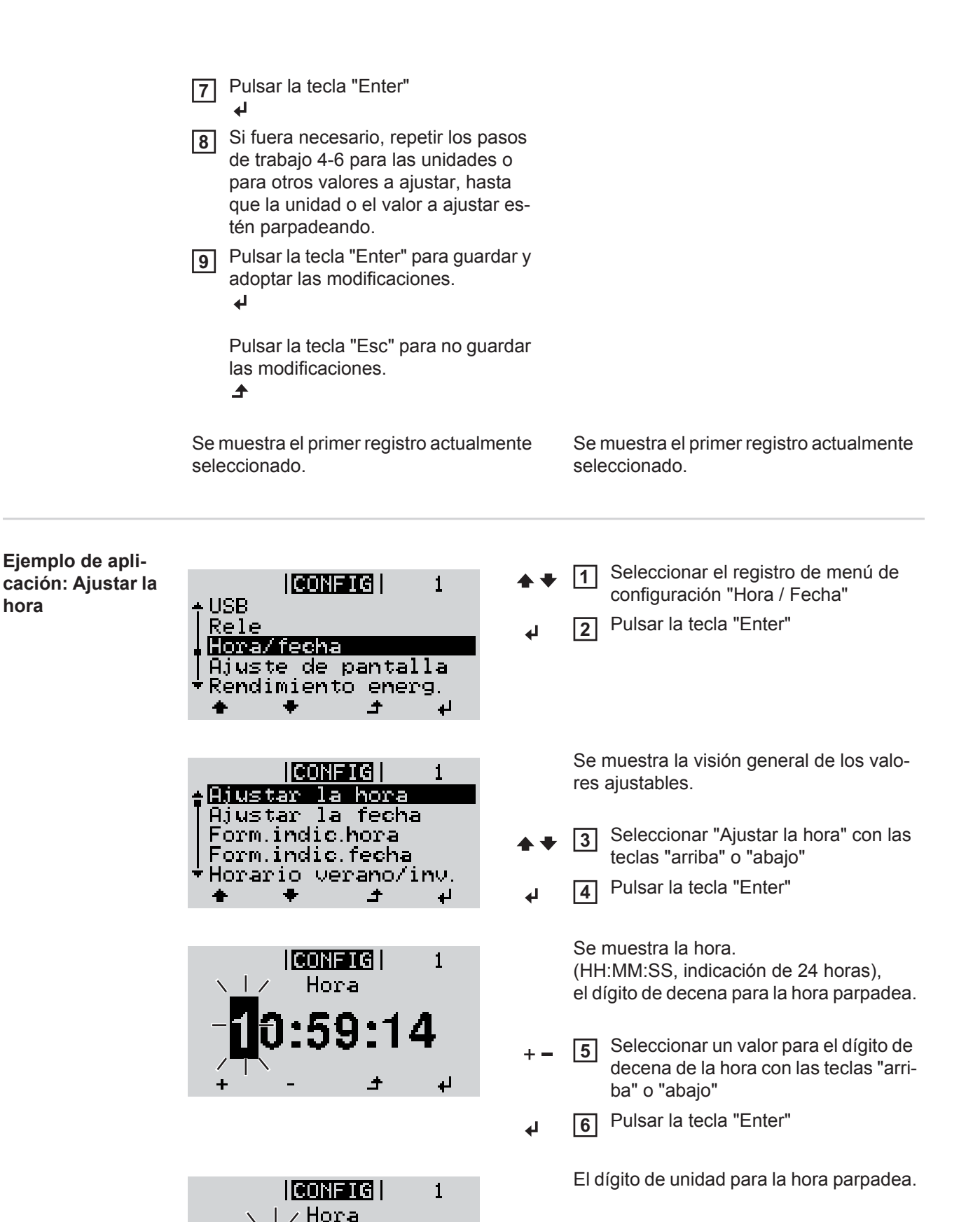

```
Repetir los pasos de trabajo 5 y 6 
    para el dígito de unidad de la hora, 
    para los minutos y los segundos has-
    ta que...
7
```
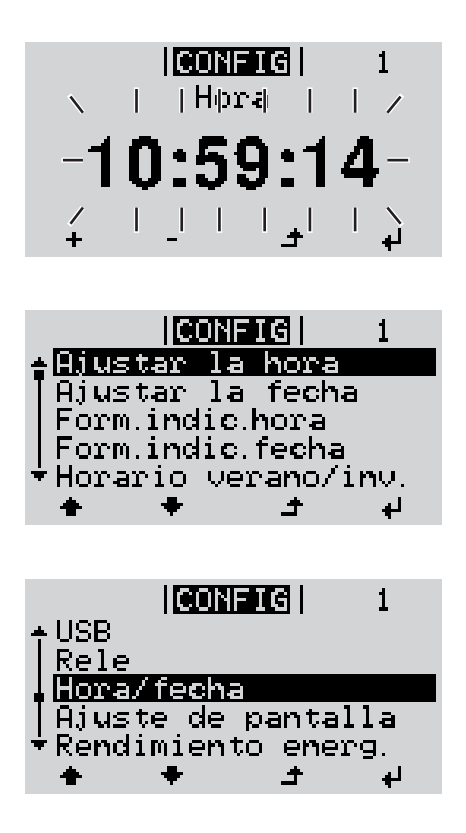

... la hora ajustada parpadee.

Pulsar la tecla "Enter" **8**  $\overline{\mathbf{t}}$ 

> Se acepta la hora y se muestra la visión general de los valores ajustables.

Pulsar la tecla "Esc" **4** $\blacktriangle$ 

> Se muestra el registro de menú de configuración "Hora / Fecha".

# <span id="page-29-0"></span>**Los registros de menú de configuración**

<span id="page-29-2"></span><span id="page-29-1"></span>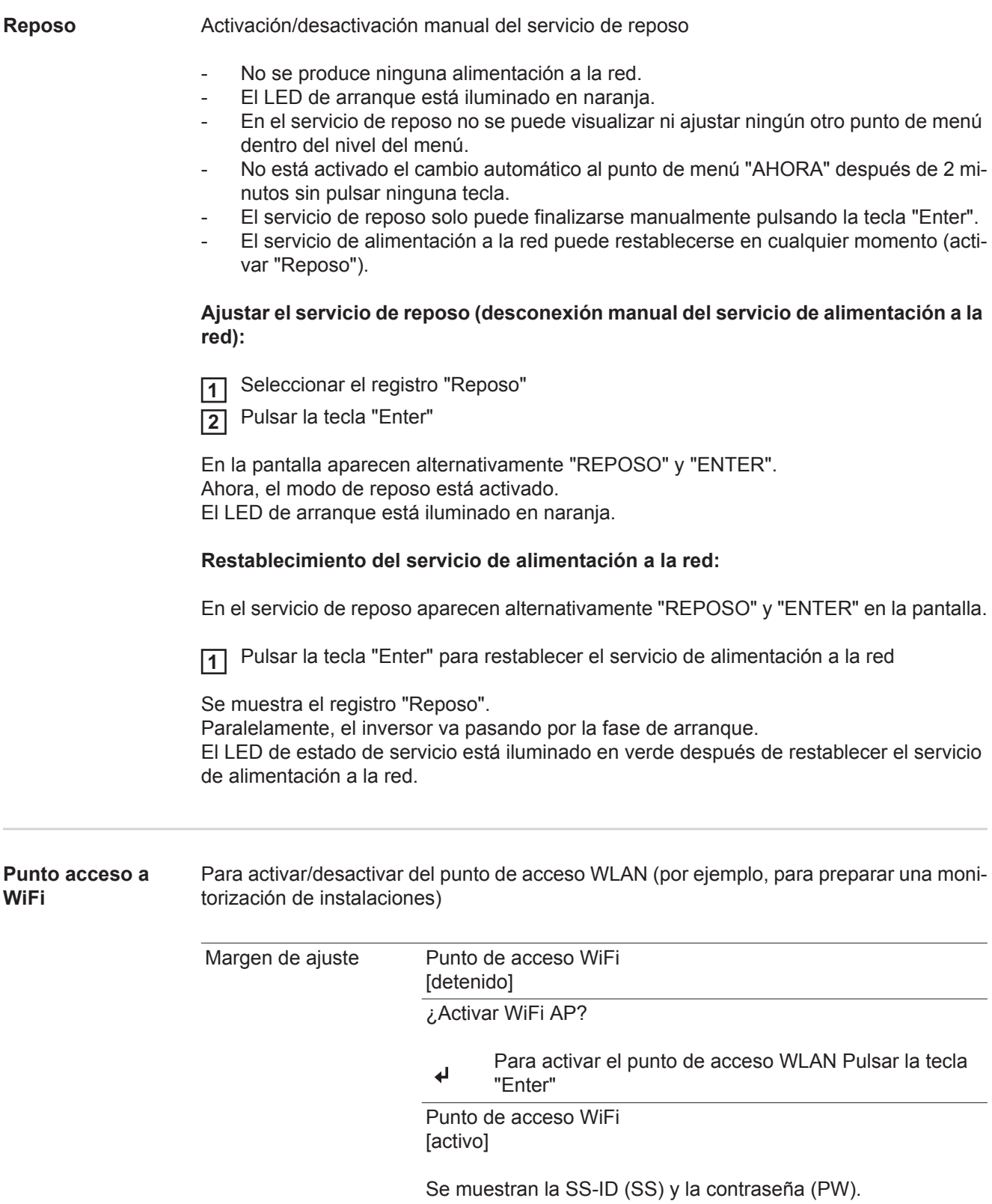

<span id="page-30-1"></span><span id="page-30-0"></span>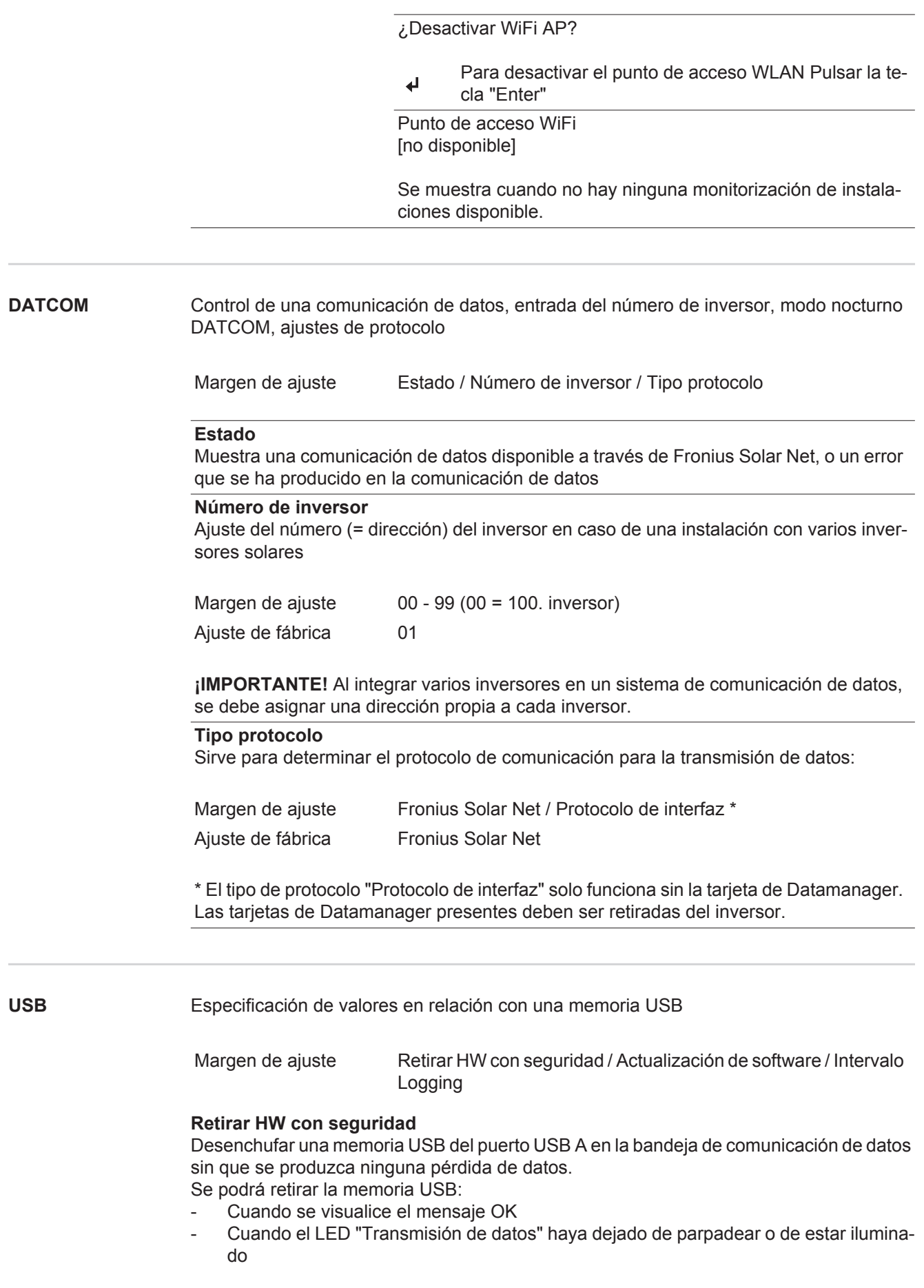

#### **Actualización de software**

Actualizar el software del inversor mediante una memoria USB.

#### Procedimiento:

Descargar el archivo de actualización "froxxxxx.upd" **1**

(por ejemplo, en http://www.fronius.com; xxxxx se muestra para el número de versión correspondiente)

**¡OBSERVACIÓN!** Para evitar cualquier problema durante la actualización del software del inversor, la memoria USB prevista a tal fin no debe tener ninguna partición ni encriptación oculta (ver el capítulo "Memorias USB adecuadas").

- Guardar el archivo de actualización en el nivel de datos exterior de la memoria USB **2**
- Abrir la zona de comunicación de datos **3**
- Enchufar la memoria USB que contiene el archivo de actualización en el puerto USB de la zona de comunicación de datos **4**
- Seleccionar en el menú de configuración el punto de menú "USB" y a continuación **5** "Actualización de software"
- Pulsar la tecla "Enter" **6**

Esperar hasta que en la pantalla aparezcan las comparaciones de la versión de sof-**7** tware actualmente disponible en el inversor y de la nueva versión de software:

- *-* 1.ª página: software Recerbo (LCD), software de controlador de teclas (KEY), versión de la configuración de país (Set)
- *-* 2.ª página: software de la etapa de potencia

Pulsar la tecla "Enter" después de cada página **8**

El inversor comienza a copiar los datos.

Se muestran "ACTUALIZACIÓN", así como el progreso de memorización de las diferentes pruebas en % hasta que se copian los datos para todos los módulos electrónicos.

Después del copiado, el inversor actualiza sucesivamente los módulos electrónicos necesarios.

Se muestran "ACTUALIZACIÓN", el módulo afectado y el progreso de actualización en %.

Como último paso, el inversor actualiza la pantalla.

La pantalla permanece oscura durante aproximadamente 1 minuto y los LED de control y de estado parpadean.

Una vez finalizada la actualización de software, el inversor cambia a la fase de arranque y después al suministro de energía a la red. La memoria USB puede desenchufarse.

Se guardan los ajustes individuales del menú de configuración al actualizar el software del inversor.

#### **Intervalo de Logging**

Para activar/desactivar la función de Logging y especificar un intervalo de Logging

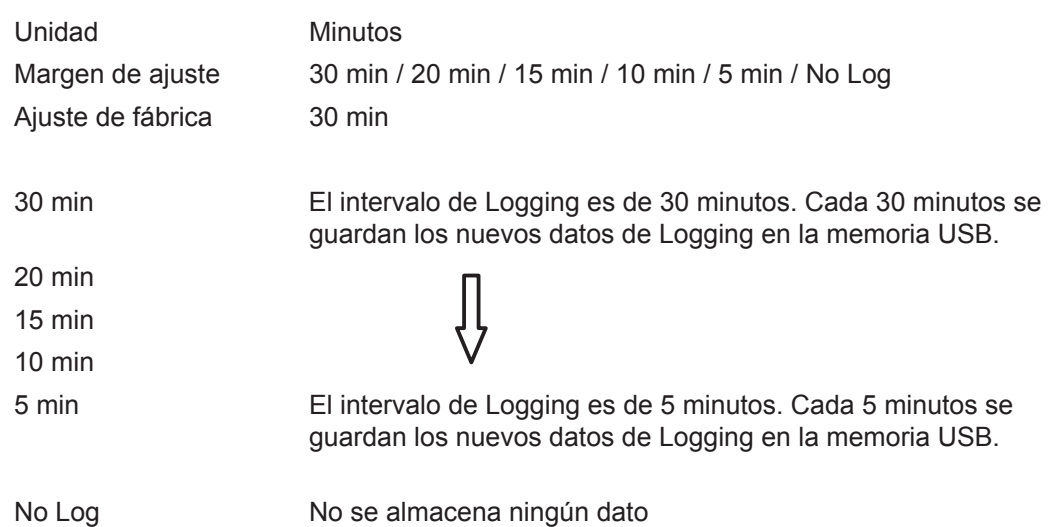

**¡IMPORTANTE!** Para que la función de Logging funcione perfectamente, es necesario que la hora esté ajustada correctamente.

<span id="page-32-0"></span>**Relé** Activar el relé, ajustes de relé, prueba de relé

Margen de ajuste Modo de relé / Prueba de relé / Punto de conexión\* / Punto de desconexión\*

\* Se muestra únicamente cuando la función "Gestor de energía" está activada en "Modo de relé".

#### **Modo de relé**

Sirve para seleccionar las diferentes funciones del contacto de conmutación libre de potencial en la zona de comunicación de datos:

- Función de alarma
- Salida activa
- Gestor de energía

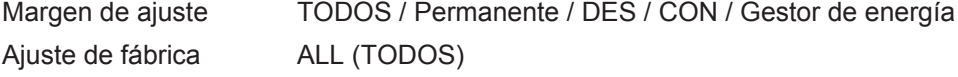

#### **Función de alarma:**

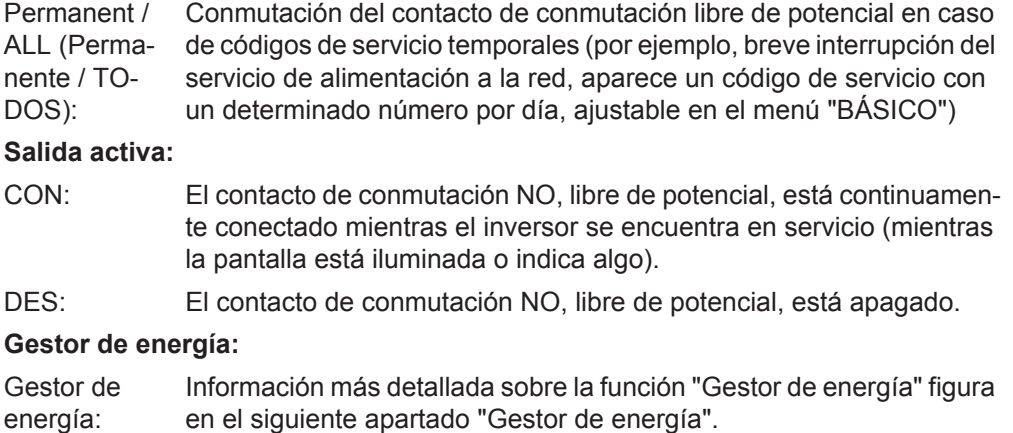

<span id="page-33-0"></span>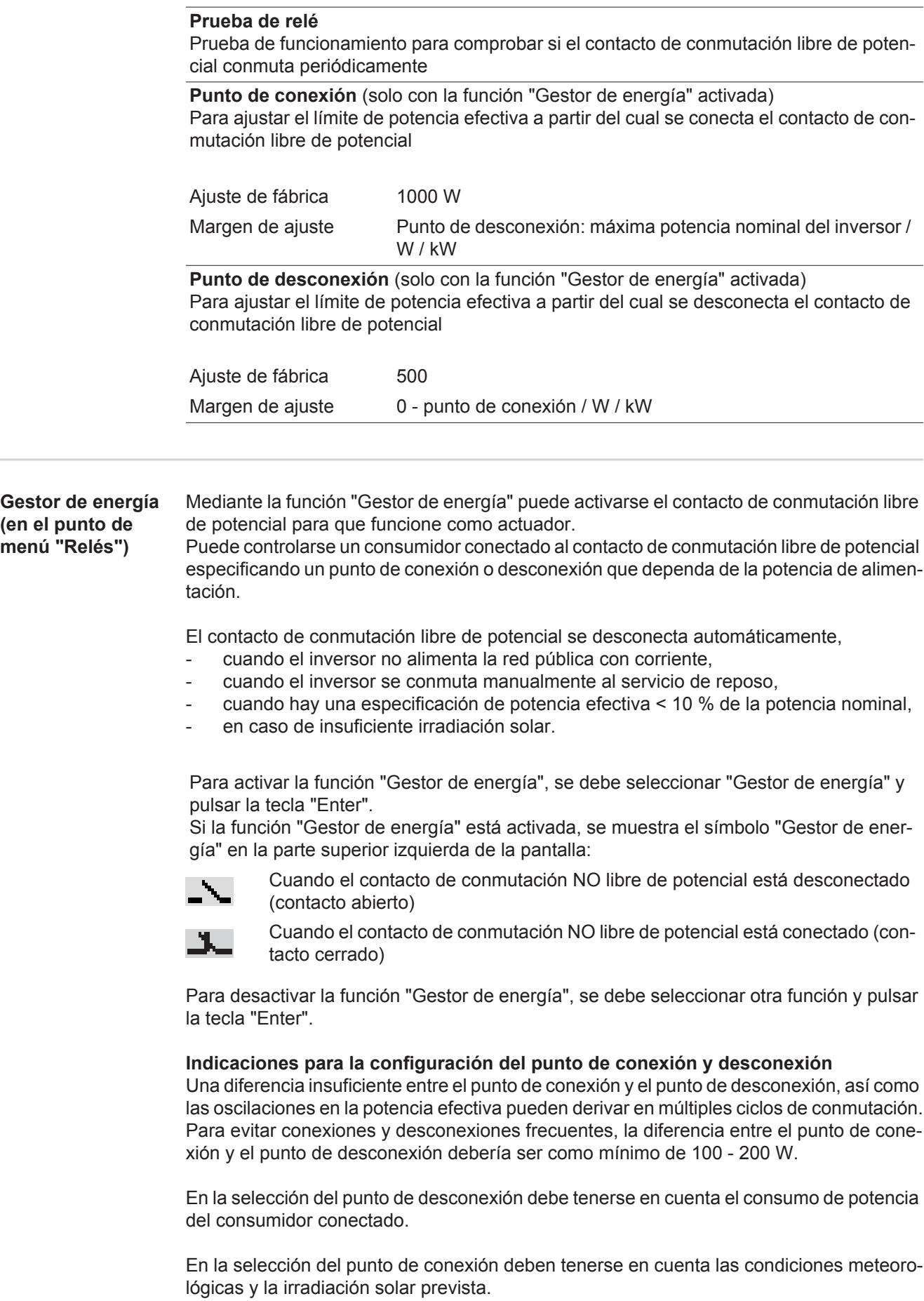

<span id="page-34-0"></span>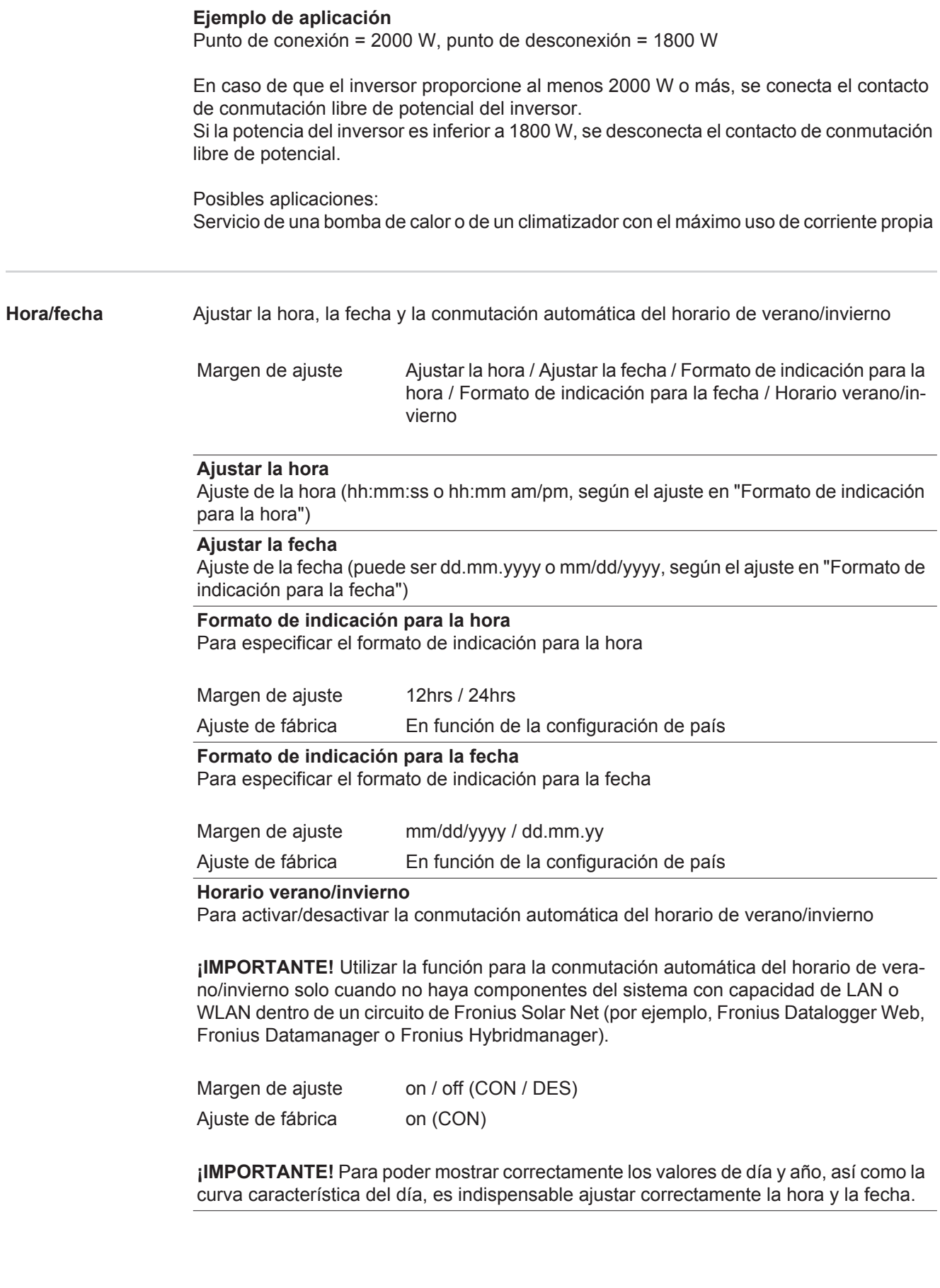

<span id="page-35-0"></span>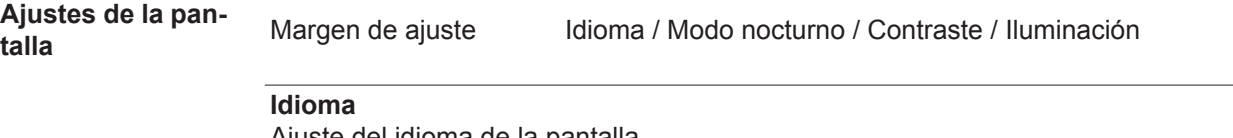

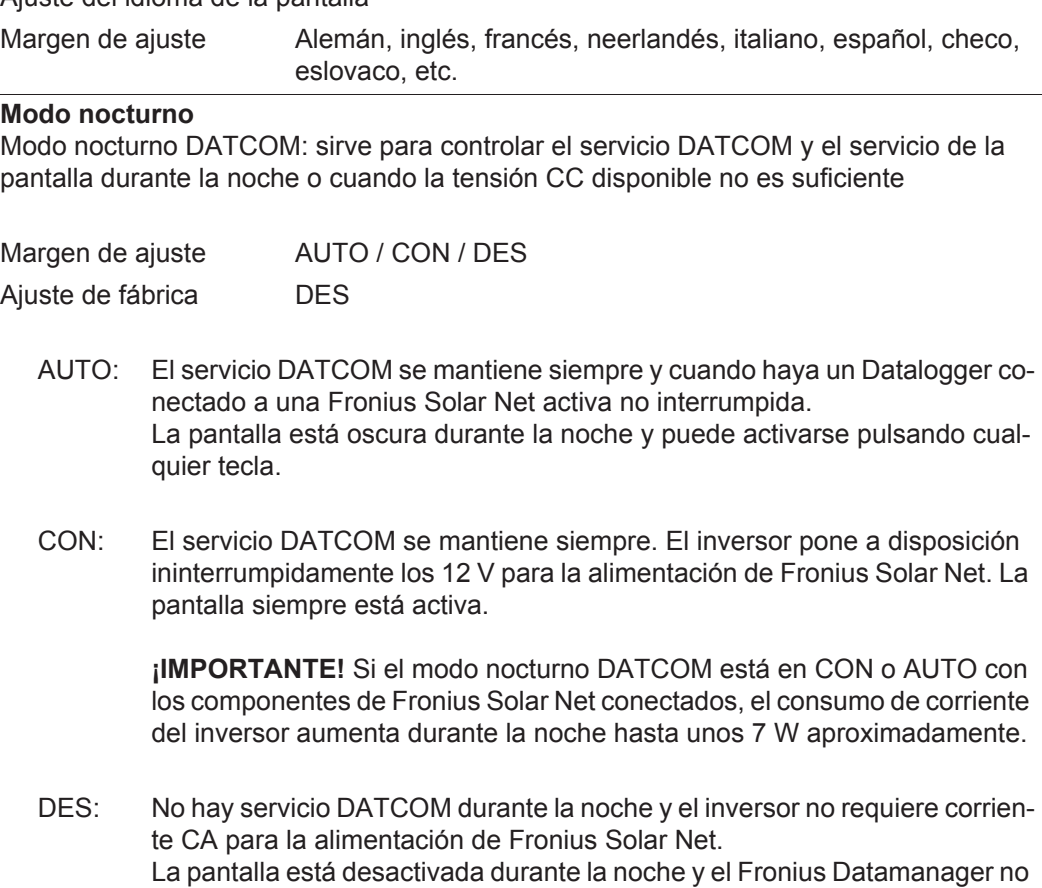

se encuentra a disposición.

#### **Contraste**

Ajuste del contraste en la pantalla

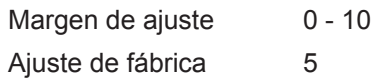

Como el contraste varía en función de la temperatura, un cambio de las condiciones ambientales puede hacer necesario un ajuste del punto de menú "Contraste".

#### **Iluminación**

Ajuste previo de la iluminación de la pantalla

El punto de menú "Iluminación" solo se refiere a la iluminación del fondo de la pantalla.

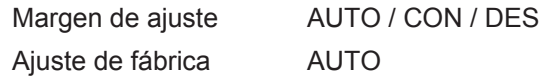

- AUTO: La iluminación de la pantalla se activa pulsando cualquier tecla. La iluminación de la pantalla se apaga si no se pulsa ninguna tecla en 2 minutos.
- CON: La iluminación de la pantalla está permanentemente encendida con el inversor activo.
- DES: La iluminación de la pantalla está constantemente apagada.
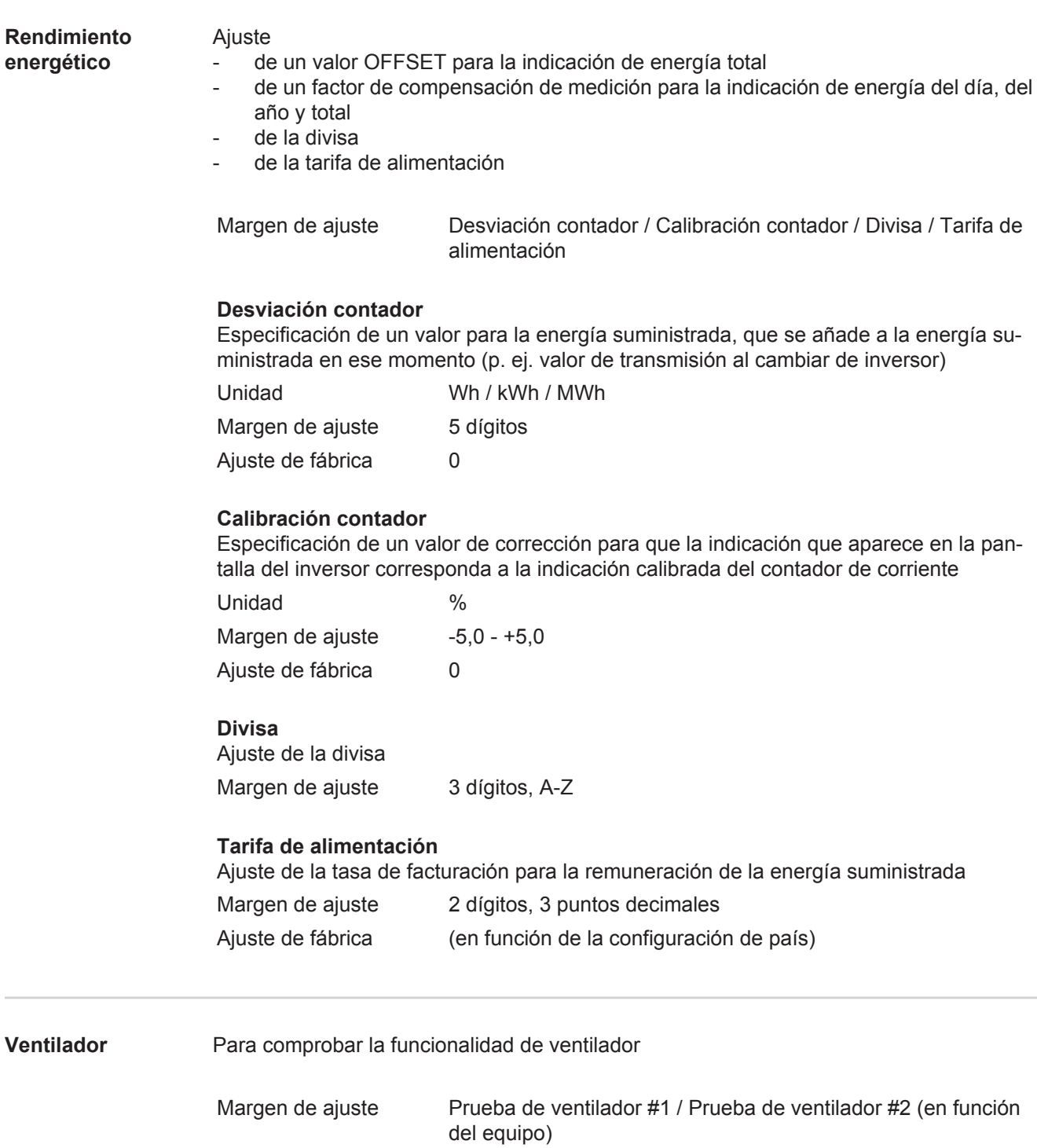

- Seleccionar el ventilador deseado con las teclas "arriba" y "abajo"
- La prueba del ventilador seleccionado se inicia pulsando la tecla "Enter".
- El ventilador funciona hasta que se vuelva a salir del menú pulsando la tecla "Esc".

# **El punto de menú INFORM**

#### **INFORM**

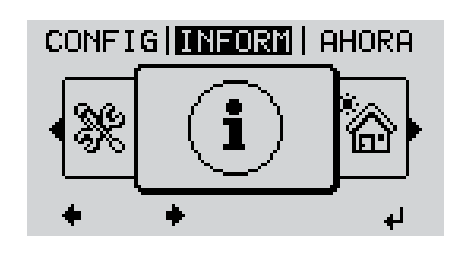

#### INFORM (Información sobre el equipo y el software)

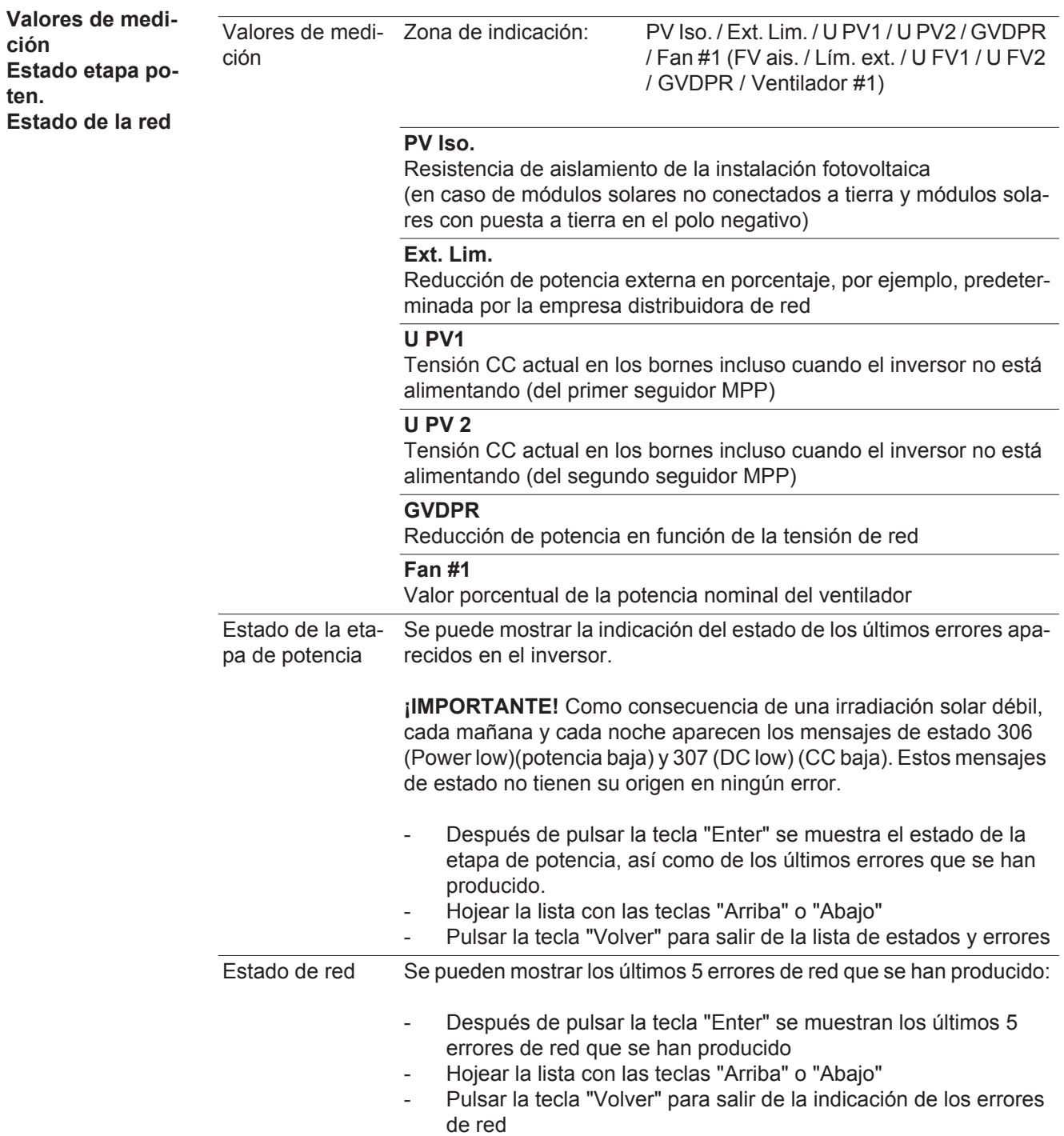

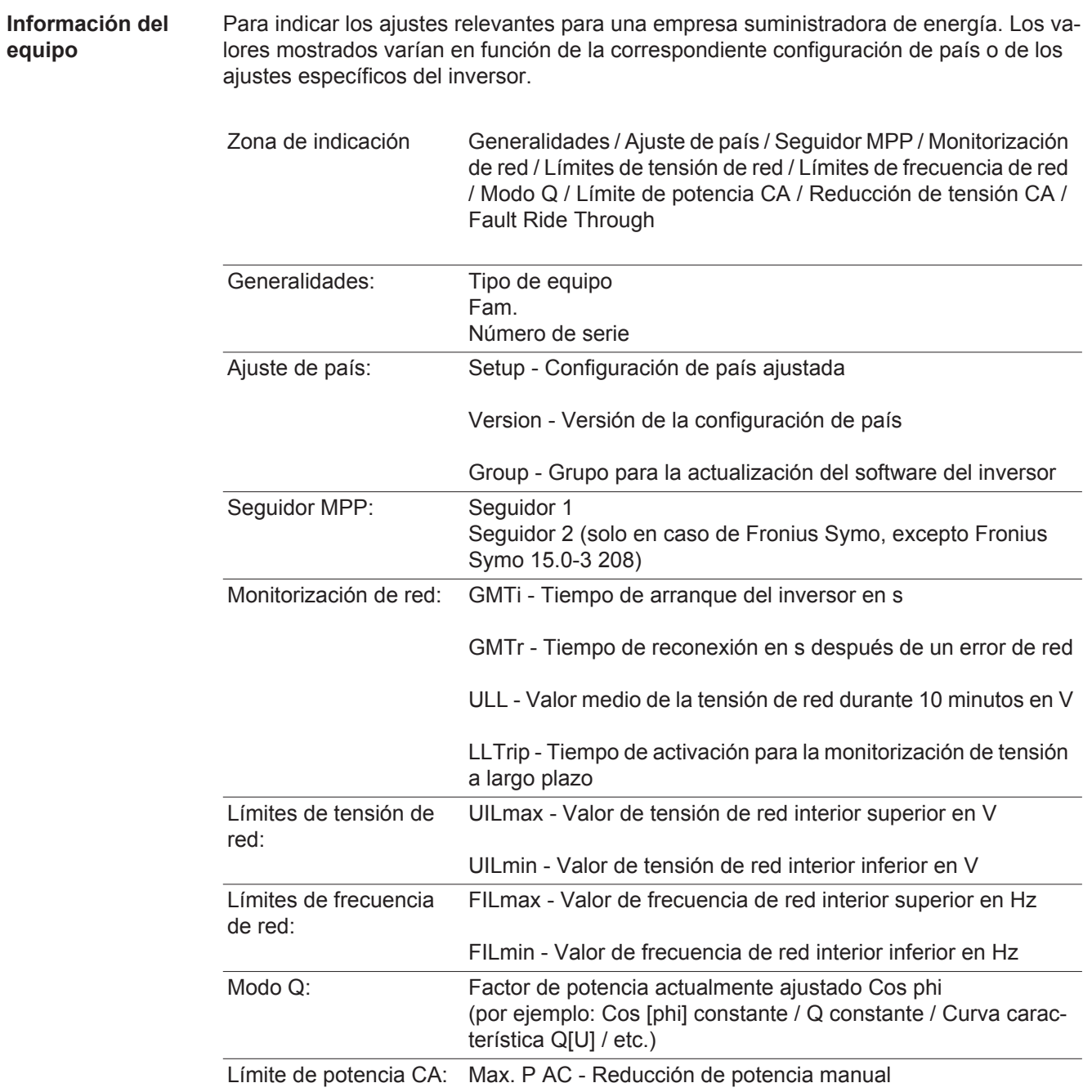

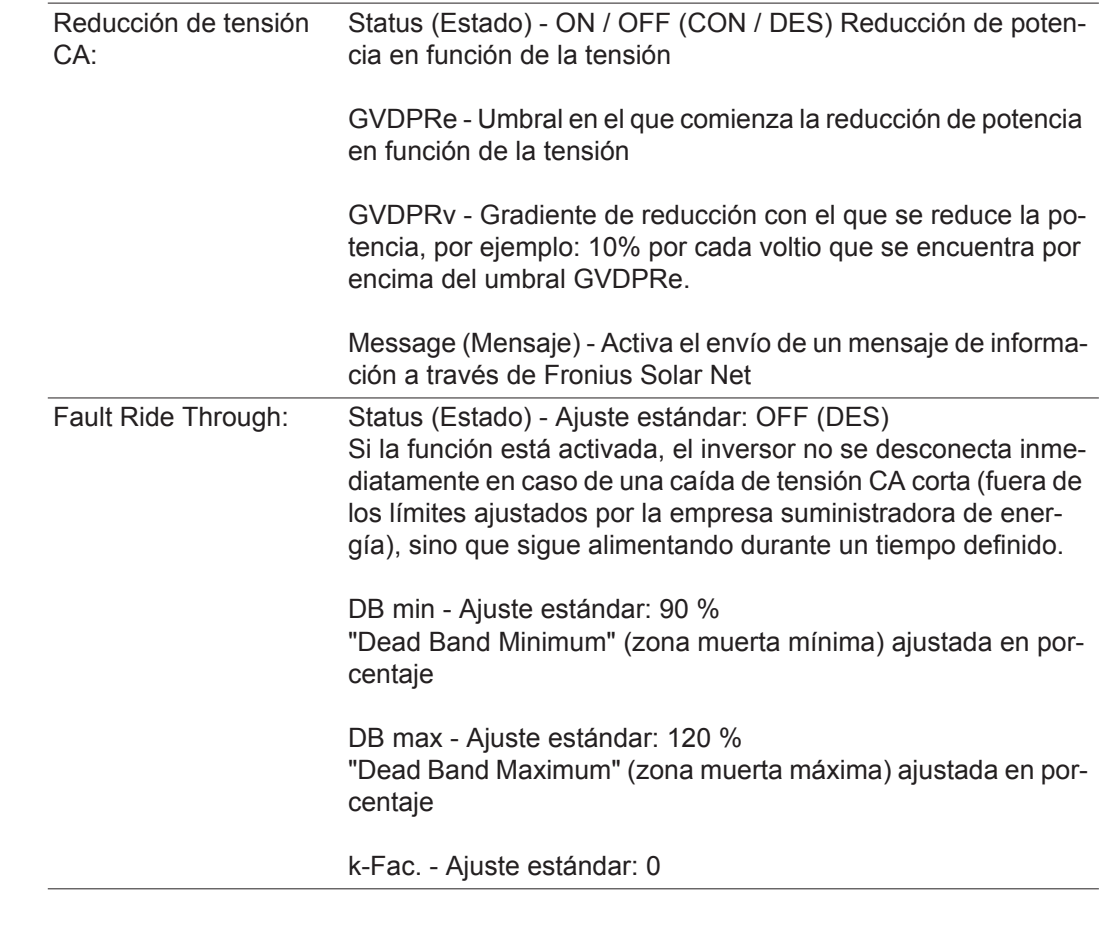

Versión **Indicación del número de versión y del número de serie de los circuitos impresos instala**dos en el inversor (por ejemplo, para fines de servicio)

> Zona de indicación Pantalla / Software de pantalla / Suma de chequeo SW / Memoria de datos / Memoria de datos #1 / Etapa de potencia / Etapa de potencia SW / Filtro CEM / Power Stage #3 / Power Stage #4

# **Activar y desactivar el bloqueo de teclas**

**Generalidades** El inversor está equipado con una función de bloqueo de teclas. Si el bloqueo de teclas está activado, no se puede abrir el menú de configuración, por ejemplo, a modo de protección contra un desajuste accidental de los datos de configuración.

Para activar/desactivar el bloqueo de teclas es necesario introducir el código 12321.

#### **Activar y desactivar el bloqueo de teclas**

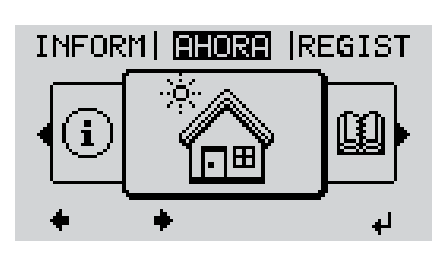

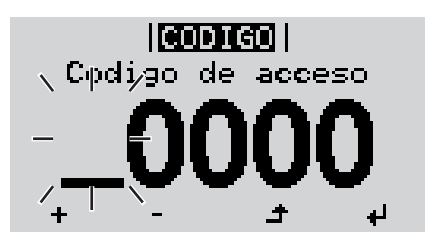

llantran  $\sqrt{\text{Coqij}}$ gp  $|\text{de}|$ aq $\text{cepo}$ 

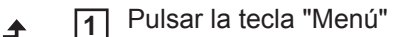

Se muestra el nivel del menú.

Pulsar 5 veces la tecla "Menú / Esc" sin ocupar **2**

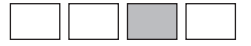

En el menú "CÓDIGO" se muestra el "Código de entrada" y el primer dígito parpadea.

- Introducir el código 12321: Seleccionar el valor para el primer dígito del código con las teclas "arriba" o "abajo" **3**
- Pulsar la tecla "Enter" **4**

El segundo dígito parpadea.

Repetir los pasos de trabajo 3 y 4 **5** para el segundo dígito, el tercer dígito, el cuarto dígito y el quinto dígito del código hasta que...

el código ajustado parpadee.

↵

Pulsar la tecla "Enter" **6**

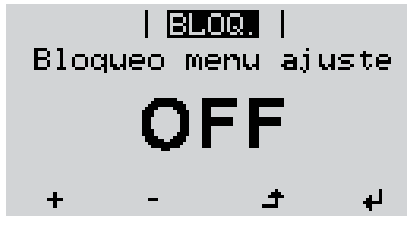

En el menú "LOCK" se muestra "Bloqueo de teclas".

**7** Activar o desactivar el bloqueo de te- $+$ clas con las teclas "arriba" o "abajo":

> CON = El bloqueo de teclas está activado (no es posible abrir el punto de menú CONFIG)

> DES = El bloqueo de teclas está desactivado (es posible abrir el punto de menú CONFIG)

Pulsar la tecla "Enter" **8** $\overline{v}$ 

## **Memoria USB como Datalogger y para actualizar el software del inversor**

**Memoria USB como Datalogger**

Una memoria USB conectada a un puerto USB A puede actuar como Datalogger para un inversor.

En cualquier momento, los datos de Logging guardados en la memoria USB pueden:

- importarse al software Fronius Solar.access, a través del archivo FLD registrado simultáneamente,
- visualizarse en programas de otros fabricantes (por ejemplo, Microsoft® Excel), a través del archivo CSV registrado simultáneamente.

Las versiones más antiguas (hasta Excel 2007) tienen una limitación de líneas de 65536.

Encontrará información más detallada sobre "Datos en la memoria USB", "Volumen de datos y capacidad de la memoria" y "Memoria intermedia" en:

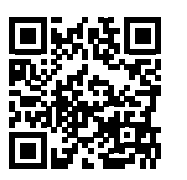

 $\rightarrow$  http://www.fronius.com/QR-link/4204260204ES

#### **Memorias USB adecuadas** Debido al gran número de memorias USB disponibles en el mercado, no es posible garantizar que el inversor pueda detectar cualquier memoria USB.

¡Fronius recomienda utilizar solo memorias USB certificadas y aptas para aplicaciones industriales (¡Tener en cuenta el logotipo USB-IF!).

El inversor soporta memorias USB con los siguientes sistemas de archivos:

- **FAT12**
- **FAT16**
- **FAT32**

Fronius recomienda utilizar las memorias USB solo para registrar datos de Logging o para actualizar el software del inversor. Las memorias USB no deben contener otros datos.

Símbolo USB en la pantalla del inversor, por ejemplo, en el modo de indicación "AHO-RA":

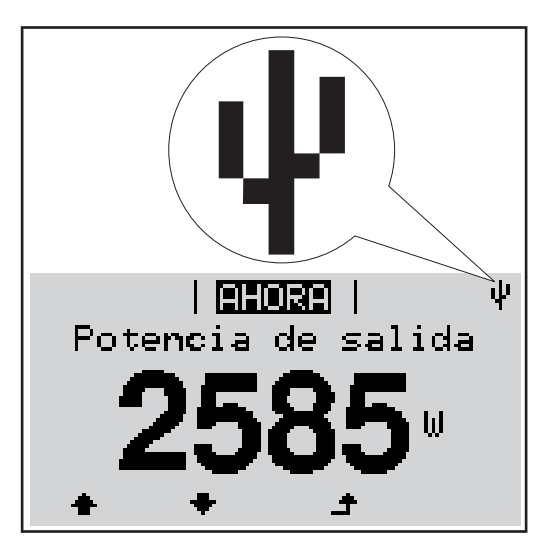

Si el inversor detecta una memoria USB, se muestra el símbolo USB en la parte derecha superior de la pantalla.

Al introducir las memorias USB debe comprobarse si se muestra el símbolo USB (también puede estar parpadeando).

**¡OBSERVACIÓN!** En caso de aplicaciones externas, debe tenerse en cuenta que el funcionamiento de las memorias USB convencionales solo suele estar garantizado dentro de una gama de temperaturas limitada. En caso de aplicaciones exteriores, debe asegurarse que la memoria USB funciona correctamente, por ejemplo, también a bajas temperaturas.

#### **Memoria USB para actualizar el software del inversor**

Con la ayuda de la memorias USB incluso los clientes finales pueden actualizar el software del inversor a través del registro de menú USB en el punto de menú CONFIG: previamente se guarda el archivo de actualización en la memoria USB para transmitirlo después desde aquí al inversor. El archivo de actualización debe encontrarse en el directorio principal (directorio de raíz) de la memoria USB.

**Retirar la memoria USB**

Indicación de seguridad para la retirada de una memoria USB:

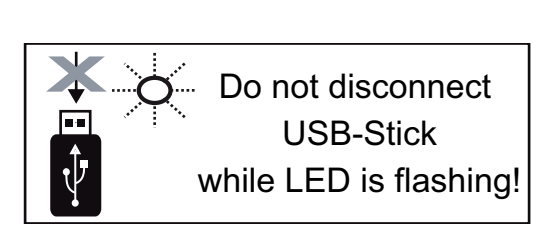

**¡IMPORTANTE!** Para evitar una pérdida de datos, solo debe retirarse una memoria USB conectada cuando se cumplen las siguientes condiciones:

- solo a través del punto de menú CONFIG registro de menú "USB / Retirar HW con seguridad"
- Cuando el LED "Transmisión de datos" haya dejado de parpadear o de estar iluminado

# **El menú básico**

**Generalidades** En el menú básico se ajustan los siguientes parámetros importantes para la instalación y el servicio del inversor:

- Modo operación CC
- Tensión fija
- Tensión de arranque MPPT1 / MPPT2
- Libro registro USB
- Contador de sucesos
- Modo de puesta a tierra / Supervis. puesta t.
- Ajustes de aislamiento
- Reset TOTAL

**Acceder al menú básico**

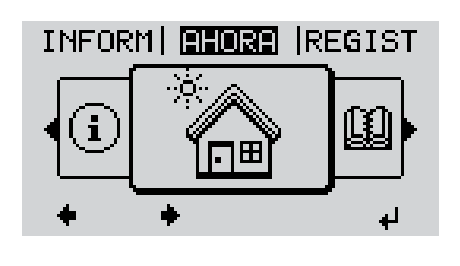

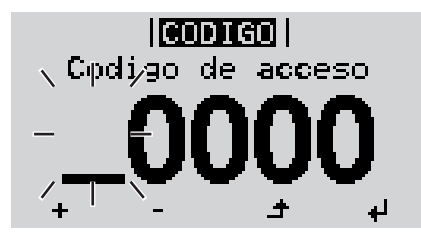

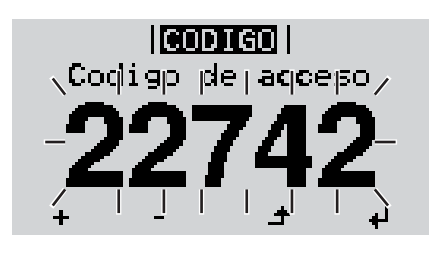

ᆀ

Pulsar la tecla "Menú" **1**

Se muestra el nivel del menú.

Pulsar 5 veces la tecla "Menú / Esc" sin ocupar **2**

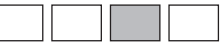

En el menú "CODE" (CÓDIGO) se muestra "Access Code" (Código de acceso) y el primer dígito parpadea.

- Introducir el código 22742: Seleccionar el valor para el primer dígito del código con las teclas "Arriba" o "Abajo" **3**
- Pulsar la tecla "Enter" **4**

El segundo dígito parpadea.

Repetir los pasos de trabajo 3 y 4 para el segundo dígito, el tercer dígito, el cuarto dígito y el quinto dígito del código hasta que... **5**

... el código ajustado parpadee.

Pulsar la tecla "Enter" **6**

Se muestra el menú básico.

Seleccionar el registro deseado con las teclas "Arriba" o "Abajo" **7**

ᅬ

- Editar el registro seleccionado pulsando la tecla "Enter" **8**
- Pulsar la tecla "Esc" para salir del menú básico **9** $\rightarrow$

**Los registros del menú básico** En el menú básico se ajustan los siguientes parámetros importantes para la instalación y el servicio del inversor:

#### **Seguidor MPP 1 / Seguidor MPP 2**

- Seguidor MPP 2: ON / OFF (CON / DES) (solo en caso de equipos de seguidor MultiMPP)
- Modo de operación CC: MPP AUTO / FIX / MPP USER (MPP AUTO / FIJAR / MPP USUARIO)
	- MPP AUTO: estado de servicio normal, el inversor busca automáticamente el punto de trabajo óptimo
	- FIX: para introducir la tensión CC fija con la que trabaja el inversor
	- MPP USER: para introducir la tensión MP inferior a partir de la cual el inversor busca su punto de trabajo óptimo
- Dynamic Peak Manager: ON / OFF (CON / DES)
- Tensión fija: para introducir la tensión fija (80 800 V)
- Tensión de arranque MPPT: para introducir la tensión de arranque (80 800 V)

#### **Libro registro USB**

Para activar o desactivar la función para salvaguardar todos los mensajes de error en una memoria USB

AUTO / OFF / ON (AUTO / DES / CON)

#### **Entrada de señal**

- Funcionamiento: Ext Sig. / S0-Meter / OFF
	- Solo con un funcionamiento seleccionado Ext Sig.:
		- Tipo de activación: Warning (La advertencia se muestra en la pantalla) / Ext. Stop (El inversor se apaga)
	- Tipo de conexión: N/C (normal closed, contacto de reposo) / N/O (normal open, contacto de trabajo)

#### **Mensaje SMS / Relé**

- Retardo de suceso Para introducir el retardo a partir del momento en el que se envía un mensaje SMS o el relé debe conmutar 900 - 86400 segundos
- Contador de sucesos Para introducir el número de sucesos que provocan la señalización: 10 - 255

#### **Ajuste de aislamiento**

- Advertencia de aislamiento: ON / OFF (CON / DES)
- Advertencia de umbral: para introducir un umbral que genera una advertencia

#### **Reset TOTAL**

Para establecer los valores de tensión máximos y mínimos en el punto de menú, así como para poner a cero la máxima potencia de alimentación. No se puede deshacer la reposición de los valores.

Pulsar la tecla "Enter" para poner los valores a cero. Se muestra "CONFIRM" (CONFIRMAR). Volver a pulsar la tecla "Enter". Se resetean los valores y se muestra el menú.

# **Diagnóstico de estado y solución de errores**

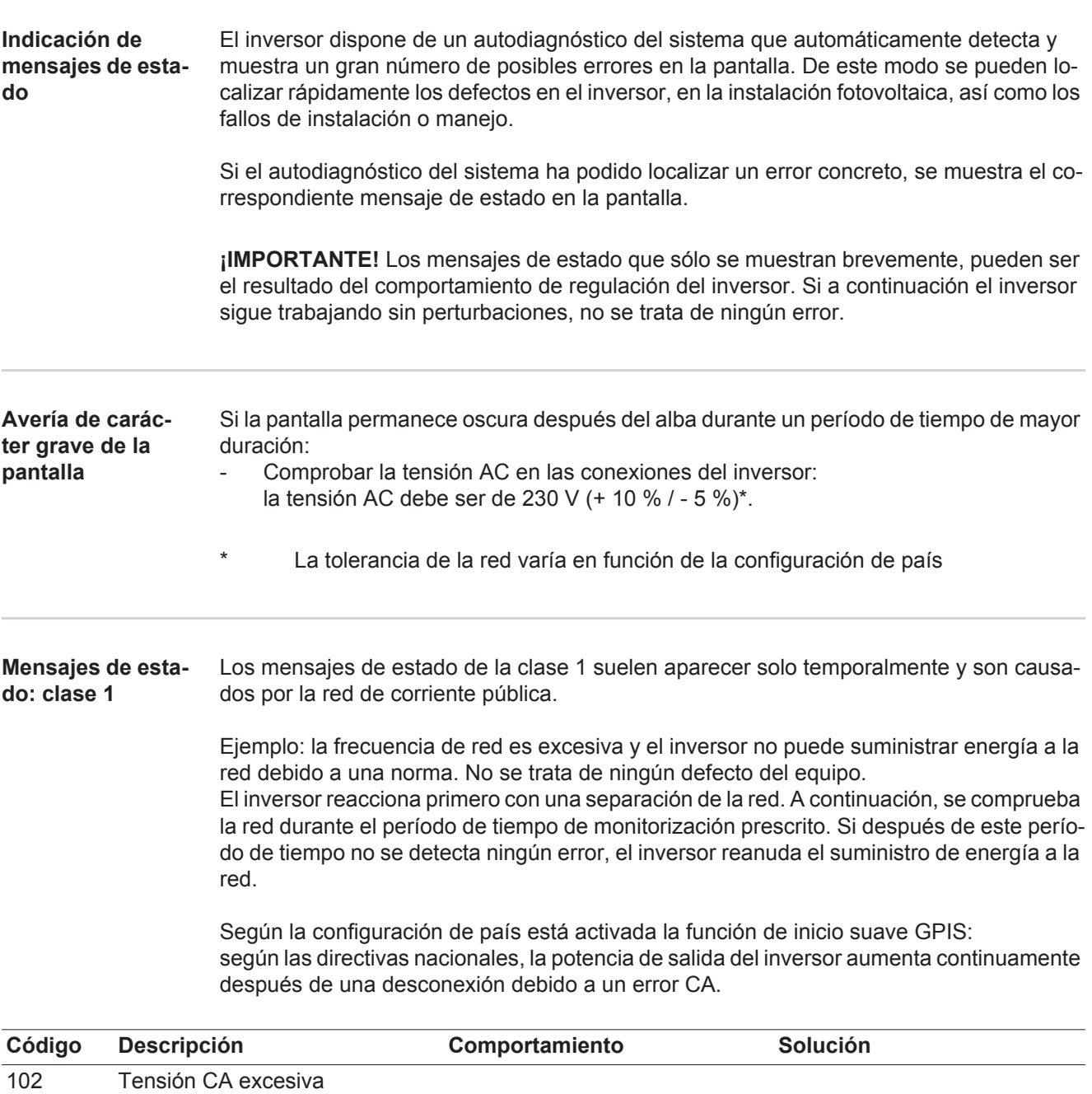

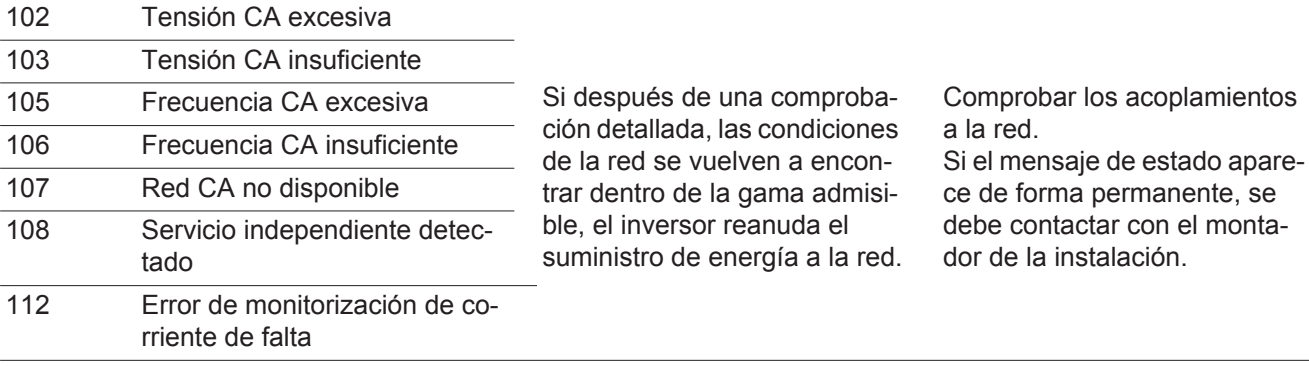

**Mensajes de estado: clase 3** La clase 3 incluye mensajes de estado que pueden aparecer durante el servicio de alimentación a la red, pero que por lo general no provocan la interrupción permanente del servicio de alimentación a la red.

> Después de la separación automática de la red y de la monitorización prescrita de la red, el inversor intenta restablecer el servicio de alimentación a la red.

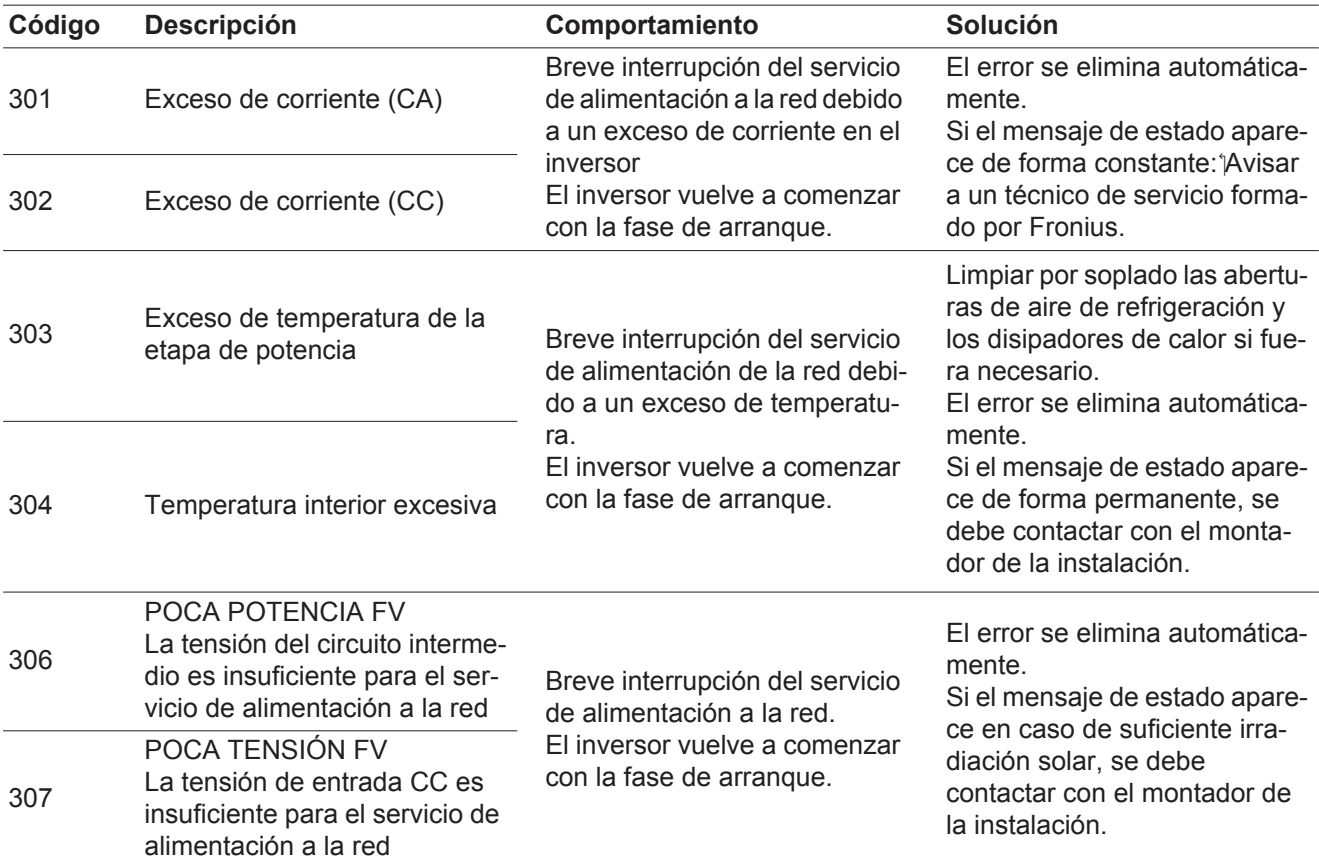

**¡IMPORTANTE!** Como consecuencia de una irradiación solar débil, cada mañana y cada noche aparecen los mensajes de estado 306 (POCA POTENCIA FV) y 307 (POCA TENSIÓN FV). Estos mensajes de estado no tienen su origen en ningún error.

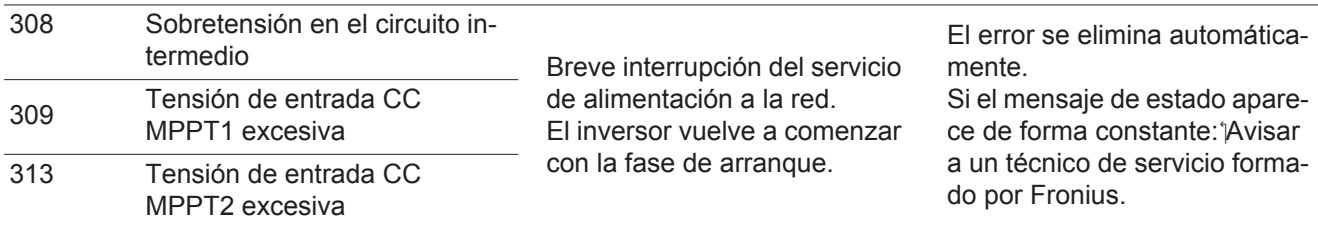

**Mensajes de estado: clase 4** Los mensajes de estado de la clase 4 requieren en parte la intervención de un técnico de servicio formado por Fronius.

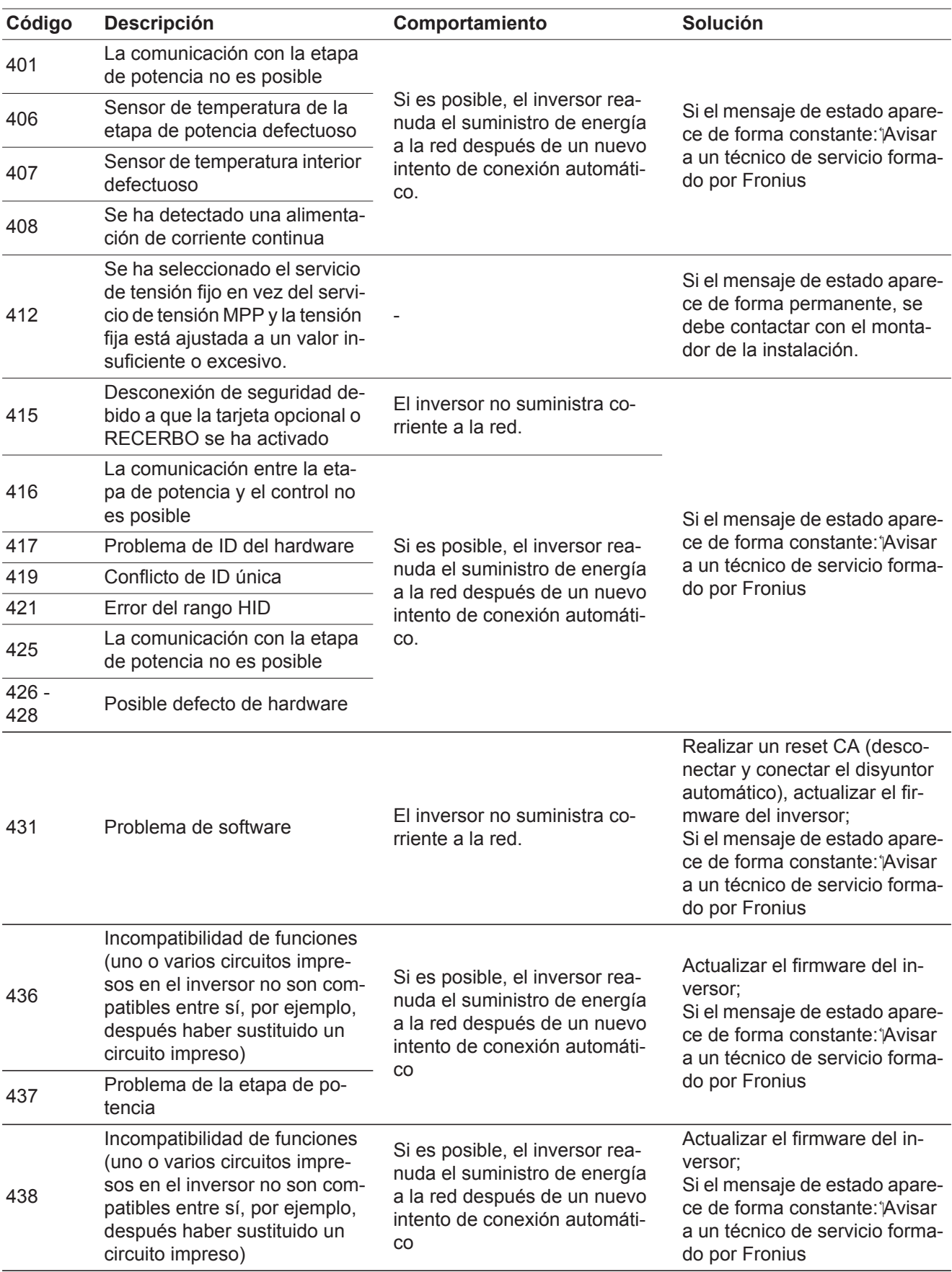

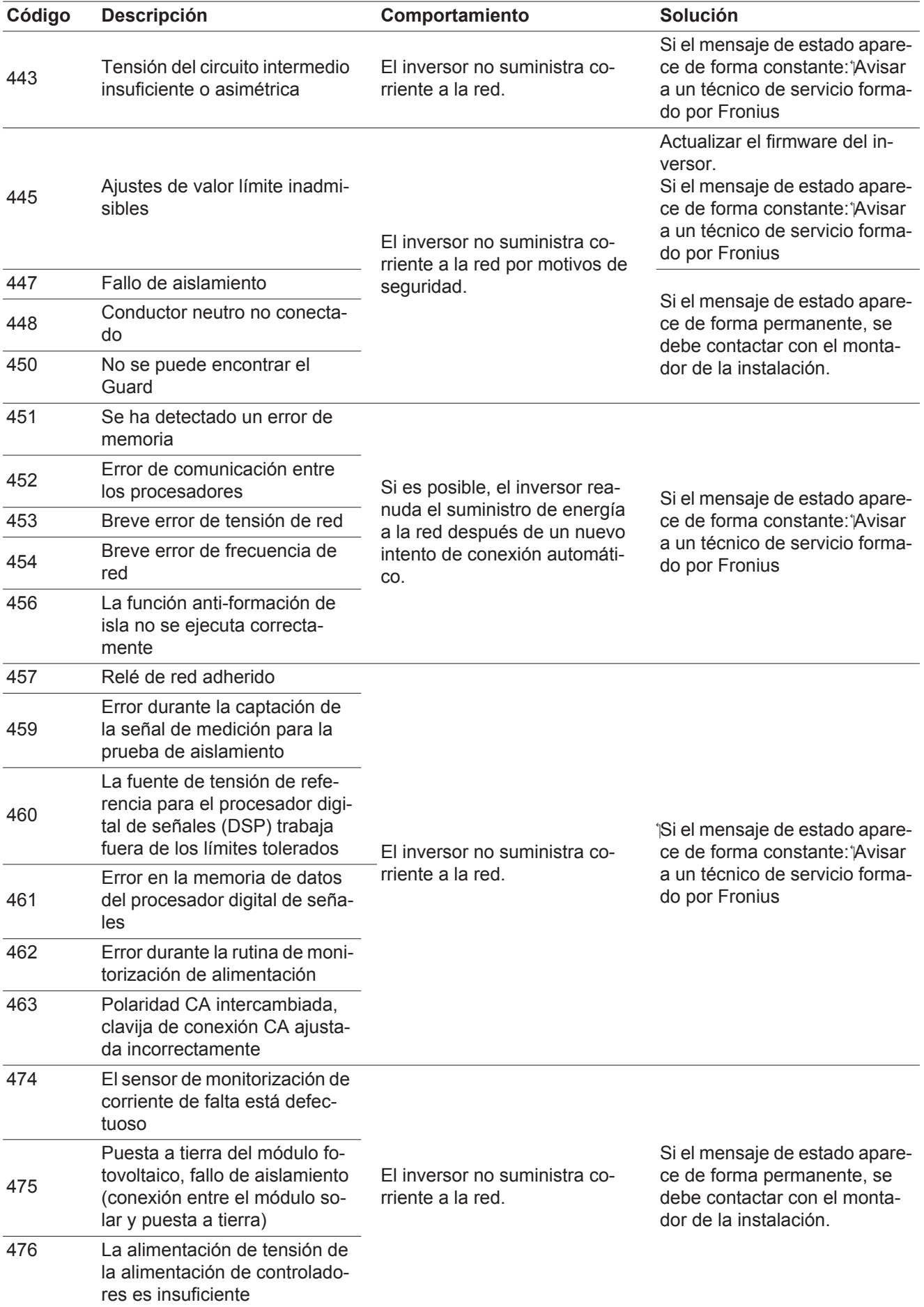

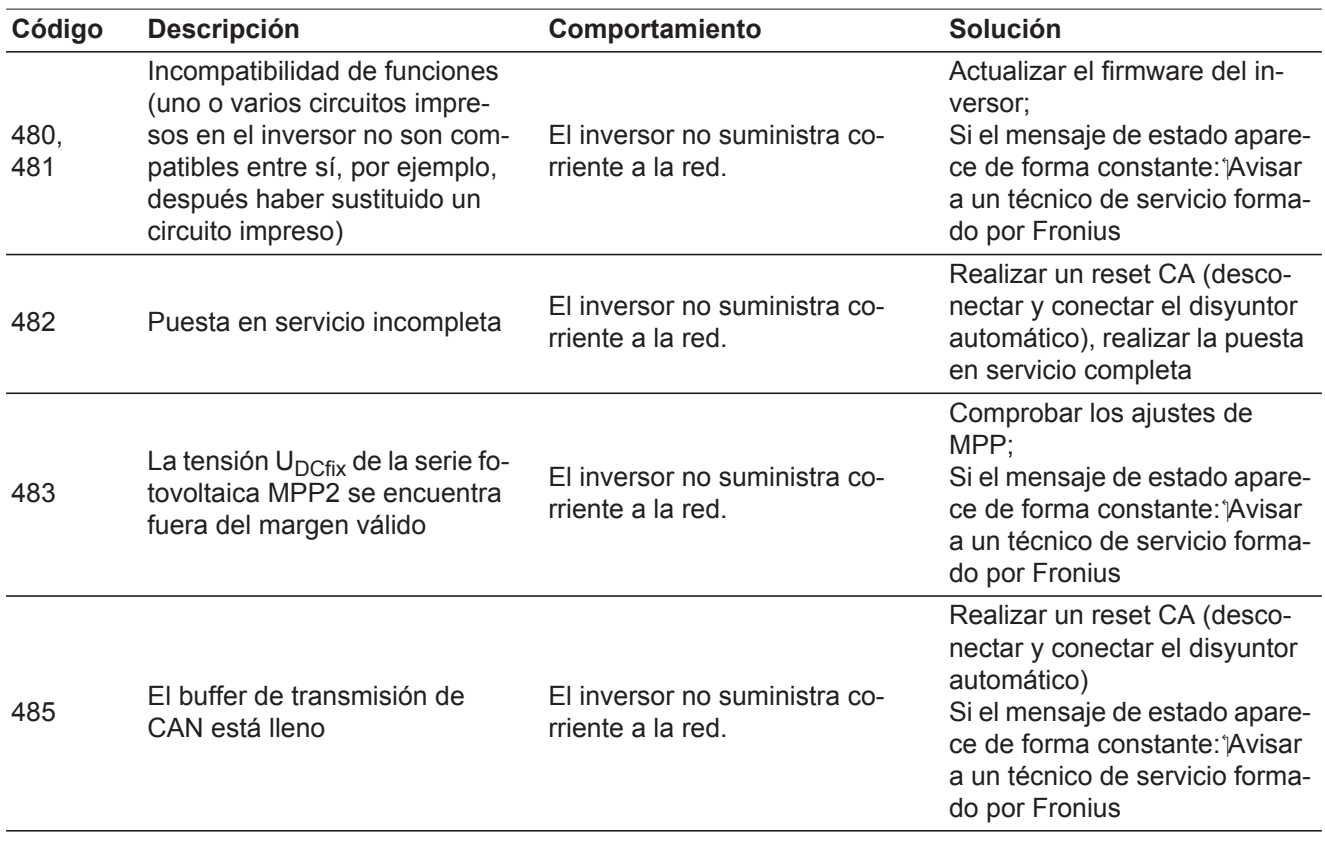

**Mensajes de estado: clase 5** Los mensajes de estado de la clase 5 no dificultan en general el suministro de energía a la red, pero pueden provocar restricciones en el mismo. Estos se muestran hasta que se confirme el mensaje de estado pulsando una tecla (el inversor sigue trabajando de forma normal en un segundo plano).

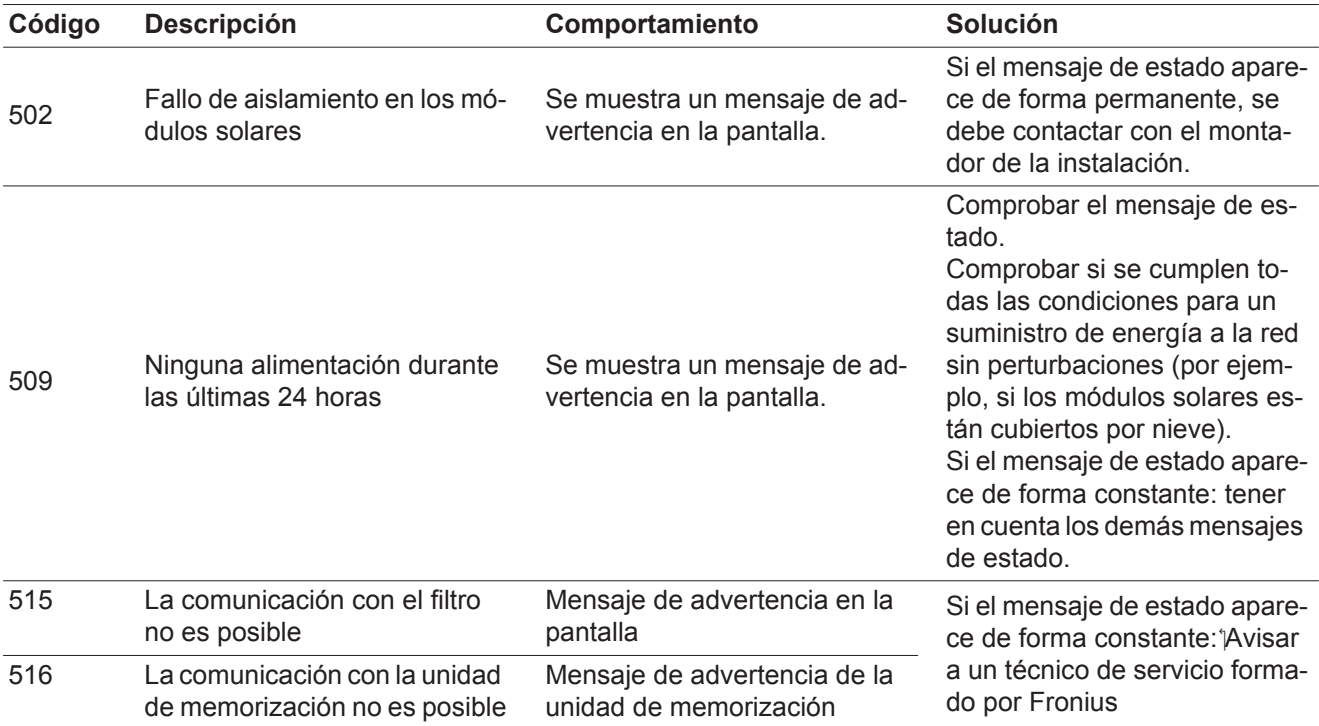

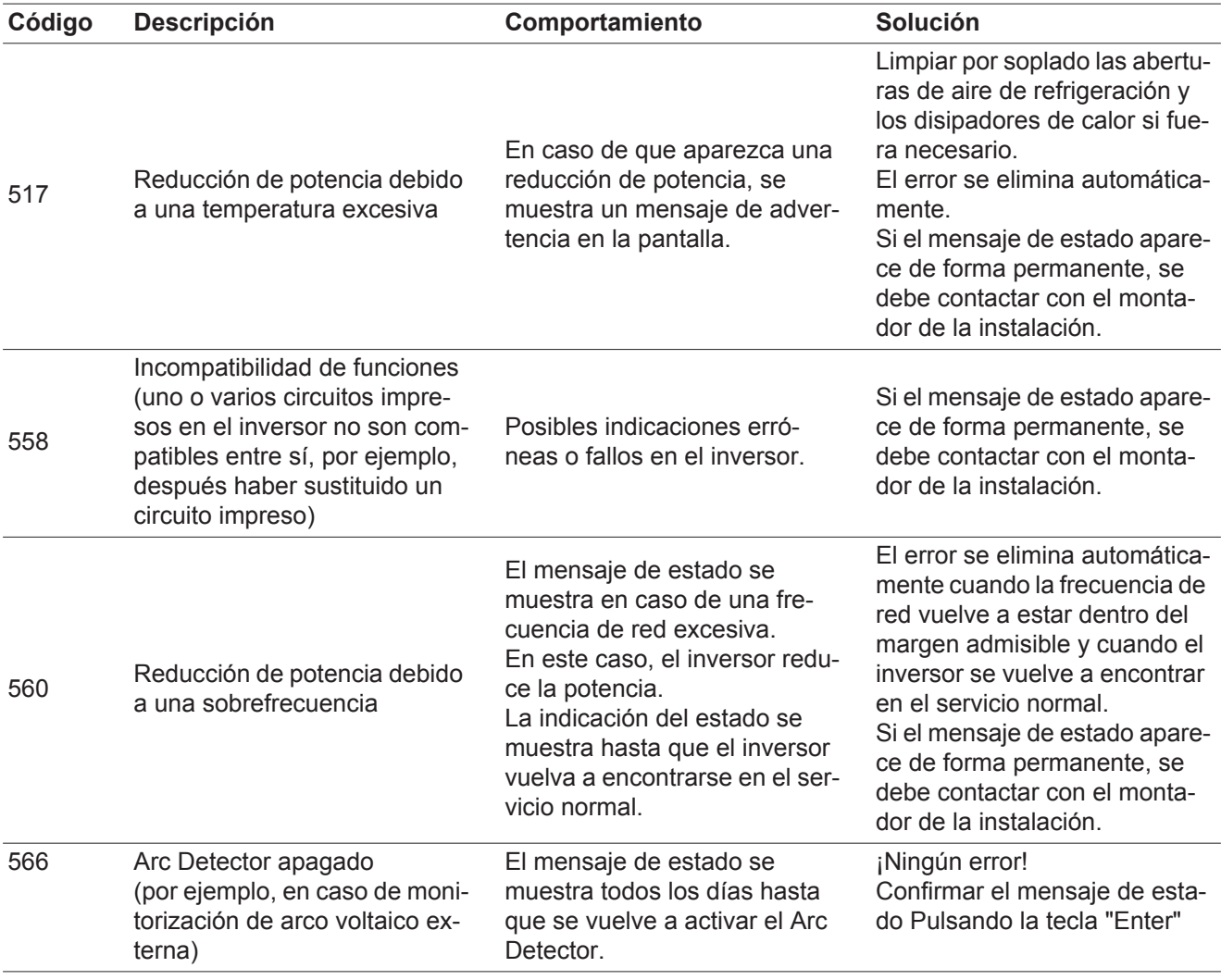

#### **Mensajes de estado: clase 7** Los mensajes de estado de la clase 7 afectan al control, la configuración y el registro de datos del inversor y pueden repercutir de forma directa o indirecta sobre el servicio de alimentación a la red.

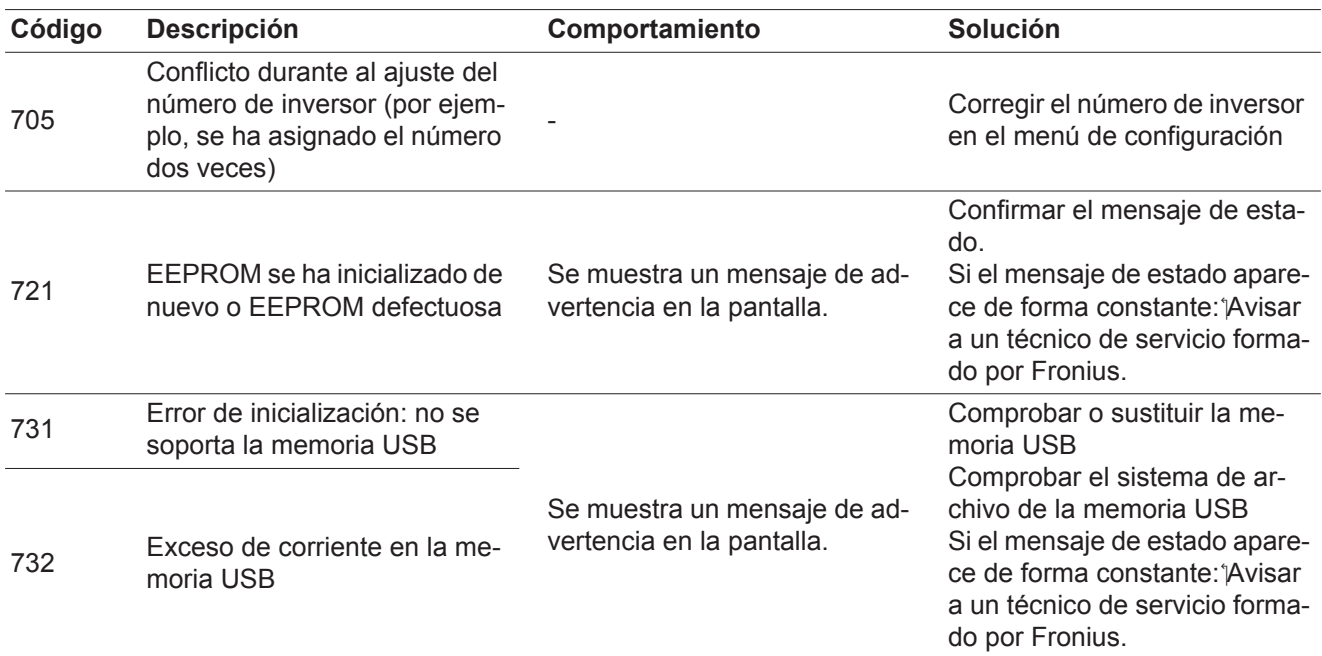

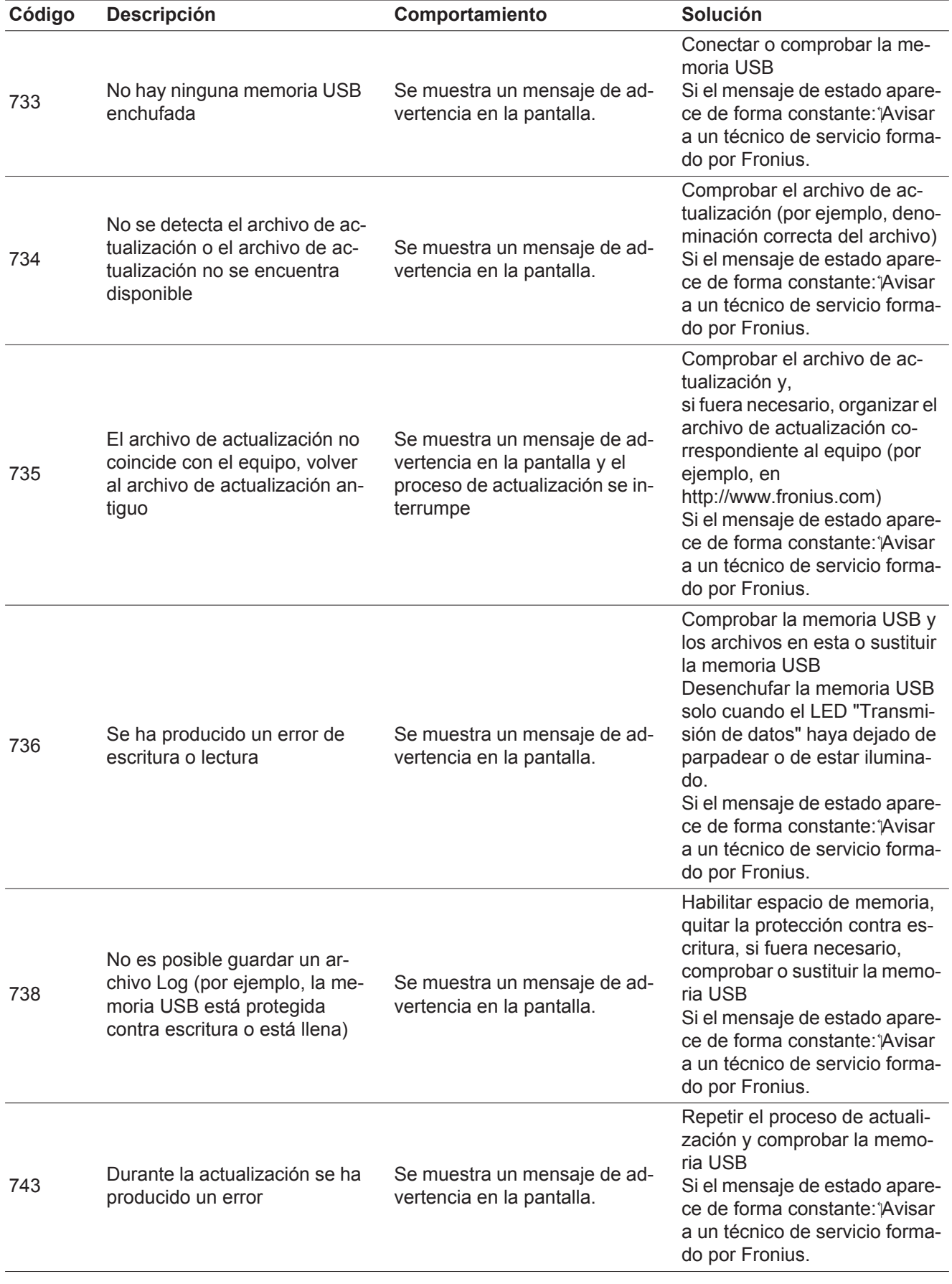

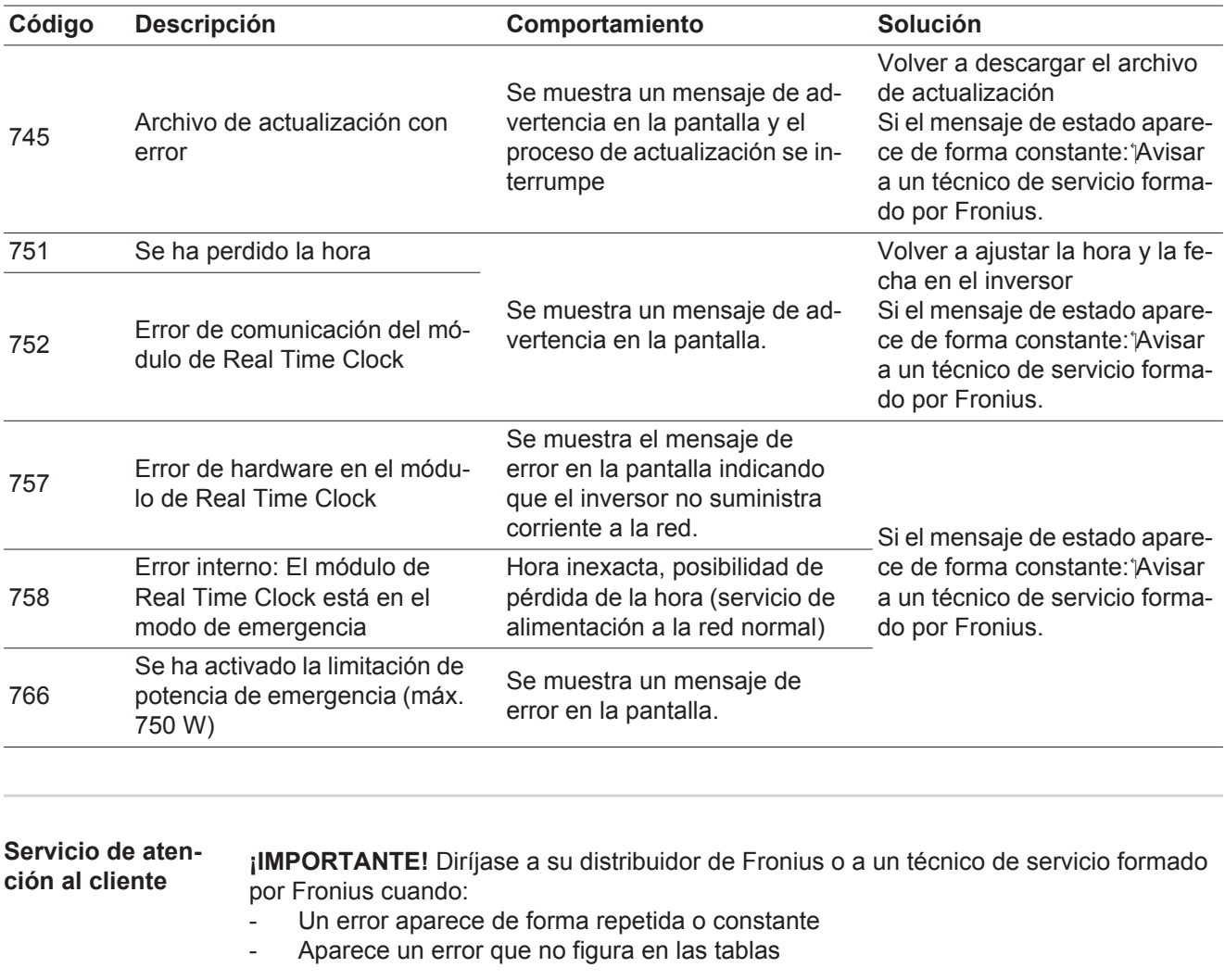

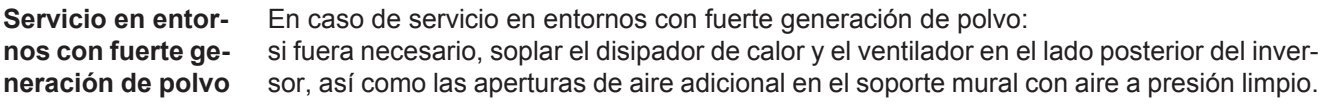

# **Datos técnicos**

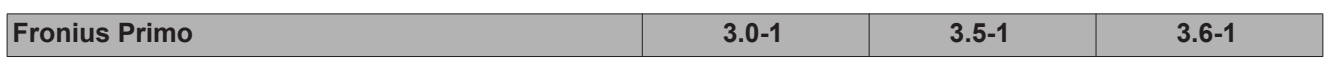

#### **Datos de entrada**

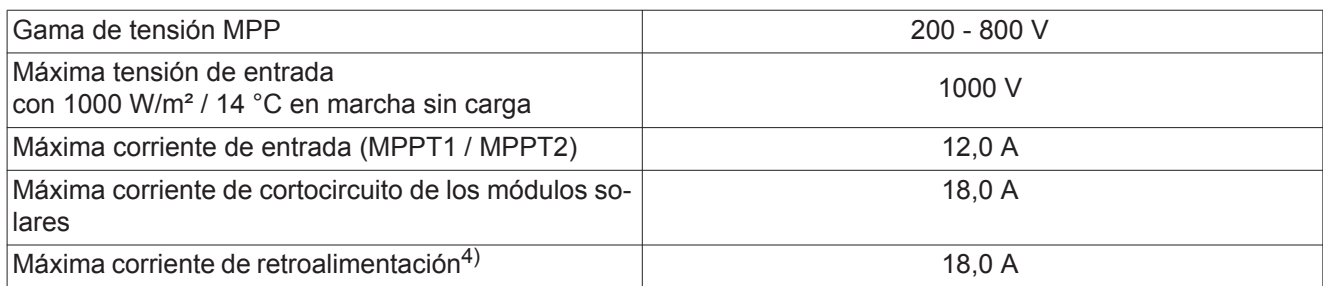

#### **Datos de salida**

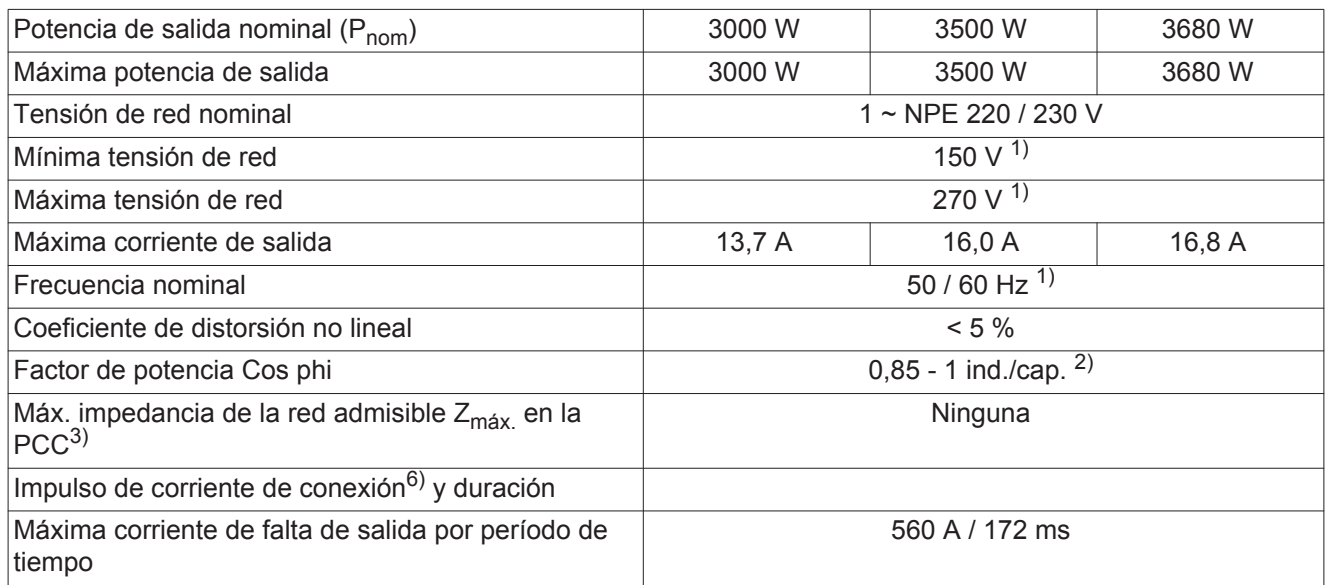

### **Datos generales**

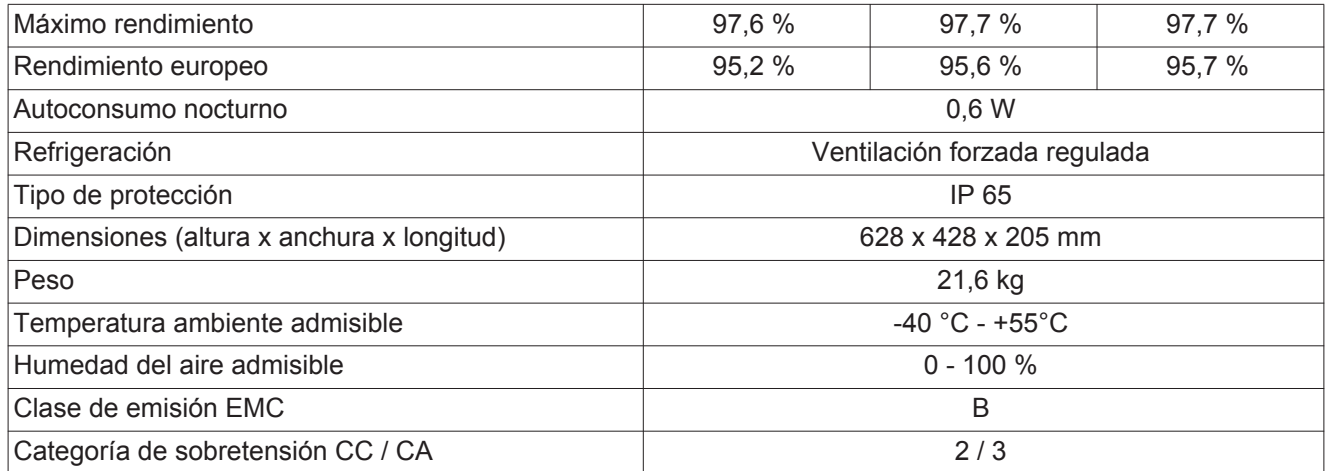

### **Dispositivos de seguridad**

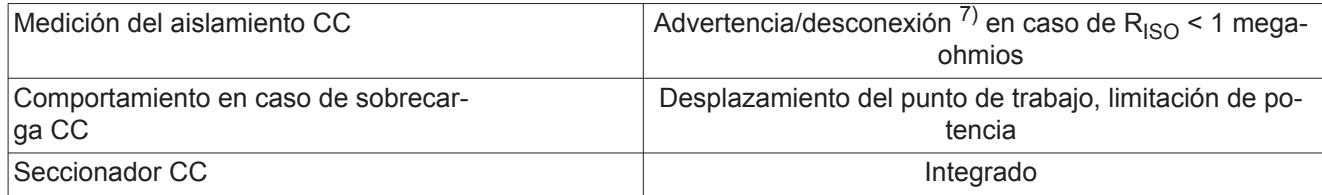

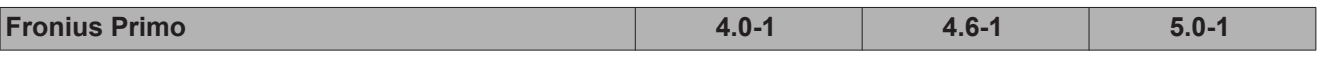

#### **Datos de entrada**

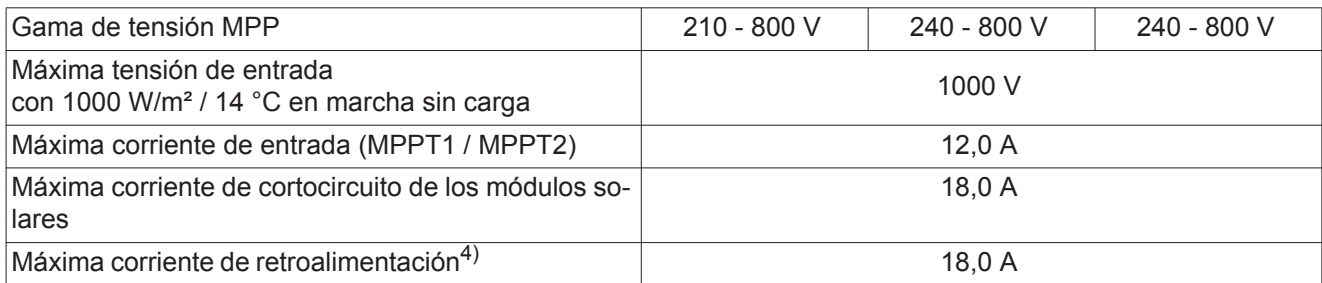

#### **Datos de salida**

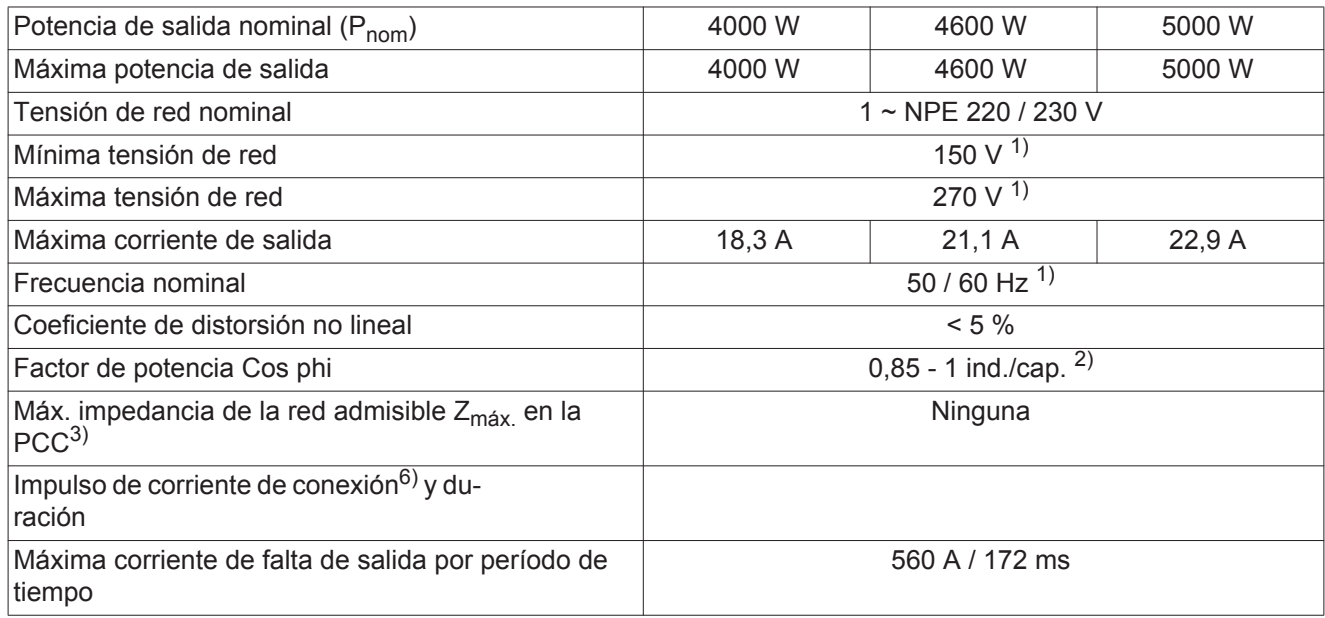

#### **Datos generales**

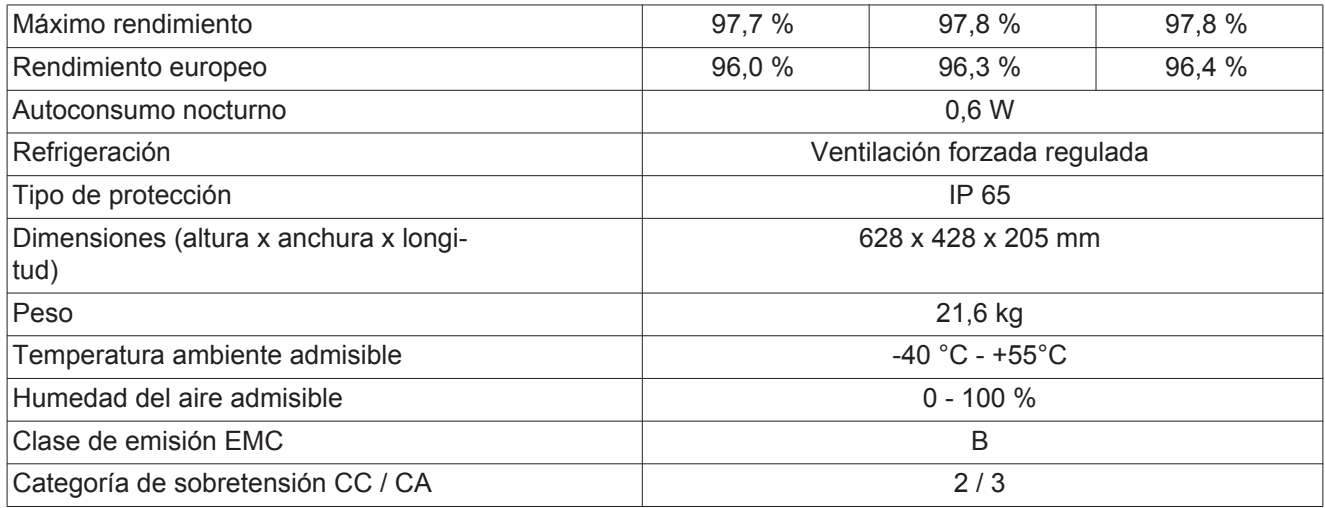

### **Dispositivos de seguridad**

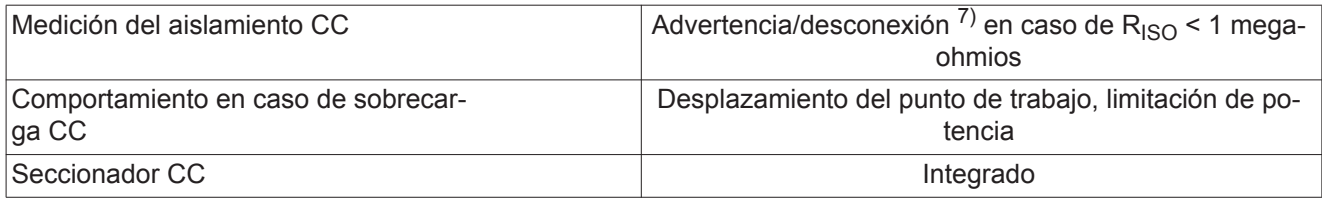

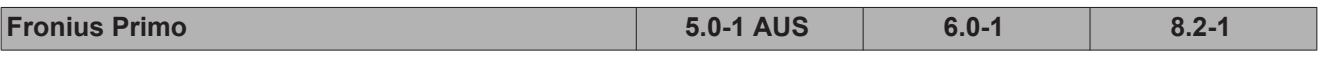

#### **Datos de entrada**

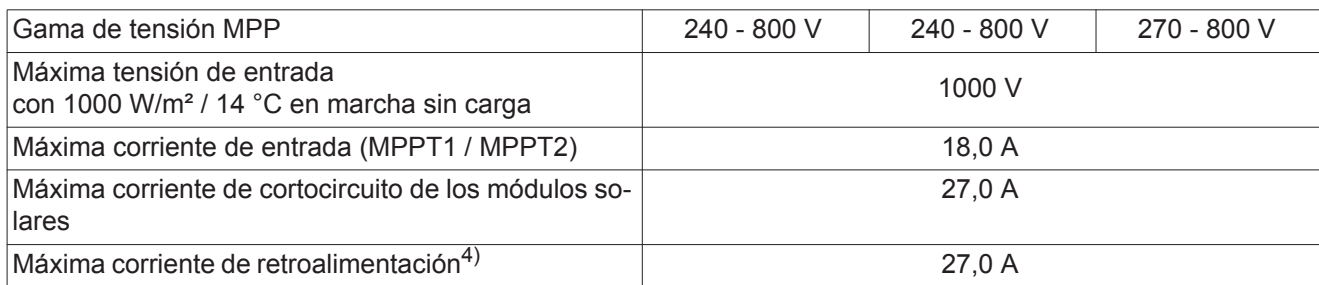

#### **Datos de salida**

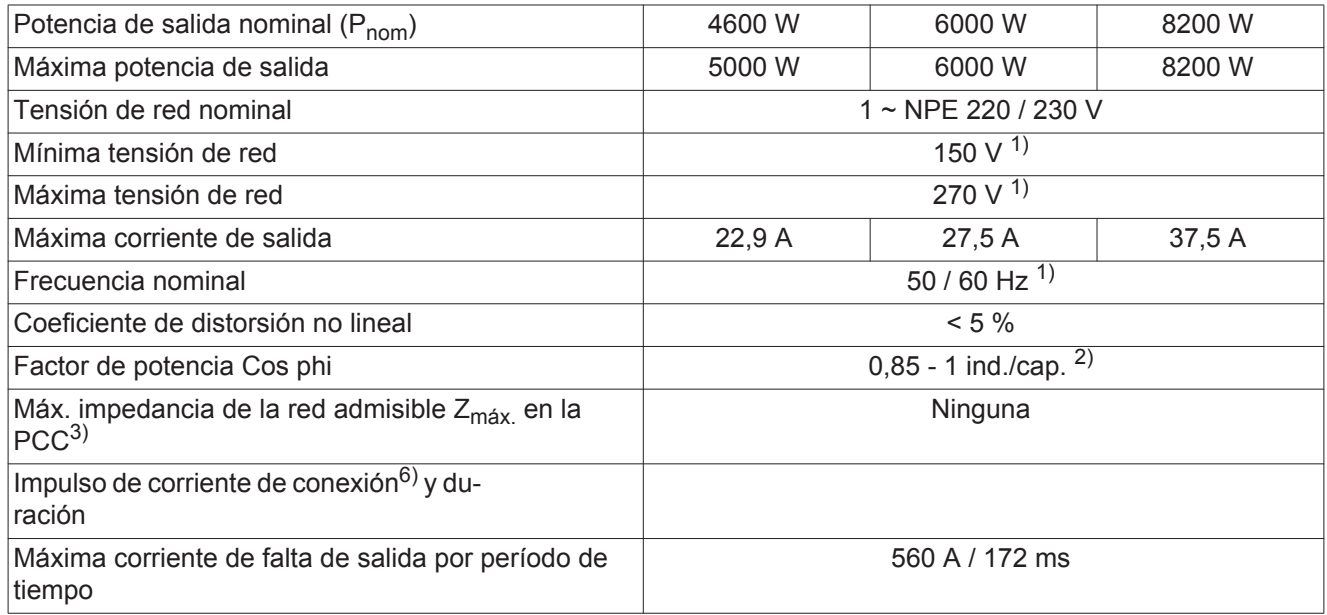

#### **Datos generales**

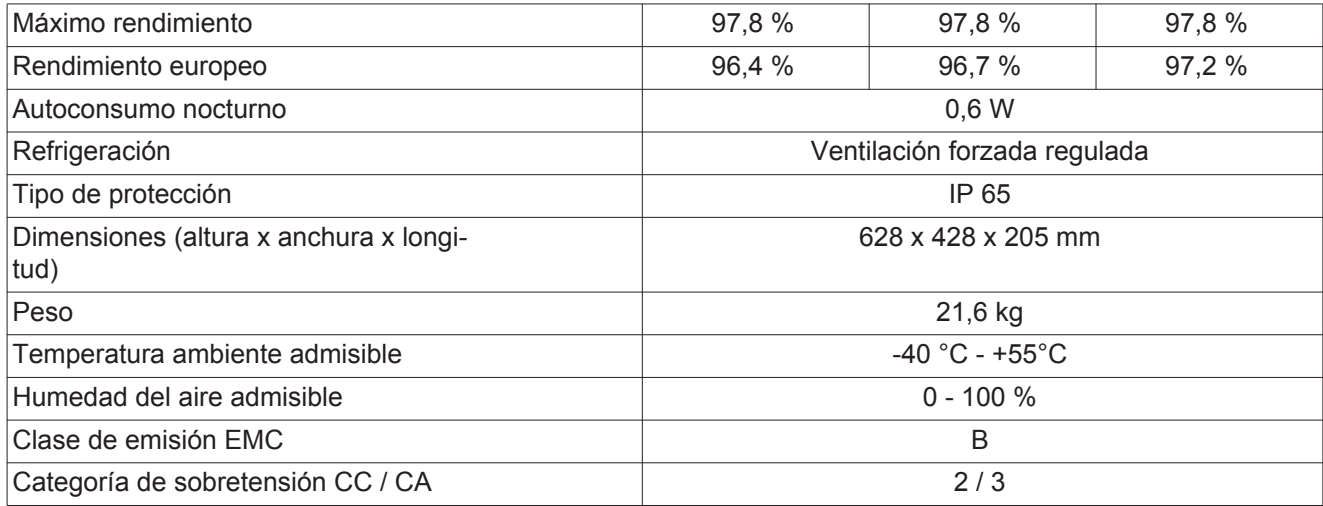

## **Dispositivos de seguridad**

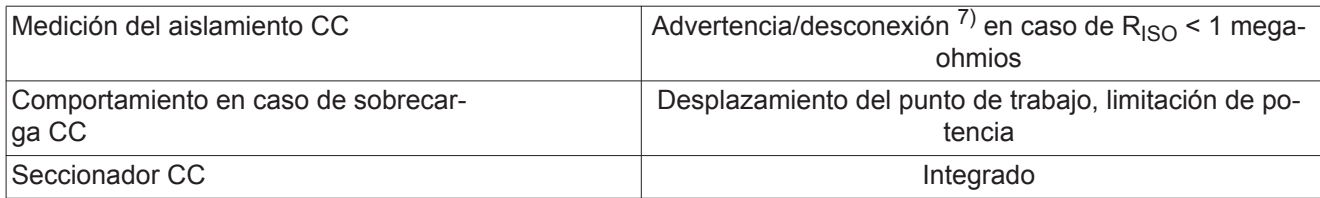

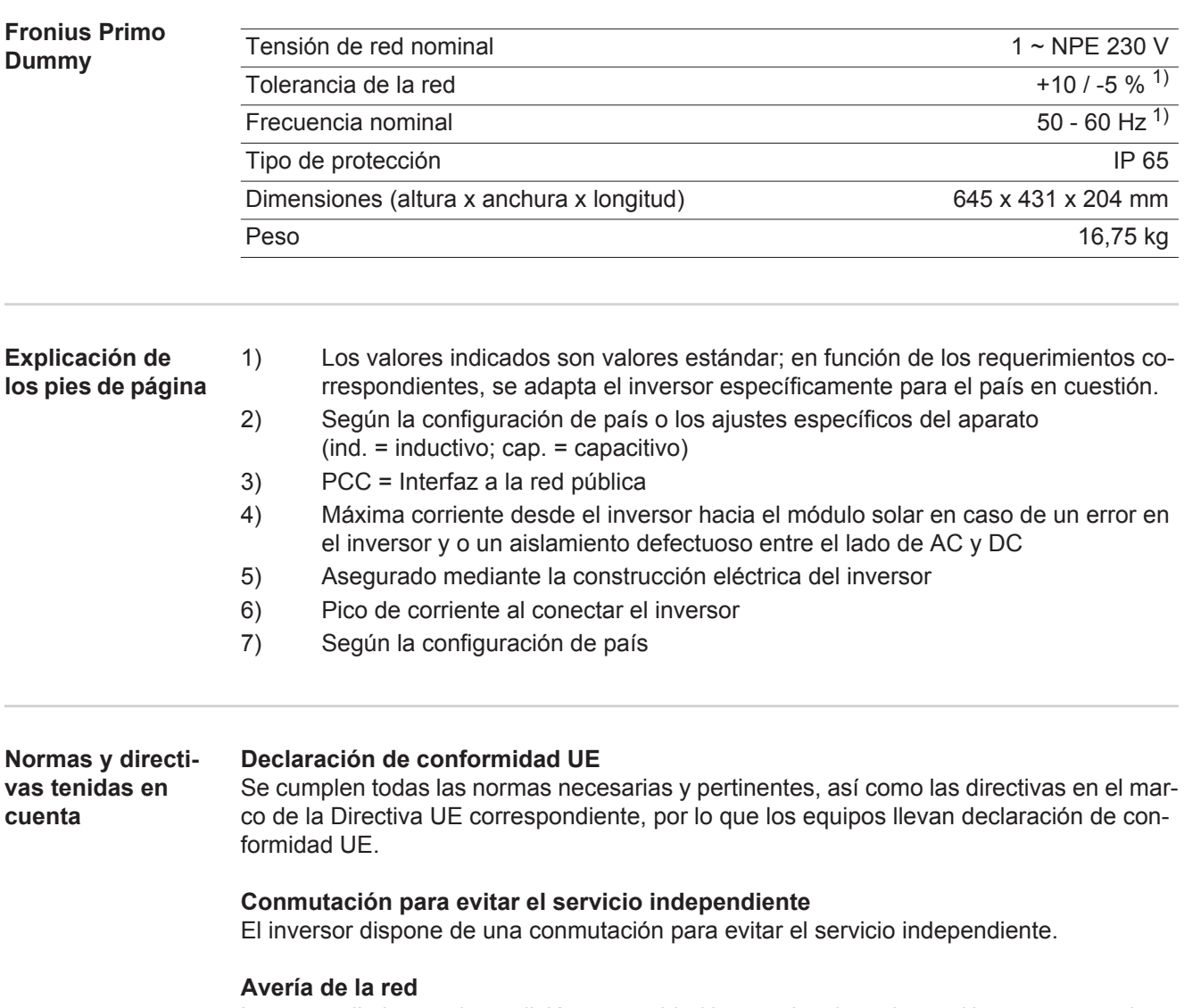

Los procedimientos de medición y seguridad integrados de serie en el inversor garantizan una interrupción inmediata de la alimentación en caso de avería en la red (por ejemplo, en caso de desconexión por la empresa suministradora de energía o daño en la línea).

# **Cláusulas de garantía y eliminación**

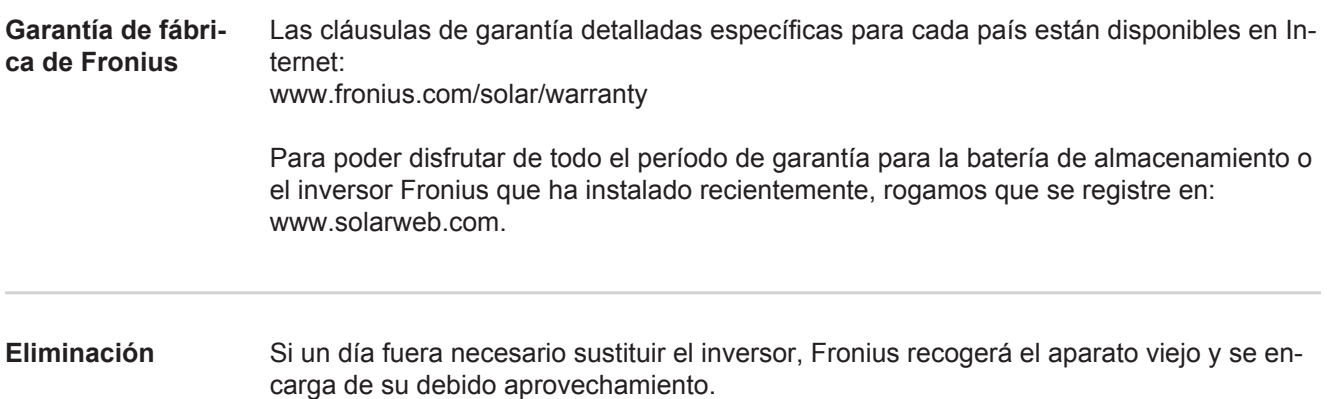

# **Gentile Lettore,**

**Introduzione** Grazie per la fiducia accordataci e per aver scelto questo prodotto Fronius di elevata qualità tecnica. Le presenti istruzioni aiutano ad acquisire dimestichezza con esso. Un'attenta lettura delle istruzioni consente di conoscere le svariate opzioni offerte dal prodotto Fronius. Solo in questo modo è possibile trarne il massimo.

> Osservare le norme di sicurezza e mettere in sicurezza il luogo d'impiego del prodotto. Un accurato trattamento del prodotto ne favorisce la qualità e l'affidabilità nel corso del tempo. Questi sono i presupposti fondamentali per ottenere risultati eccellenti.

**Spiegazione delle avvertenze per la sicurezza**

**PERICOLO!** Indica un pericolo diretto e imminente che, se non evitato, provoca il decesso o lesioni gravissime.

**AVVISO!** Indica una situazione potenzialmente pericolosa che, se non evitata, può provocare il decesso o lesioni gravissime.

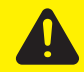

**PRUDENZA!** Indica una situazione potenzialmente dannosa che, se non evitata, può provocare lesioni lievi o di minore entità, nonché danni materiali.

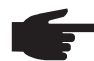

**AVVERTENZA!** Indica il pericolo che i risultati del lavoro siano pregiudicati e di possibili danni all'attrezzatura.

**IMPORTANTE!** Indica consigli di utilizzo e altre informazioni particolarmente utili. Questo termine non segnala alcuna situazione dannosa né pericolosa.

In presenza dei simboli illustrati nel capitolo "Norme di sicurezza", occorre prestare maggiore attenzione.

# Indice

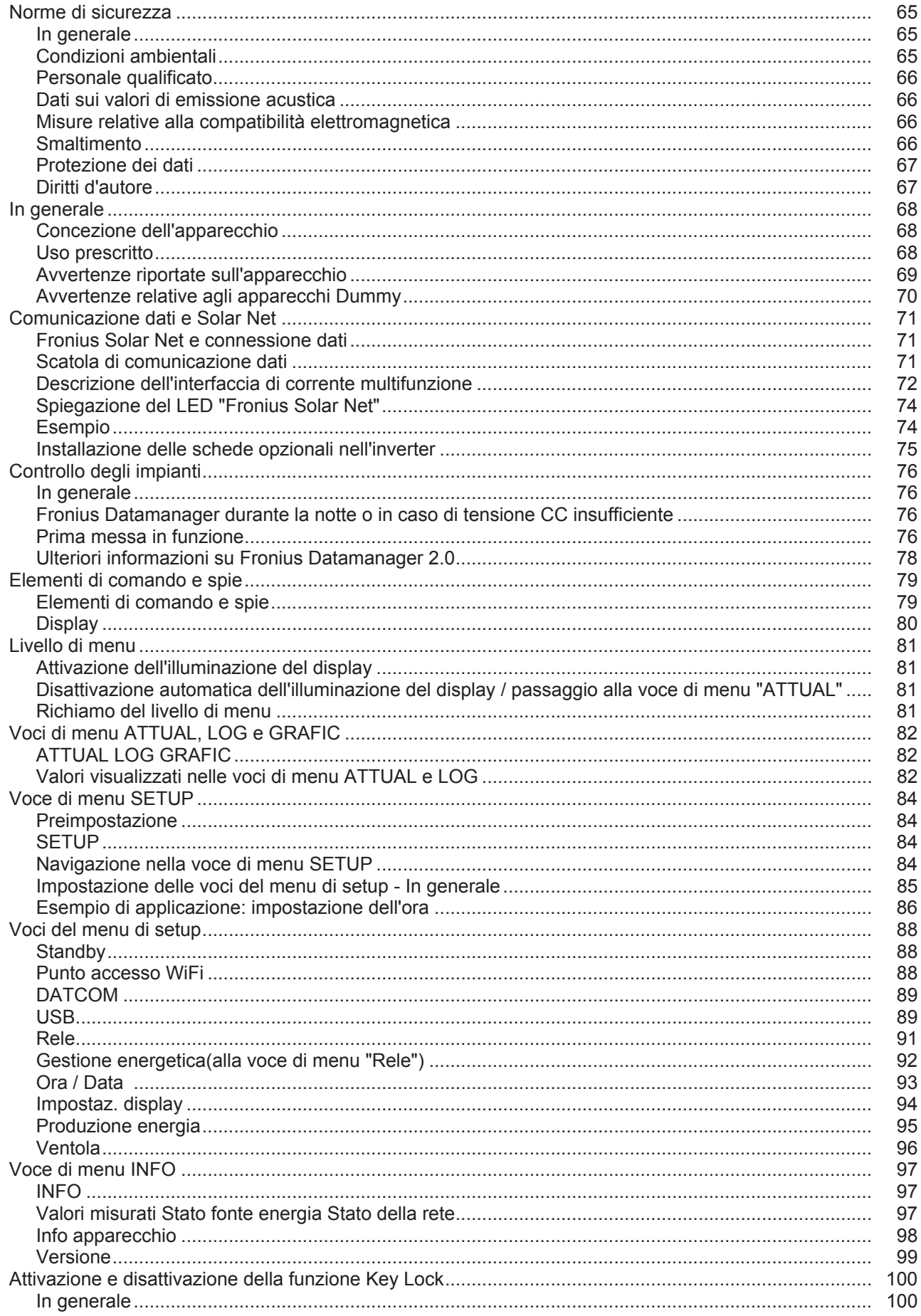

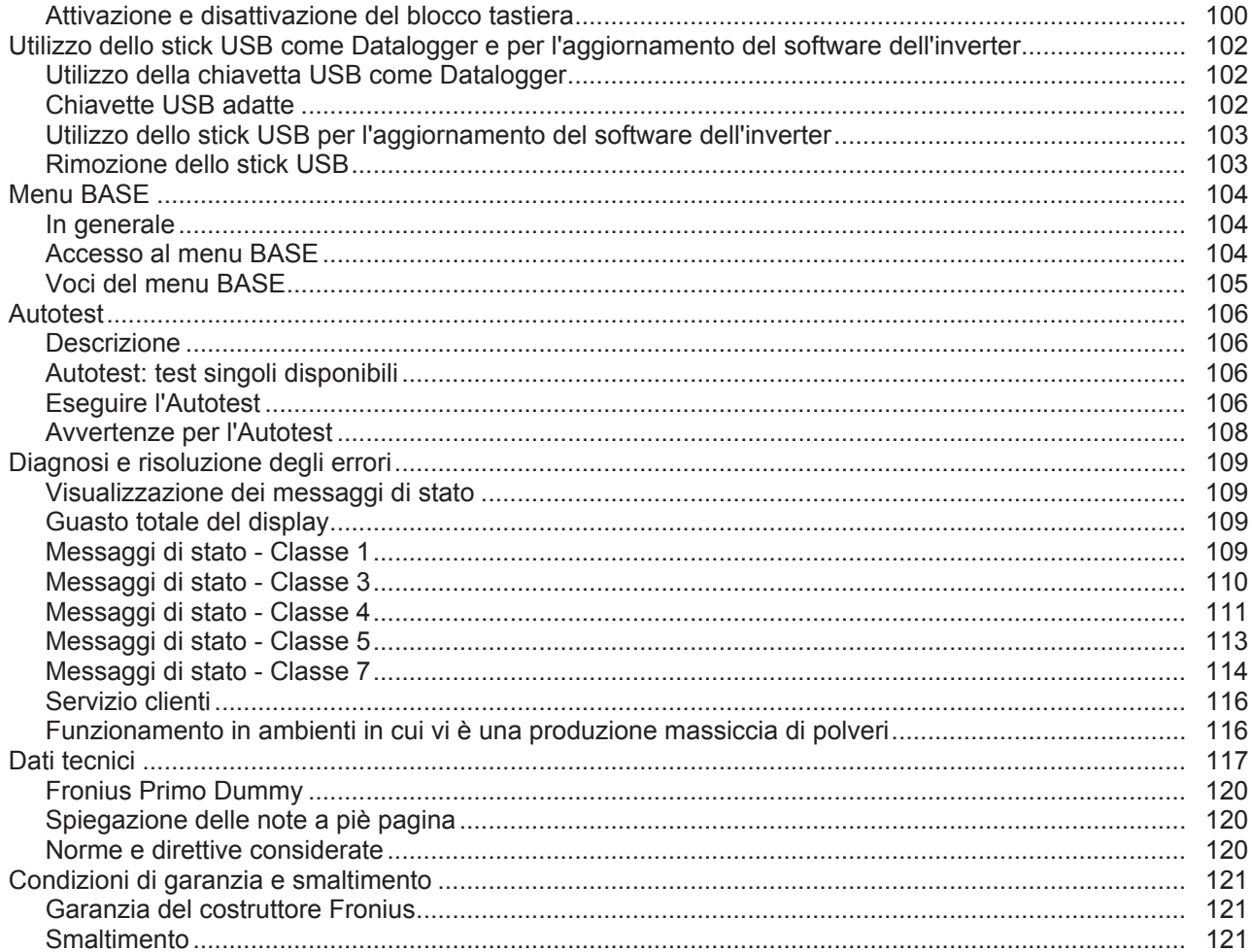

# <span id="page-64-0"></span>**Norme di sicurezza**

<span id="page-64-1"></span>**In generale**

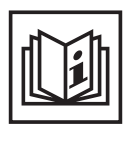

L'apparecchio è realizzato conformemente agli standard correnti e alle normative tecniche per la sicurezza riconosciute. Tuttavia, il cattivo uso dell'apparecchio può causare pericolo di

- lesioni personali o decesso dell'operatore o di terzi
- danni all'apparecchio e ad altri beni di proprietà del gestore
- lavoro inefficiente con l'apparecchio.

Tutte le persone coinvolte nella messa in funzione e manutenzione dell'apparecchio devono

- essere in possesso di apposita qualifica
- disporre delle competenze necessarie in materia di installazioni elettriche e
- leggere integralmente e osservare scrupolosamente le presenti istruzioni per l'uso.

Conservare sempre le istruzioni per l'uso sul luogo d'impiego dell'apparecchio. Oltre alle istruzioni per l'uso, attenersi alle norme generali e ai regolamenti locali vigenti in materia di prevenzione degli incidenti e tutela dell'ambiente.

Per quanto concerne le avvertenze relative alla sicurezza e ai possibili pericoli riportate sull'apparecchio

- mantenerle leggibili
- non danneggiarle
- non rimuoverle
- non coprirle, non incollarvi sopra alcunché, non sovrascriverle.

I morsetti possono raggiungere temperature elevate.

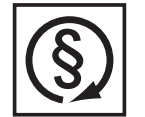

Utilizzare l'apparecchio solo se tutti i dispositivi di protezione risultano perfettamente funzionanti. In caso contrario, sussiste il pericolo di

- lesioni personali o decesso dell'operatore o di terzi
- danni all'apparecchio e ad altri beni materiali del gestore
- lavoro inefficiente con l'apparecchio.

Prima di accendere l'apparecchio, fare riparare i dispositivi di sicurezza non perfettamente funzionanti presso un centro specializzato autorizzato.

Mai disattivare o eludere i dispositivi di protezione.

Per conoscere l'esatta posizione delle avvertenze relative alla sicurezza e ai possibili pericoli presenti sull'apparecchio, consultare il capitolo "In generale" nelle istruzioni per l'uso dell'apparecchio stesso.

Prima di accendere l'apparecchio, eliminare tutti i problemi che potrebbero pregiudicare la sicurezza.

**È in gioco la vostra sicurezza!**

<span id="page-64-2"></span>**Condizioni ambientali**

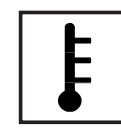

Utilizzare o conservare l'apparecchio in aree diverse da quelle previste non è una procedura conforme all'uso prescritto. Il produttore non si assume alcuna responsabilità per i danni che potrebbero derivarne.

Per informazioni dettagliate sulle condizioni ambientali consentite, consultare i dati tecnici nelle istruzioni per l'uso.

#### <span id="page-65-0"></span>**Personale qualificato**

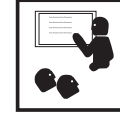

Le informazioni per la manutenzione contenute nelle presenti istruzioni per l'uso si rivolgono esclusivamente a personale tecnico qualificato. Una scossa elettrica può avere esiti mortali. Eseguire esclusivamente le operazioni riportate nella documentazione. Ciò vale anche per il personale qualificato.

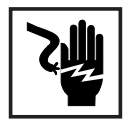

Tutti i cavi e i conduttori devono essere ben fissati, integri, isolati e adeguatamente dimensionati. Far riparare immediatamente collegamenti allentati, cavi e conduttori fusi, danneggiati o sottodimensionati da un centro specializzato autorizzato.

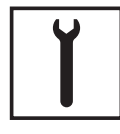

Gli interventi di manutenzione e riparazione devono essere eseguiti solo presso un centro specializzato autorizzato.

Nella progettazione e nella produzione dei componenti non originali non è garantito il rispetto delle norme relative alle sollecitazioni e alla sicurezza. Utilizzare esclusivamente pezzi di ricambio originali (anche per i componenti normalizzati).

Non modificare, aggiungere pezzi o adattare l'apparecchio senza l'autorizzazione del produttore.

Sostituire immediatamente i componenti le cui condizioni non risultino ottimali.

<span id="page-65-1"></span>**Dati sui valori di emissione acustica**

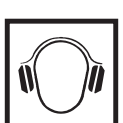

L'inverter produce un livello massimo di potenza sonora < 65 dB (A) (rif. 1 pW) in condizioni di funzionamento a pieno carico conformemente alla norma IEC 62109-1:2010.

Il raffreddamento dell'apparecchio avviene mediante una regolazione elettronica della temperatura, il più silenziosamente possibile, e dipende dalla potenza convertita, dalla temperatura ambiente, dalle impurità presenti nell'apparecchio, ecc.

Non è possibile indicare un valore di emissione riferito al luogo di lavoro, poiché il livello effettivo di potenza sonora dipende molto dalle condizioni di montaggio, dalla qualità della rete, dalle pareti circostanti e dalle caratteristiche generali dei locali.

<span id="page-65-2"></span>**Misure relative alla compatibilità elettromagnetica**

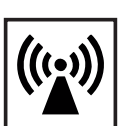

In casi particolari è possibile che, nonostante si rispettino i valori limite standardizzati per le emissioni, si verifichino comunque interferenze nell'ambiente di impiego previsto (ad es., se nel luogo di installazione sono presenti apparecchi sensibili, oppure se il luogo di installazione si trova nelle vicinanze di ricevitori radio o televisivi). In questo caso il gestore è tenuto ad adottare le misure necessarie per l'eliminazione di tali interferenze.

<span id="page-65-3"></span>**Smaltimento**

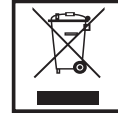

Conformemente alla Direttiva Europea 2002/96/CE relativa ai rifiuti di apparecchiature elettriche ed elettroniche e alla rispettiva applicazione nell'ordinamento giuridico nazionale, gli apparecchi elettrici usati devono essere raccolti separatamente e recuperati in modo compatibile con l'ambiente. Provvedere alla restituzione dell'apparecchio usato presso il proprio rivenditore, oppure informarsi sull'eventuale presenza di un centro di raccolta e smaltimento autorizzato nella propria zona. La mancata osservanza di questa direttiva UE può avere ripercussioni potenzialmente dannose sull'ambiente e sulla salute.

<span id="page-66-0"></span>**Protezione dei dati**

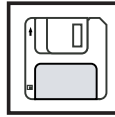

L'utente è responsabile dell'esecuzione del backup dei dati relativi alle modifiche apportate alle impostazioni di fabbrica. Il produttore non si assume alcuna responsabilità in caso di perdita delle impostazioni personali.

#### <span id="page-66-1"></span>**Diritti d'autore**

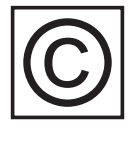

I diritti d'autore delle presenti istruzioni per l'uso sono di proprietà del produttore.

Il testo e le illustrazioni corrispondono alla dotazione tecnica dell'apparecchio al momento della stampa. Con riserva di modifiche. L'acquirente non può vantare alcun diritto sulla base del contenuto delle presenti istruzioni per l'uso. Saremo grati per la segnalazione di eventuali errori e suggerimenti per migliorare le istruzioni per l'uso.

## <span id="page-67-0"></span>**In generale**

#### <span id="page-67-1"></span>**Concezione dell'apparecchio**

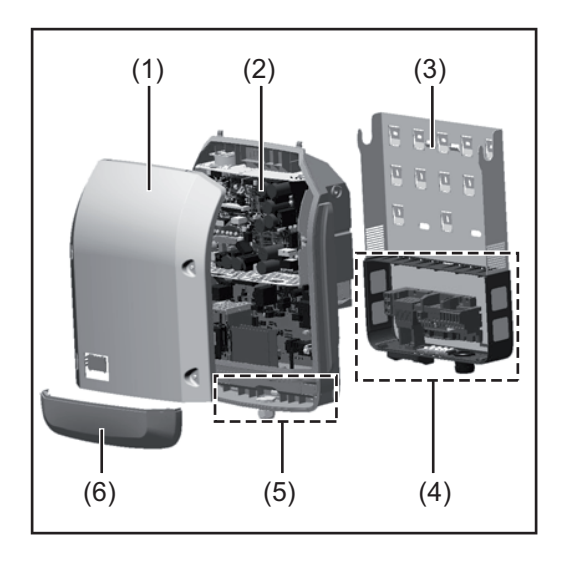

Struttura dell'apparecchio:

- (1) Copertura del corpo esterno
- (2) Inverter
- (3) Supporto da parete
- (4) Scatola dei collegamenti, incl. interruttore CC principale
- (5) Scatola di comunicazione dati
- (6) Copertura della scatola di comunicazione dati

L'inverter trasforma la corrente continua generata dai moduli solari in corrente alternata, che viene alimentata in sincrono con la tensione di rete nella rete elettrica pubblica.

L'inverter è stato concepito esclusivamente per essere utilizzato in impianti fotovoltaici collegati alla rete; la produzione di corrente indipendente dalla rete pubblica non è possibile.

La struttura e il funzionamento dell'inverter ne assicurano la massima sicurezza in fase di montaggio e di esercizio.

L'inverter monitora automaticamente la rete elettrica pubblica. In caso di comportamenti di rete anomali, l'inverter cessa immediatamente di funzionare e interrompe l'alimentazione della rete elettrica (ad es. in presenza di interruzioni di rete, ecc.).

La rete viene monitorata mediante il monitoraggio della tensione, della frequenza e dei comportamenti a isola.

Il funzionamento dell'inverter è completamente automatico. L'inverter inizia a monitorare la rete non appena, dopo il sorgere del sole, è disponibile energia sufficiente prodotta dai moduli solari. In presenza di irraggiamento solare sufficiente, l'inverter procede all'alimentazione di rete.

Inoltre, funziona in modo tale da trarre la massima potenza possibile dai moduli solari. Non appena l'energia offerta per l'alimentazione della rete diventa insufficiente, l'inverter scollega completamente l'elettronica di potenza dalla rete e sospende il funzionamento. Tutte le impostazioni e i dati salvati restano memorizzati.

Se l'apparecchio si surriscalda, interviene il sistema di autoprotezione dell'inverter che riduce automaticamente la potenza di uscita attuale.

Alla base del surriscaldamento dell'apparecchio possono esservi una temperatura ambiente elevata o un'asportazione di calore insufficiente (ad es. installazione all'interno di quadri elettrici privi di un'adeguata asportazione di calore).

#### <span id="page-67-2"></span>**Uso prescritto** L'inverter fotovoltaico è destinato esclusivamente alla trasformazione della corrente continua generata dai moduli solari in corrente alternata da alimentare nella rete elettrica pubblica.

L'uso non prescritto comprende:

- qualunque altro tipo d'uso che esuli da quello prescritto
- adattamenti all'inverter non espressamente consigliati da Fronius
- aggiunte di componenti non espressamente consigliati o distribuiti da Fronius.

Il produttore non si assume alcuna responsabilità per gli eventuali danni che potrebbero derivarne.

Decadono inoltre tutti i diritti di garanzia.

L'uso prescritto comprende anche

- la lettura integrale e l'osservanza scrupolosa di tutte le avvertenze, comprese quelle relative alla sicurezza e ai possibili pericoli, contenute nelle istruzioni per l'uso
- l'esecuzione dei controlli e dei lavori di manutenzione
- l'esecuzione del montaggio conformemente alle istruzioni per l'uso.

Durante l'installazione dell'impianto fotovoltaico, assicurarsi che il funzionamento di tutti i suoi componenti avvenga esclusivamente entro la gamma consentita.

Tenere in considerazione tutte le misure consigliate dal produttore dei moduli solari per preservare le caratteristiche dei moduli.

Tenere in considerazione le disposizioni dell'azienda di erogazione dell'energia elettrica relativamente all'alimentazione di rete.

#### <span id="page-68-0"></span>**Avvertenze riportate sull'apparecchio**

Sopra e all'interno dell'inverter sono riportati avvertenze e simboli di sicurezza che non devono essere rimossi né sovrascritti. Le avvertenze e i simboli riportano avvertimenti sul cattivo uso dell'apparecchio, da cui potrebbero risultare gravi lesioni personali e danni materiali.

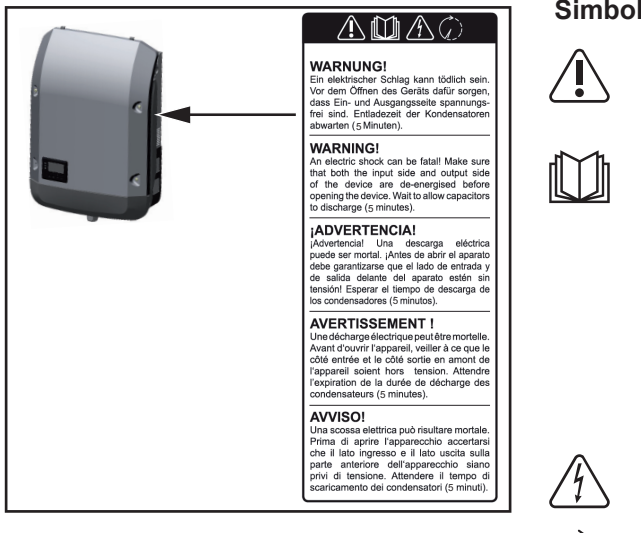

**Simboli di sicurezza:**

Pericolo di gravi lesioni personali e danni materiali dovuto al cattivo uso dell'apparecchio.

Utilizzare le funzioni descritte solo dopo aver letto integralmente e compreso i seguenti documenti:

- le presenti istruzioni per l'uso
- tutte le istruzioni per l'uso dei componenti del sistema dell'impianto fotovoltaico, in particolare le norme di sicurezza.

Tensione elettrica pericolosa.

Attendere il tempo di scaricamento dei condensatori!

#### **Testo delle avvertenze:**

#### **AVVISO!**

Una scossa elettrica può risultare mortale. Prima di aprire l'apparecchio accertarsi che il lato ingresso e il lato uscita siano privi di tensione. Attendere il tempo di scaricamento dei condensatori (5 minuti).

<span id="page-69-0"></span>**Avvertenze relative agli apparecchi Dummy** Gli apparecchi Dummy non sono adatti a essere collegati per il normale funzionamento agli impianti fotovoltaici e devono essere messi in funzione esclusivamente a scopo dimostrativo.

> **IMPORTANTE!** Con gli apparecchi Dummy, mai collegare cavi CC conduttori di tensione agli attacchi CC.

È consentito collegare cavi o segmenti di cavi privi di tensione a scopo dimostrativo.

Gli apparecchi Dummy sono riconoscibili dalla targhetta:

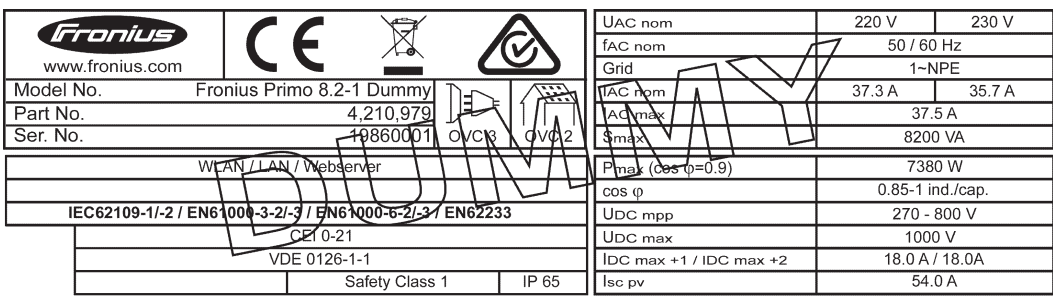

*Targhetta di un apparecchio Dummy*

# <span id="page-70-0"></span>**Comunicazione dati e Solar Net**

<span id="page-70-1"></span>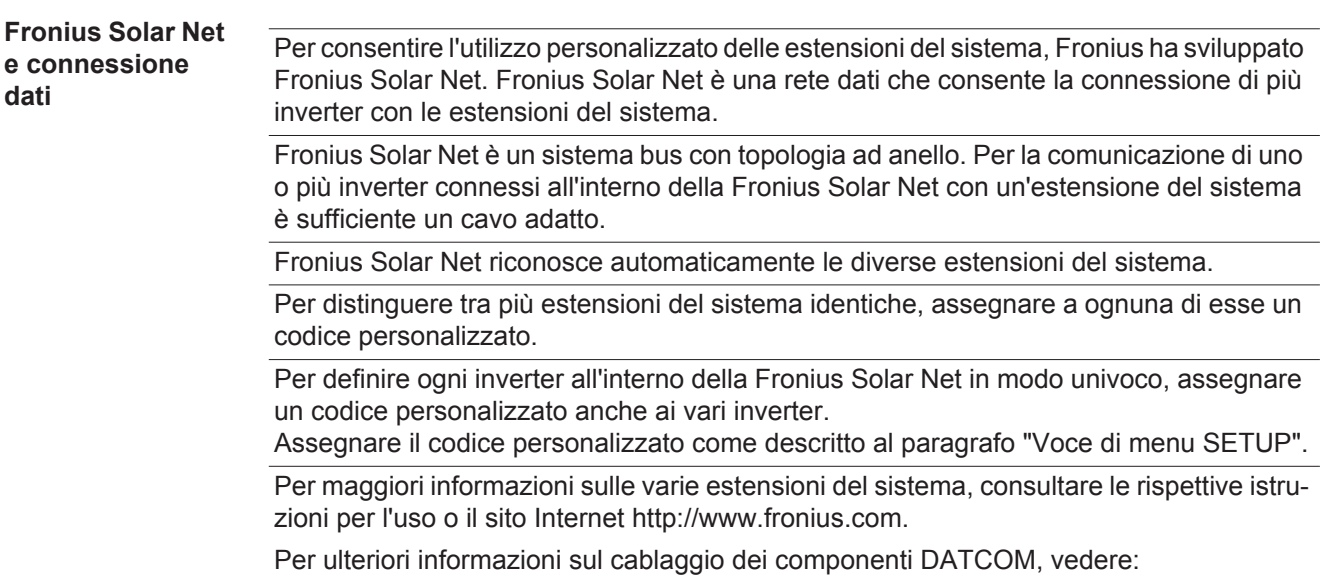

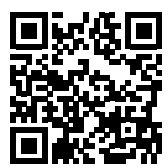

 $\rightarrow$  http://www.fronius.com/QR-link/4204101938.

#### <span id="page-70-2"></span>**Scatola di comunicazione dati**

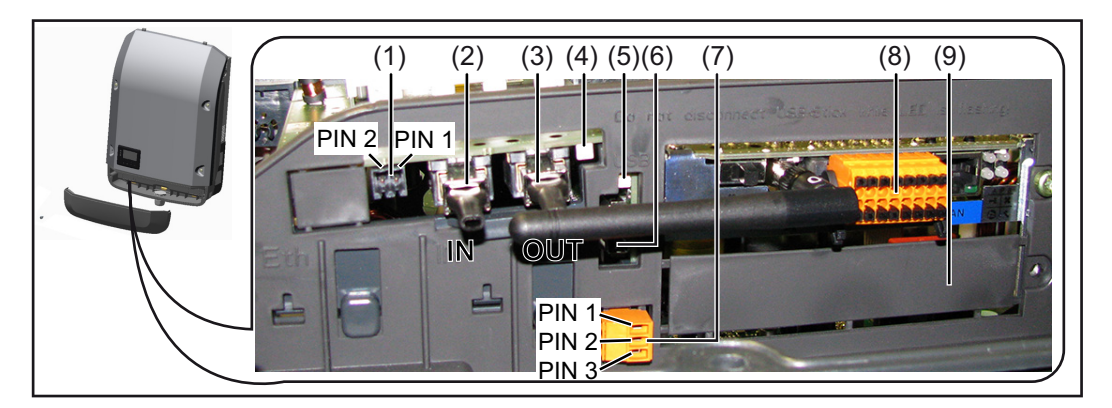

A seconda della versione, l'inverter può essere dotato della scheda a innesto Fronius Datamanager.

#### **Num. Denominazione**

(1) Interfaccia di corrente multifunzione commutabile Per una descrizione più dettagliata, vedere il successivo paragrafo "Descrizione dell'interfaccia di corrente multifunzione".

Per il collegamento all'interfaccia di corrente multifunzione utilizzare la spina di accoppiamento a 2 poli compresa nella fornitura dell'inverter.

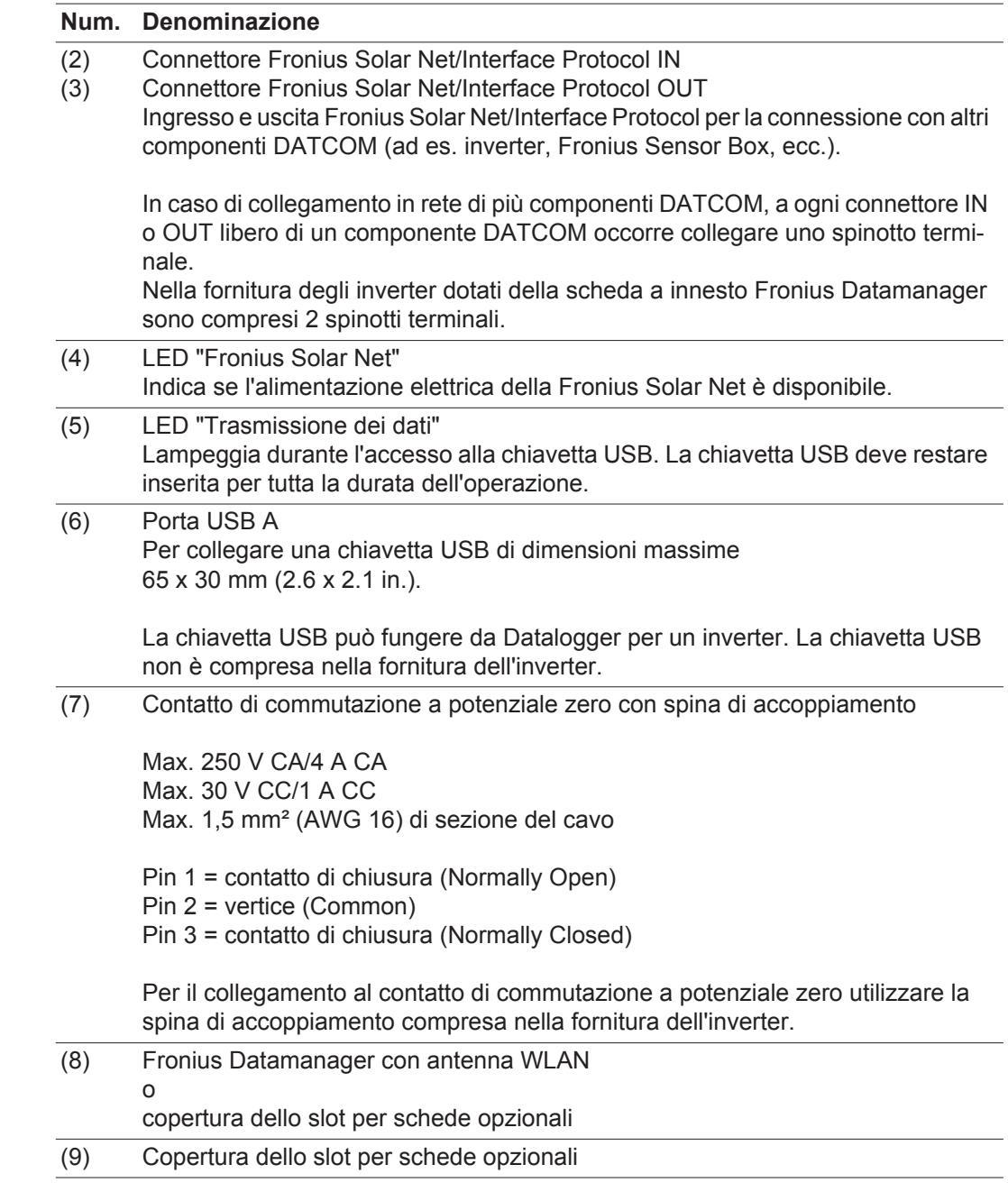

<span id="page-71-0"></span>**Descrizione dell'interfaccia di corrente multifunzione**

All'interfaccia di corrente multifunzione è possibile collegare diverse varianti di configurazione circuitale. Queste però non possono essere utilizzate contemporaneamente. Se, ad esempio, all'interfaccia di corrente multifunzione è stato collegato un contatore S0, non è possibile collegare alcun contatto di segnale per la protezione contro le sovratensioni (e viceversa).

Pin 1 = ingresso di misurazione: max. 20 mA, resistore di precisione 100 Ohm (carico) Pin 2 = corrente di corto circuito max. 15 mA, tensione di funzionamento a vuoto max. 16 V CC o GND
#### **Configurazione circuitale, variante 1: Contatto di segnale per la protezione contro le sovratensioni**

L'opzione DC OVP (protezione contro le sovratensioni) visualizza sul display, a seconda dell'impostazione nel menu BASE, un avviso o un errore. Per ulteriori informazioni sull'opzione DC OVP , consultare le istruzioni d'installazione.

#### **Configurazione circuitale, variante 2: Contatore S0**

È possibile collegare direttamente all'inverter un contatore per il rilevamento dell'autoconsumo per ogni S0. Tale contatore S0 può essere posizionato sul punto di alimentazione oppure nel ramo di consumo. Nelle impostazioni sul sito Web di Fronius Datamanager è possibile impostare una riduzione di potenza dinamica alla voce di menu "Editor EVU" (vedere le istruzioni per l'uso di Fronius Datamanager su www.fronius.com/QR-link/4204260173DE).

**IMPORTANTE!** Il collegamento di un contatore S0 all'inverter può richiedere l'aggiornamento del firmware dell'inverter stesso.

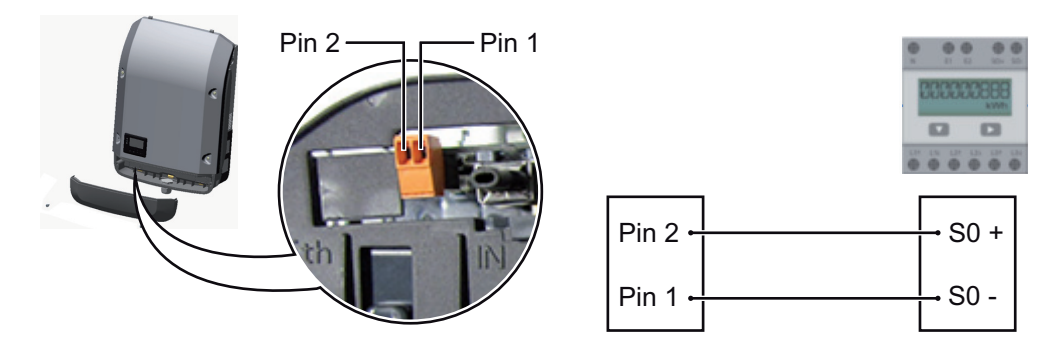

Requisiti del contatore S0:

- conformità alla norma IEC62053-31 Classe B
- tensione max. 15 V CC
- corrente max. per "ON" 15 mA
- corrente min. per "ON" 2 mA
- corrente max. per "OFF" 0,15 mA.

Frequenza impulsi max. consigliata del contatore S0:

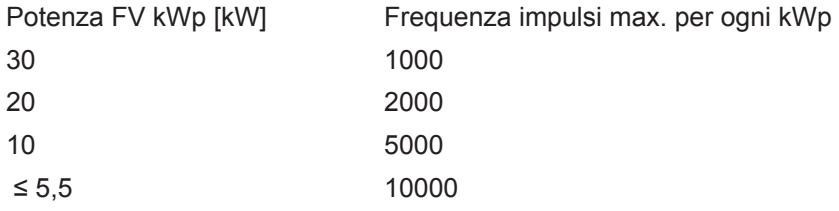

### **Spiegazione del**

**LED "Fronius Solar Net"**

#### **LED "Fronius Solar Net" acceso:**

alimentazione elettrica per la comunicazione dati all'interno della Fronius Solar Net/Interface Protocol funzionante.

### **LED "Fronius Solar Net" lampeggiante brevemente ogni 5 secondi:**

errore durante la comunicazione dati all'interno della Fronius Solar Net.

- Sovracorrente (flusso di corrente > 3 A, ad es. a causa di un corto circuito all'interno dell'anello della Fronius Solar Net).
- Sottotensione (nessun corto circuito, tensione all'interno della Fronius Solar Net < 6,5 V, ad es. se all'interno della Fronius Solar Net è presente un numero eccessivo di componenti DATCOM e l'alimentazione elettrica è insufficiente).

In questo caso occorre predisporre un'alimentazione elettrica aggiuntiva dei componenti DATCOM mediante alimentatore esterno su uno dei componenti DATCOM.

Per rilevare la presenza di sottotensione controllare, se necessario, la presenza di errori negli altri componenti DATCOM.

A seguito di uno spegnimento causato da sovracorrente o sottotensione, l'inverter tenta di ripristinare l'alimentazione elettrica all'interno della Fronius Solar Net ogni 5 secondi, finché l'errore è presente.

Se l'errore viene eliminato, l'alimentazione di corrente della Fronius Solar Net viene ripristinata entro 5 secondi.

#### **Esempio** Registrazione e archiviazione dei dati dell'inverter e del sensore mediante Fronius Datamanager e Fronius Sensor Box:

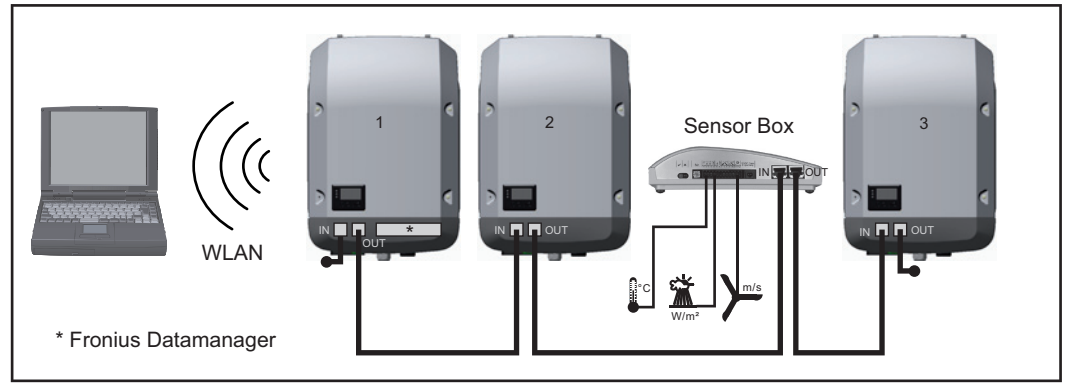

*Rete dati con 3 inverter e una Fronius Sensor Box:*

*- Inverter 1 con Fronius Datamanager*

*- Inverter 2 e 3 senza Fronius Datamanager!*

#### $=$   $=$  Spinotto terminale

La comunicazione esterna (Fronius Solar Net) avviene nell'inverter attraverso la scatola di comunicazione dati. La scatola di comunicazione dati comprende due interfacce RS 422 come ingresso e uscita. Il collegamento avviene per mezzo di spine RJ45.

**IMPORTANTE!** Dato che Fronius Datamanager funge da Datalogger, non devono essere presenti altri Datalogger nell'anello della Fronius Solar Net.

Per ogni anello della Fronius Solar Net deve esservi un solo Fronius Datamanager! Disinstallare tutti gli altri Fronius Datamanager e chiudere lo slot per schede opzionali libero con la copertura cieca (42,0405,2020) disponibile in opzione oppure utilizzare un inverter senza Fronius Datamanager (light version).

**Installazione delle schede opzionali nell'inverter**

Per informazioni sull'installazione delle schede opzionali nell'inverter e sul collegamento del cavo di comunicazione dati, consultare le istruzioni d'installazione.

### **Controllo degli impianti**

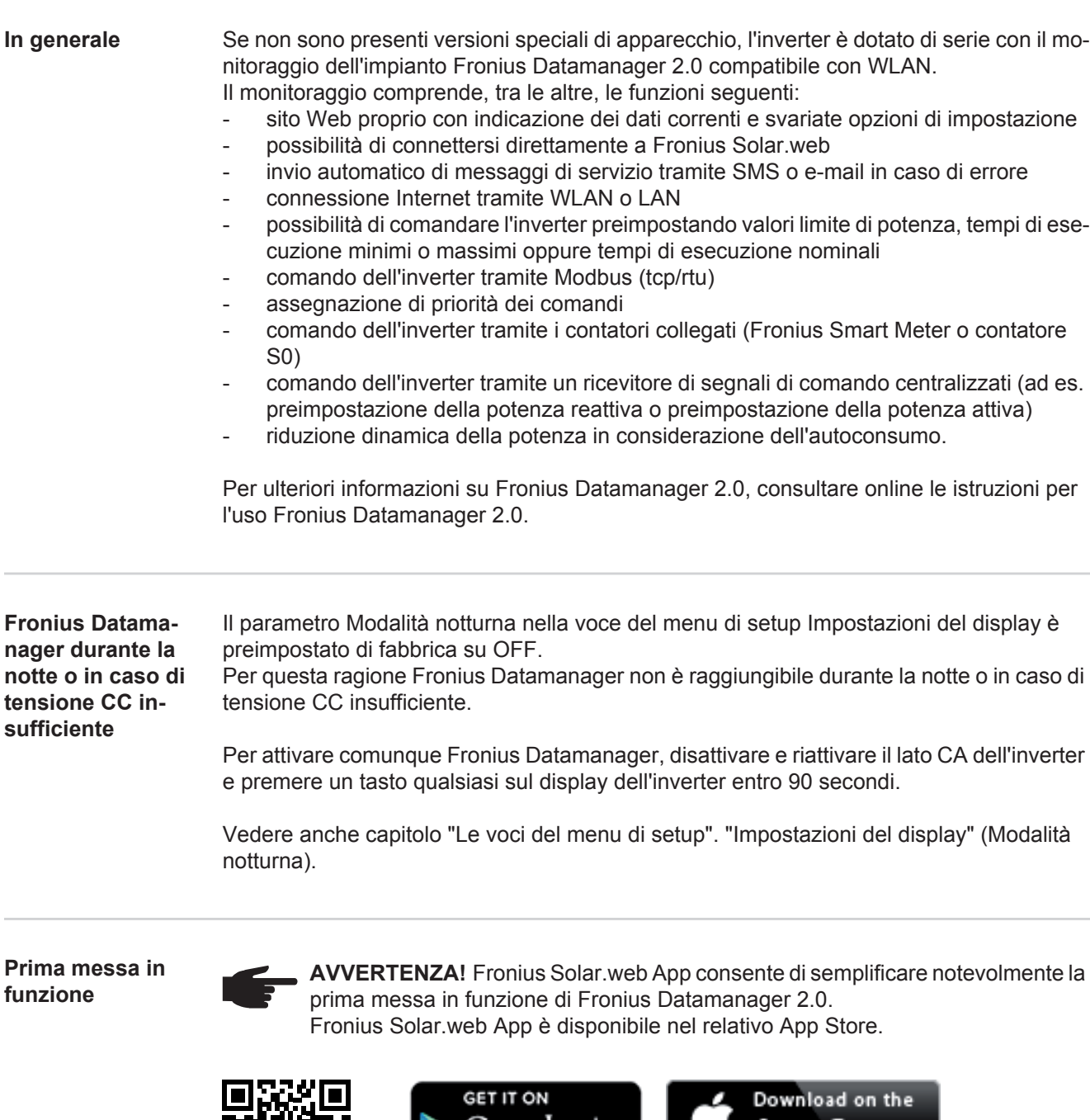

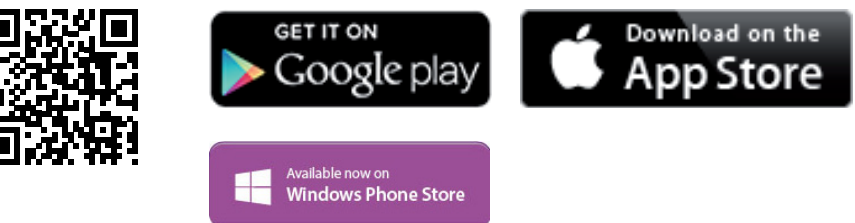

Per la prima messa in funzione di Fronius Datamanager 2.0

- la scheda a innesto Fronius Datamanager 2.0 deve essere installata nell'inverter oppure
- all'interno dell'anello della Fronius Solar Net deve esservi una Fronius Datamanager Box 2.0.

**IMPORTANTE!** Per stabilire la connessione a Fronius Datamanager 2.0 occorre configurare il relativo apparecchio terminale (ad es. computer portatile, tablet, ecc.) come segue:

- Occorre selezionare "Ottieni automaticamente un indirizzo IP (DHCP)".

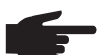

**AVVERTENZA!** Se all'interno di un impianto fotovoltaico è presente un solo inverter, è possibile saltare le operazioni 1 e 2 seguenti. In questo caso la prima messa in funzione inizia con l'operazione 3.

Cablare l'inverter dotato di Fronius Datamanager 2.0 o Fronius Datamanager Box 2.0 **1** all'interno della Fronius Solar Net.

- **2** Se si collegano in rete più inverter all'interno della Fronius Solar Net: Posizionare correttamente l'interruttore master/slave Fronius Solar Net sulla scheda a innesto Fronius Datamanager 2.0
	- *-* un inverter dotato di Fronius Datamanager 2.0 = master
	- *-* tutti gli altri inverter dotati di Fronius Datamanager 2.0 = slave (i LED sulle schede a innesto Fronius Datamanager 2.0 sono spenti).
- Commutare l'apparecchio in modalità di servizio. **3**
	- *-* Attivare il punto di accesso WiFi dal menu di setup dell'inverter.

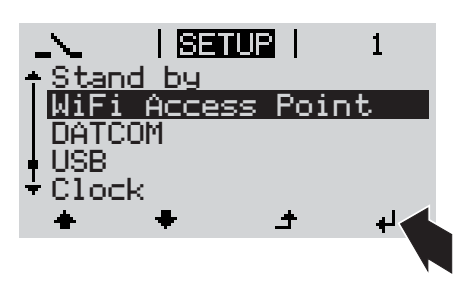

L'inverter crea il punto di accesso WLAN. Il punto di accesso WLAN resta aperto per 1 ora.

#### **Installazione mediante Fronius Solar.web App**

Scaricare Fronius Solar.web App. **4**

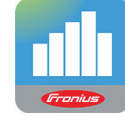

Eseguire Fronius Solar.web App. **5**

**Installazione mediante browser Web**

Connettere l'apparecchio terminale **4** con il punto d'accesso WLAN

SSID = FRONIUS\_240.xxxxx (5-8 cifre)

- *-* cercare una rete con il nome "FRONIUS\_240.xxxxx"
- *-* stabilire la connessione a questa rete
- *-* digitare la password "12345678".

(Oppure connettere apparecchio terminale e inverter mediante il cavo Ethernet.)

Nel browser, digitare: "http://datamanager" oppure "192.168.250.181" (indirizzo IP per la connessione WLAN) oppure "169.254.0.180" (indirizzo IP per la connessione LAN). **5**

Viene visualizzata la pagina iniziale di "Messa in funzione guidata".

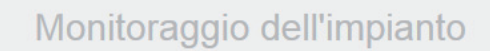

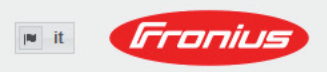

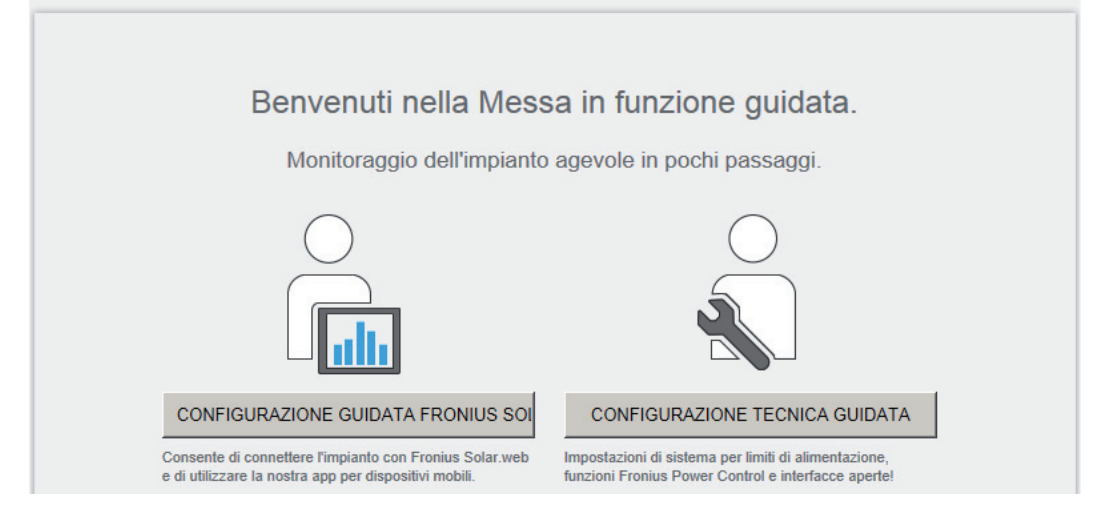

"Configurazione tecnica guidata" è prevista per gli installatori e contiene impostazioni specifiche relative alle norme. L'esecuzione di "Configurazione tecnica guidata" è opzionale. Se si esegue "Configurazione tecnica guidata", prendere assolutamente nota della password di servizio assegnata. Questa password di servizio è necessaria per impostare la voce di menu "Editor EVU".

Se non si esegue "Configurazione tecnica guidata", non è configurata alcuna impostazione predefinita per la riduzione della potenza.

È obbligatorio eseguire "Configurazione guidata Fronius Solar.web"!

Eseguire "Configurazione guidata Fronius Solar.web" e seguire le istruzioni. **6**

Viene visualizzata la pagina iniziale di Fronius Solar.web oppure il sito Web di Fronius Datamanager 2.0.

All'occorrenza, eseguire "Configurazione tecnica guidata" e seguire le istruzioni. **7**

**Ulteriori informazioni su Fronius Datamanager 2.0**

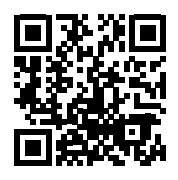

Per ulteriori informazioni su Fronius Datamanager 2.0 e sulle altre opzioni per la messa in funzione, consultare:

 $\rightarrow$  http://www.fronius.com/QR-link/4204260191IT.

### **Elementi di comando e spie**

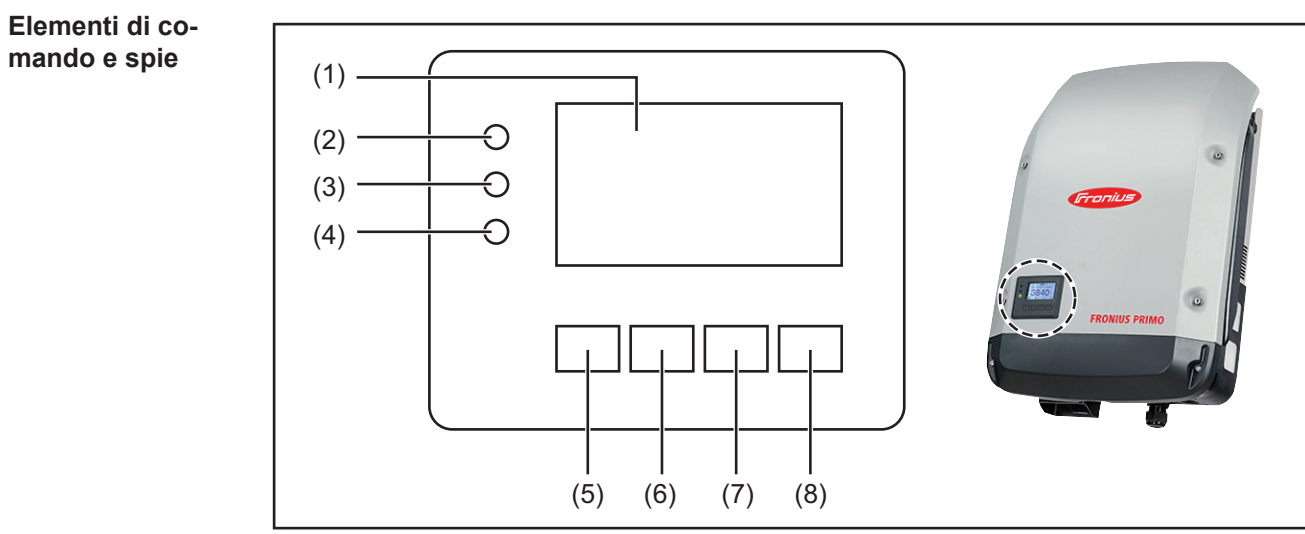

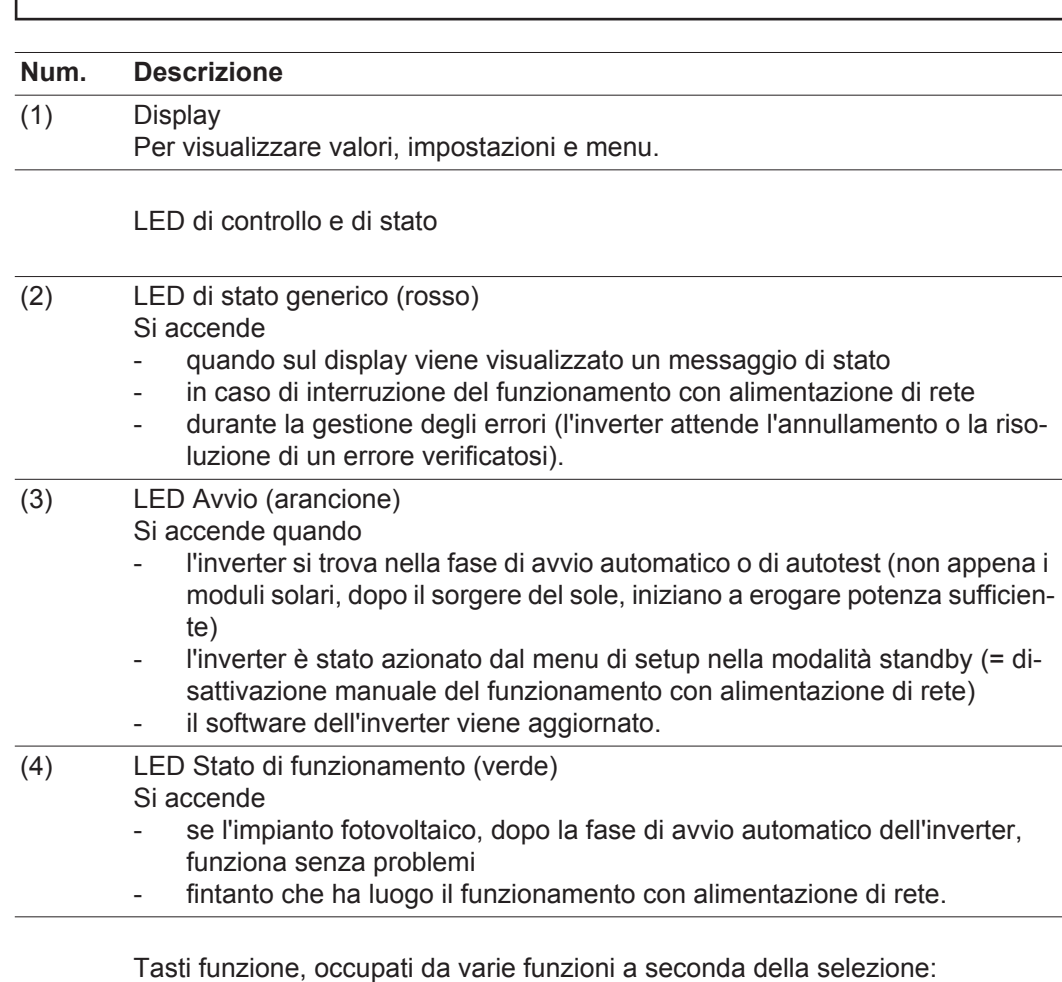

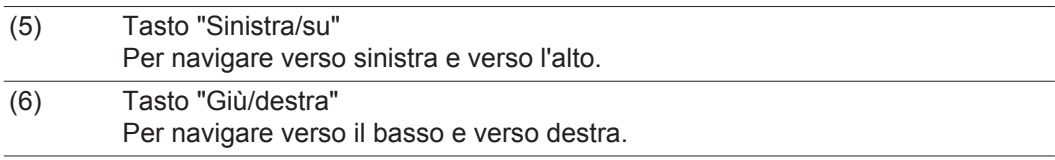

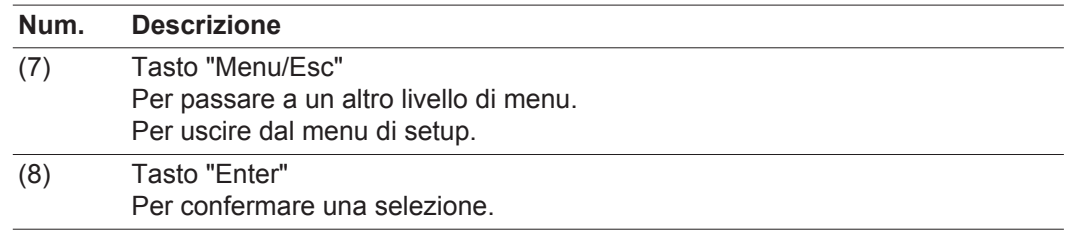

I tasti sono capacitivi, per cui l'umettazione con acqua può pregiudicarne il funzionamento. Per mantenere il funzionamento ottimale dei tasti, se necessario, asciugarli con un panno.

**Display** Il display è alimentato dalla tensione di rete CA. A seconda dell'impostazione configurata nel menu di setup, è possibile rendere il display disponibile tutto il giorno.

> **IMPORTANTE!** Il display dell'inverter non è un apparecchio di misura tarato. Una piccola variazione rispetto al contatore energetico dell'azienda di erogazione dell'energia elettrica è sistematica. Il conteggio esatto dei dati con l'azienda di erogazione dell'energia elettrica richiede quindi un contatore tarato.

| IIATTUALII        | Voce di menu                                          |
|-------------------|-------------------------------------------------------|
| Potenza di uscita | Descrizione parametro                                 |
| 2463              | Visualizzazione di valori, unità e codici di<br>stato |
|                   | Configurazione dei tasti funzione                     |

*Campi visualizzati sul display, modalità di visualizzazione*

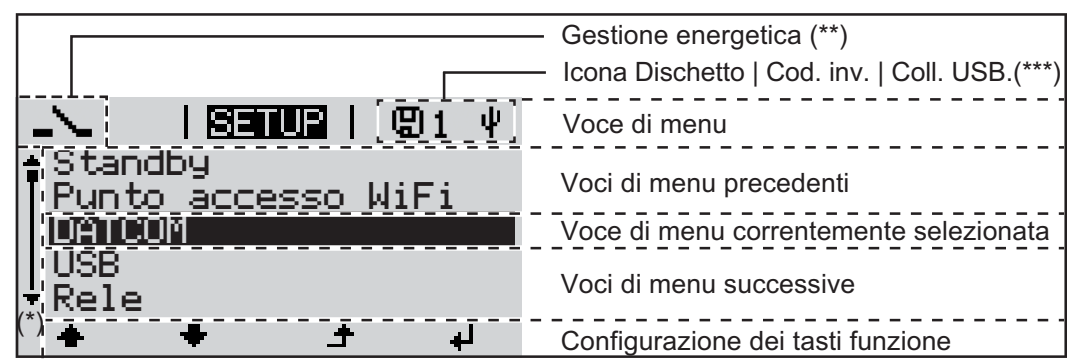

*Campi visualizzati sul display, modalità Setup*

- (\*) Barra di scorrimento
- (\*\*) Icona "Gestione energetica"
- Quando la funzione è attivata, viene visualizzata la rispettiva icona. (\*\*\*) "Cod. inv." = codice DATCOM dell'inverter,
	- "Icona Dischetto" viene visualizzata brevemente durante il salvataggio dei valori impostati,

"Coll. USB" - compare se è stato collegata una chiavetta USB.

### **Livello di menu**

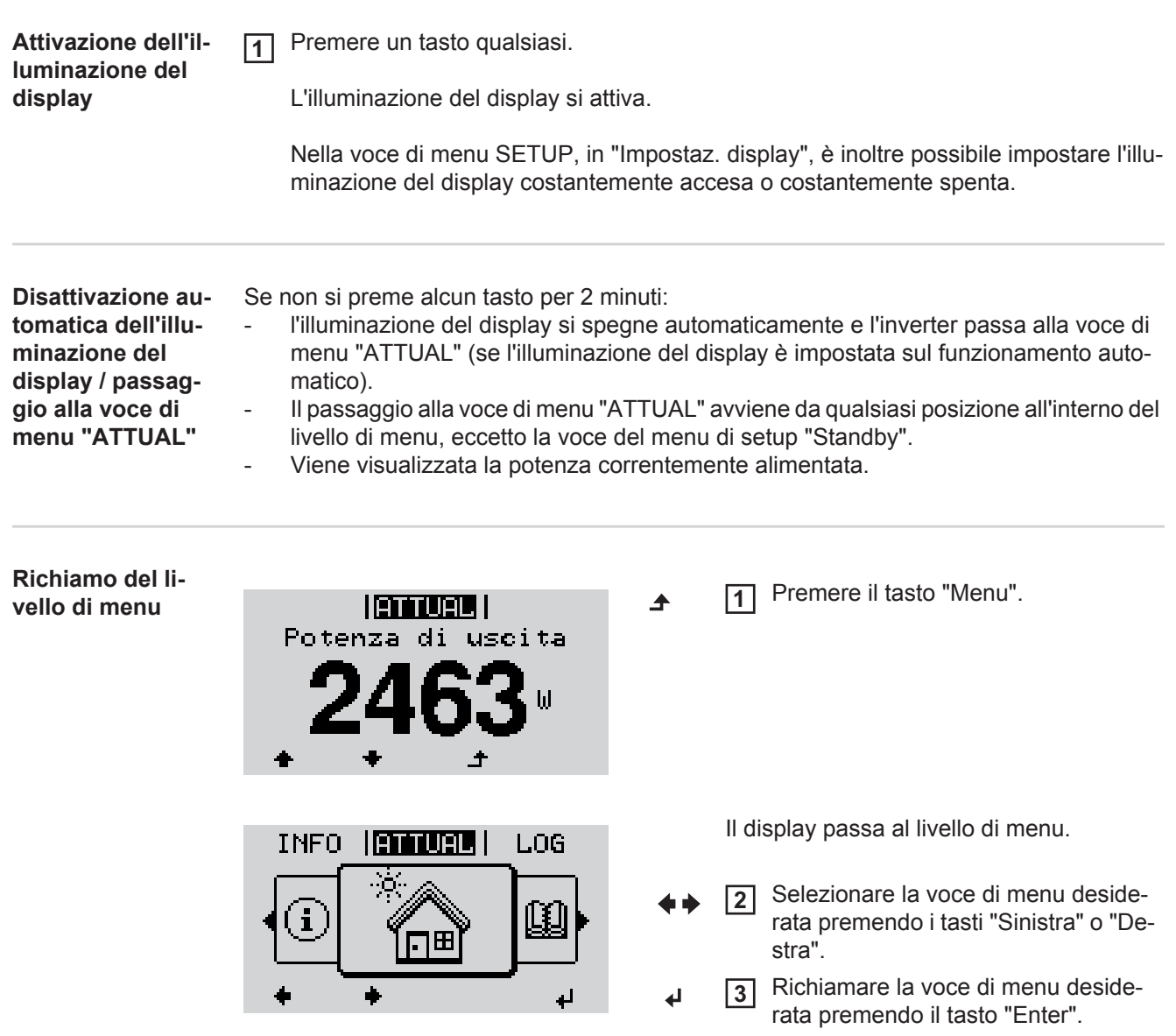

## **Voci di menu ATTUAL, LOG e GRAFIC**

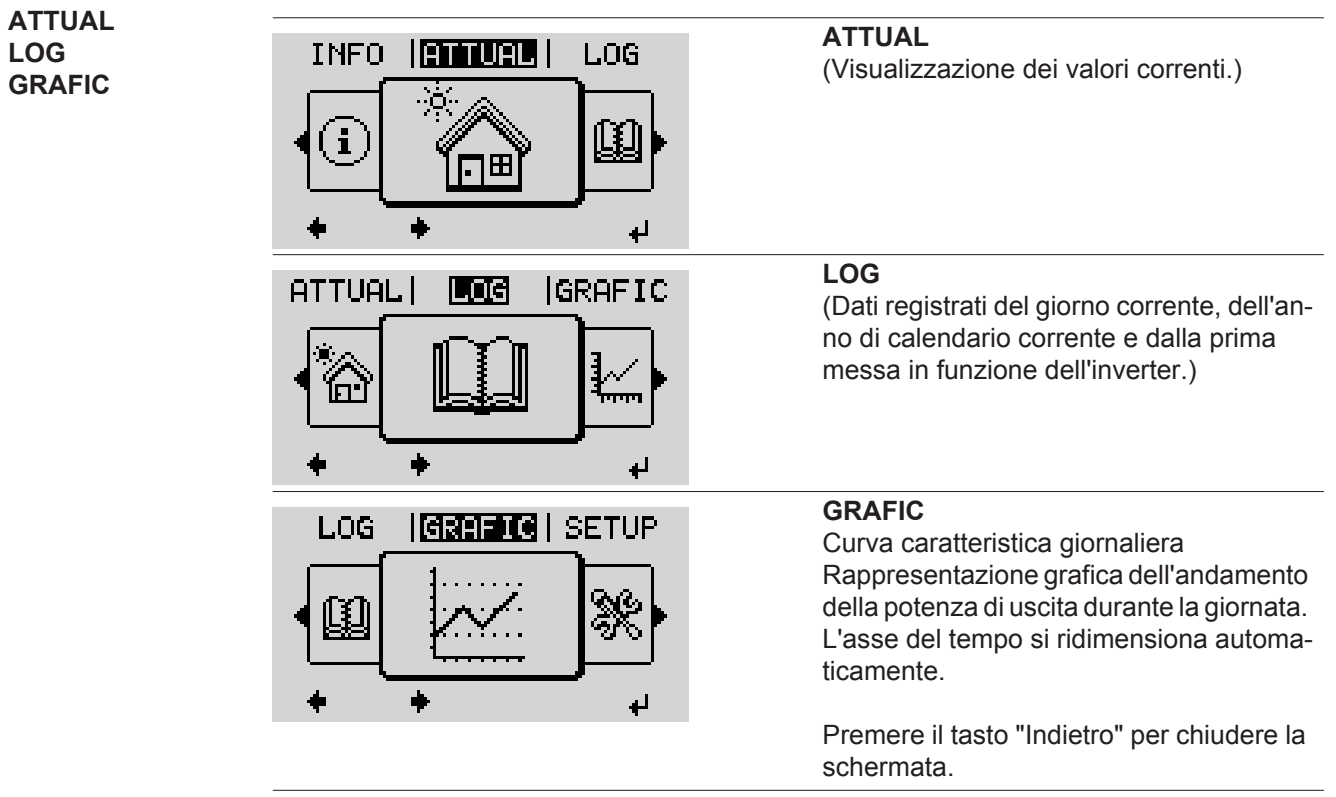

#### **Valori visualizzati nelle voci di menu ATTUAL e LOG**

#### **Valori visualizzati nella voce di menu ATTUAL:**

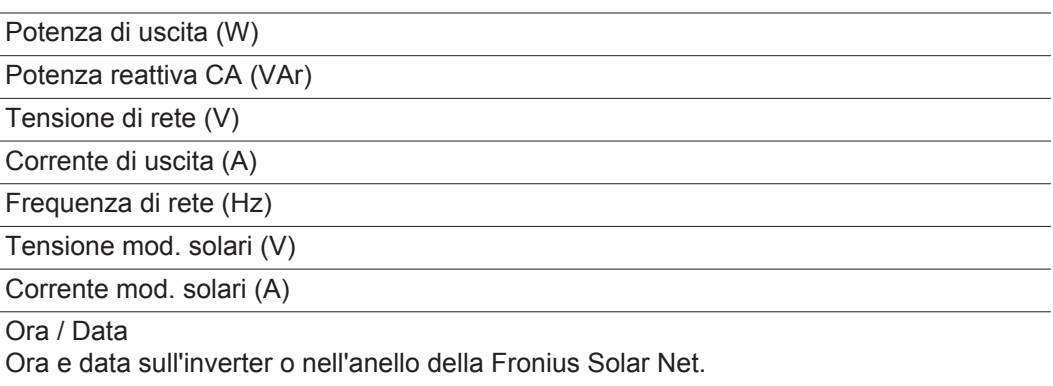

#### **Valori visualizzati nella voce di menu LOG:**

(relativi al giorno corrente, all'anno di calendario corrente e dalla prima messa in funzione dell'inverter.)

Energia alimentata (kWh/MWh) Energia alimentata nella rete durante il periodo considerato.

Visti i diversi procedimenti di misurazione, possono risultare variazioni rispetto ai valori visualizzati da altri apparecchi di misura. Per il calcolo dell'energia alimentata sono vincolanti soltanto i valori visualizzati dell'apparecchio di misura tarato fornito dall'azienda di erogazione dell'energia elettrica.

Potenza di uscita max (W)

Potenza massima alimentata nella rete durante il periodo considerato.

#### **Guadagno**

Guadagno realizzato durante il periodo considerato (valuta impostabile nel menu di setup).

Come per l'energia alimentata, anche nel caso del guadagno possono risultare variazioni rispetto ad altri valori misurati.

L'impostazione di valuta e tasso di calcolo è descritta al paragrafo "Menu di setup". L'impostazione di fabbrica dipende dal setup specifico per il paese.

#### Risparmio di CO2 (g/kg)

Emissione di CO<sub>2</sub> risparmiata durante il periodo considerato.

Il valore del risparmio di CO<sub>2</sub> corrisponde all'emissione di CO<sub>2</sub> rilasciata durante la produzione della stessa quantità di corrente in una centrale elettrica di energia calorifica. L'impostazione di fabbrica è 0,53 kg/kWh (fonte: DGS - Deutsche Gesellschaft für Sonnenenergie).

Tensione max L-N (V)

Tensione massima misurata tra i conduttori e il conduttore neutro durante il periodo considerato.

Tens. moduli sol. max (V)

Tensione dei moduli solari massima misurata durante il periodo considerato.

#### Ore di funzionamento

Durata del funzionamento dell'inverter (HH:MM).

**IMPORTANTE!** Per la visualizzazione corretta dei valori giornalieri e annuali è necessario impostare correttamente l'ora.

### **Voce di menu SETUP**

**Preimpostazione** L'inverter è preconfigurato e pronto per l'uso. Per il funzionamento completamente automatico con alimentazione di rete non sono necessarie preimpostazioni.

> La voce di menu SETUP consente di modificare facilmente le preimpostazioni dell'inverter per soddisfare le richieste e le esigenze specifiche dell'utente.

#### **SETUP**

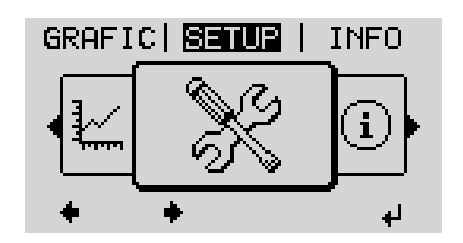

**SETUP** (Menu di setup.)

**AVVERTENZA!** Il software potrebbe essere stato aggiornato, pertanto nell'apparecchio in uso possono essere disponibili funzioni non descritte in queste istruzioni per l'uso o viceversa. Inoltre, le singole figure possono discostarsi leggermente dagli elementi di comando presenti sull'apparecchio in uso. Il funzionamento è tuttavia identico.

#### **Navigazione nella voce di menu SETUP**

#### **Accesso alla voce di menu SETUP**

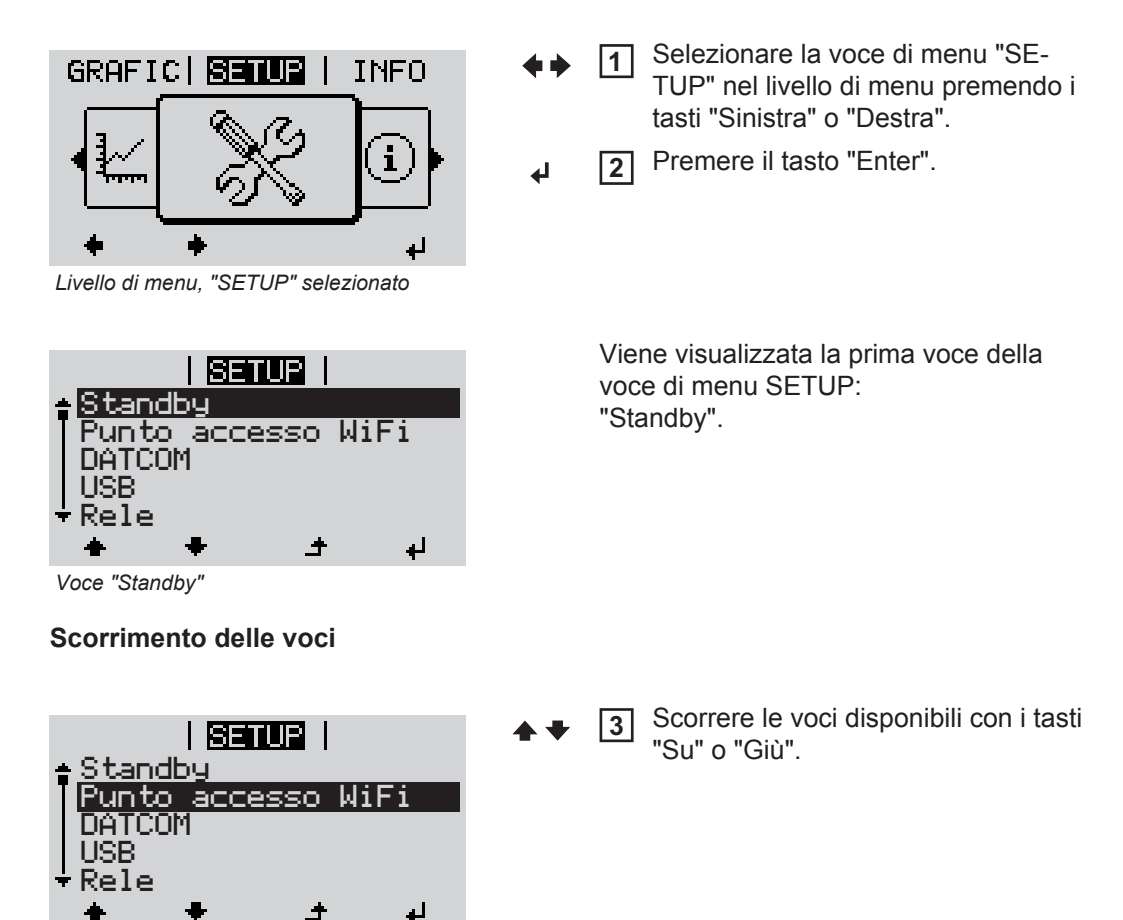

*Esempio: Voce di menu "Punto accesso WiFi"*

#### **Uscita da una voce**

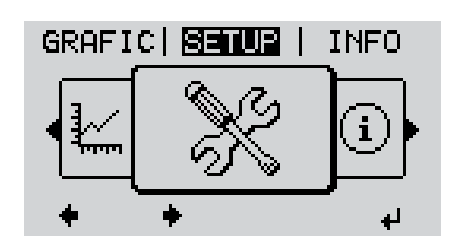

Per uscire da una voce, premere il ta-**4**  $\blacktriangle$ sto "Indietro".

Viene visualizzato il livello di menu.

Se non si preme alcun tasto per 2 minuti:

- L'inverter passa dalla posizione in cui si trova all'interno del livello di menu alla voce di menu "ATTUAL" (eccezione: voce del menu di setup "Standby").
- L'illuminazione del display si spegne.
- Viene visualizzata la potenza correntemente alimentata.

**Impostazione del-**Accesso alla voce di menu SETUP **1 le voci del menu**  Selezionare la voce desiderata con i tasti "Su" o "Giù". **2 di setup - In gene-** $\blacktriangle$   $\blacktriangle$ **rale** Premere il tasto "Enter". **3** ↵ **La prima posizione del valore da impo-Vengono visualizzate le impostazioni stare lampeggia: disponibili:** Selezionare un numero per la prima Selezionare l'impostazione desidera-**4 4** posizione con i tasti "Su" o "Giù". ta con i tasti "Su" o "Giù".  $\blacktriangle$   $\blacklozenge$  $\blacktriangle$   $\blacklozenge$ Premere il tasto "Enter". Premere il tasto "Enter" per salvare e **5 5** ↵ applicare la selezione.  $\overline{\mathbf{t}}$ La seconda posizione del valore lampeg-Premere il tasto "Esc" se non si desigia. dera salvare la selezione. Ripetere le operazioni 4 e 5 fino a **6**  $\blacktriangle$ che... l'intero valore da impostare lampeggia. Premere il tasto "Enter". **7** ᆀ Ripetere eventualmente le operazioni **8** da 4 a 6 per impostare le unità o altri valori fino a che l'unità o il valore da impostare lampeggia. **9** Premere il tasto "Enter" per salvare e applicare le modifiche.  $\overline{v}$ Premere il tasto "Esc" se non si desidera salvare le modifiche.  $\ddot{\bullet}$ 

> Viene visualizzata la voce correntemente selezionata.

Viene visualizzata la voce correntemente selezionata.

**Esempio di applicazione: impostazione dell'ora**

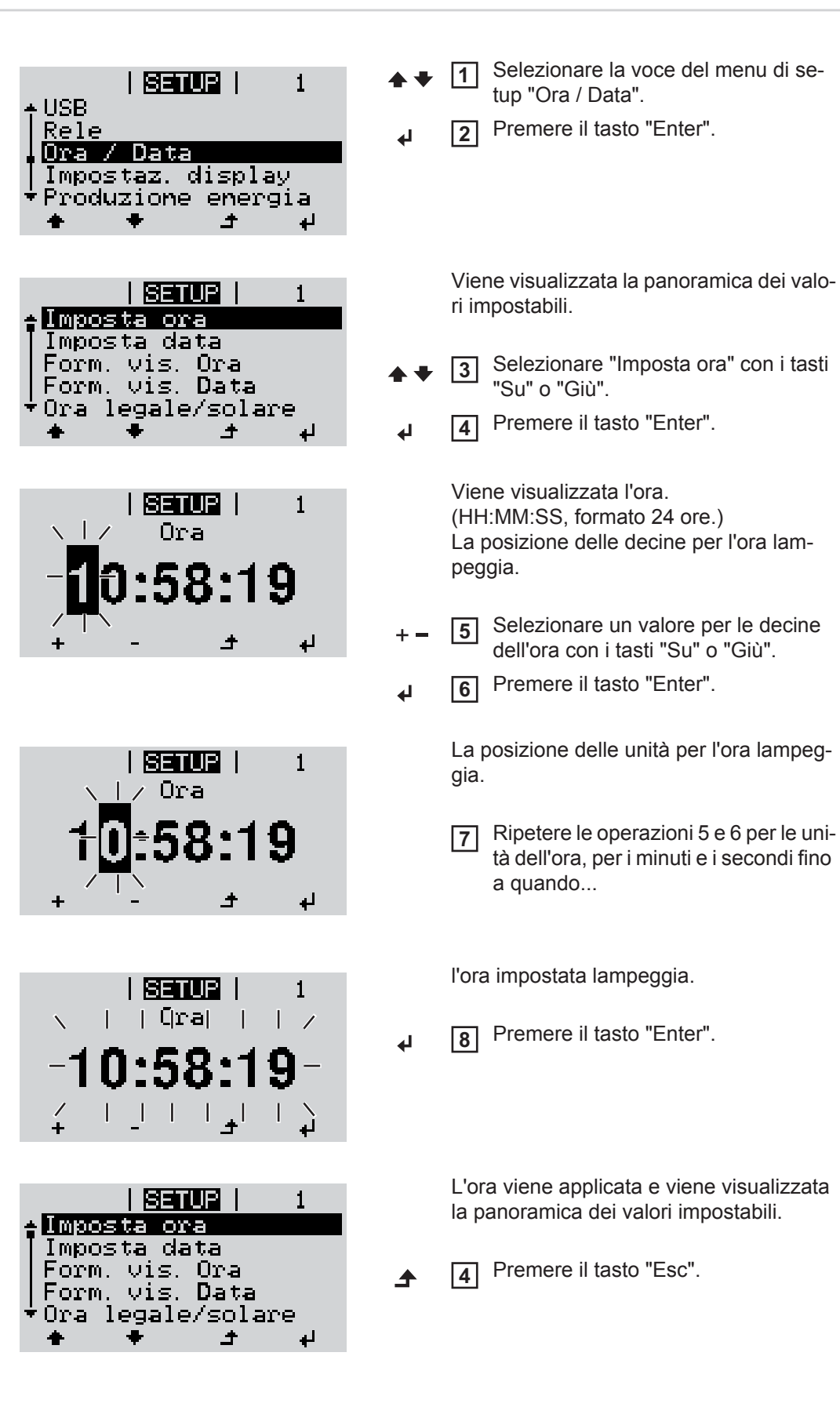

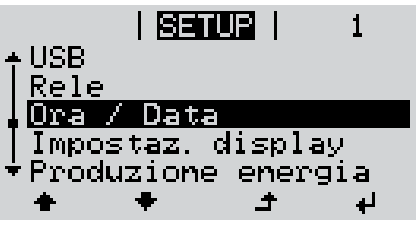

Viene visualizzata la voce del menu di setup "Ora / Data".

# **Voci del menu di setup**

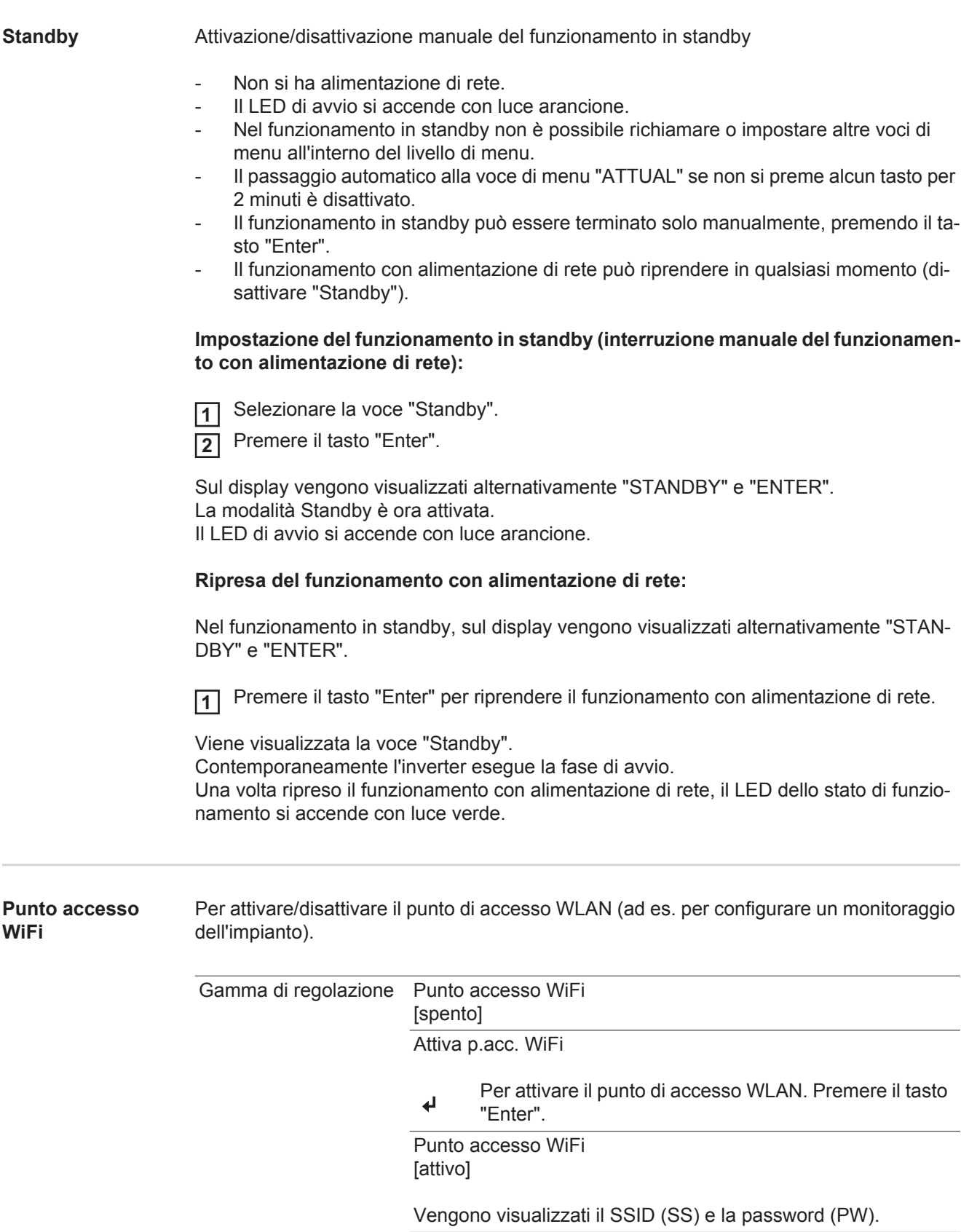

#### Spegni p.acc. WiFi

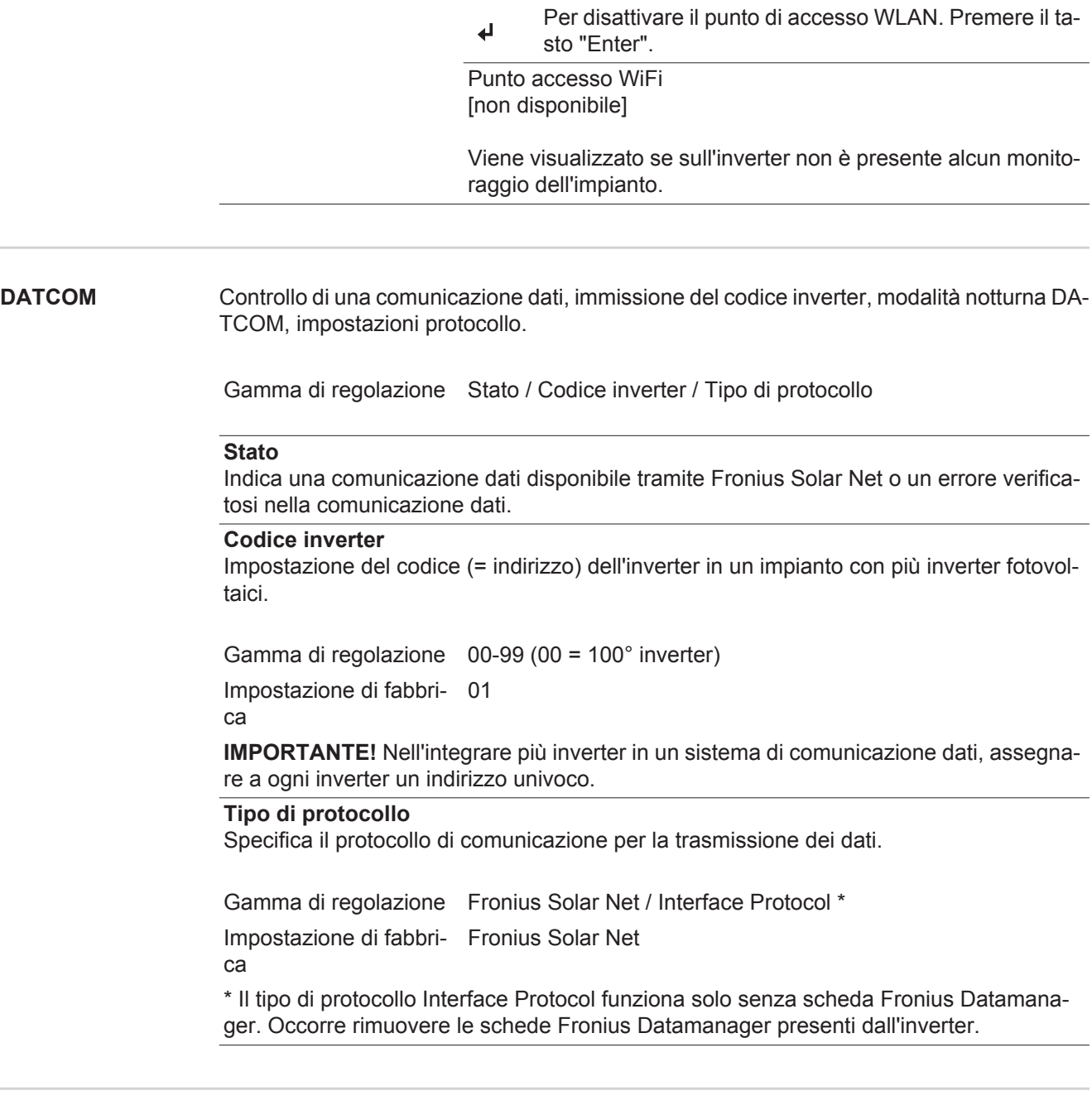

**USB** Preimpostazione dei valori in relazione a una chiavetta USB.

Gamma di regolazione Rim.sicura hardware/Aggiornam. software/Intervallo registr.

#### **Rim.sicura hardware**

Per scollegare una chiavetta USB dalla porta USB A dell'elemento da innesto per la comunicazione dati senza perdere i dati.

È possibile rimuovere la chiavetta USB:

- quando viene visualizzato il messaggio "OK"
- quando il LED "Trasmissione dei dati" non lampeggia più o è spento.

89

#### **Aggiornam. software**

Per aggiornare il software dell'inverter utilizzando una chiavetta USB.

Procedura:

- Scaricare il file di aggiornamento "froxxxxx.upd" **1**
	- (ad es. dal sito http://www.fronius.com; xxxxx sta per il rispettivo numero di versione).

**AVVERTENZA!** Per aggiornare il software dell'inverter senza problemi, è necessario che l'apposita chiavetta USB non presenti partizioni nascoste né crittografie (vedere capitolo "Chiavette USB adatte").

- 2 Salvare il file di aggiornamento sul livello dati esterno della chiavetta USB.
- Aprire la scatola di comunicazione dati. **3**
- Collegare la chiavetta USB contenente il file di aggiornamento alla porta USB della scatola di comunicazione dati. **4**
- Nel menu di setup, selezionare la voce "USB" e poi "Aggiornam. software". **5**
- Premere il tasto "Enter". **6**
- Attendere la visualizzazione sul display del confronto tra la versione correntemente presente sull'inverter e quella nuova: **7**
	- *-* 1ª pagina: software Recerbo (LCD), software controller tastiera (KEY), versione setup specifico per il paese (Set).
	- *-* 2ª pagina: software fonte d'energia.

Premere il tasto "Enter" dopo ogni pagina. **8**

L'inverter inizia a copiare i dati.

Vengono visualizzati "UPDATE" e lo stato di avanzamento della memorizzazione dei vari test in percentuale, fino alla copia dei dati di tutti i gruppi di componenti elettronici.

Terminata la copia, l'inverter aggiorna uno dopo l'altro i gruppi di componenti elettronici necessari.

Vengono visualizzati la scritta "UPDATE", il gruppo di componenti interessato e lo stato di avanzamento dell'aggiornamento in percentuale.

In ultimo, l'inverter aggiorna il display.

Il display resta spento per circa 1 minuto, i LED di controllo e di stato lampeggiano.

Completato l'aggiornamento software, l'inverter passa alla fase di avvio e successivamente al funzionamento con alimentazione di rete. È possibile scollegare la chiavetta USB.

Durante l'aggiornamento del software dell'inverter le varie impostazioni configurate nel menu di setup restano memorizzate.

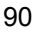

#### **Intervallo registr.**

Per attivare/disattivare la funzione di registrazione e per preimpostare un intervallo di registrazione.

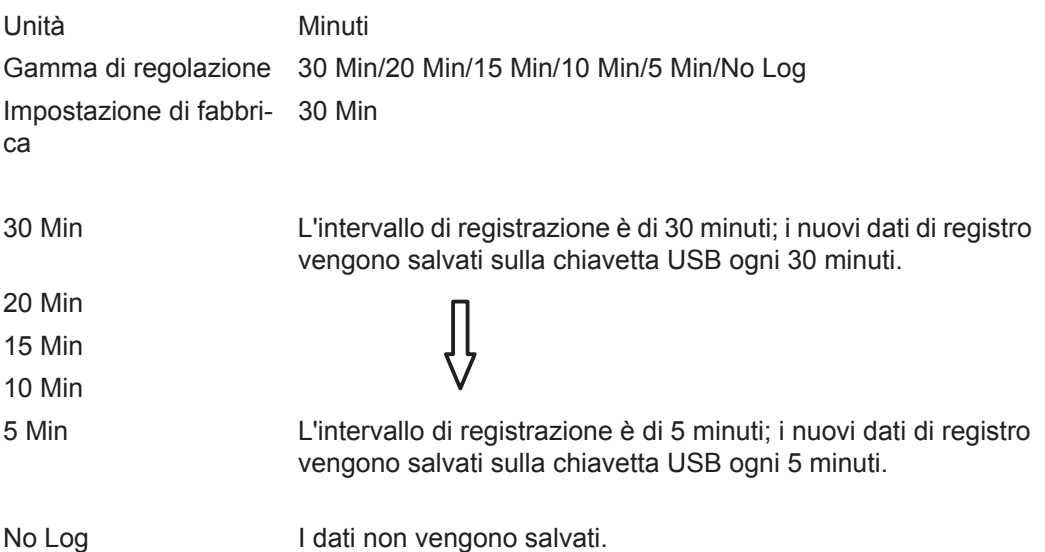

**IMPORTANTE!** Per garantire l'esecuzione corretta della funzione di registrazione, occorre impostare correttamente l'ora.

Rele **Rele** Attivazione, impostazioni e test dei relè.

Gamma di regolazione Modalita rele/Test rele/Punto inserzione\*/Punto disinserzione\*

\* Vengono visualizzati solo se la funzione "E-Manager" in "Modalita rele" è attivata.

#### **Modalita rele**

Per selezionare le varie funzioni del contatto di commutazione a potenziale zero della scatola di comunicazione dati:

- Funzione di allarme
- Uscita attiva
- Gestione energetica

Gamma di regolazione ALL/Permanent/OFF/ON/E-Manager Impostazione di fabbri-ALL ca

#### **Funzione di allarme**

Permanent/ ALL: Attivazione del contatto di commutazione a potenziale zero in caso di codici di servizio permanenti e temporanei (ad es. breve interruzione del funzionamento con alimentazione di rete, un codice di servizio visualizzato un determinato numero di volte al giorno; impostabile nel menu "BASE").

#### **Uscita attiva:**

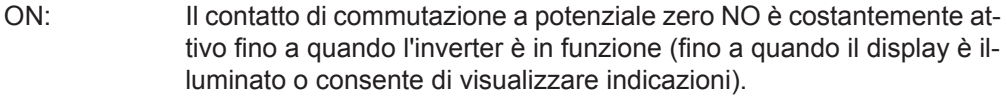

OFF: Il contatto di commutazione a potenziale zero NO è disattivato.

#### **Energy Manager:**

E-Manager: Ulteriori informazioni sulla funzione "Gestione energetica" secondo il paragrafo seguente "Gestione energetica".

**Test rele**

Prova di funzionamento per verificare se il contatto di commutazione a potenziale zero si attiva.

**Punto inserzione** (solo con la funzione "Gestione energetica" attiva) Per impostare il limite della potenza attiva a partire dal quale il contatto di commutazione a potenziale zero viene attivato.

Impostazione di fabbri-1000 W ca Gamma di regolazione Punto disinserzione - potenza nominale max. dell'inverter/W/

kW.

**Punto disinserzione** (solo con la funzione "Gestione energetica" attiva) Per impostare il limite della potenza attiva a partire dal quale il contatto di commutazione a potenziale zero viene disattivato.

Impostazione di fabbri-500 ca Gamma di regolazione 0 - Punto inserzione/W/kW

**Gestione energetica (alla voce di menu "Rele")** Utilizzando questa funzione è possibile azionare il contatto di commutazione a potenziale zero in modo che funga da attuatore. Così facendo è possibile azionare un dispositivo di consumo collegato al contatto di commutazione a potenziale zero preimpostando un punto di inserzione o disinserzione in funzione della potenza alimentata.

Il contatto di commutazione a potenziale zero viene disattivato automaticamente

- quando l'inverter non alimenta corrente nella rete pubblica
- quando l'inverter viene messo manualmente in modalità di standby
- in presenza di un valore preimpostato della potenza attiva < 10% della potenza nominale
- in caso di irraggiamento solare insufficiente.

Per attivare la funzione "Gestione energetica", selezionare "E-Manager" e premere il tasto "Enter".

Con la funzione "Gestione energetica" attivata, in alto a sinistra sul display viene visualizzata l'icona "Gestione energetica":

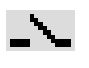

con il contatto di commutazione a potenziale zero NO disattivato (contatto aperto)

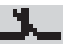

con il contatto di commutazione a potenziale zero NO attivato (contatto chiuso).

Per disattivare la funzione "Gestione energetica", selezionare un'altra funzione e premere il tasto "Enter".

#### **Avvertenze per l'elaborazione del punto di inserzione e disinserzione**

Una differenza eccessivamente ridotta tra il punto di inserzione e quello di disinserzione, nonché eventuali oscillazioni della potenza attiva, possono determinare molteplici cicli di commutazione.

Onde evitare accensioni e spegnimenti frequenti, la differenza tra il punto di inserzione e quello di disinserzione deve essere di almeno 100-200 W.

Quando si seleziona il punto di disinserzione, tenere conto dell'assorbimento di potenza del dispositivo di consumo collegato. Quando si seleziona il punto di inserzione, tenere conto anche delle condizioni meteo e dell'irraggiamento solare previsto. **Esempio di applicazione** Punto di inserzione = 2000 W, punto di disinserzione = 1800 W Se l'inverter eroga almeno 2000 W, il contatto di commutazione a potenziale zero viene attivato. Se la potenza dell'inverter scende al di sotto di 1800 W, il contatto di commutazione a potenziale zero viene disattivato. Possibili applicazioni: Azionamento di una pompa di calore o di un climatizzatore con il più elevato utilizzo di corrente propria possibile. **Ora / Data** Impostazione dell'ora, della data e del passaggio automatico all'ora legale/solare. Gamma di regolazione Imposta ora/Imposta data/Form. vis. Ora/Form. vis. Data/Ora legale/solare **Imposta ora** Impostazione dell'ora (hh:mm:ss o hh:mm am/pm - a seconda dell'impostazione in "Form. vis. Ora"). **Imposta data** Impostazione della data (gg/mm/aaaa o mm/gg/aaaa - a seconda dell'impostazione in "Form. vis. Data"). **Form. vis. Ora** Per preimpostare il formato di visualizzazione dell'ora. Gamma di regolazione 12hrs/24hrs Impostazione di fabbri-A seconda del setup specifico del paese. ca **Form. vis. Data** Per preimpostare il formato di visualizzazione della data. Gamma di regolazione mm/gg/aaaa/gg.mm.aa Impostazione di fabbri-A seconda del setup specifico del paese.ca

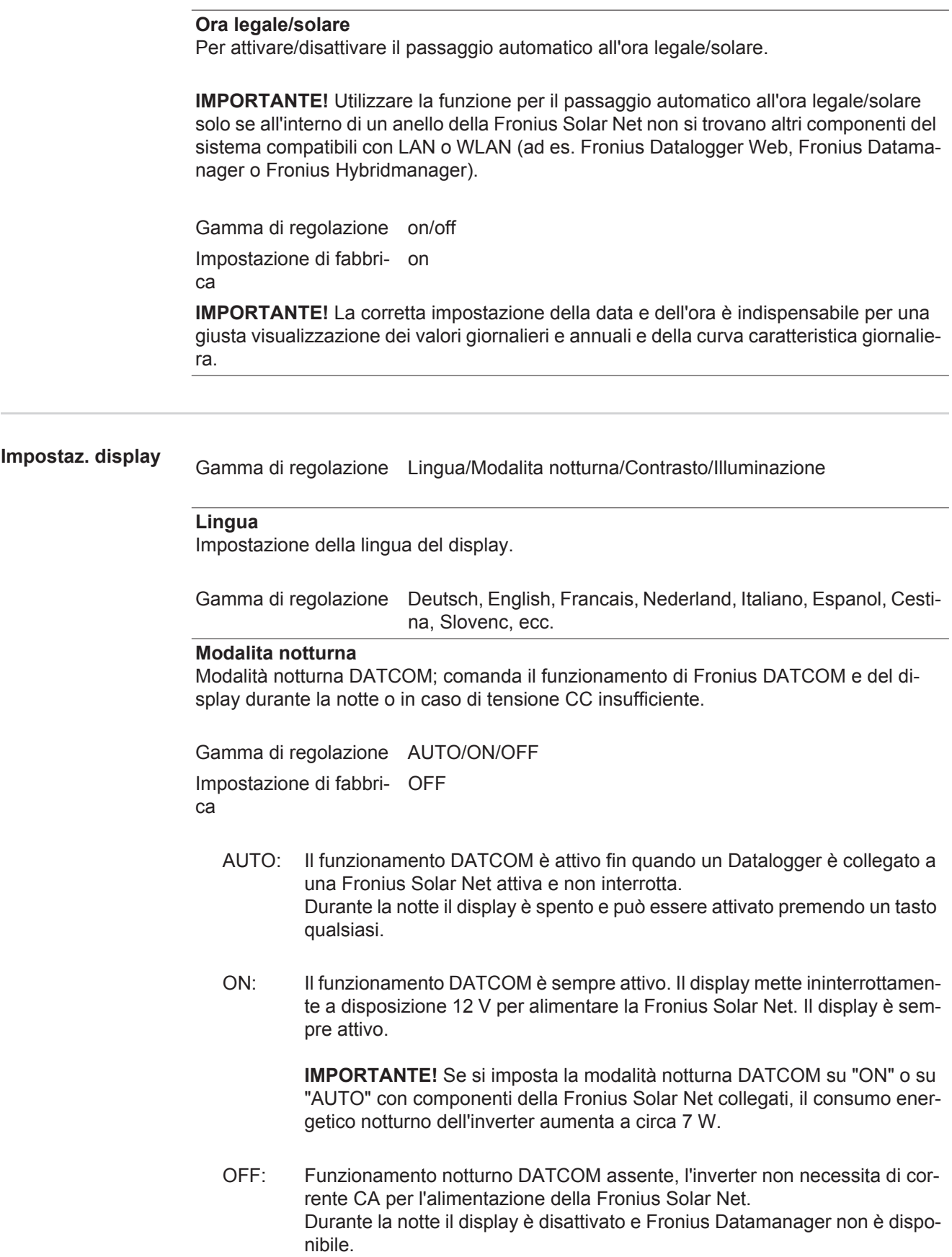

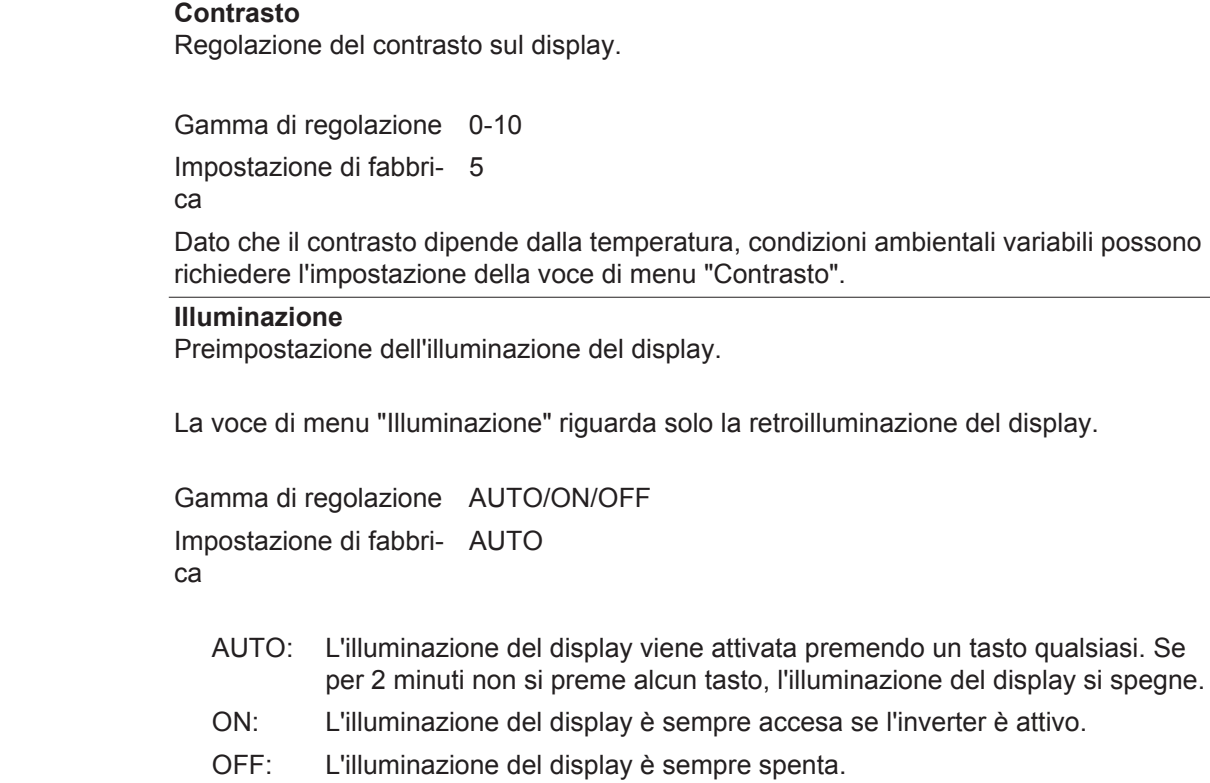

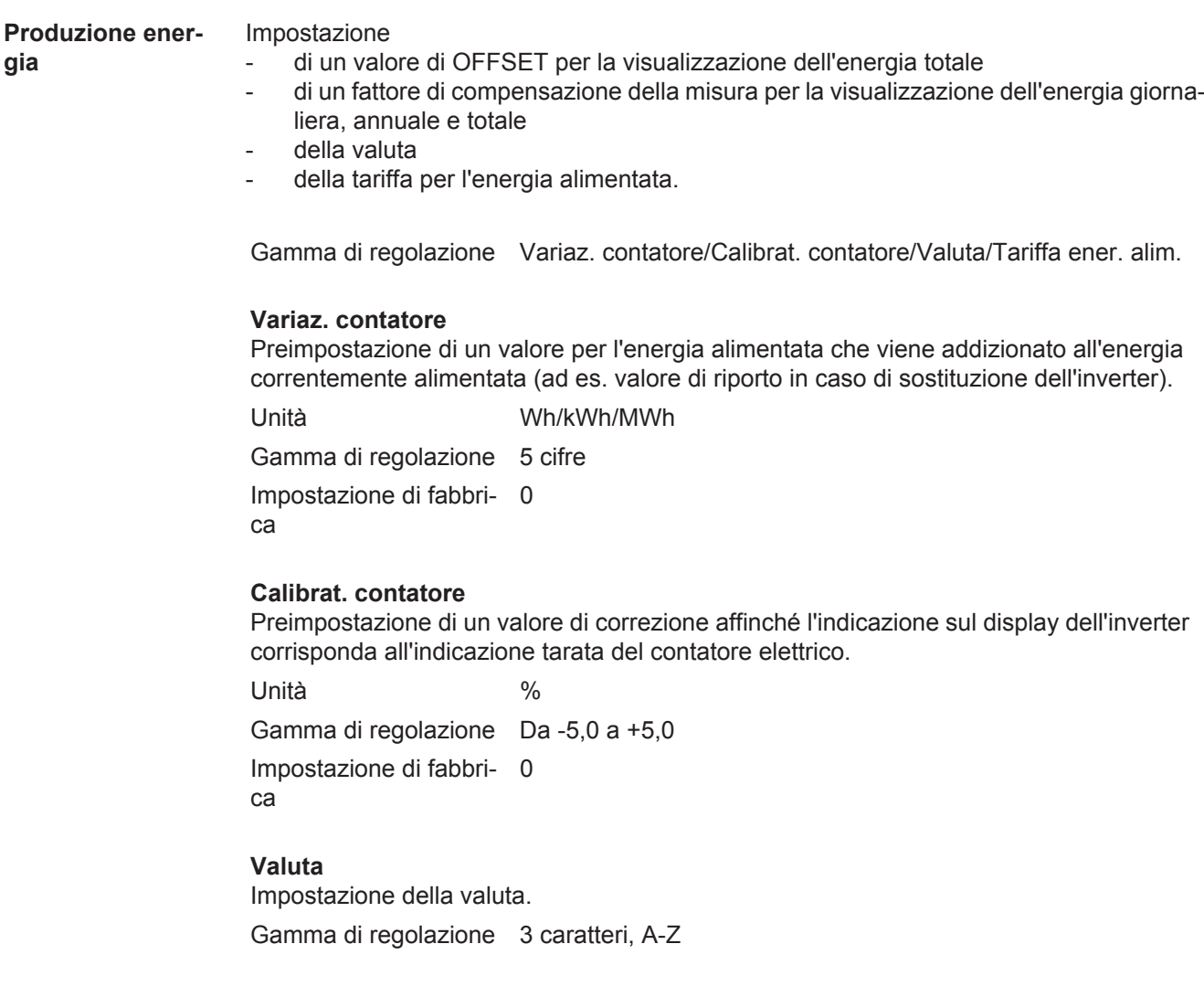

 $\mathbf{E}$ 

95

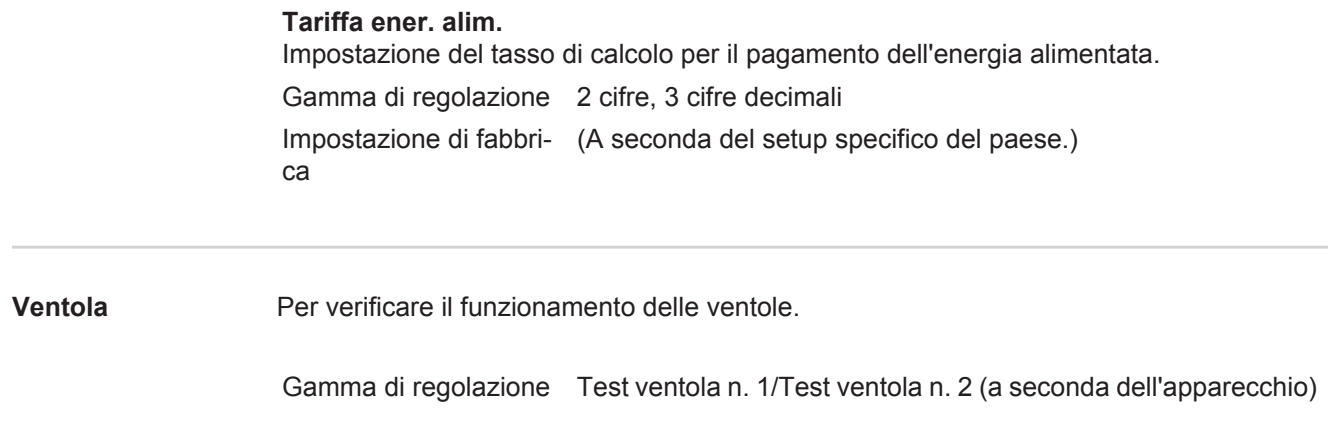

- Selezionare la ventola desiderata con i tasti "Su" o "Giù".
- Il test della ventola selezionata si avvia premendo il tasto "Enter".<br>- La ventola continua a girare finché si preme il tasto "Esc" per usci
- La ventola continua a girare finché si preme il tasto "Esc" per uscire dal menu.

### **Voce di menu INFO**

SETUP | **NNEO** | ATTUAL

 $\mathbf{i}$ 

à.

X

谷

**INFO**

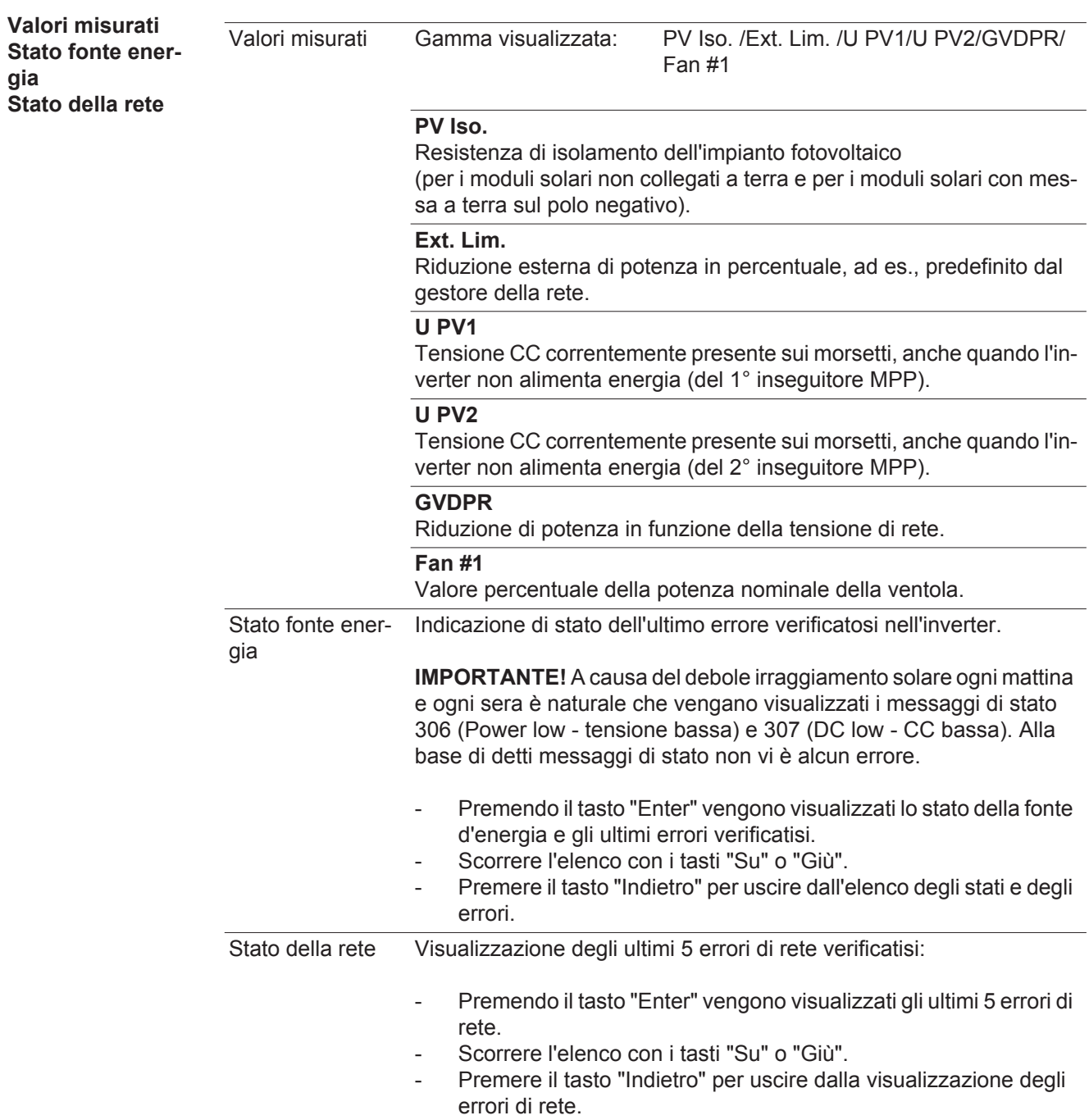

INFO

software.)

**IT**

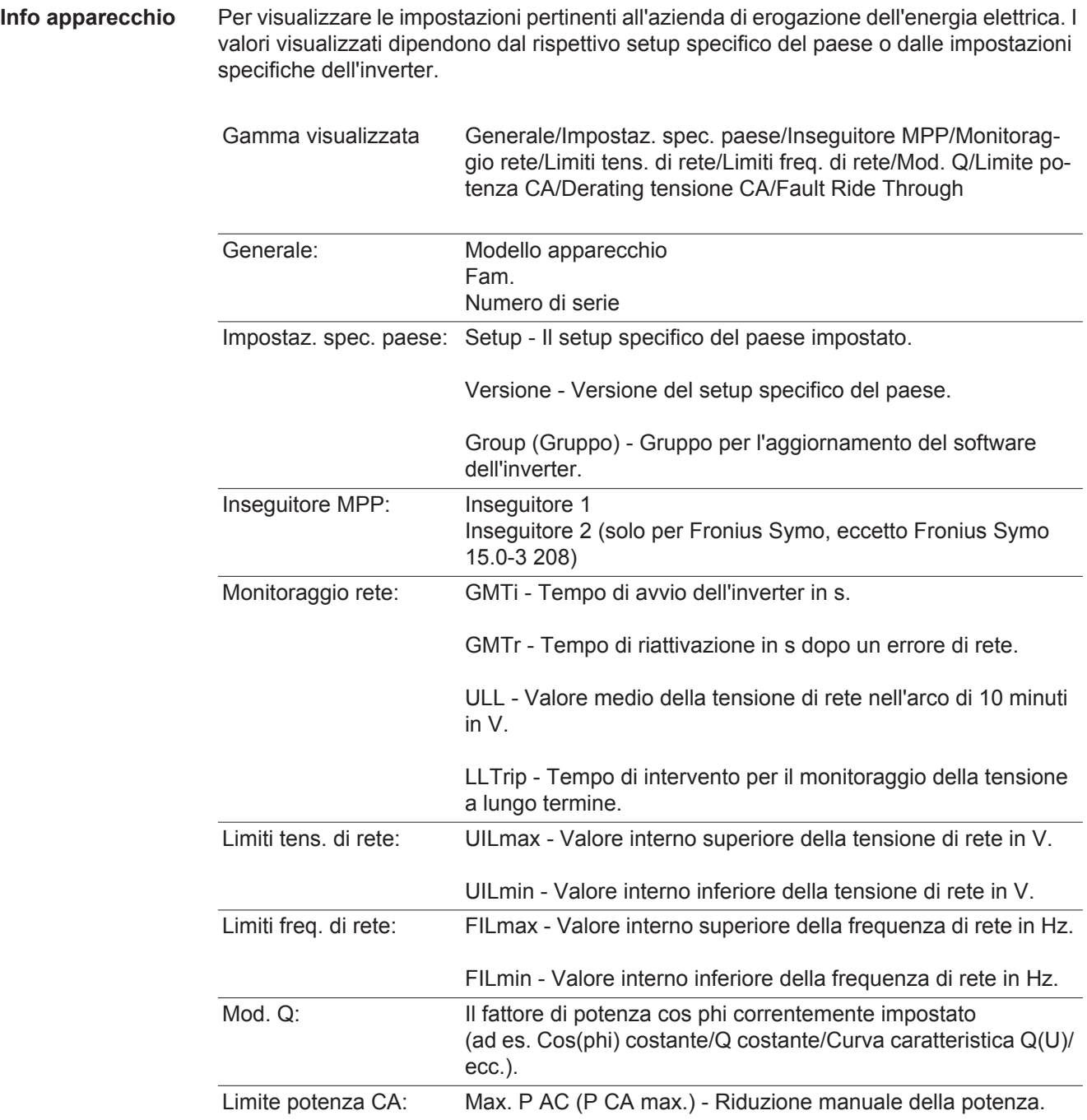

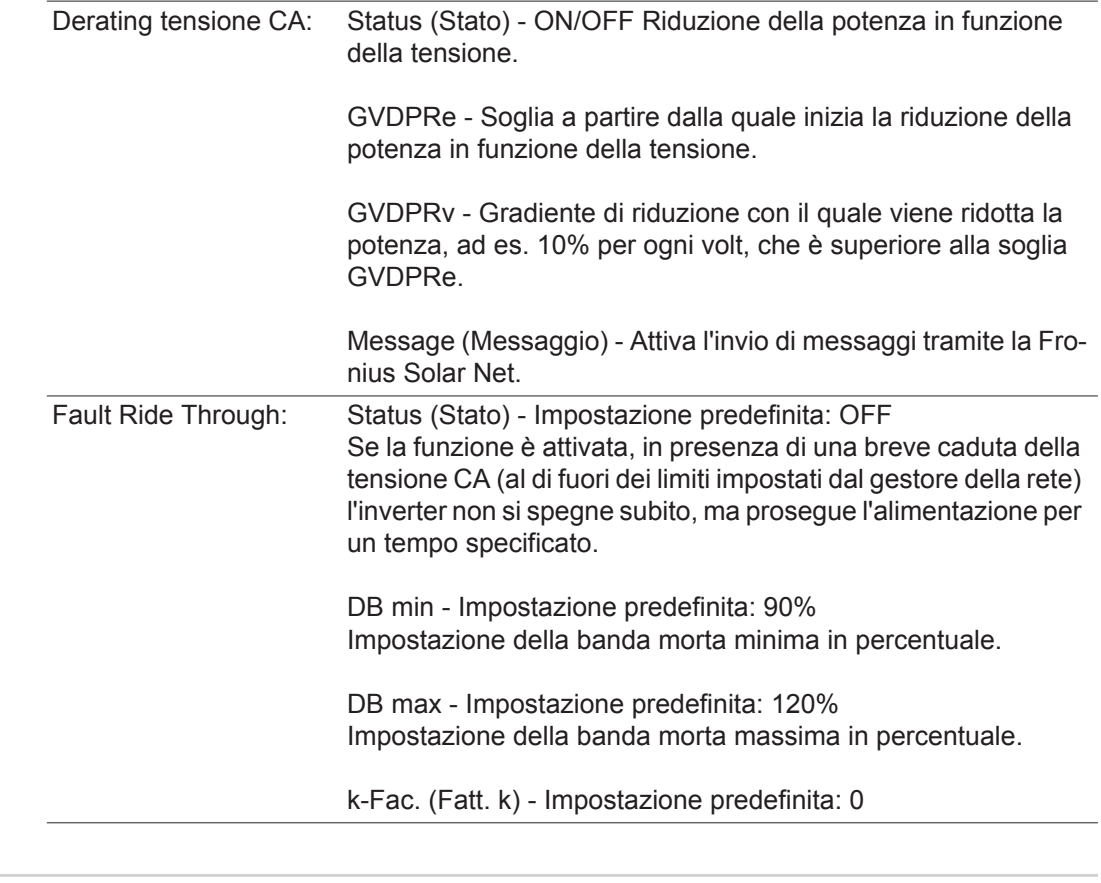

**Versione** Visualizzazione del numero di versione e di serie dei print integrati nell'inverter (ad es. ai fini della manutenzione).

> Gamma visualizzata Display/Software display/Checksum software/Memoria dati/ Memoria dati n. 1/Fonte di energia/Software fonte energ./Filtro EMV/Power Stage #3/Power Stage #4

### **Attivazione e disattivazione della funzione Key Lock**

**In generale** L'inverter è dotato della funzione Key Lock.

Se la funzione Key Lock è attivata non è possibile richiamare il menu di setup, ad es. per evitare che l'impostazione dei dati di setup venga modificata inavvertitamente. Per attivare/disattivare la funzione Key Lock è necessario immettere il codice 12321.

 $\blacktriangle$ 

#### **Attivazione e disattivazione del blocco tastiera**

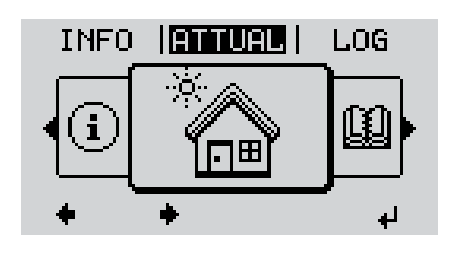

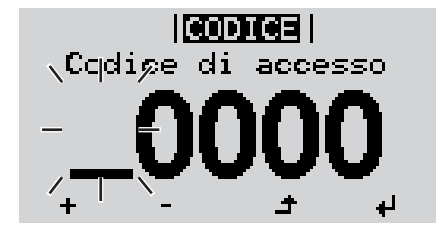

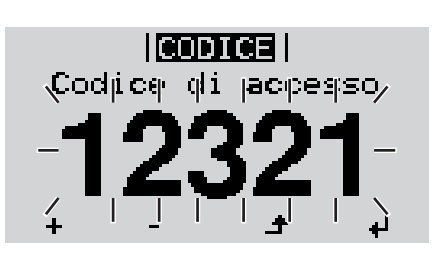

Premere il tasto "Menu". **1**

Viene visualizzato il livello di menu.

Premere il tasto libero "Menu/Esc" **2** per 5 volte.

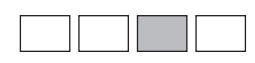

Nel menu "CODICE" viene visualizzato "Codice di accesso"; la prima posizione lampeggia.

- Immettere il codice 12321: Utilizzare i tasti "Su" o "Giù" per selezionare il valore da immettere nella prima posizione. **3**
- Premere il tasto "Enter". **4** ᆀ
	- La seconda posizione lampeggia.
	- Ripetere le operazioni 3 e 4 per la seconda, la terza, la quarta e la quinta posizione del codice fino a quando... **5**

il codice impostato lampeggia.

↵ Premere il tasto "Enter". **6**

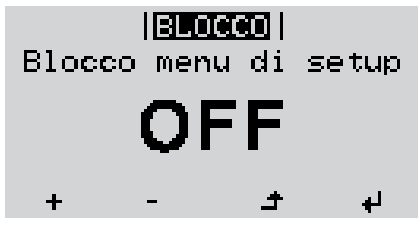

Nel menu "LOCK" viene visualizzato "Blocco tasti".

Attivare o disattivare il blocco tastiera con i tasti "Su" o "Giù". **7**

> ON = il blocco tastiera è attivato (non è possibile richiamare la voce di menu SETUP).

> OFF = il blocco tastiera è disattivato (è possibile richiamare la voce di menu SETUP).

8 Premere il tasto "Enter".  $\downarrow$ 

### **Utilizzo dello stick USB come Datalogger e per l'aggiornamento del software dell'inverter**

**Utilizzo della chiavetta USB come Datalogger** Uno stick USB collegato alla presa USB A può fungere da Datalogger per un inverter.

I dati di registro salvati sulla chiavetta USB possono, in qualsiasi momento,

- essere importati in Fronius Solar.access con l'utilizzo del file FLD memorizzato insieme ai dati
- essere visualizzati direttamente da programmi di terze parti (ad es. Microsoft® Excel) con l'utilizzo del file CSV memorizzato insieme ai dati.

Le versioni meno recenti (fino a Excel 2007) hanno un limite di 65536 righe.

Per ulteriori informazioni su "Dati sulla chiavetta USB", "Volume dati e capacità di memoria" e "Memoria tampone", vedere:

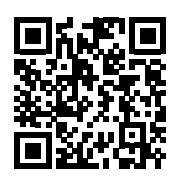

 $\rightarrow$  http://www.fronius.com/QR-link/4204260204IT

#### **Chiavette USB adatte** Data la moltitudine di stick USB disponibili sul mercato non è possibile garantire che vengano tutti riconosciuti dall'inverter.

Fronius consiglia l'utilizzo solo di stick USB certificati per uso industriale (prestare attenzione al logo USB-IF!).

L'inverter supporta stick USB dotati dei seguenti file system:

- FAT<sub>12</sub>
- **FAT16**
- FAT32.

Fronius consiglia di utilizzare le chiavette USB solo per la memorizzazione dei dati di registro o per l'aggiornamento del software dell'inverter. Le chiavette USB non devono contenere altri tipi di dati.

Icona USB sul display dell'inverter, ad es. nella modalità di visualizzazione "ATTUAL":

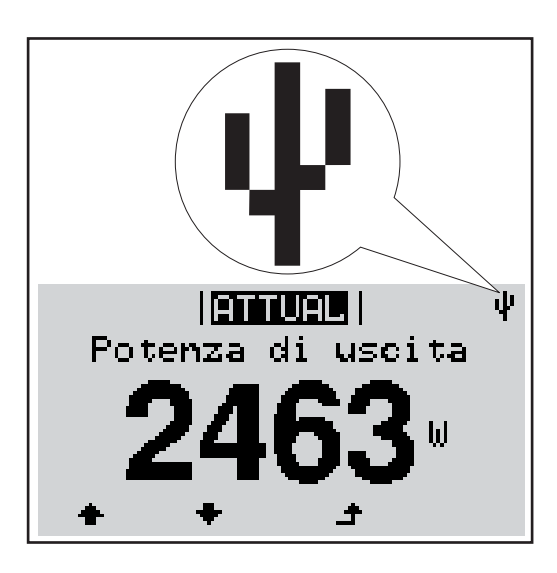

Se l'inverter riconosce uno stick USB, in alto a destra sul display viene visualizzata l'icona USB.

Quando si inseriscono le chiavette USB, verificare che l'icona USB venga visualizzata (anche lampeggiante).

**AVVERTENZA!** In caso di utilizzo all'aperto, tenere presente che il funzionamento delle chiavette USB tradizionali spesso è garantito solo entro una gamma di temperatura limitata. Se si utilizza la chiavetta USB all'aperto, accertarsi che funzioni anche alle basse temperature.

#### **Utilizzo dello stick USB per l'aggiornamento del software dell'inverter**

Lo stick USB consente anche ai clienti finali di aggiornare il software dell'inverter tramite la voce "USB" del menu "SETUP"; occorre prima salvare il file di aggiornamento sullo stick USB e successivamente trasferirlo dallo stick all'inverter. Il file di aggiornamento deve trovarsi nella directory principale dello stick USB.

### **Rimozione dello stick USB**

Avvertenza per la sicurezza per la rimozione dello stick USB:

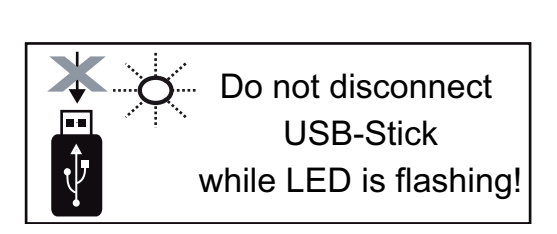

**IMPORTANTE!** Per evitare la perdita dei dati, lo stick USB collegato deve essere rimosso solo:

- utilizzando la voce "USB / Rim.sicura hardware" del menu "SETUP"
- quando il LED "Trasmissione dati" è spento.

### **Menu BASE**

**In generale** Nel menu BASE si impostano i parametri essenziali per l'installazione e il funzionamento dell'inverter elencati di seguito:

- Mod. funzionam. CC
- Tensione fissa
- Tens. avvio MPPT1/MPPT2
- Registro USB
- Contatore eventi
- Mod. messa a terra / Mon. messa a terra
- Impost. isolamento
- Reset TOTALE

#### **Accesso al menu BASE**

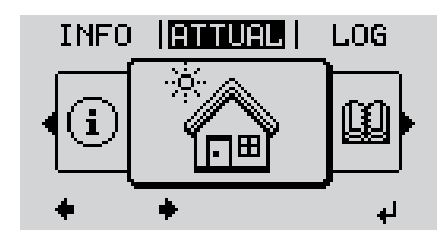

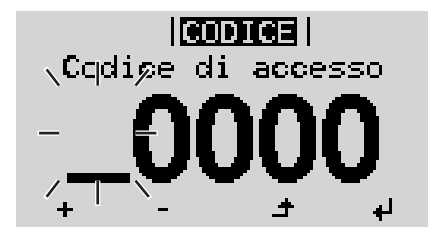

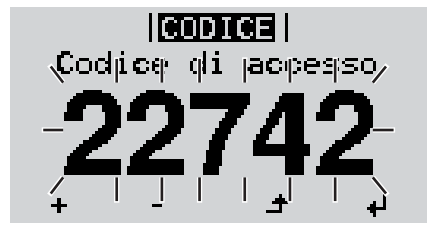

Premere il tasto "Menu". **1**

Viene visualizzato il livello di menu.

Premere il tasto libero "Menu/Esc" **2** per 5 volte.

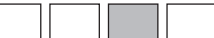

Nel menu "CODICE" viene visualizzato "Codice di accesso"; la prima posizione lampeggia.

- Immettere il codice 22742: Utilizzare i tasti "Su" o "Giù" per selezionare il valore da immettere nella prima posizione. **3**
- Premere il tasto "Enter". **4**

La seconda posizione lampeggia.

Ripetere le operazioni 3 e 4 per la seconda, la terza, la quarta e la quinta posizione del codice fino a quando... **5**

il codice impostato lampeggia.

↵ Premere il tasto "Enter". **6**

Viene visualizzato il menu BASE.

- Selezionare la voce desiderata con i tasti "Su" o "Giù". **7**
- Richiamare la voce selezionata premendo il tasto "Enter". **8** ᆀ
- Per uscire dal menu BASE, premere il tasto "ESC". **9** $\blacktriangle$

#### **Inseguitore MPP 1/Inseguitore MPP 2**

- Inseguitore MPP 2: ON/OFF (solo nei dispositivi con inseguitori MultiMPP)
- Mod. funzionam. CC: MPP AUTO/FIX/MPP USER
	- MPP AUTO: normale condizione di funzionamento; l'inverter cerca automaticamente il punto di lavoro ottimale.
	- FIX: per immettere una tensione CC fissa con la quale lavora l'inverter.
	- MPP USER: per immettere la tensione MP inferiore a partire dalla quale l'inverter cerca il suo punto di lavoro ottimale.
- Dynamic Peak Manager: ON/OFF
- Tensione fissa: per immettere la tensione fissa, (80-800 V).
- Tens. avvio MPPT: per immettere la tensione di avvio (80-800 V).

#### **Registro USB**

Per attivare o disattivare la funzione e salvare tutti i messaggi di errore su una chiavetta USB.

#### AUTO/OFF/ON

#### **Ingr. segnale**

- Funzionamento: Ext Sig. / S0-Meter / OFF
	- solo se è selezionato il funzionamento Ext Sig.:
	- Tipo attivaz.: Warning (sul display viene visualizzato un avviso)/Ext. Stop (l'inverter viene spento).
	- Tipo di collegam.: N/C (normal closed, contatto normalmente chiuso) / N/O (normal open, contatto normalmente aperto).

#### **SMS/Rele**

Ritardo evento

Per immettere il ritardo temporale a partire dal quale deve essere spedito un SMS o attivato il relè.

900-86400 secondi

Contatore eventi: per immettere il numero di eventi che portano alla segnalazione: 10-255

#### **Impost. isolamento**

- Avviso di isolamento: ON/OFF
- Val. soglia avviso: per immettere un valore di soglia che determina un avviso.

#### **Reset TOTALE**

Consente di azzerare i valori di tensione minimi e massimi e la potenza di alimentazione massima nella voce di menu LOG.

Non è possibile annullare l'azzeramento dei valori.

Per azzerare i valori, premere il tasto "Enter".

Viene visualizzato "CONFIRM".

Premere di nuovo il tasto "Enter".

I valori vengono azzerati e viene visualizzato il menu.

### **Autotest**

**Descrizione** Durante il funzionamento normale, l'inverter verifica costantemente il valore reale della tensione e della frequenza della rete. Con "Autotest" è possibile verificare la funzione di protezione per il monitoraggio dei valori

limite di tensione e frequenza dell'inverter.

Una volta avviato, vengono eseguiti automaticamente in successione vari test singoli.

Di volta in volta vengono visualizzati il test in corso e il relativo stato di avanzamento.

Al termine di ogni singolo test, viene visualizzato il test successivo. L'inverter interrompe per poco il funzionamento con alimentazione di rete, il LED dello stato di funzionamento si accende con luce arancione e viene visualizzato brevemente il test singolo successivo. Non appena l'inverter riprende ad alimentare la rete, il test singolo successivo si avvia.

Al termine del test è possibile selezionare i singoli test per visualizzarne e salvarne i risultati.

Dopo un'interruzione dell'alimentazione di tensione CC, i risultati dell'ultimo Autotest vengono eliminati.

Per accedere a "Autotest", è necessario immettere il codice a 5 cifre 11111.

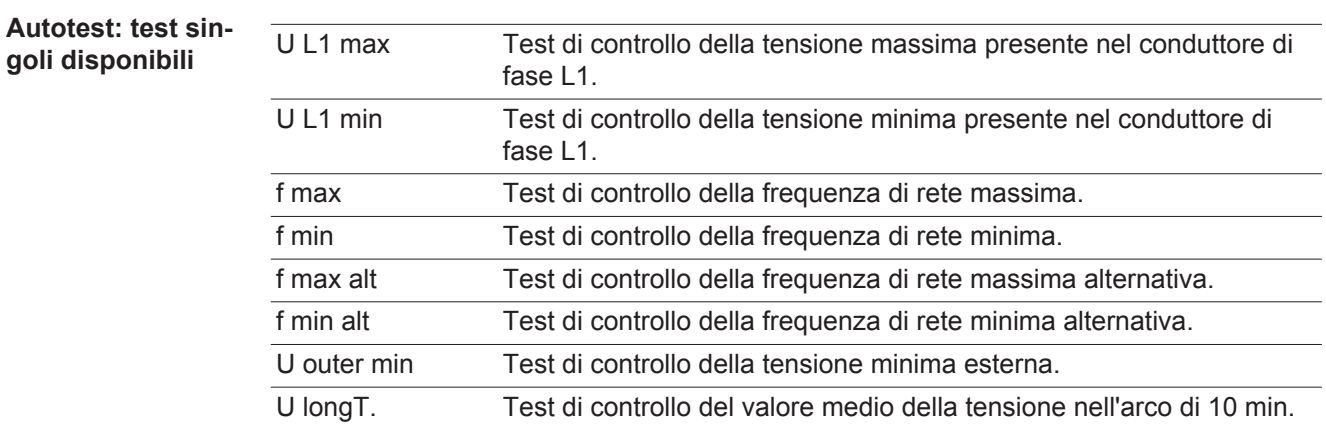

**Eseguire l'Autotest**

**PRUDENZA!** Eventuali impostazioni errate possono causare malfunzionamenti e guasti all'inverter. L'impostazione deve essere eseguita esclusivamente da personale qualificato e addestrato.

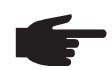

**AVVERTENZA!** Per poter controllare le funzioni di sicurezza del monitoraggio della rete, è necessario selezionare il setup Italia alla prima messa in funzione dell'inverter. Il processo di setup deve concludersi completamente fino a quando sul display viene visualizzato il messaggio di stato 602.

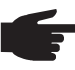

**AVVERTENZA!** Non eseguire il test di sera né se si prevede una soppressione della tensione CC.

Se la tensione CC viene soppressa durante il test oppure Autotest viene interrotto durante il test singolo, l'intero Autotest non viene completato correttamente. L'inverter non alimenta corrente nella rete neanche se successivamente la potenza CC del generatore torna ad essere sufficiente. Sul display viene visualizzato il messaggio di stato 602.

In questo caso occorre riavviare Autotest ed eseguirlo completamente.

**IMPORTANTE!** L'intero test dura alcuni minuti.

È possibile visualizzare i risultati del test o il suo stato attuale alla voce di menu "Test Results".

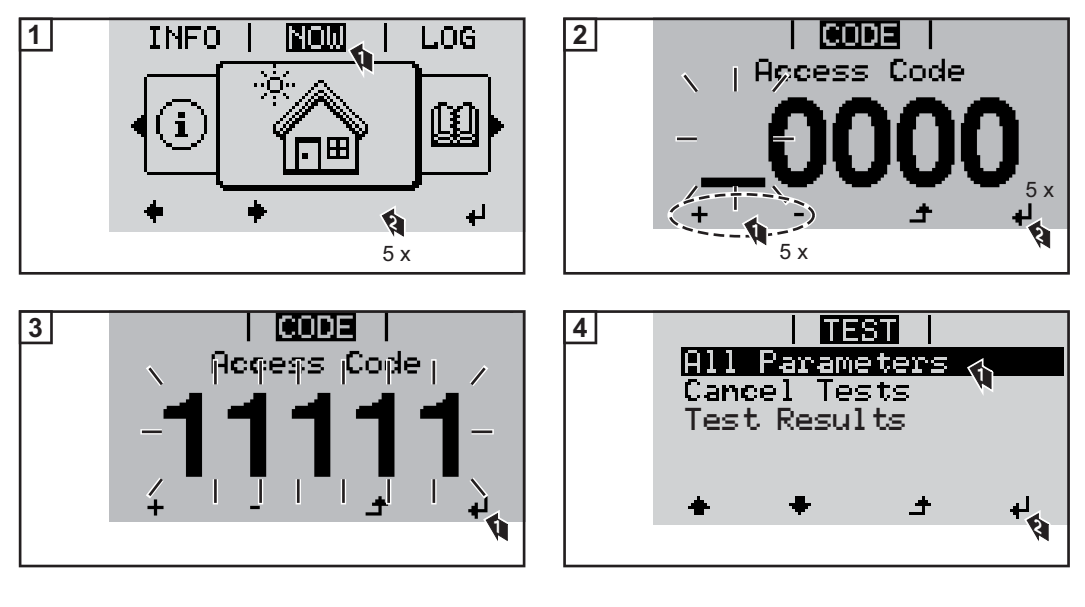

 $\overline{1}$  its  $\overline{1}$ All Parameters L1 max running<br>L1 min not sta U<br>f<br>f L1 min not started<br>max not started not started f min not started Ł.

Viene avviato il primo test "U L1 max.". Un test concluso ha lo stato "completato".

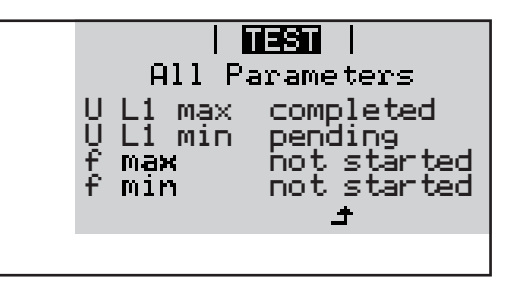

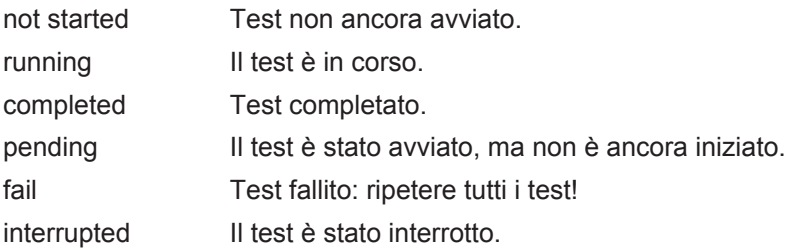

**Visualizzazione dei risultati del test / dello stato attuale del test**

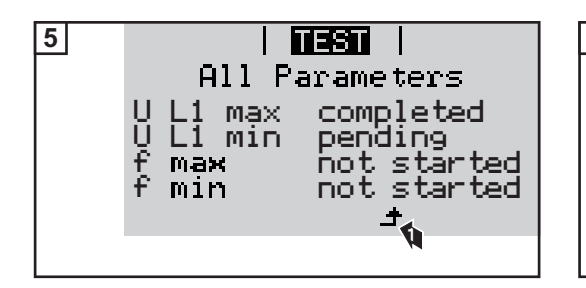

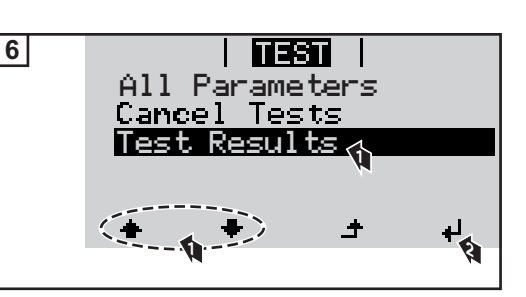

I risultati del primo test U L1 max vengono visualizzati:

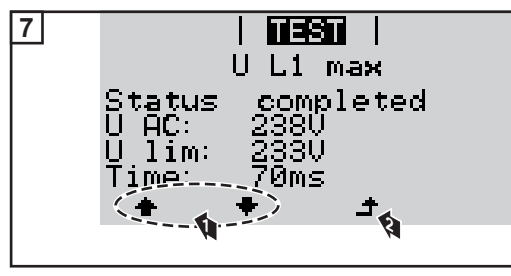

*Esempio*

Con i risultati del test vengono visualizzati i seguenti dati:

- lo stato del test
- il valore reale della rete
- il valore al momento dell'interruzione del funzionamento con alimentazione di rete
- il tempo di reazione intercorso tra il raggiungimento dei valori limite standard e l'interruzione del funzionamento con alimentazione di rete

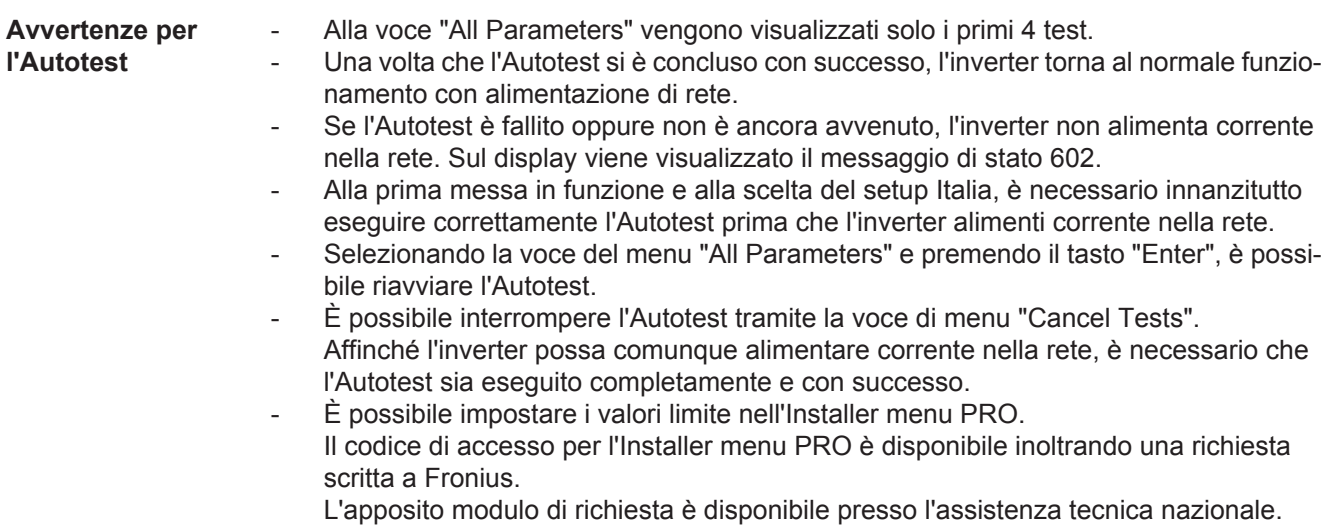
# **Diagnosi e risoluzione degli errori**

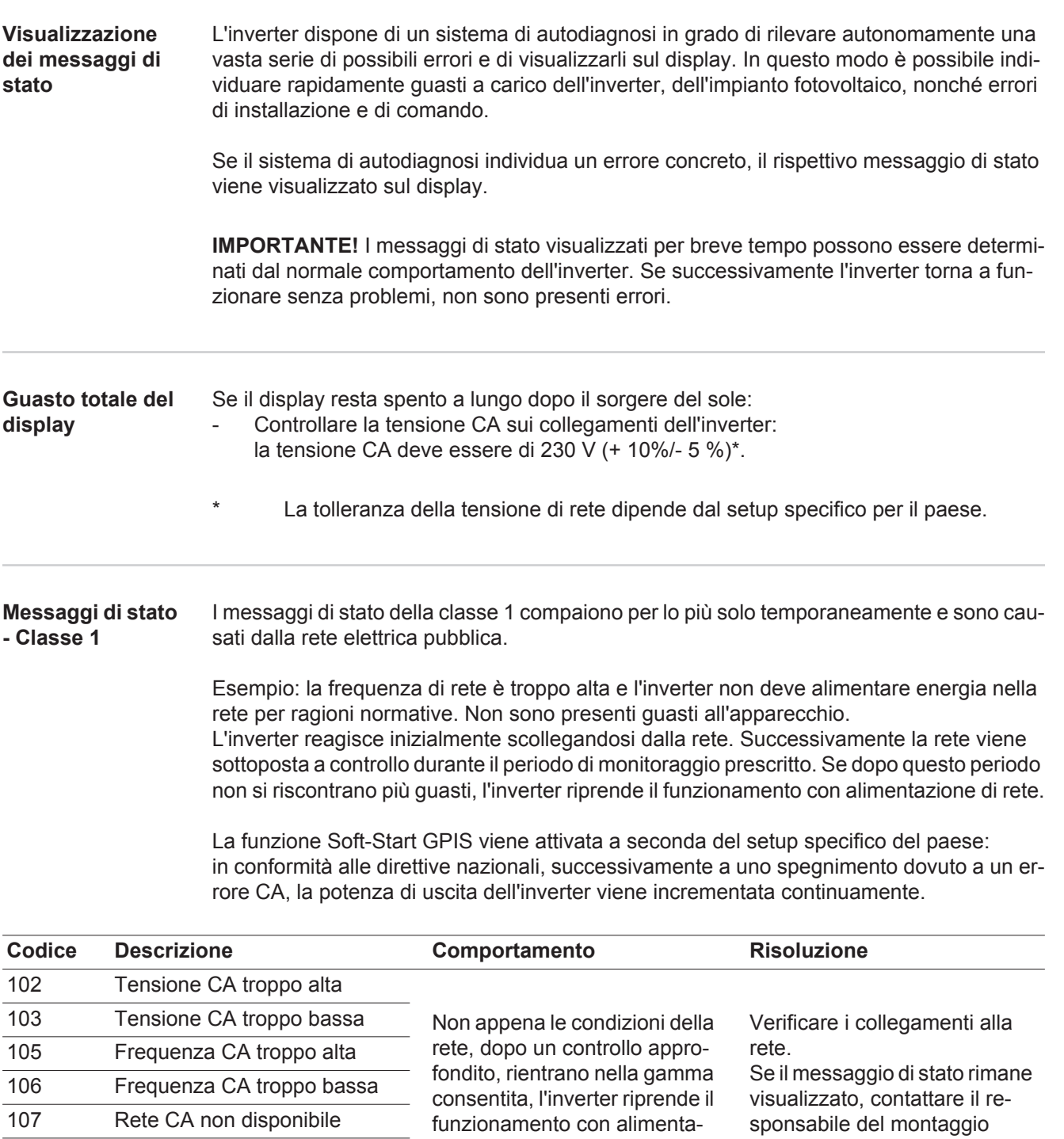

zione di rete.

108 Rilevato funzionamento a isola

112 Errore RCMU

dell'impianto.

### **Messaggi di stato - Classe 3** La classe 3 comprende messaggi di stato che possono comparire durante il funzionamento con alimentazione di rete, ma che sostanzialmente non ne determinano un'interruzione duratura.

Dopo lo scollegamento automatico dalla rete e l'esecuzione del monitoraggio di rete prescritto, l'inverter tenta di ripristinare il funzionamento con alimentazione di rete.

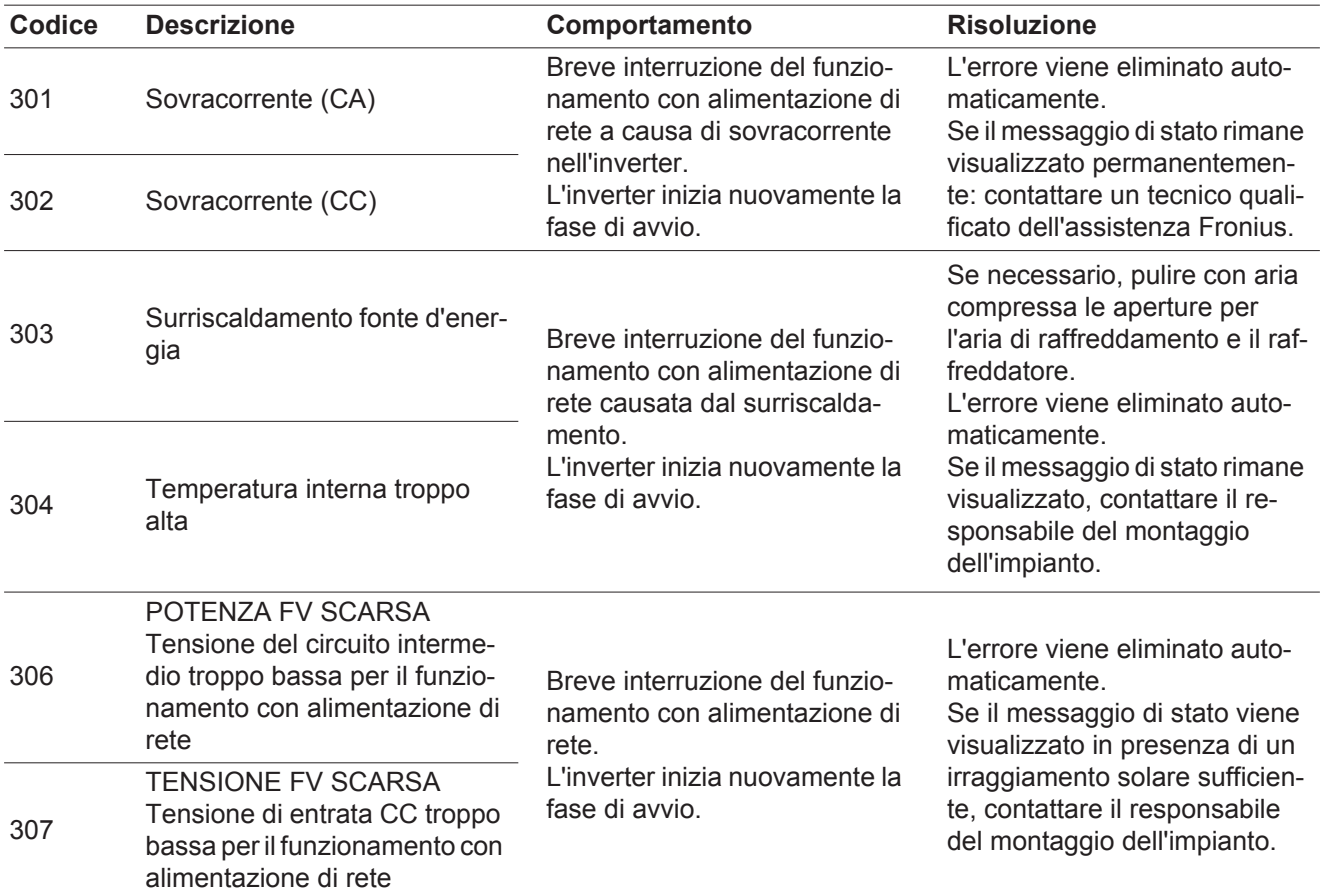

**IMPORTANTE!** A causa del debole irraggiamento solare ogni mattina e ogni sera è naturale che vengano visualizzati i messaggi di stato 306 (POTENZA FV SCARSA) e 307 (TENSIONE FV SCARSA). Alla base di detti messaggi di stato non vi è alcun errore.

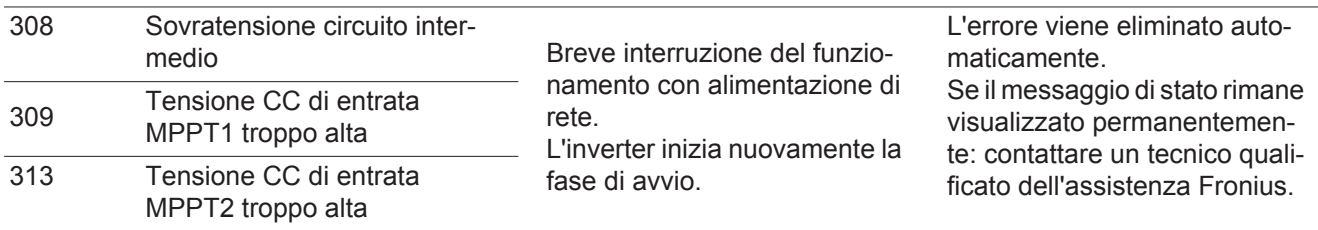

### **Messaggi di stato - Classe 4** I messaggi di stato della classe 4 richiedono talvolta l'intervento di un tecnico qualificato dell'assistenza Fronius.

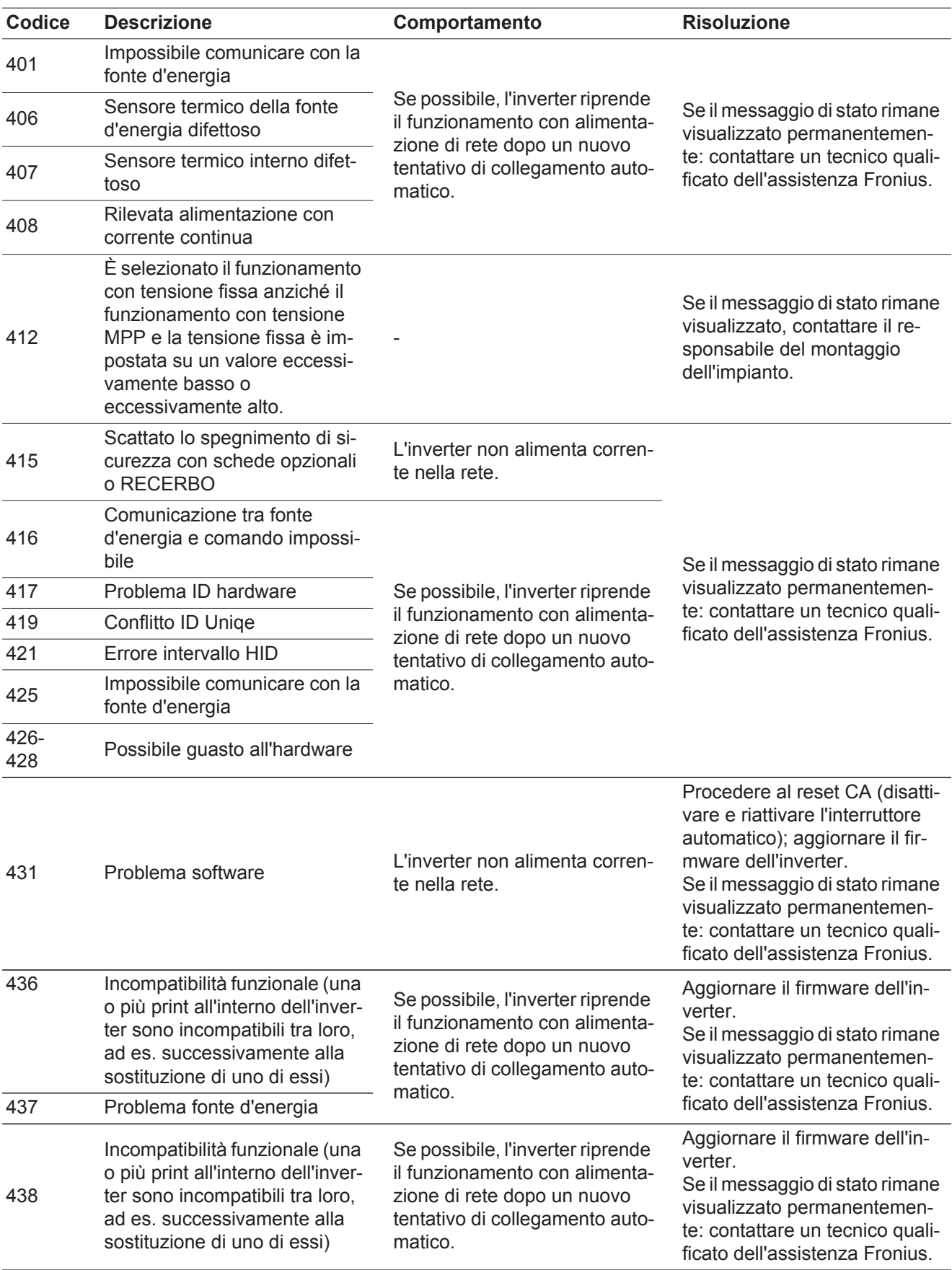

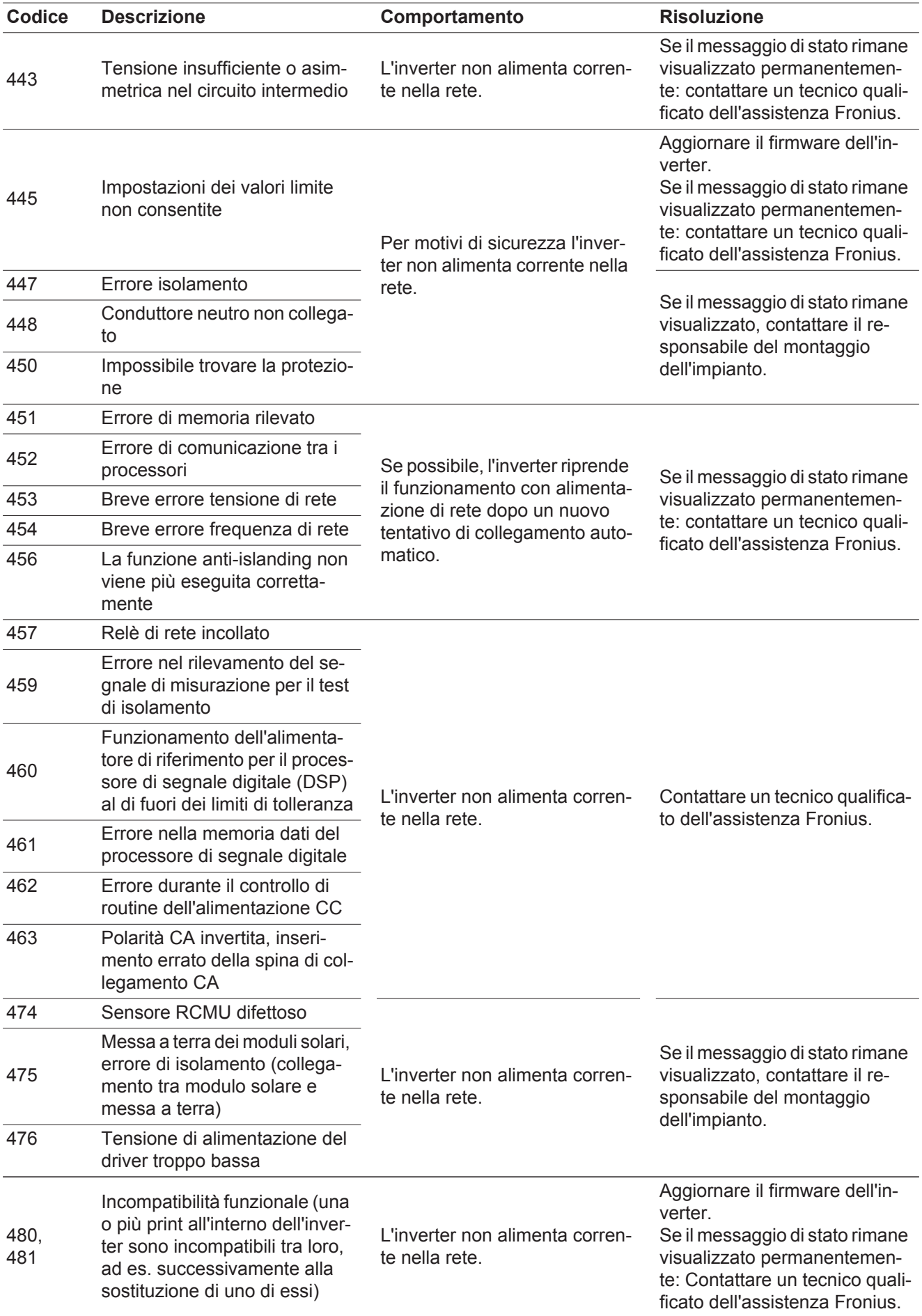

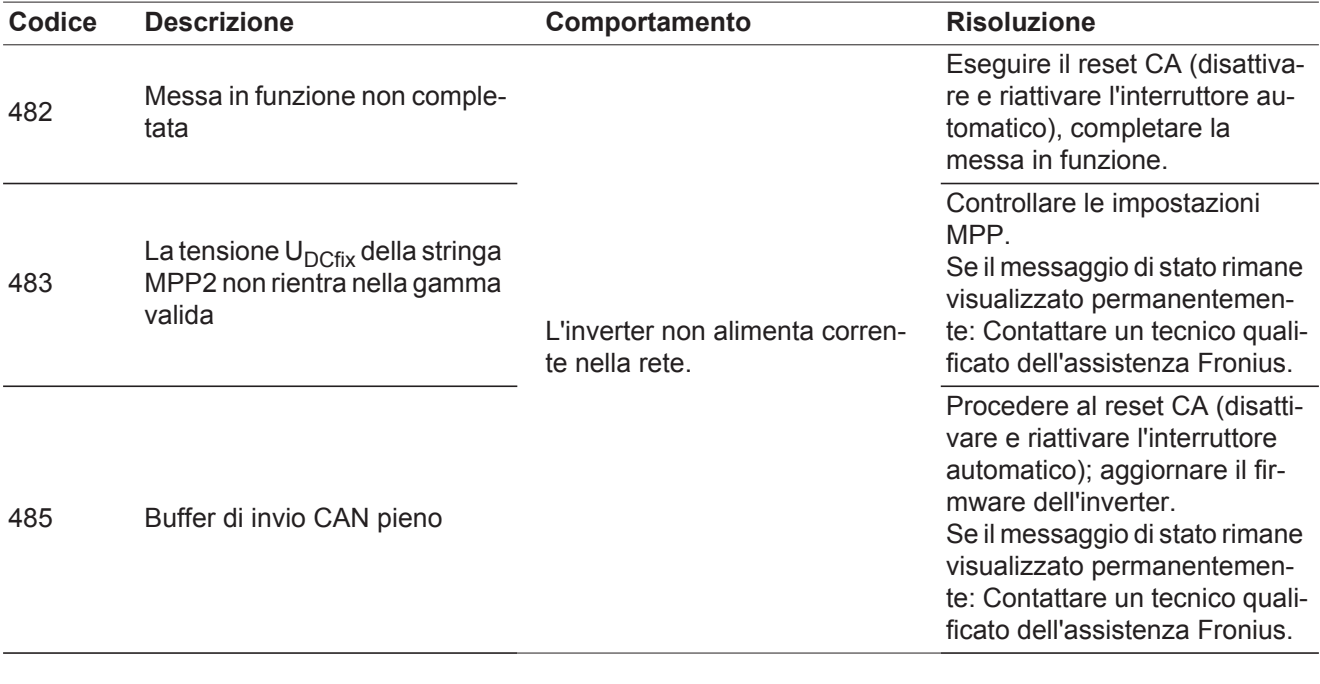

### **Messaggi di stato - Classe 5** I messaggi di stato della classe 5 generalmente non impediscono il funzionamento con alimentazione di rete, ma possono limitarlo. Restano visualizzati fino a quando il messaggio di stato non viene annullato premendo un tasto (l'inverter continua comunque a funzionare normalmente).

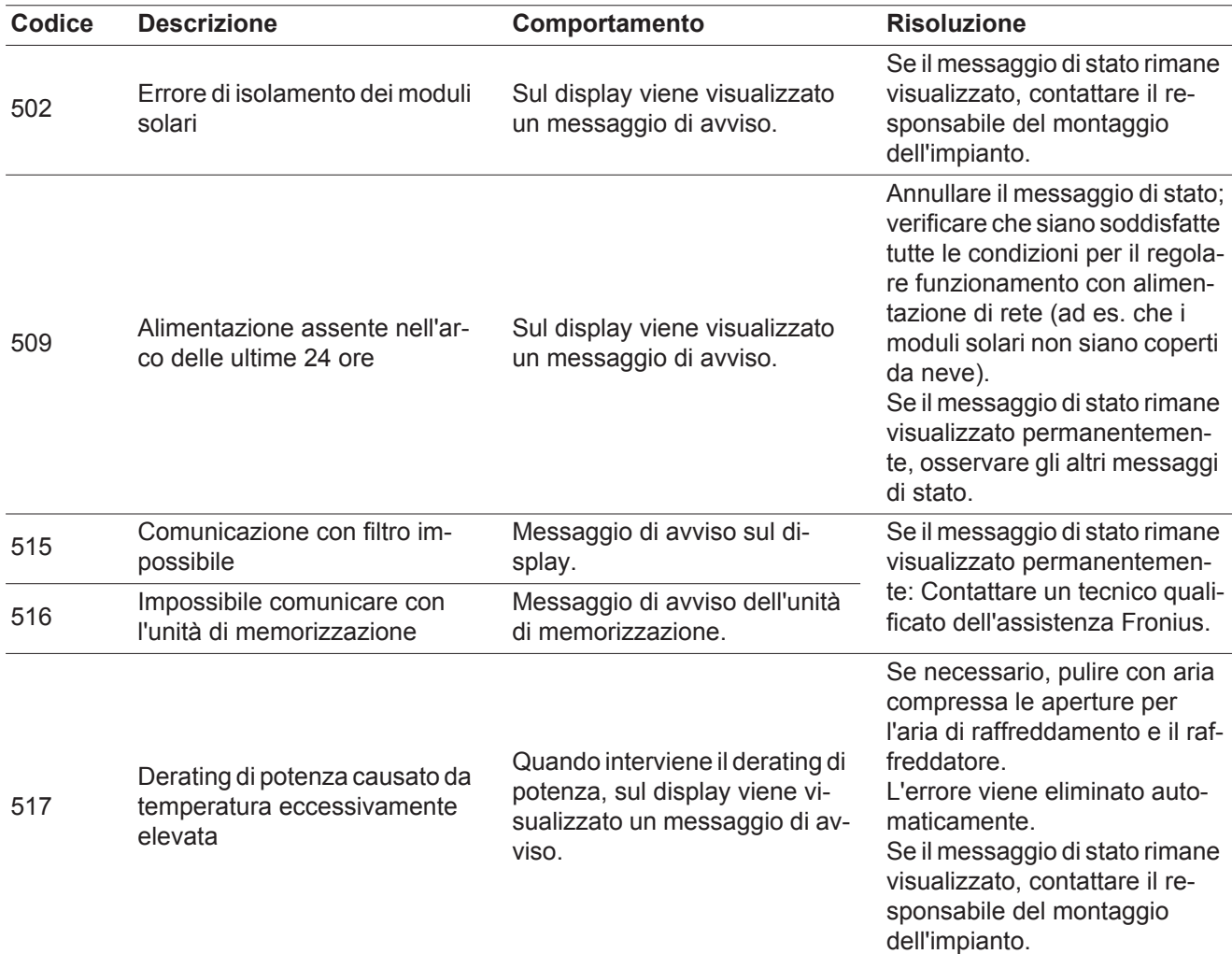

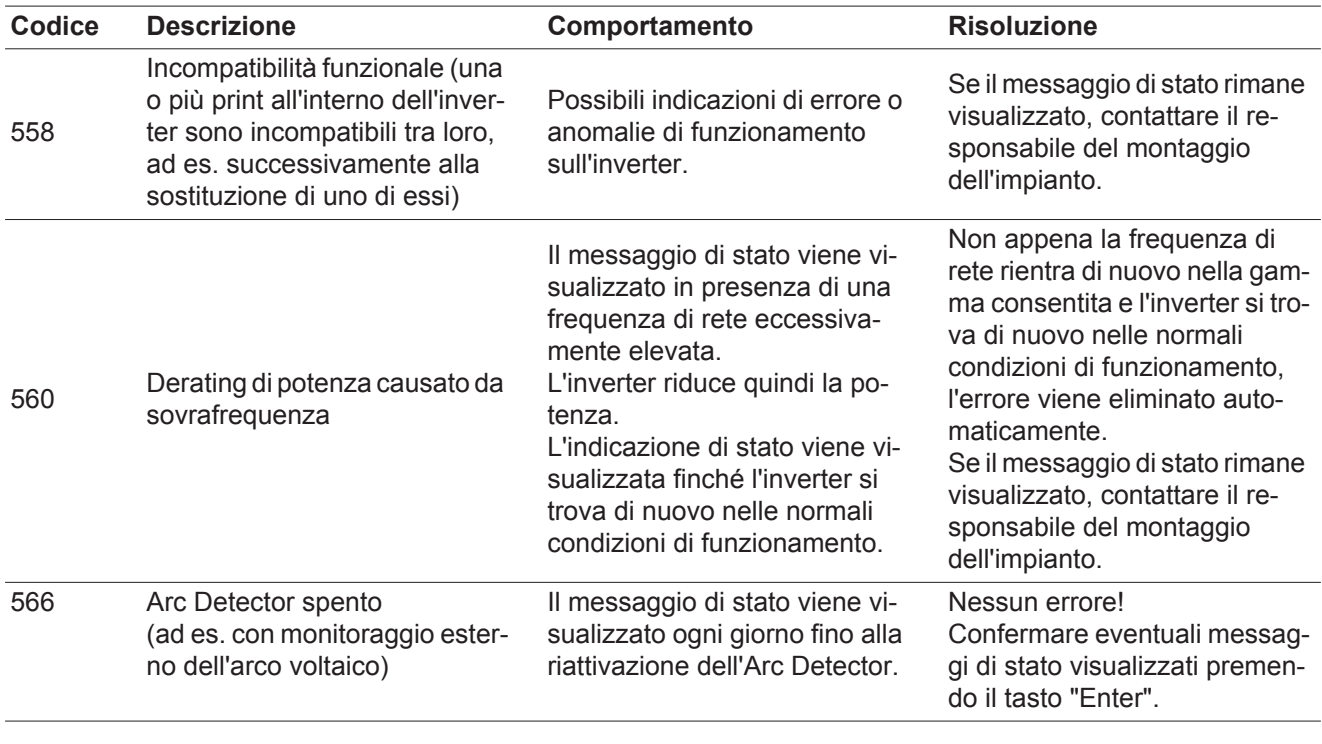

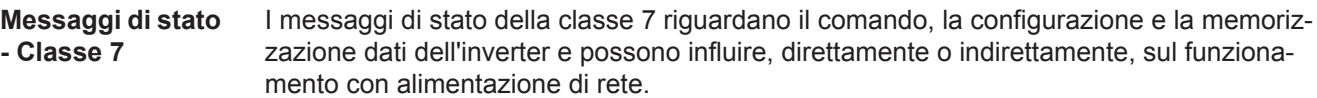

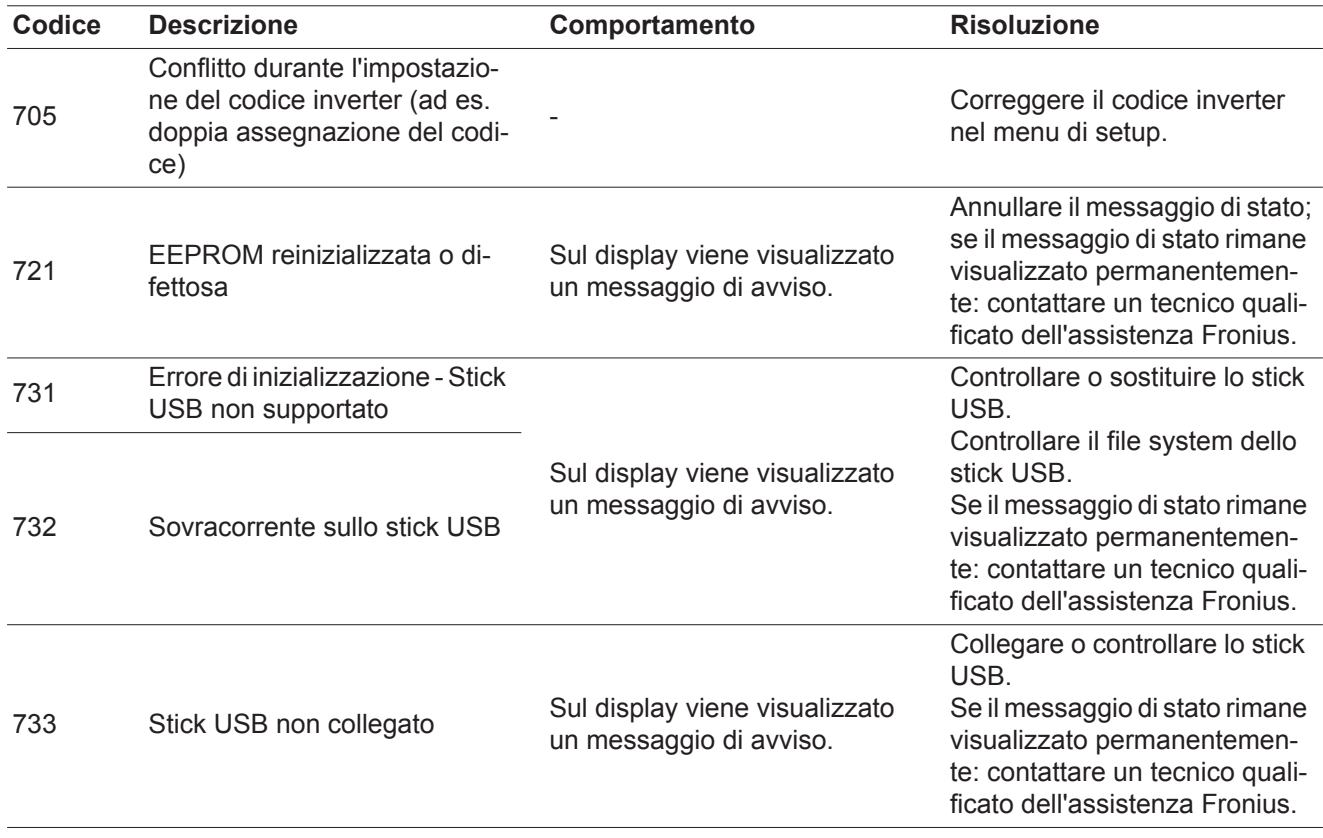

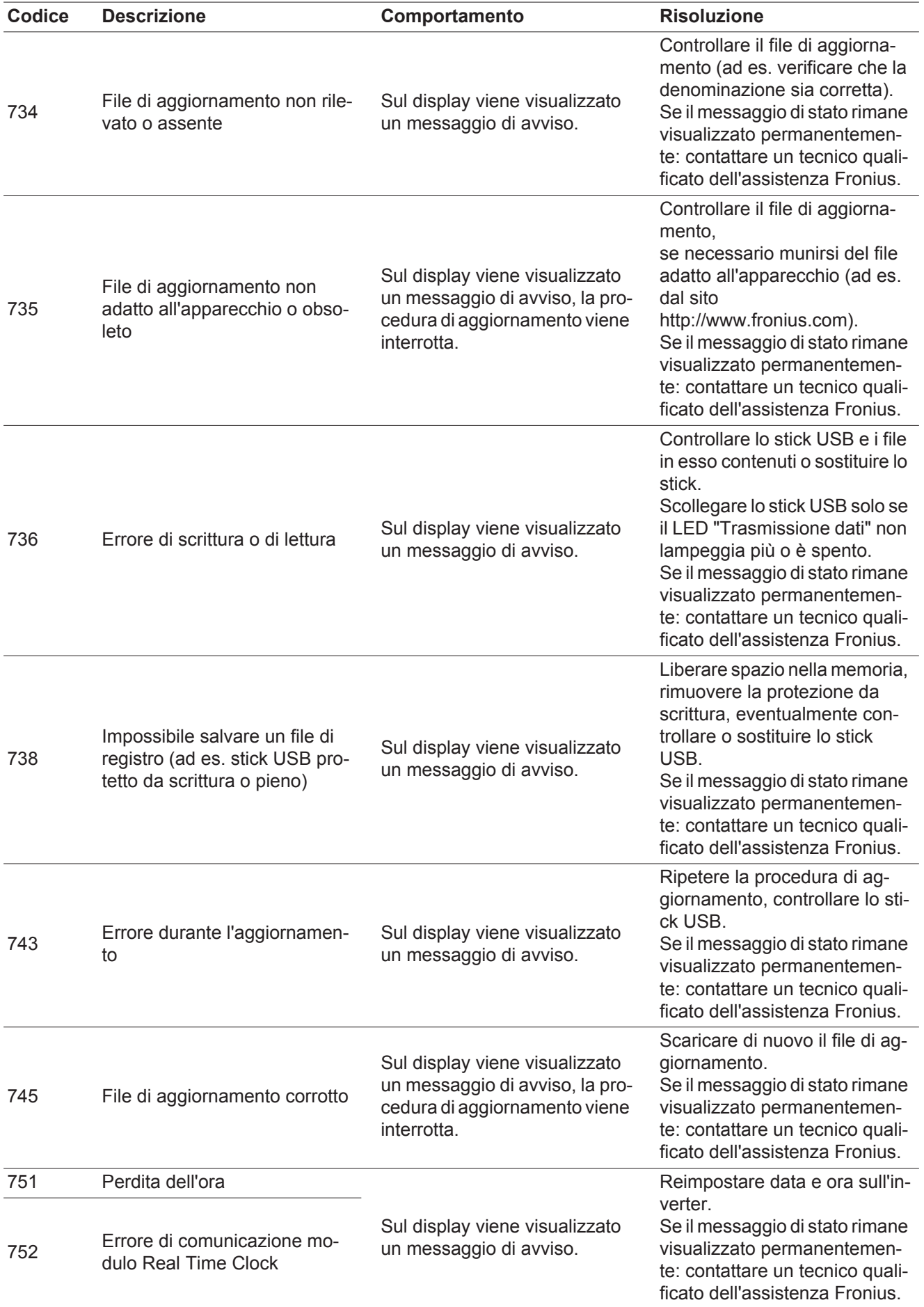

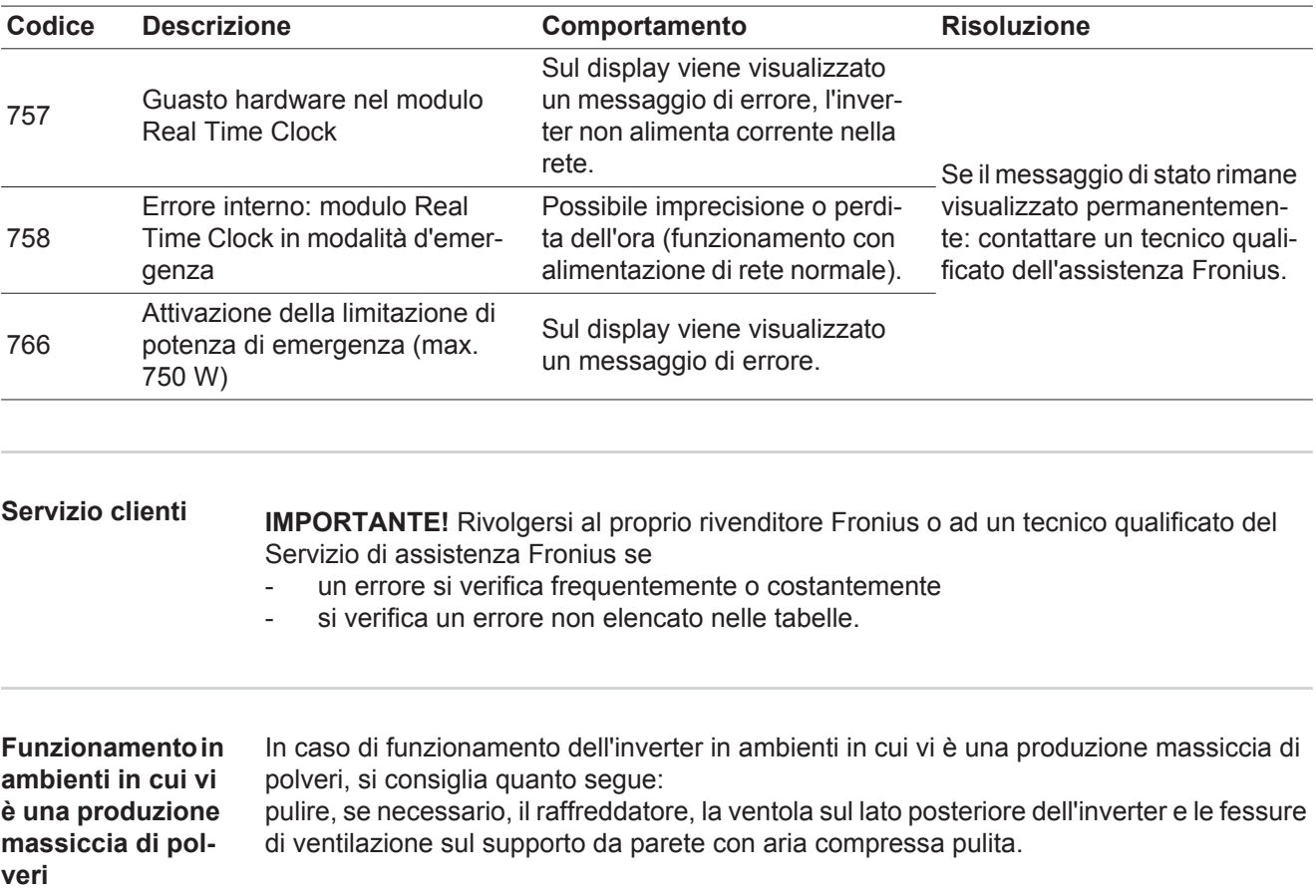

# **Dati tecnici**

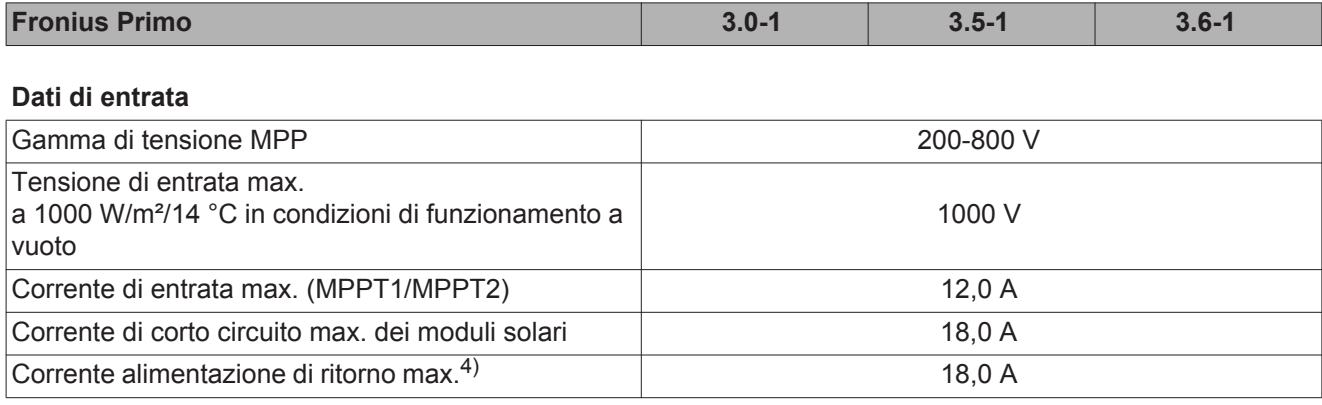

# **Dati di uscita**

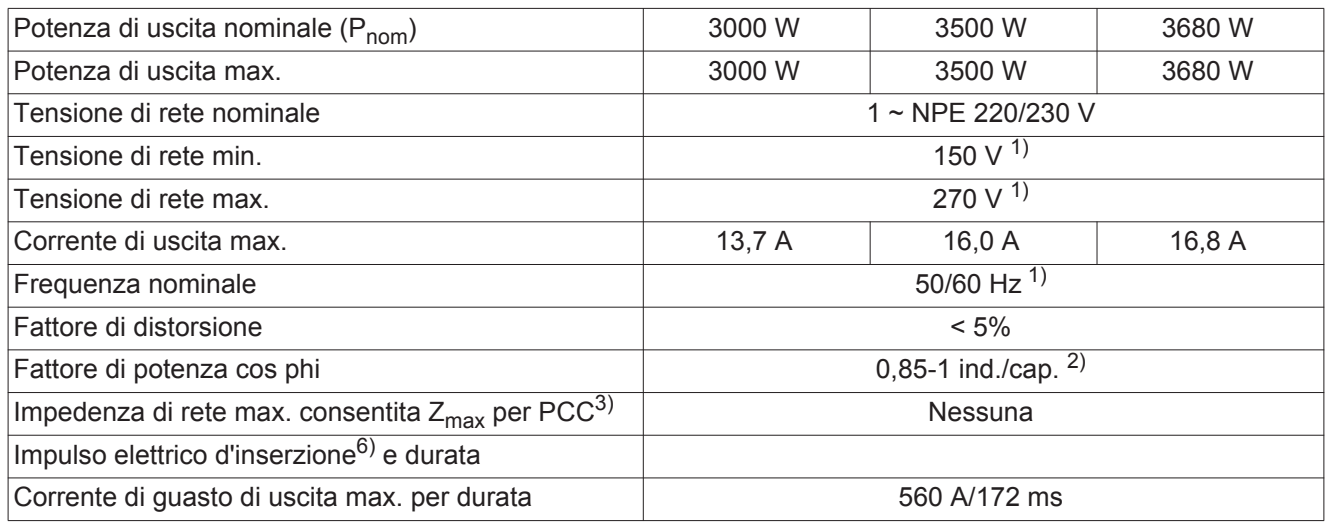

# **Dati generali**

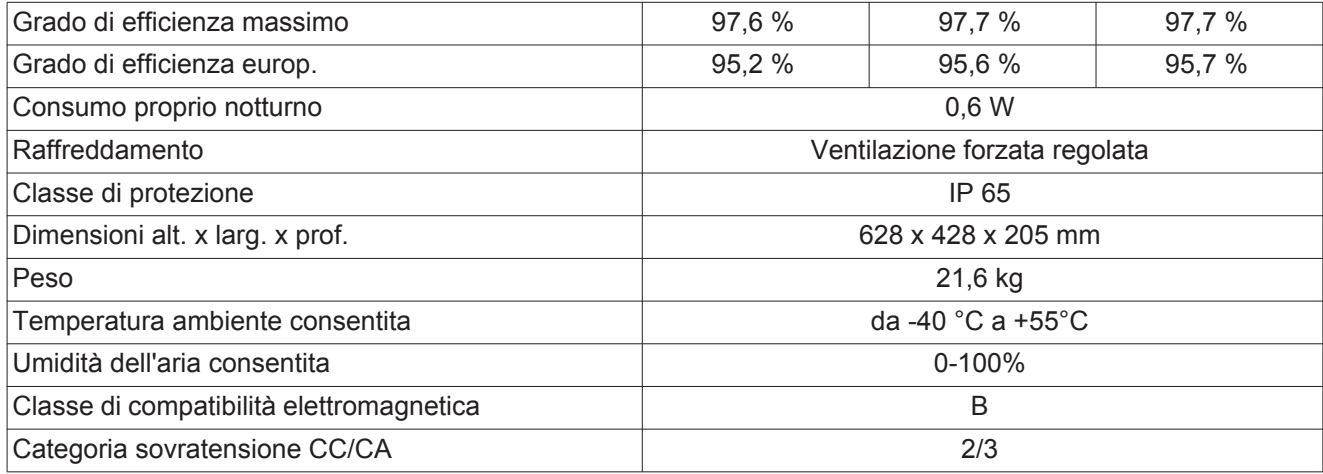

# **Dispositivi di protezione**

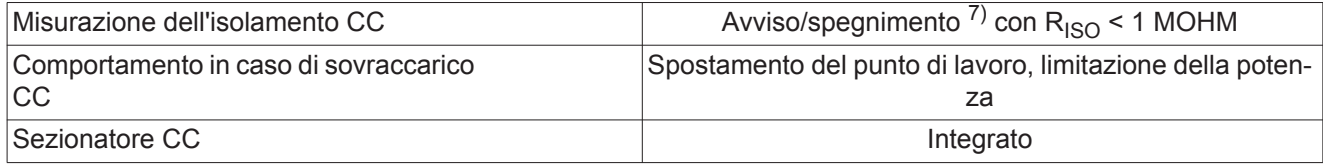

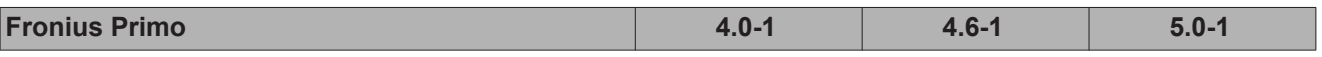

# **Dati di entrata**

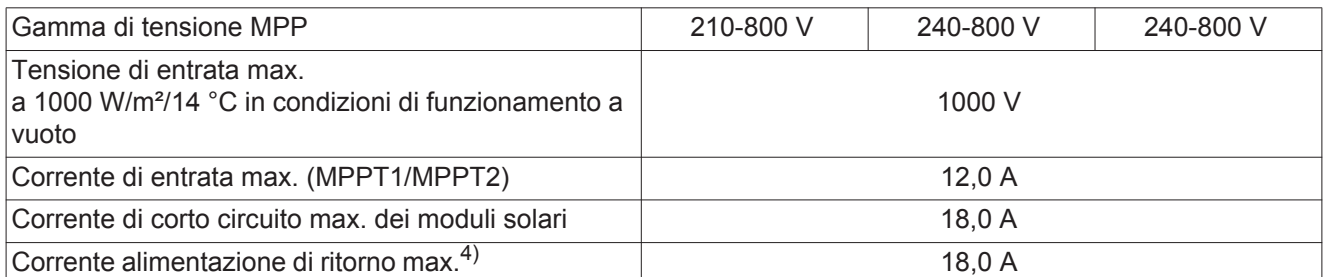

## **Dati di uscita**

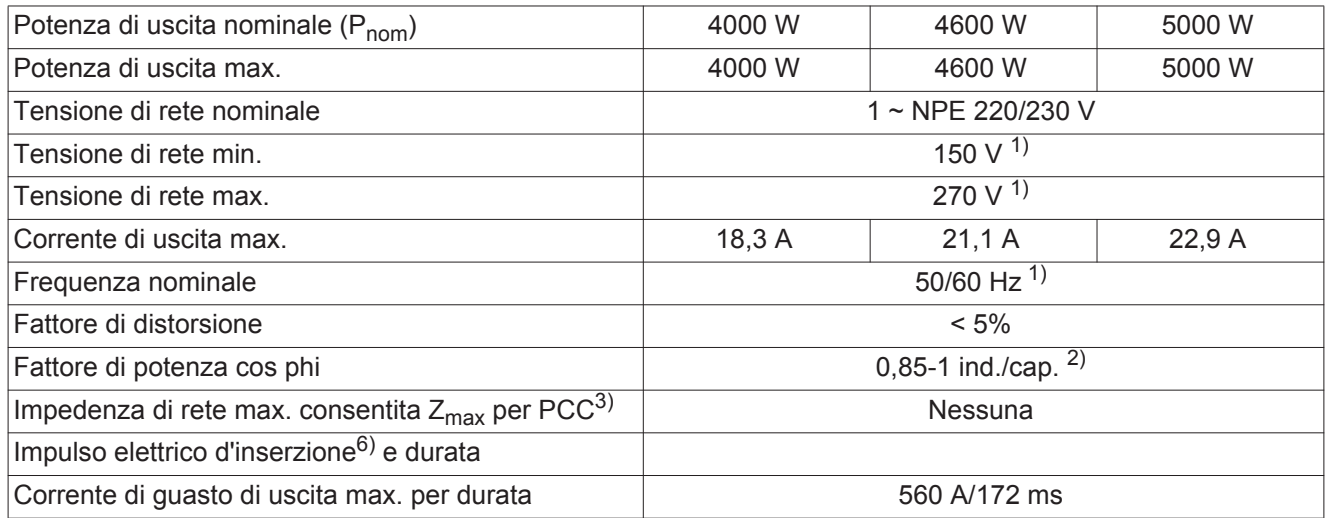

# **Dati generali**

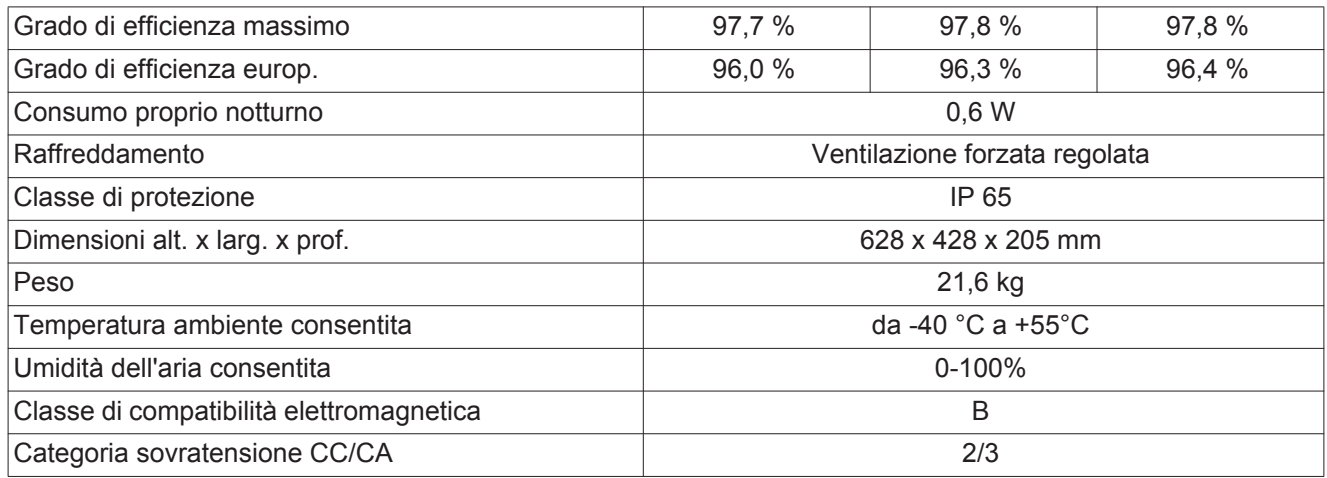

# **Dispositivi di protezione**

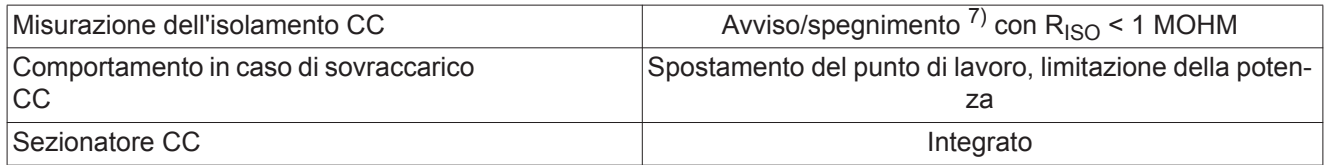

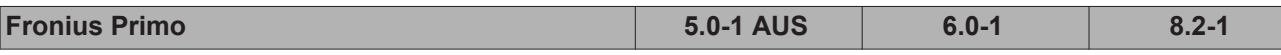

# **Dati di entrata**

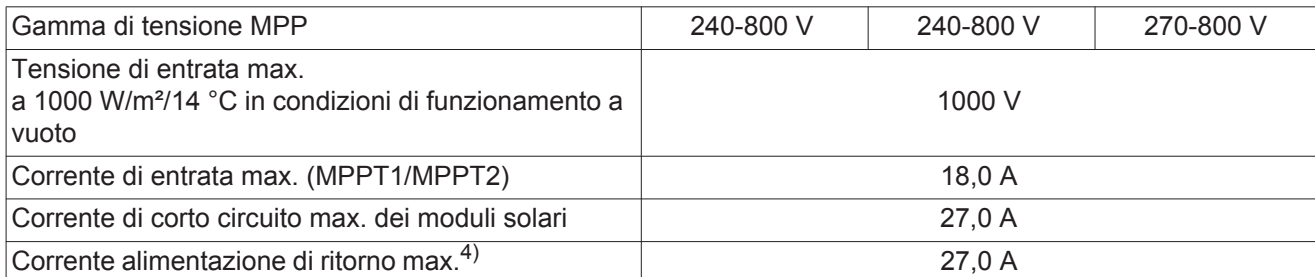

## **Dati di uscita**

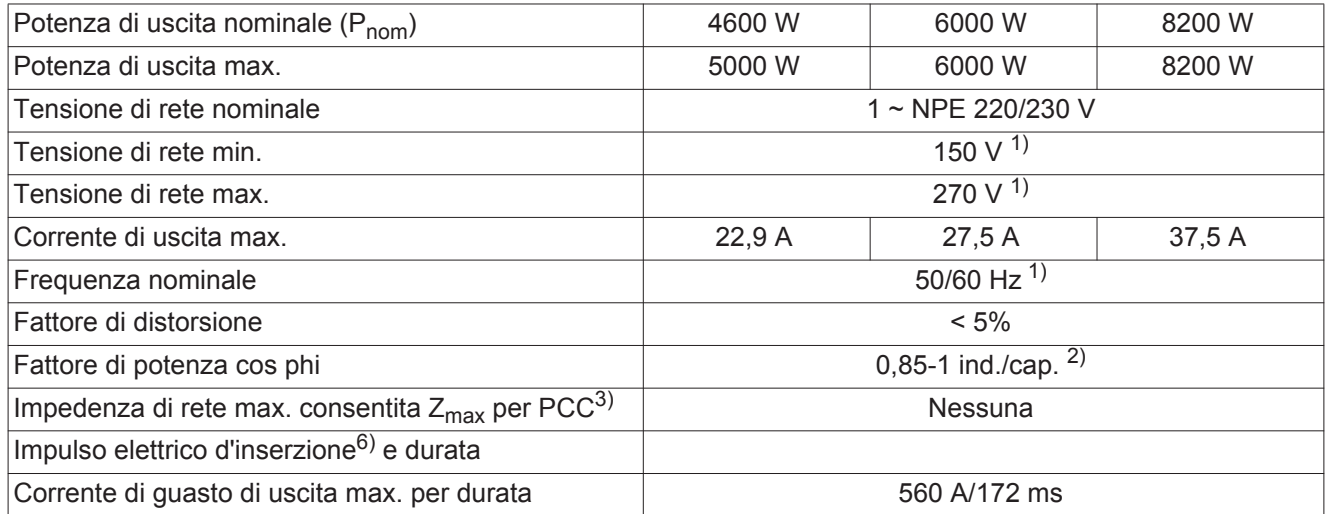

# **Dati generali**

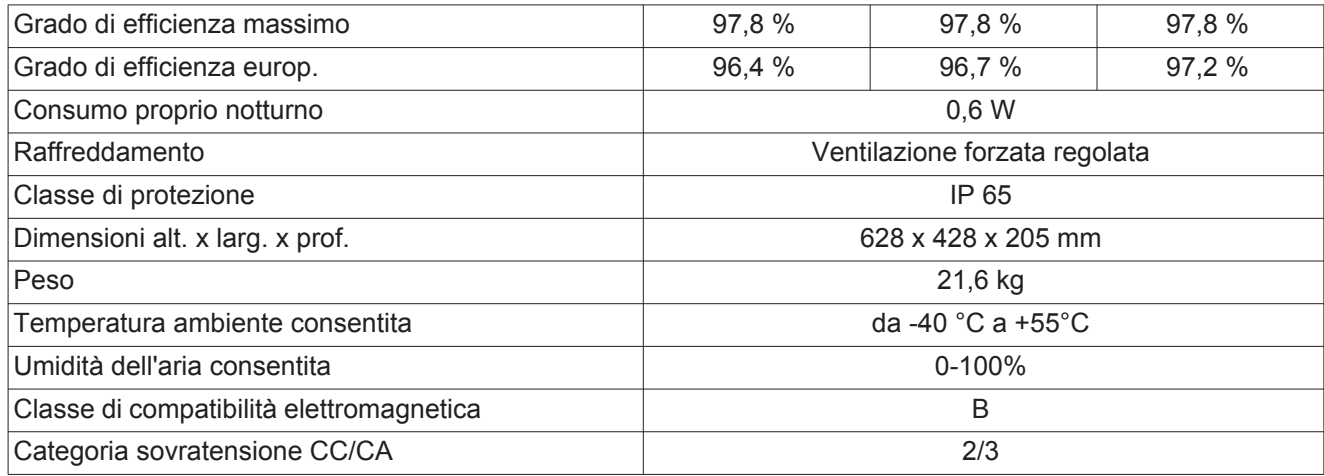

# **Dispositivi di protezione**

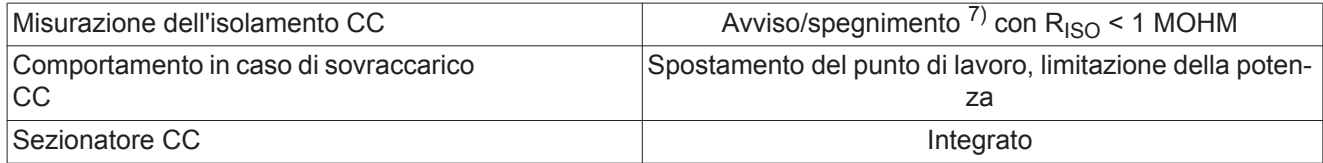

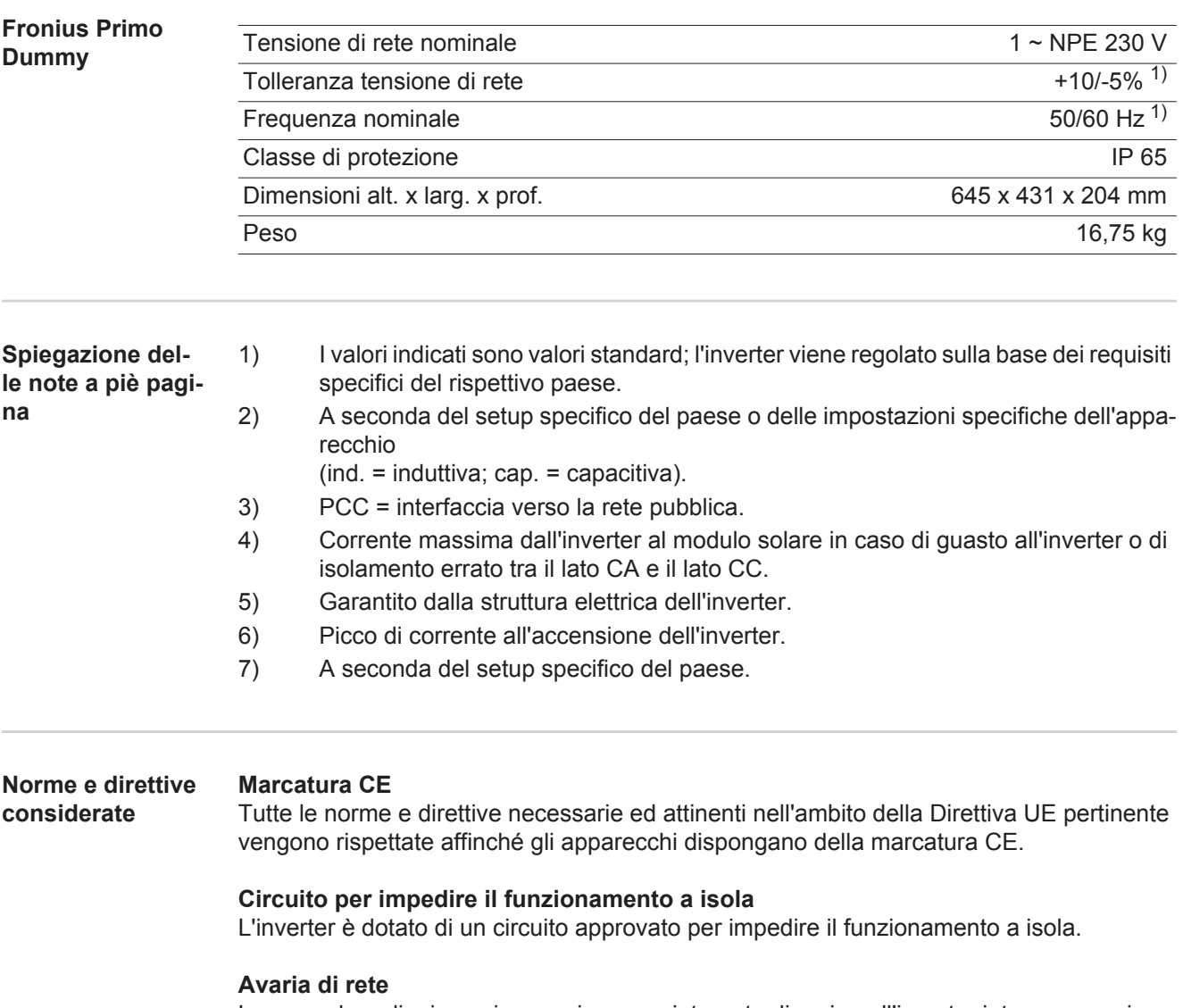

Le procedure di misurazione e sicurezza integrate di serie nell'inverter intervengono in caso di avaria di rete (ad es. interruzione da parte del fornitore di energia elettrica o danni alla linea) interrompendo immediatamente l'alimentazione.

# **Condizioni di garanzia e smaltimento**

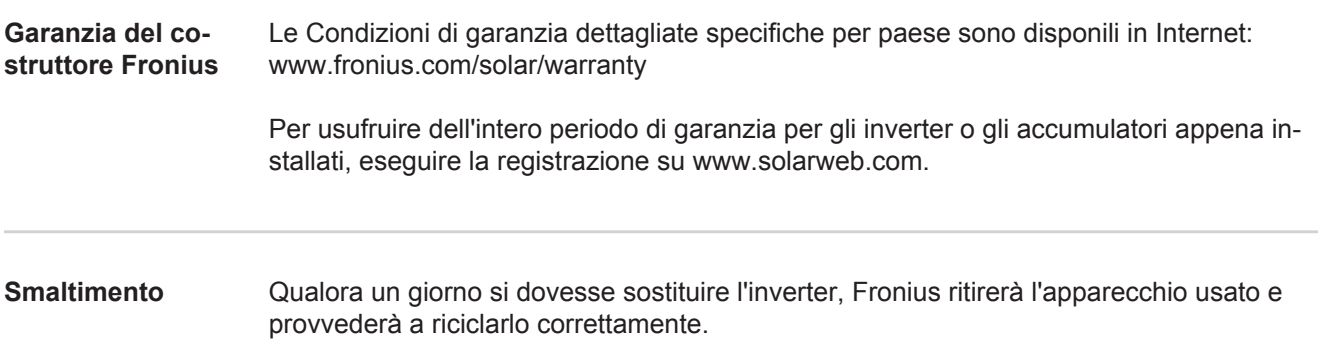

# **Estimado leitor**

**Introdução** Agradecemos pela confiança depositada e o parabenizamos por ter adquirido este produto de alta tecnologia da Fronius. As instruções presentes o ajudarão a se familiarizar com o produto. A partir da leitura atenta das instruções, você conhecerá as diversas possibilidades de utilização de seu produto Fronius. Somente assim você poderá aproveitar suas vantagens da melhor forma.

> Respeite também as normas de segurança e garanta assim mais segurança no local de utilização do produto. O cuidado no manuseio de seu produto ajuda a prolongar sua qualidade e confiabilidade por mais tempo. Estes são pressupostos fundamentais para excelentes resultados.

**Explicação dos avisos de segurança**

**PERIGO!** Marca um perigo de ameaça imediata. Caso não seja evitado, a consequência é a morte ou lesões graves.

**ALERTA!** Marca uma possível situação perigosa. Caso não seja evitada, a consequência pode ser a morte e lesões graves.

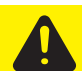

**CUIDADO!** Marca uma possível situação danosa. Caso não seja evitada, lesões leves ou menores e também danos materiais podem ser a consequência.

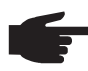

**AVISO!** Descreve a possibilidade de resultados de trabalho prejudicados e de danos no equipamento.

**IMPORTANTE!** Descreve dicas de utilização e outras informações especialmente úteis. Não é uma palavra de sinalização para uma situação danosa ou perigosa.

Quando se vê um dos símbolos demonstrados no Capítulo "Normas de Segurança", é necessário uma maior atenção.

# Índice

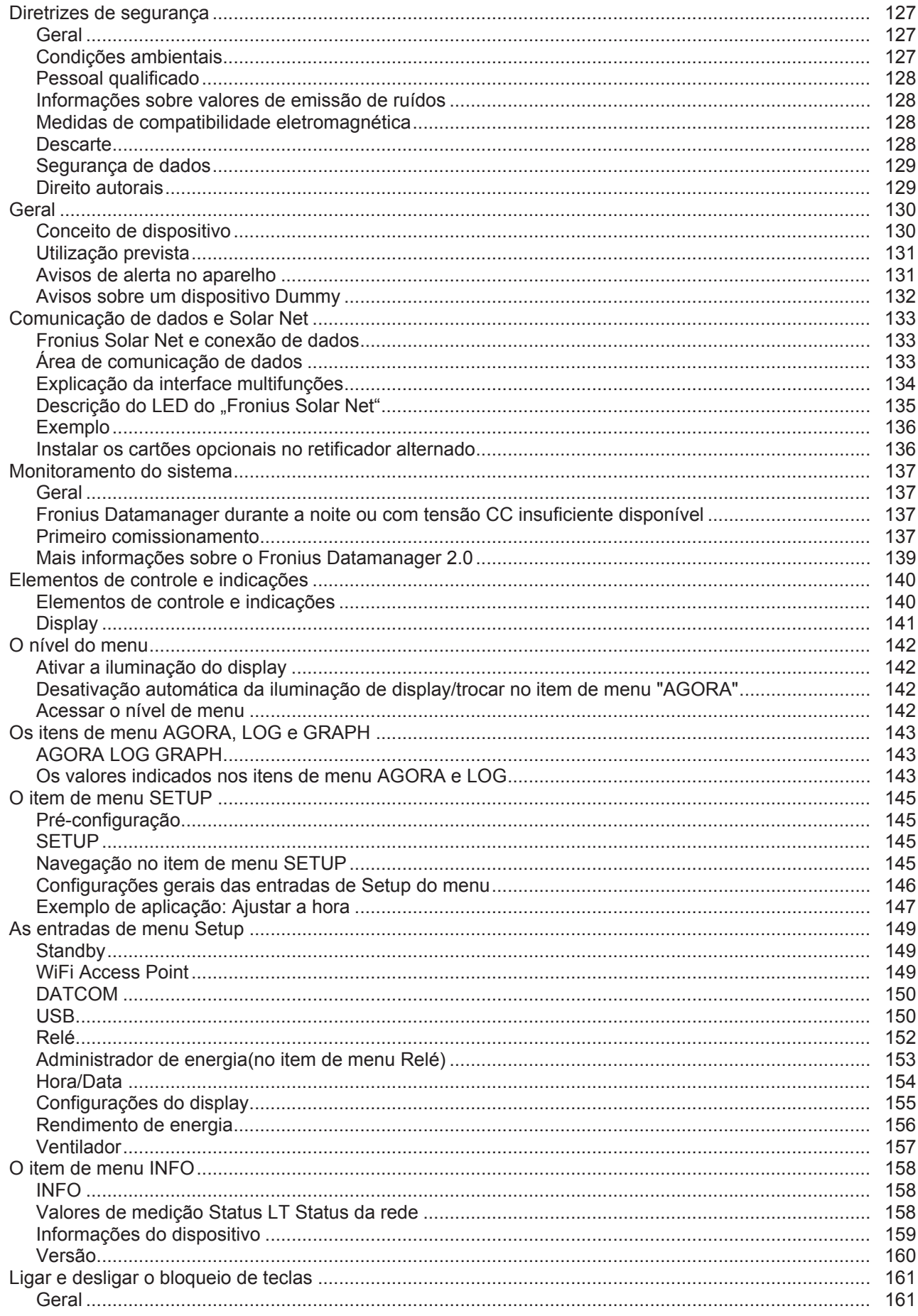

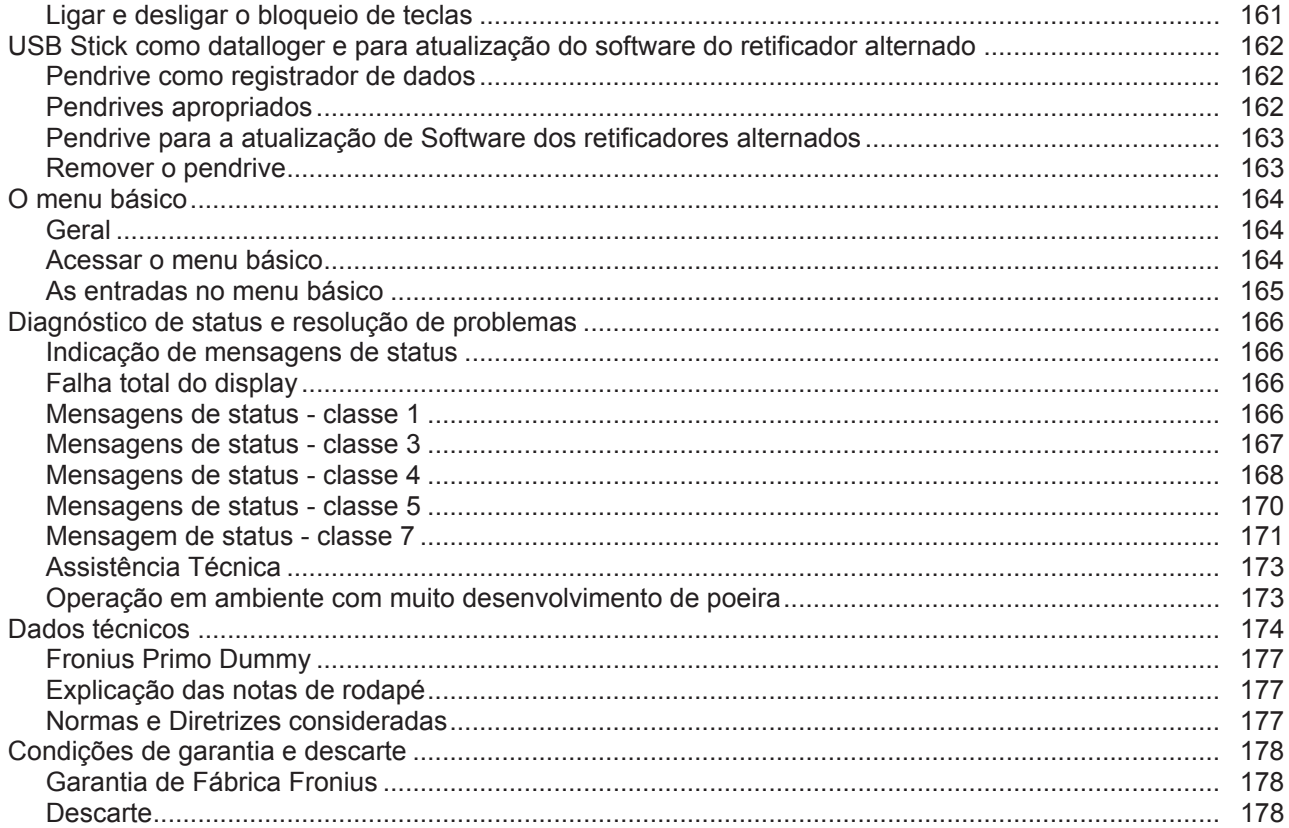

# <span id="page-126-0"></span>**Diretrizes de segurança**

<span id="page-126-1"></span>**Geral**

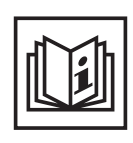

O aparelho é produzido de acordo com tecnologias de ponta e com os regulamentos técnicos de segurança reconhecidos. Entretanto, no caso de operação incorreta ou mau uso, há riscos

- físico e de vida para o operador ou terceiros,
- para o aparelho e para outros bens materiais do usuário,
- para o trabalho eficiente com o aparelho.

Todas as pessoas contratadas para o comissionamento, manutenção e reparos devem

- ser qualificadas de forma correspondente,
- ter conhecimento no manuseio de eletroinstalações e
- ter lido completamente este manual de instruções e seguir com exatidão as instruções.

O manual de instruções deve ser guardado permanentemente no local de utilização do aparelho. Como complemento ao manual de instruções, os regulamentos gerais válidos, bem como os regionais sobre a prevenção de acidentes e proteção ao meio ambiente devem ser cumpridos.

Todos os avisos de segurança e perigo no aparelho

- devem ser mantidos legíveis
- não devem ser danificados
- não devem ser retirados
- ocultados, encobertos ou cobertos de tinta.

Os bornes de conexão podem atingir uma alta temperatura.

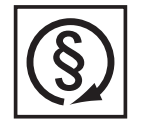

Operar o aparelho apenas quando todos os dispositivos de instalação de soldagem estiverem completamente funcionais. Caso os dispositivos de instalação de soldagem não estejam completamente aptos a funcionar, haverá riscos

- físico e de vida para o operador ou terceiros,
- para o aparelho e outros bens materiais do usuário
- e para o trabalho eficiente com o aparelho

Antes de ligar o aparelho, providenciar o reparo por uma empresa especializada e autorizada dos dispositivos de segurança defeituosos.

Nunca deixar de usar os dispositivos de instalação de soldagem ou colocá-los fora de operação.

As posições dos avisos de segurança e perigo no aparelho constam no Capítulo "Geral" no Manual de Instruções do seu aparelho.

As falhas que prejudicam a segurança devem ser eliminadas antes da ligação do aparelho.

**Trata-se da sua segurança!**

<span id="page-126-2"></span>**Condições ambientais**

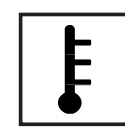

A operação ou o armazenamento do aparelho fora do local especificado também não são considerados adequados. O fabricante não se responsabiliza por quaisquer danos decorrentes.

Informações específicas sobre as condições ambientais permitidas podem ser retiradas dos dados técnicos do seu manual de instruções.

# <span id="page-127-0"></span>**Pessoal qualificado**

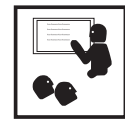

As informações de assistência técnica neste manual de instruções são destinadas somente para o pessoal técnico qualificado. Um choque elétrico pode ser fatal. Não executar qualquer atividade diferente das listadas na documentação. Isto também é válido mesmo se você for qualificado para tais atividades.

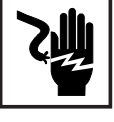

Todos os cabos e condutores devem estar fixos, intactos, isolados e ter as dimensões adequadas. Conexões soltas, cabos e condutores chamuscados, danificados ou subdimensionados devem ser imediatamente reparados por empresa especializada e autorizada.

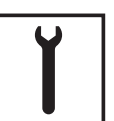

Manutenção e reparo devem ser feitos somente por empresas especializadas e autorizadas.

Em peças adquiridas de terceiros, não há garantia de construção e fabricação conforme as exigências de carga e segurança. Somente utilizar peças de reposição originais (válido também para peças padrão).

Não executar alterações, modificações e adições de peças no aparelho sem autorização do fabricante.

Componentes em estado imperfeito devem ser substituídos imediatamente.

<span id="page-127-1"></span>**Informações sobre valores de emissão de ruídos**

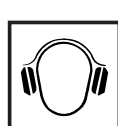

O aparelho produz uma potência acústica máxima de <65 dB(A) (ref. 1pW) em ponto morto, assim como na fase de resfriamento, após a operação, de acordo com o ponto operacional máximo permitido com carga normal, conforme EN 60974-1.

Não é possível fornecer um valor de emissão referente ao local de trabalho no caso de soldagem (e corte), pois este está sujeito ao tipo de método e às condições do ambiente. O valor depende de diferentes parâmetros, como o método de soldagem (soldagem MIG/MAG ou TIG), o tipo de corrente adotada (corrente contínua, corrente alternada), o alcance de potência, o tipo de material a soldar, o comportamento de ressonância da peça de trabalho, as condições do local de trabalho, entre outros.

<span id="page-127-2"></span>**Medidas de compatibilidade eletromagnética**

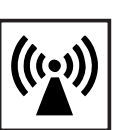

Em casos especiais, mesmo mantendo-se os valores limite de emissão normatizados, podem aparecer influências na área de aplicação prevista (por exemplo, se há equipamentos sensíveis no local da instalação ou quando o local de instalação está próximo a receptores de rádio ou TV). Neste caso, o usuário deve tomar medidas adequadas para eliminar as falhas.

# <span id="page-127-3"></span>**Descarte**

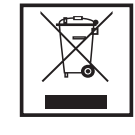

Conforme a Diretriz Europeia 2002/96/CE sobre aparelhos elétricos e eletrônicos antigos e a implantação no direito nacional, aparelhos elétricos usados devem ser coletados separadamente e enviados para reciclagem, sem prejudicar o meio ambiente. Certifique-se de que o seu aparelho usado será devolvido ao revendedor ou procure informações sobre um sistema local de coleta e/ou de descarte autorizado. Ignorar esta diretriz da UE pode causar potenciais efeitos para o meio-ambiente e para sua saúde!

<span id="page-128-0"></span>**Segurança de dados**

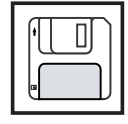

É responsabilidade do usuário proteger os dados de alterações em relação aos ajustes da fábrica. O fabricante não se responsabiliza em caso de ajustes pessoais apagados.

# <span id="page-128-1"></span>**Direito autorais**

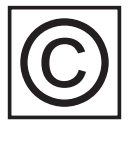

Os direitos autorais deste manual de instruções permanecem com o fabricante.

O texto e as imagens estão de acordo com o padrão técnico no momento da impressão. Sujeito a alterações. O conteúdo do manual de instruções não dá qualquer direito ao comprador. Agradecemos pelas sugestões de aprimoramentos e pelos avisos sobre erros no manual de instruções.

# <span id="page-129-0"></span>**Geral**

### <span id="page-129-1"></span>**Conceito de dispositivo**

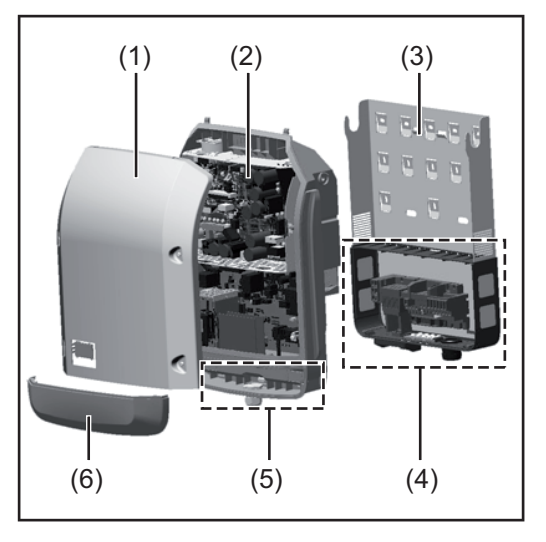

Montagem do aparelho:

- (1) Tampa da carcaça
- (2) Retificador alternado
- (3) Suporte de parede
- (4) Área de conexão, incluindo interruptor principal CC
- (5) Área de comunicação de dados
- (6) Cobertura da comunicação de dados

O retificador alternado converte a corrente contínua, gerada nos módulos solares, em corrente alternada. Esta corrente alternada é sincronizada com a tensão de alimentação para a rede de energia pública.

O retificador alternado foi desenvolvido exclusivamente para o uso em instalações fotovoltaicas acopladas à rede, não é possível uma geração de energia que não dependa da rede pública.

Pela sua configuração e modo de funcionamento, o retificador alternado oferece máxima segurança na sua montagem e na sua operação.

O retificador alternado monitora automaticamente a rede de energia pública. Em condições anormais da rede, o retificador alternado para imediatamente a operação e interrompe o abastecimento na rede de energia (por exemplo, desligamento e interrupção de rede de energia, etc.).

O monitoramento da rede de energia é feita por monitoramento de tensão, monitoramento de frequência e o monitoramento de condições de ilhas.

A operação do retificador alternado é feita de uma maneira totalmente automatizada. Assim que houver energia suficiente vinda dos módulos solares após o nascer do sol, o retificador alternado começa com o monitoramento de rede. Quando houver radiação solar suficiente, o retificador alternado começa com a operação de alimentação da rede. O retificador alternado trabalha de forma que a potência máxima possível seja retirada dos módulos solares.

Assim que a oferta de energia não for suficiente para a alimentação da rede, o retificador alternado separa totalmente a conexão da eletrônica de potência com a rede de energia e para a operação. Todas as configurações e dados salvos são mantidos.

Quando a temperatura do aparelho do retificador alternado fica alta demais, para sua própria proteção, o retificador alternado regula automaticamente a potência de saída atual. Causas para uma temperatura alta demais do aparelho pode ser uma temperatura ambiente alta demais ou dissipação de calor insuficiente (por exemplo, montagem em quadros de comando sem a devida dissipação de calor).

### <span id="page-130-0"></span>**Utilização prevista** O retificador alternado solar destina-se exclusivamente para a conversão de corrente contínua dos módulos solares para corrente alternada e a alimentá-las para a rede de energia pública.

Como não adequados são considerados:

- um uso outro ou além do definido
- Adaptações no retificador alternado, que não foram recomendadas especificamente pela Fronius
- a instalação de componentes, que não foram recomendados ou não são vendidos pela Fronius.

O fabricante não se responsabiliza por danos resultantes disso. Quaisquer reivindicações de garantia ficam anuladas.

Também fazem parte da utilização prevista

- a leitura completa e cumprimento de todos os avisos, assim como de avisos de segurança e de perigo do manual de instruções
- o cumprimento dos trabalhos de inspeção e manutenção
- a montagem conforme o manual de instruções

Na concepção de sistemas fotovoltaicos, observar para que todos os componentes do sistema fotovoltaico sejam operados exclusivamente na sua área de operação permitida.

Todas as medidas recomendadas pelo fabricante do módulo solar para a conservação por longo tempo das propriedades do módulo solar devem ser observadas.

As determinações da empresa de fornecimento de energia para a alimentação da rede devem ser observadas.

### <span id="page-130-1"></span>**Avisos de alerta no aparelho**

Fora e dentro do inversor estão avisos de alerta e símbolos de segurança. Esses avisos de alerta e símbolos de segurança não podem ser retirados nem pintados por cima. Os avisos e símbolos alertam contra o manuseio incorreto, que pode causar lesões corporais e danos materiais graves.

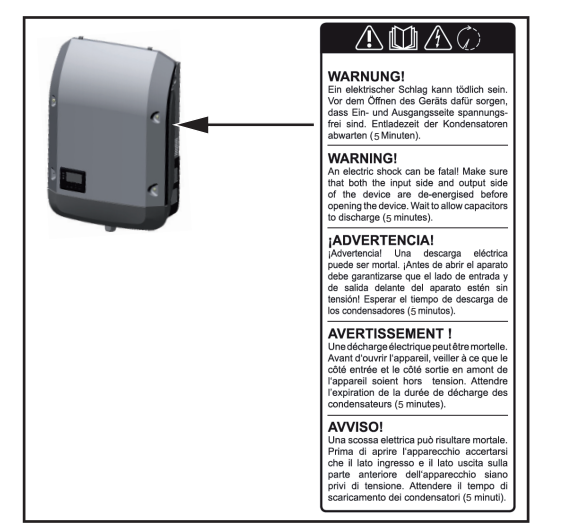

### **Símbolos de segurança:**

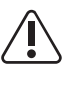

Perigo de graves danos para pessoas e materiais por operação incorreta

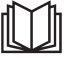

Aplicar as funções descritas somente quando os seguintes documentos tiverem sido completamente lidos e compreen-

didos:

- este manual de instruções
- todos os manuais de instruções dos componentes do sistema fotovoltaico, especialmente as diretrizes de segurança

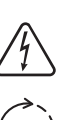

Tensão elétrica perigosa

Aguardar o tempo de descarga dos capacitores!

### **Texto dos avisos de alerta:**

### **ALERTA!**

Um choque elétrico pode ser fatal. Antes da abertura do aparelho observar que os lados de entrada e de saída estejam livres de tensão. Aguardar o tempo de descarga dos capacitores (5 minutos).

<span id="page-131-0"></span>**Avisos sobre um dispositivo Dummy** Um dispositivo Dummy não é adequado para a conexão operacional em um sistema fotovoltaico e deve ser colocado em operação somente para fins de demonstração.

> **IMPORTANTE!** Em um dispositivo Dummy, nunca conectar cabos CC condutores de tensão nas conexões CC.

> A conexão de cabos sem tensão ou partes de cabos para fins de apresentação é permitido.

> Um dispositivo Dummy é reconhecível por meio da placa de identificação dos dispositivos:

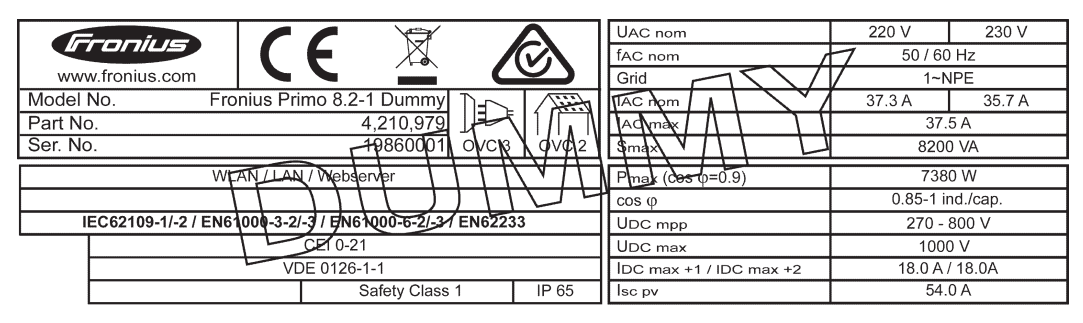

*Placa de identificação de dispositivos de um dispositivo Dummy*

# <span id="page-132-0"></span>**Comunicação de dados e Solar Net**

<span id="page-132-1"></span>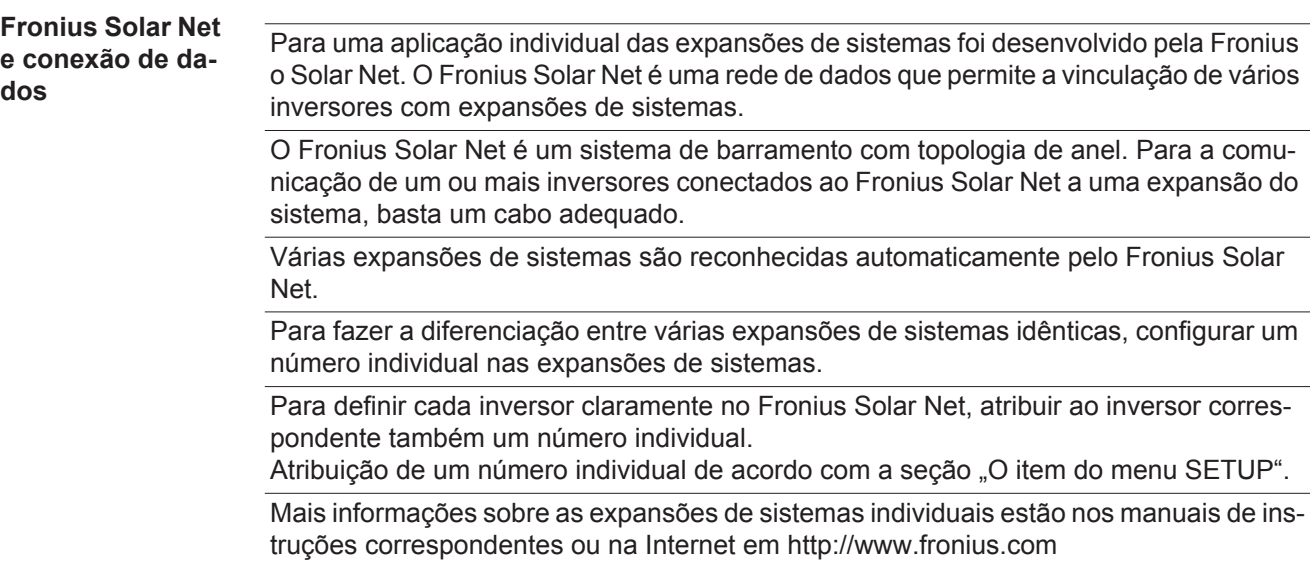

Mais informações sobre o cabeamento dos componentes DATCOM estão disponíveis em:

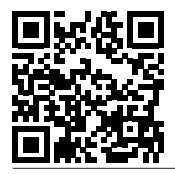

 $\rightarrow$  http://www.fronius.com/QR-link/4204101938

### <span id="page-132-2"></span>**Área de comunicação de dados**

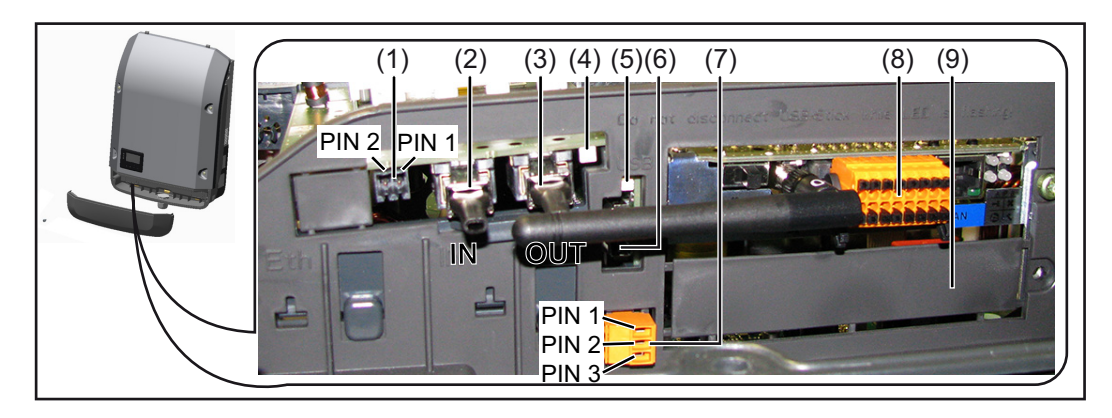

Dependendo da versão, o inversor pode estar equipado com o cartão conector Fronius Datamanager.

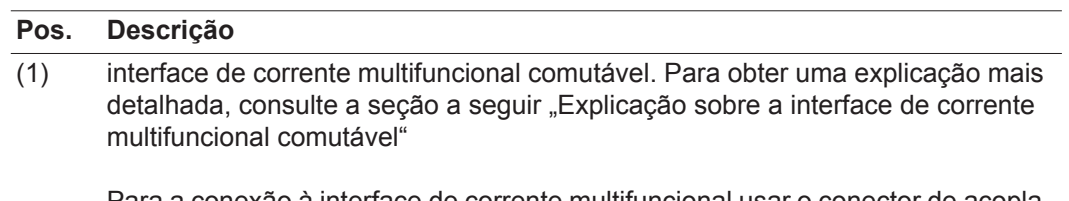

Para a conexão à interface de corrente multifuncional usar o conector de acoplamento de 2 polos do escopo de fornecimento do inversor.

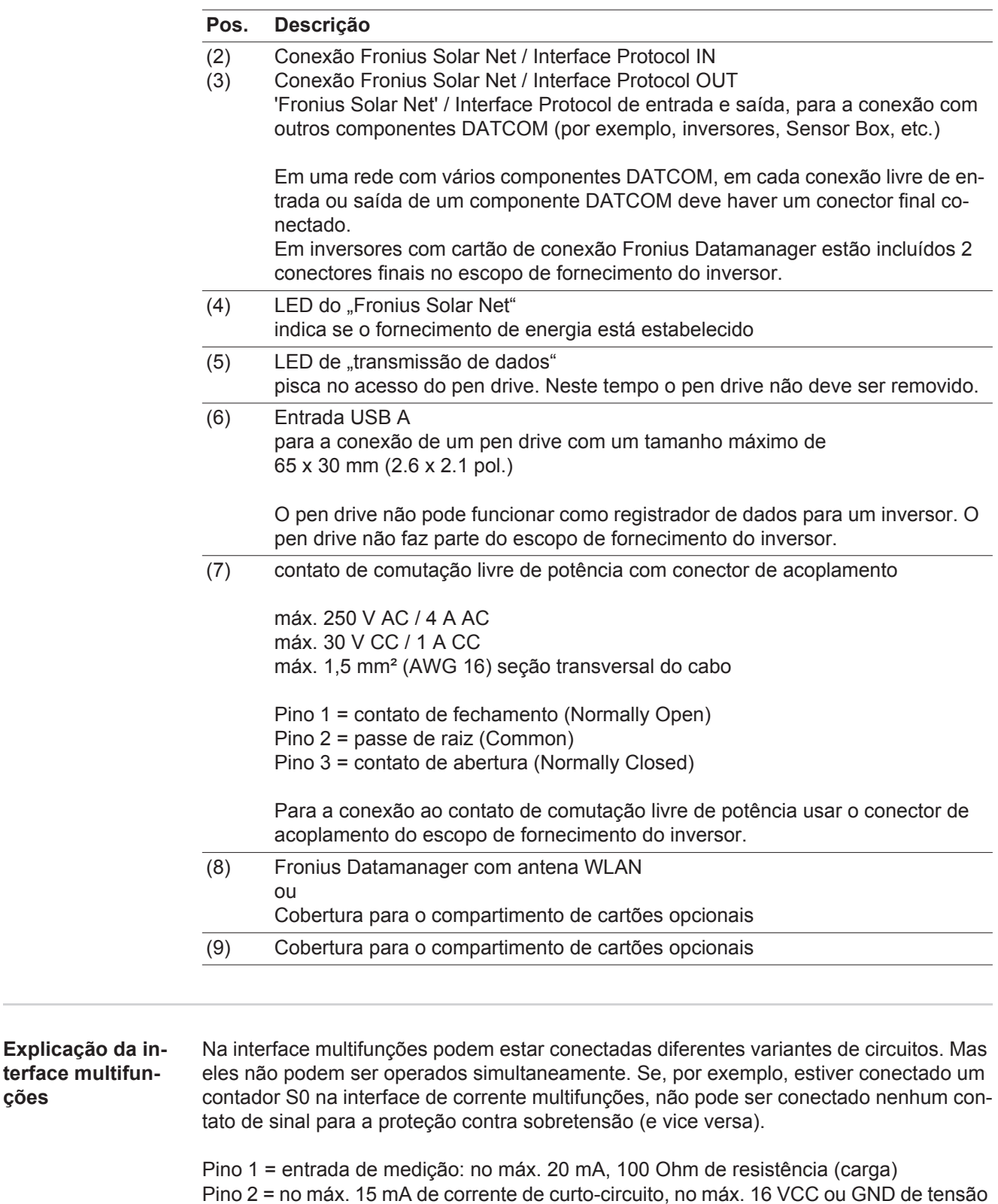

de circuito aberto

# **Variante 1 do circuito: Contato de sinal da proteção contra sobretensão**

A opção DC OVP (proteção contra sobretensão) exibe, dependendo da configuração no menu básico, um alerta ou um erro no display. Mais informações sobre a opção DC OVP podem ser encontradas nas instruções de instalação.

<span id="page-133-0"></span>**ções**

## **Variante 2 do circuito: Contador S0**

Um contador para registrar o consumo energético com S0 pode ser conectado diretamente ao inversor. Este contador S0 pode ser posicionado no ponto de alimentação ou no setor de consumo. Nas configurações na página da internet do Fronius Datamanager, pode ser configurada uma redução da potência no item de menu do editor EVU (consulte o manual de instruções do Fronius Datamanager em www.fronius.com/QR-link/4204260173DE)

**IMPORTANTE!** A conexão de um contador S0 no inversor pode necessitar uma atualização do firmware do inversor.

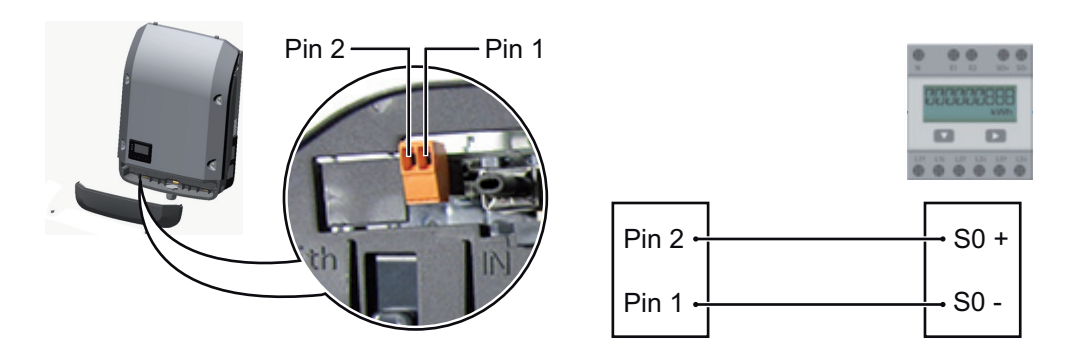

Requisitos de um contador S0:

- precisa corresponder à norma IEC62053-31 Classe B
- tensão máx. de 15 VCC
- corrente máx. ON (LIGADO) de 15 mA
- corrente mín. ON (LIGADO) de 2 mA
- corrente máx. OFF (DESLIGADO) de 0,15 mA

Taxa de impulso máx. recomendada do contador S0:

Potência fotovoltaica kWp [kW] Taxa de impulso máx. por kWp

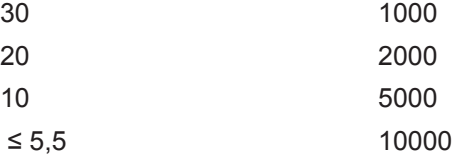

<span id="page-134-0"></span>**Descrição do LED do "Fronius Solar Net"**

### **O LED ..Fronius Solar Net" acende:**

O fornecimento de energia para a comunicação de dados dentro do Fronius Solar Net / protocolos de interface está em ordem

# **O LED "Comunicação Fronius Solar Net" bisca brevemente a cada 5 segundos:**

Erro na comunicação de dados com o Fronius Solar Net

- Sobrecorrente (fluxo de corrente > 3 A, por exemplo, devido a um curto-circuito no anel do Fronius Solar Net)
- Subtensão (não há curto-circuito, tensão no Fronius Solar Net <6,5 V, por exemplo, quando há componentes DATCOM em excesso no Fronius Solar Net e o fornecimento de energia elétrica não é suficiente)

Neste caso é necessário um fornecimento de energia adicional aos componentes DA-TCOM por meio de uma fonte de alimentação a um dos componentes DATCOM.

Para detecção de uma subtensão existente, se necessário, verificar outros componentes DATCOM.

Após um desligamento devido à sobrecorrente ou subtensão, o retificador alternado tenta a cada 5 segundos restabelecer o fornecimento de energia no Fronius Solar Net, enquanto o erro ocorrer.

Se o erro foi eliminado, dentro de 5 segundos o Fronius Solar Net é abastecido novamente com corrente.

<span id="page-135-0"></span>**Exemplo** Registro e arquivamento dos dados dos retificadores alternados e dos sensores por meio do Fronius Datamanager e Fronius Sensor Box:

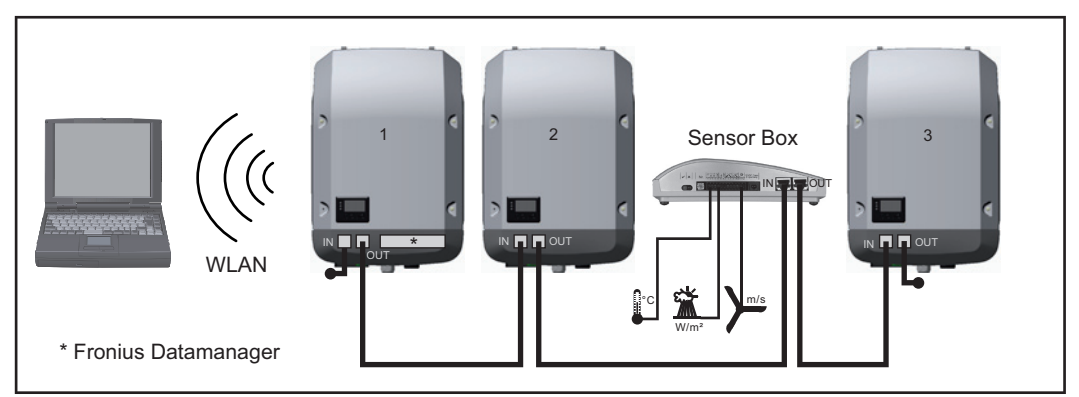

*Rede de dados com 3 retificadores alternados e um Fronius Sensor Box:*

*- Retificador alternado 1 com Fronius Datamanager*

*- Retificador alternado 2 e 3 sem Fronius Datamanager!*

### $=$  = Conector final

A comunicação externa (Solar Net) é feita no retificador alternado por meio da área de comunicação de dados. A área de comunicação de dados tem duas interfaces RS 422 como entrada e saída. A conexão é feita por meio de conectores RJ45.

**IMPORTANTE!** Como o Fronius Datamanager funciona com Logger de dados, não deve haver outro logger de dados no Fronius Solar Net Ring.

Somente um Fronius Datamanager por Fronius Solar Net Ring! Desmontar todos os outros Fronius Datamanager e fechar o compartimento livre de cartão opcional com a tampa cega (42,0405,2020) que pode ser obtida como opcional na Fronius ou usar um retificador alternado sem Fronius Datamanager (versão light).

<span id="page-135-1"></span>**Instalar os cartões opcionais no retificador alternado** Informações para a instalação de cartões opcionais no retificador alternado e para a conexão de cabos de comunicação de dados estão nas instruções de instalação.

# <span id="page-136-0"></span>**Monitoramento do sistema**

<span id="page-136-2"></span><span id="page-136-1"></span>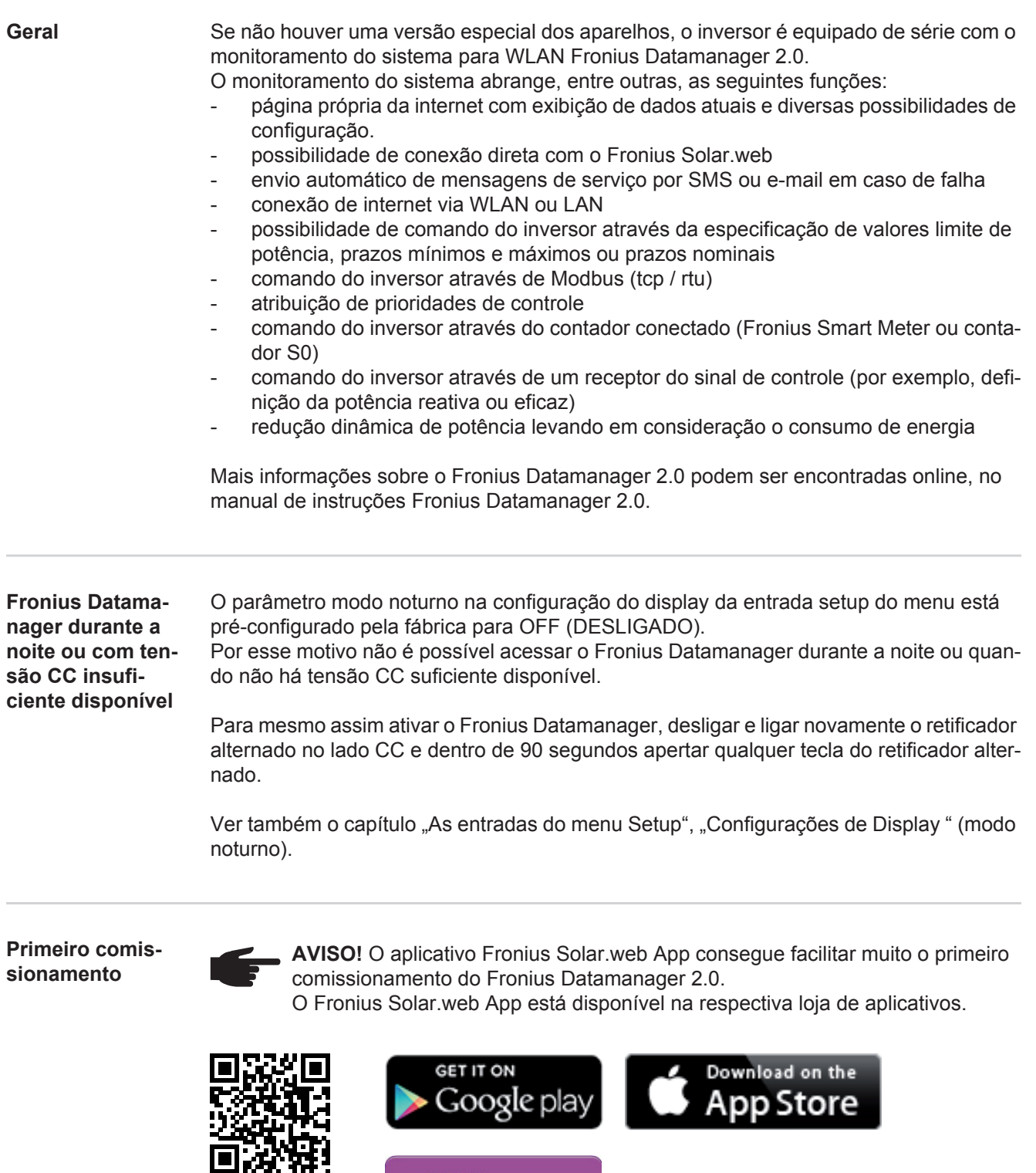

<span id="page-136-3"></span>Para o primeiro comissionamento do Fronius Datamanager 2.0

Æ

Available now on<br>Windows Phone Store

- o cartão do Fronius Datamanager 2.0 deve estar instalado no inversor, ou
- uma caixa Fronius Datamanager Box 2.0 deve se encontrar no anel do Fronius Solar Net.

**IMPORTANTE!** Para estabelecer a conexão com o Fronius Datamanager 2.0, o respectivo aparelho final (por exemplo, notebook, tablet e etc.) precisa ser configurado do seguinte modo:

"Obter endereço de IP automaticamente (DHCP)" precisa estar ativado

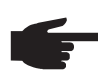

**AVISO!** Se apenas um inversor estiver disponível no sistema fotovoltaico, é possível ignorar as etapas de trabalho 1 e 2. Neste caso, o primeiro comissionamento começa na etapa de trabalho 3.

- Cabear o inversor com o Fronius Datamanager 2.0 ou Fronius Datamanager Box 2.0 **1** no Fronius Solar Net
- Na interligação de diversos inversores no SolarNet: **2**

colocar o interruptor Fronius Solar Net Master/Slave corretamente no Fronius Datamanager 2.0

- *-* um inversor com Fronius Datamanager 2.0 = Master
- *-* todos os outros inversores com Fronius Datamanager 2.0 = Slave (os LEDs nos cartões Fronius Datamanager 2.0 estão apagados)
- Ligar o aparelho no modo de serviço **3**
	- *-* Ativar o WIFI Access Point através do menu de setup do inversor

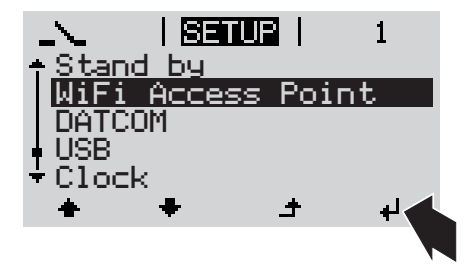

O inversor estabelece o WLAN Access Point. O WLAN Access Point permanece aberto por 1 hora.

### **Instalação com o aplicativo Solar.web Instalação com o navegador da inter-**

Fazer o download do Fronius Solar.web App **4**

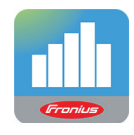

Executar o Fronius Solar.web App **5**

# **net**

Conectar o aparelho final com o WLAN Access Point **4**

> SSID = FRONIUS\_240.xxxxx (5-8 dígitos)

- *-* procurar por uma rede com o nome "FRONIUS\_240.xxxxx"
- *-* Conectar-se com esta rede
- *-* Inserir a senha 12345678

(ou conectar o aparelho final e o inversor com um cabo de Ethernet)

Inserir no navegador: http://datamanager  $\Omega$ 192.168.250.181 (endereço de IP da conexão WLAN)  $\Omega$ 169.254.0.180 (endereço de IP da conexão LAN) **5**

É exibida a página inicial do assistente de comissionamento.

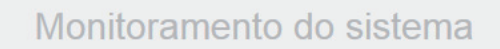

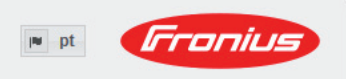

Bem-vindo ao assistente de comissionamento. São apenas algumas etapas para o monitoramento do seu sistema. ASSISTENTE SOLAR WEB **ASSISTENTE TÉCNICO** Conecte o sistema ao Fronius Solar.web Configurações no sistema dos limites de alimentação e utilize o nosso aplicativo para aparelhos móveis funções do Power Control e interfaces abertas!

O assistente técnico é destinado ao instalador e contém ajustes específicos da norma. A execução do assistente técnico é opcional.

Se ele for executado, anotar obrigatoriamente a senha de serviço atribuída. A senha de serviço é necessária para o ajuste do item de menu do editor EVU.

Se o assistente técnico não for executado, nenhuma indicação é ajustada para a redução da potência.

A execução do assistente do Solar Web é obrigatória!

Executar os assistentes do Solar Web e seguir as indicações **6**

É exibida a página inicial do Fronius Solar Web.

É exibida a página da internet do Fronius Datamanager 2.0.

Se necessário, executar os assistentes técnicos e seguir as indicações **7**

<span id="page-138-0"></span>**Mais informações sobre o Fronius Datamanager 2.0**

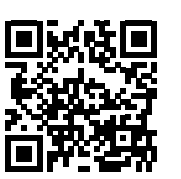

mento estão disponíveis em:

ou

 $\rightarrow$  http://www.fronius.com/QR-link/4204260191PB

Mais informações sobre o Fronius Datamanager 2.0 e mais opções sobre o comissiona-

# <span id="page-139-0"></span>**Elementos de controle e indicações**

<span id="page-139-1"></span>**Elementos de controle e indica-** $(1)$ **ções**  $\overline{\bigcirc}$  $(2) (3) \overline{\bigcirc}$  $(4) \ominus$ (5) (6) (7) (8)

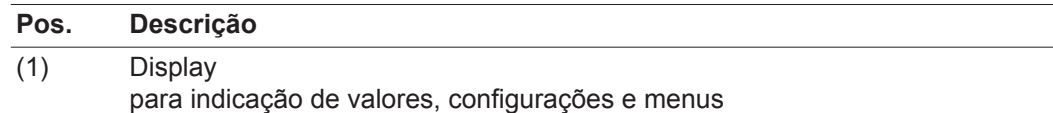

LEDs de controle e de status

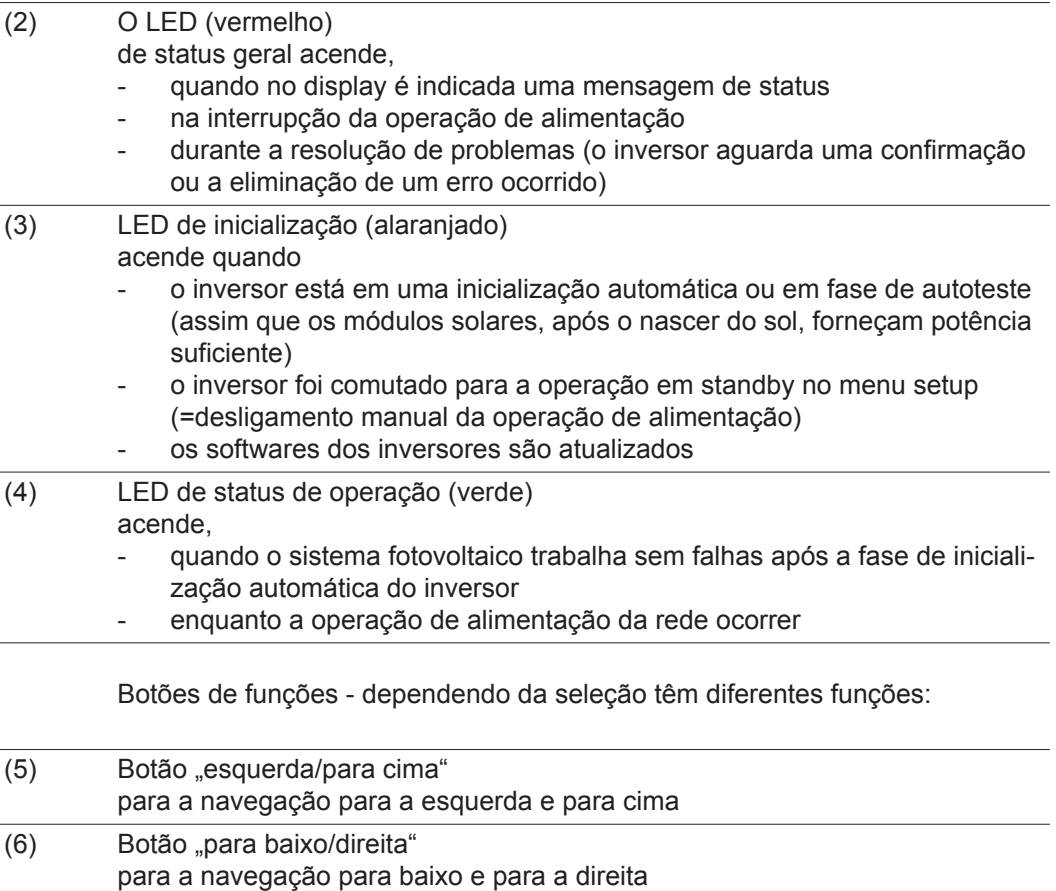

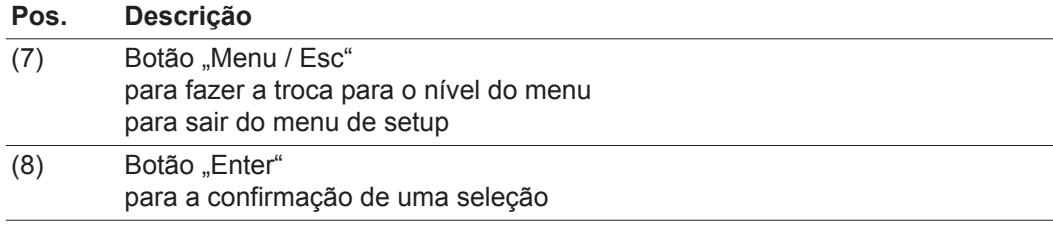

Os botões são botões capacitivos, o uso com água pode comprometer o funcionamento dos botões. Para um funcionamento otimizado, secar os botões com uma toalha, se necessário.

<span id="page-140-0"></span>**Display** A alimentação do display é feita com tensão da rede CA. Dependendo da configuração no menu de setup, o display pode ficar disponível o dia inteiro.

> **IMPORTANTE!** O display do inversor não é um dispositivo de medição calibrado. Um desvio pequeno do contador de energia da empresa de energia depende do sistema. Um cálculo preciso dos dados com a empresa de energia precisa de um contador calibrado.

| IAGORA            | Item de menu                                                 |
|-------------------|--------------------------------------------------------------|
| Potencia de saida | Explicação do parâmetro de soldagem                          |
| 2505              | Indicações de valores e de unidades e<br>do código de status |
|                   | Atribuição das teclas de funcionamento                       |

*Área de exibição no display, modo de exibição*

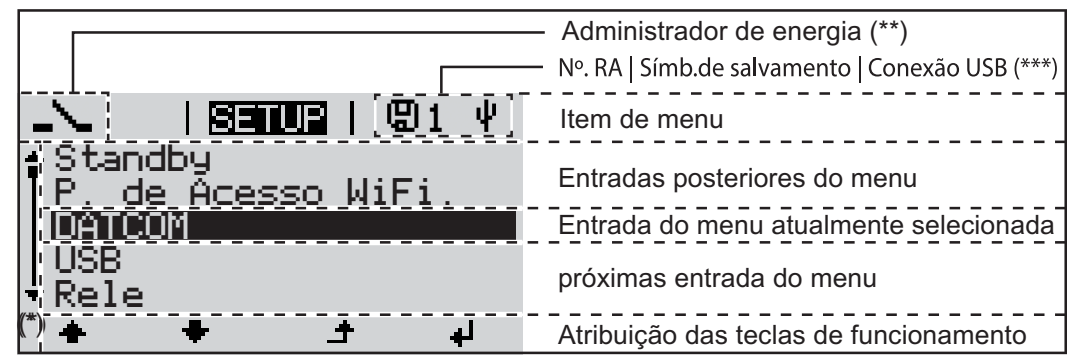

*Área de exibição no display, modo de setup*

(\*) Barras de rolagem

(\*\*) Símbolo do gerenciador de energia é exibido quando a função 'Gerenciador de energia' estiver ativada

 $(***)$  N° do inversor = número DATCOM do inversor, símbolo de armazenamento - aparece por pouco tempo ao armazenar os valores ajustados,

conexão USB - aparece quando foi conectado um pen drive USB

# <span id="page-141-0"></span>**O nível do menu**

<span id="page-141-3"></span><span id="page-141-2"></span><span id="page-141-1"></span>**Ativar a ilumina-**Apertar qualquer botão **1 ção do display** A iluminação do display é ativada. No item de menu SETUP na entrada "Configurações de Display" existe a possibilidades de fazer a configuração de uma iluminação permanente de display ou de uma iluminação de display desligada permanentemente. **Desativação auto-**Se durante 2 minutos nenhum botão for apertado, **mática da ilumi**a iluminação do display apaga automaticamente e o retificador alternado troca no item **nação de display/** do menu "AGORA" (desde que a iluminação de display esteja configurada para ope**trocar no item de**  ração automática). **menu "AGORA"** - A troca no item de menu "AGORA" é feita de qualquer posição dentro do nível de menu, exceto a entrada de menu Setup "Standby". - A alimentação de potência atual é indicada. **Acessar o nível**  1 Apertar o botão "Menu" **de menu** । एक्कारा । Potencia de saida O display faz a troca para o nível de LOG **TNFO** menu. Por meio do botão "esquerda" ou "di-**2** reita" selecionar o item de menu desejado Acessar o item de menu desejado **3**apertando o botão "Enter"

# <span id="page-142-0"></span>**Os itens de menu AGORA, LOG e GRAPH**

<span id="page-142-1"></span>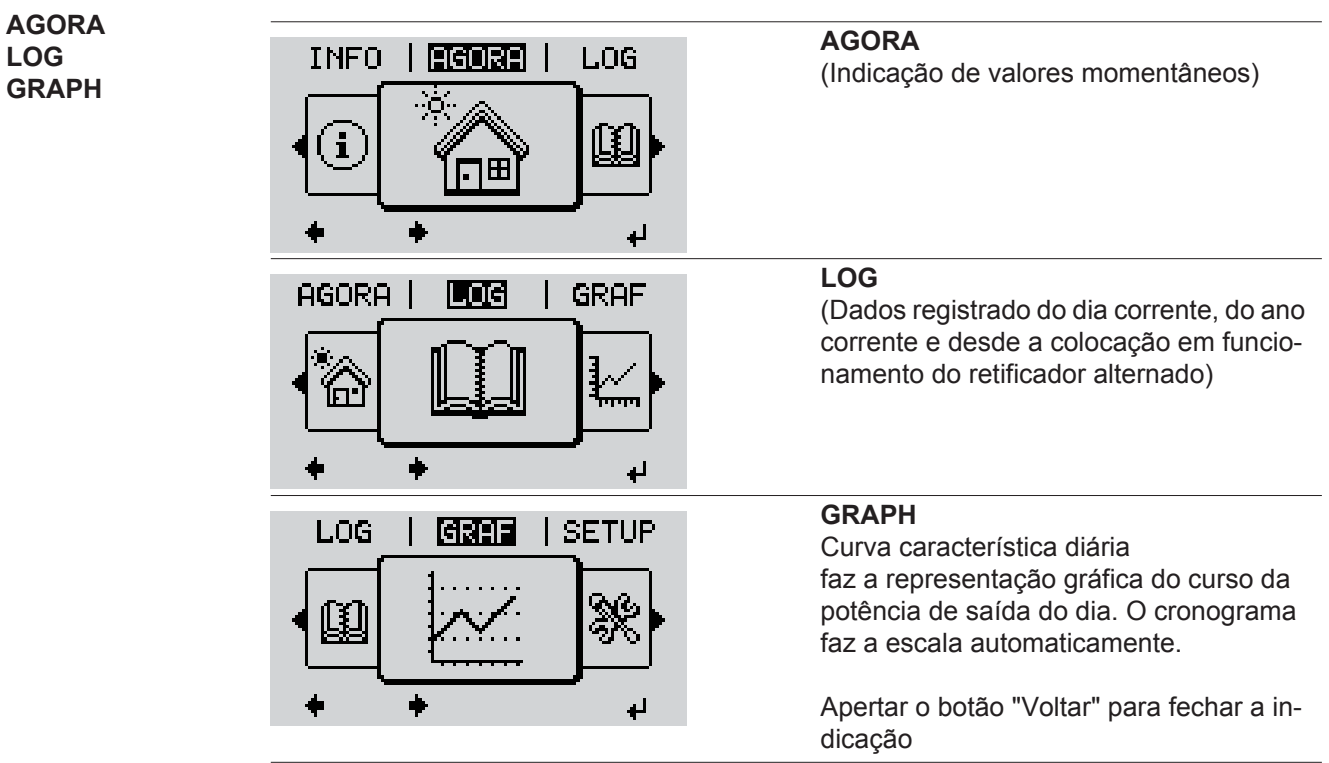

<span id="page-142-2"></span>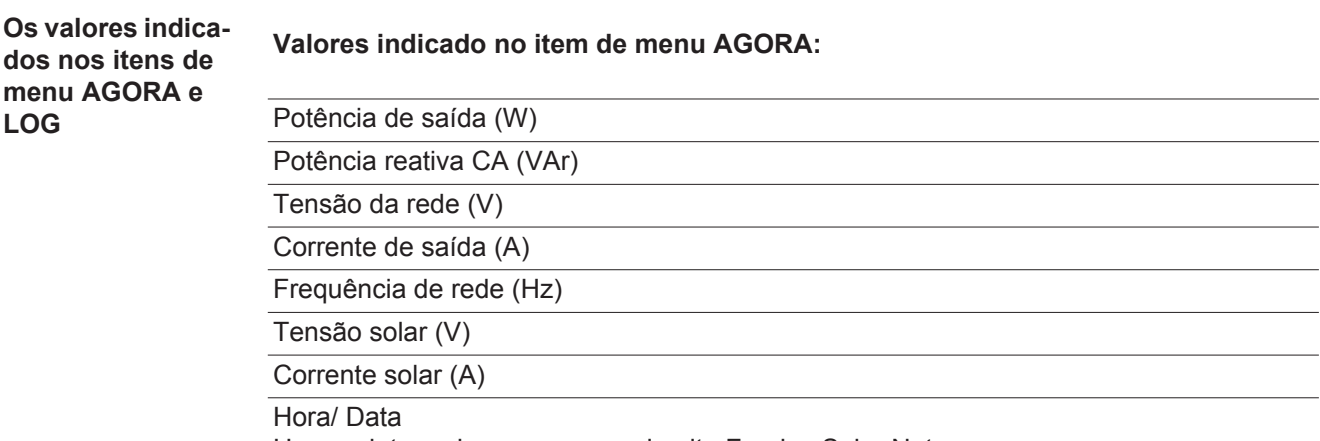

Hora e data no inversor ou no circuito Fronius Solar Net

### **Valores indicados no item de menu LOG:**

(para o dia de hoje, o ano corrente e desde a colocação em funcionamento do inversor)

Energia alimentada (kWh / MWh) energia alimentada durante o período observado

Com base em diferentes processos de medição podem ocorrer desvios em relação aos valores indicados de outros dispositivos de medição. Para o faturamento da energia alimentada, somente os valores indicados por dispositivos de medição calibrados fornecidos pelas empresas de fornecimento de energia elétrica são vinculativas.

Potência de saída máxima (W)

potência alimentada mais alta para a rede durante o período observado

Rendimento

dinheiro ganho (moeda configurável no menu setup) durante o período observado

Como na energia alimentada, no ganho também podem ocorrer desvios com outros valores de medição.

A configuração de moeda e as taxas cobradas estão descritas na seção "O menu de setup".

A configuração de fábrica depende do setup de cada país.

CO2 Economia (g / kg)

emissão de CO<sub>2</sub> economizada durante o período observado

O valor para a economia de  $CO<sub>2</sub>$  corresponde à emissão de  $CO<sub>2</sub>$ , que depende das centrais elétricas existentes que foi liberada para produção da mesma quantidade de energia. A configuração de fábrica é de 0,53 kg / kWh (fonte: DGS - Deutsche Gesellschaft für Sonnenenergie= Sociedade Alemã de Energia Solar).

Tensão máxima L-N (V)

maior tensão medida entre o condutor e o condutor neutro durante o período observado

Tensão solar máxima (V) tensão de módulo solar mais alta medida durante o período observado

Horas de funcionamento Duração de operação do inversor (HH:MM).

**IMPORTANTE!** Para a indicação correta dos valores de dia e ano, o horário deve estar configurado corretamente.
### **O item de menu SETUP**

**Pré-configuração** O retificador alternado vem pré-configurado pronto para operação. Para a operação de alimentação de rede não são necessárias pré-configurações.

> O item de menu SETUP permite uma simples alteração das pré-configurações do retificador alternado para corresponder às necessidades específicas do usuário.

#### **SETUP**

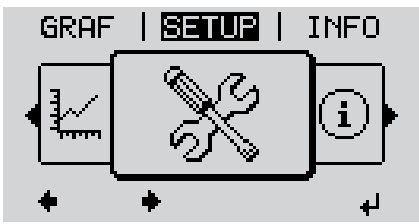

**SETUP** (Menu setup)

**AVISO!** Devido à atualização do software, algumas funções que não estão descritas neste manual de instruções podem estar disponíveis no seu aparelho ou vice-versa. Além disso, as diversas figuras podem ser um pouco diferentes dos elementos de controle em seu aparelho. No entanto, o modo de funcionamento

desses elementos de controle é idêntico.

#### **Navegação no item de menu SE-TUP**

#### **Entrar no item de menu SETUP**

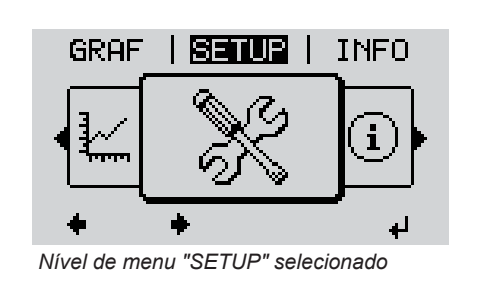

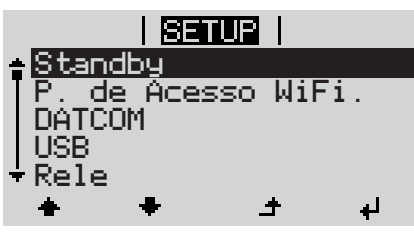

*Entrada "Standby"*

#### **Folhear entre as entradas**

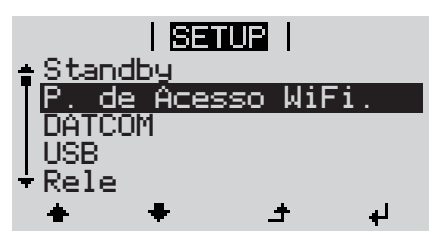

*Exemplo: Item de menu 'WiFi Access Point'*

- 1<sup>1</sup> No nível de menu, selecionar o item de menu "SETUP" por meio dos botões "esquerdo" ou "direito"
- Apertar o botão "Enter" **2**

É exibida a primeira entrada do item de menu SETUP: 'Standby'

Com os botões "para cima" ou "para baixo" folhear entre as entradas existentes **3**

#### **Sair de uma entrada**

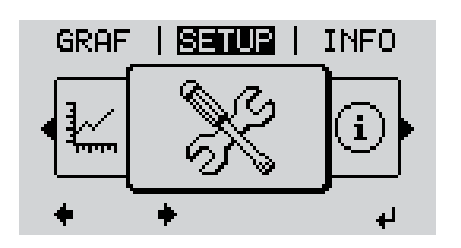

Para sair de uma entrada, apertar o **4**  $\blacktriangle$ botão "Voltar"

Será indicado o nível de menu

Se durante 2 minutos nenhum botão for apertado,

- o inversor troca de qualquer posição dentro do nível de menu para o item de menu "AGORA" (Exceção: Entrada de menu Setup "Standby"),
- apaga a iluminação do display.
- A alimentação de potência atual é indicada.

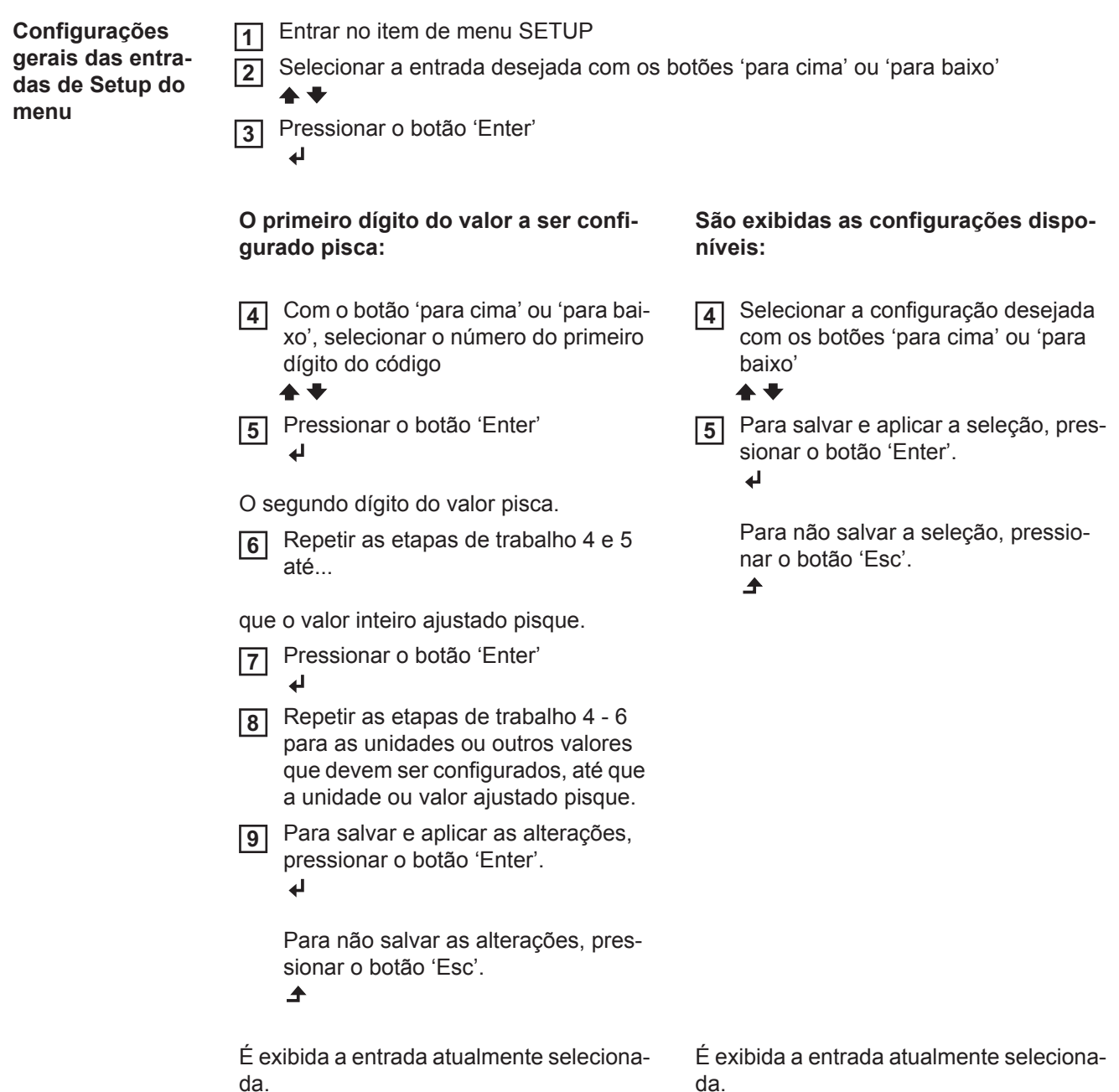

**Exemplo de aplicação: Ajustar a hora**

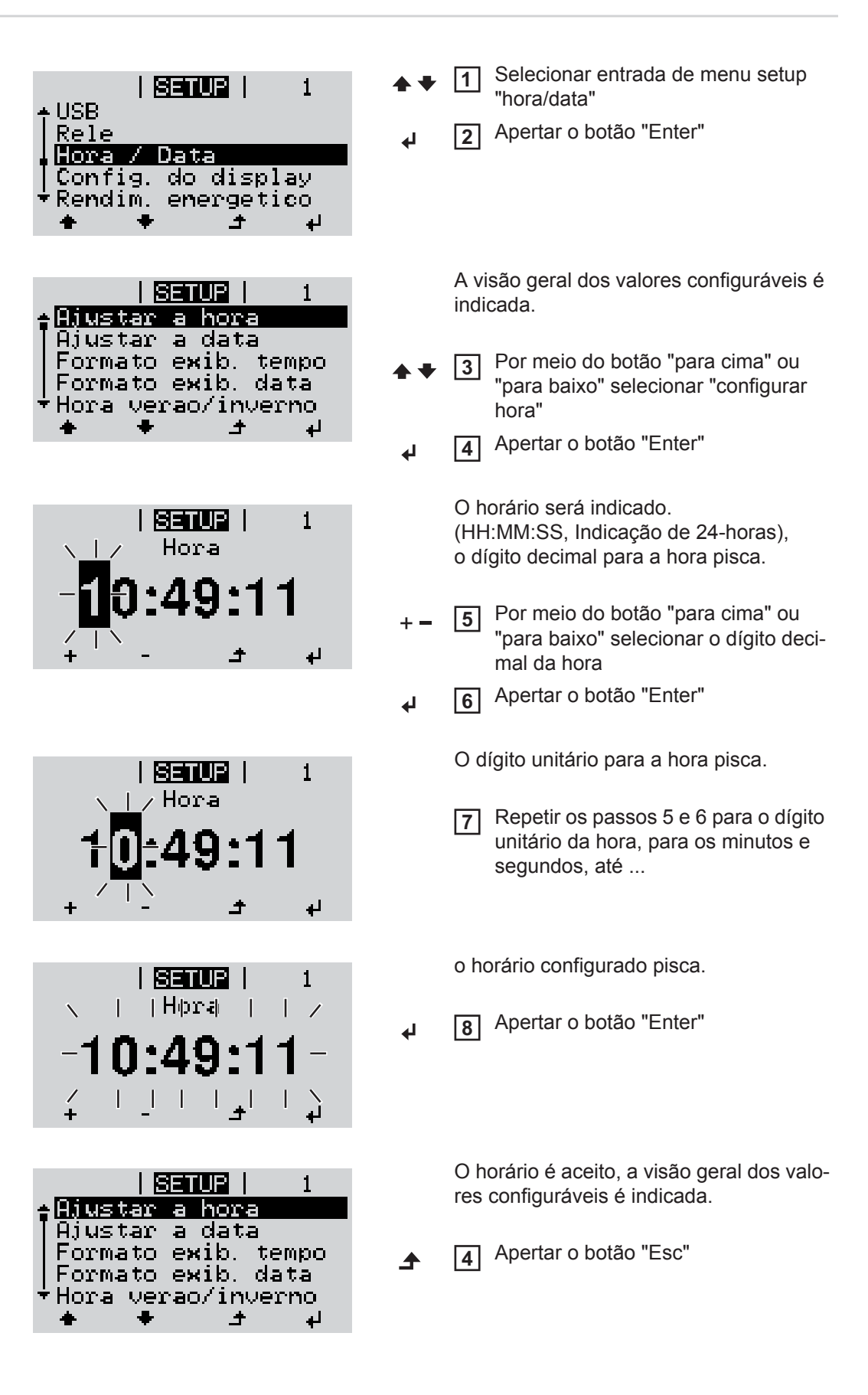

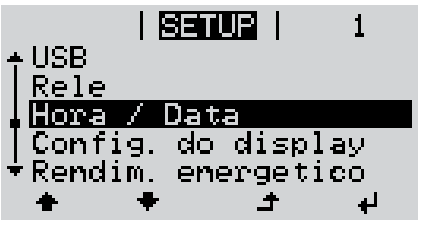

A entrada de menu setup "hora/data" é indicada.

# **As entradas de menu Setup**

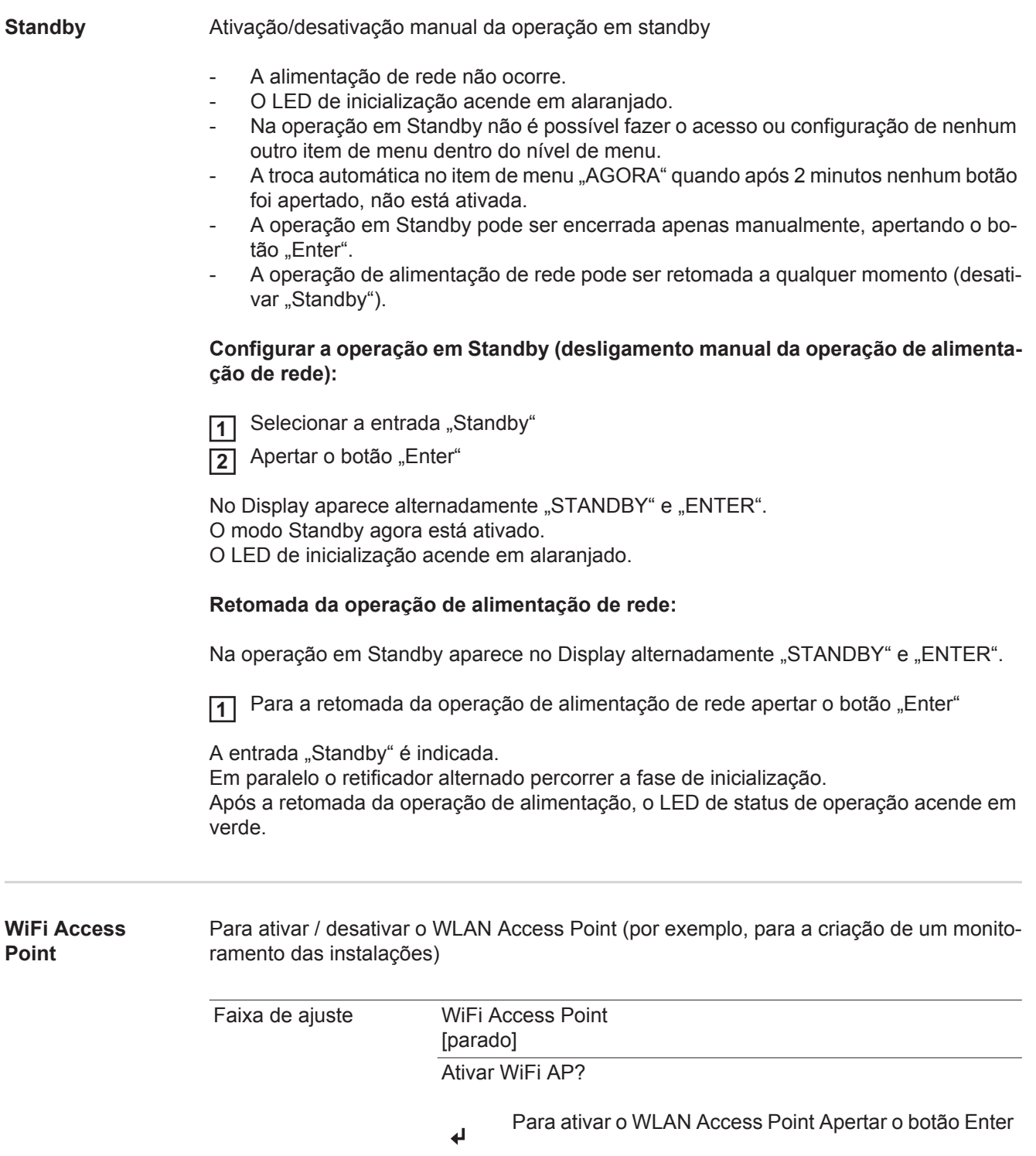

WiFi Access Point [ativo]

SS-ID (SS) e a senha (PW) são exibidos.

### Desativar WiFi AP?

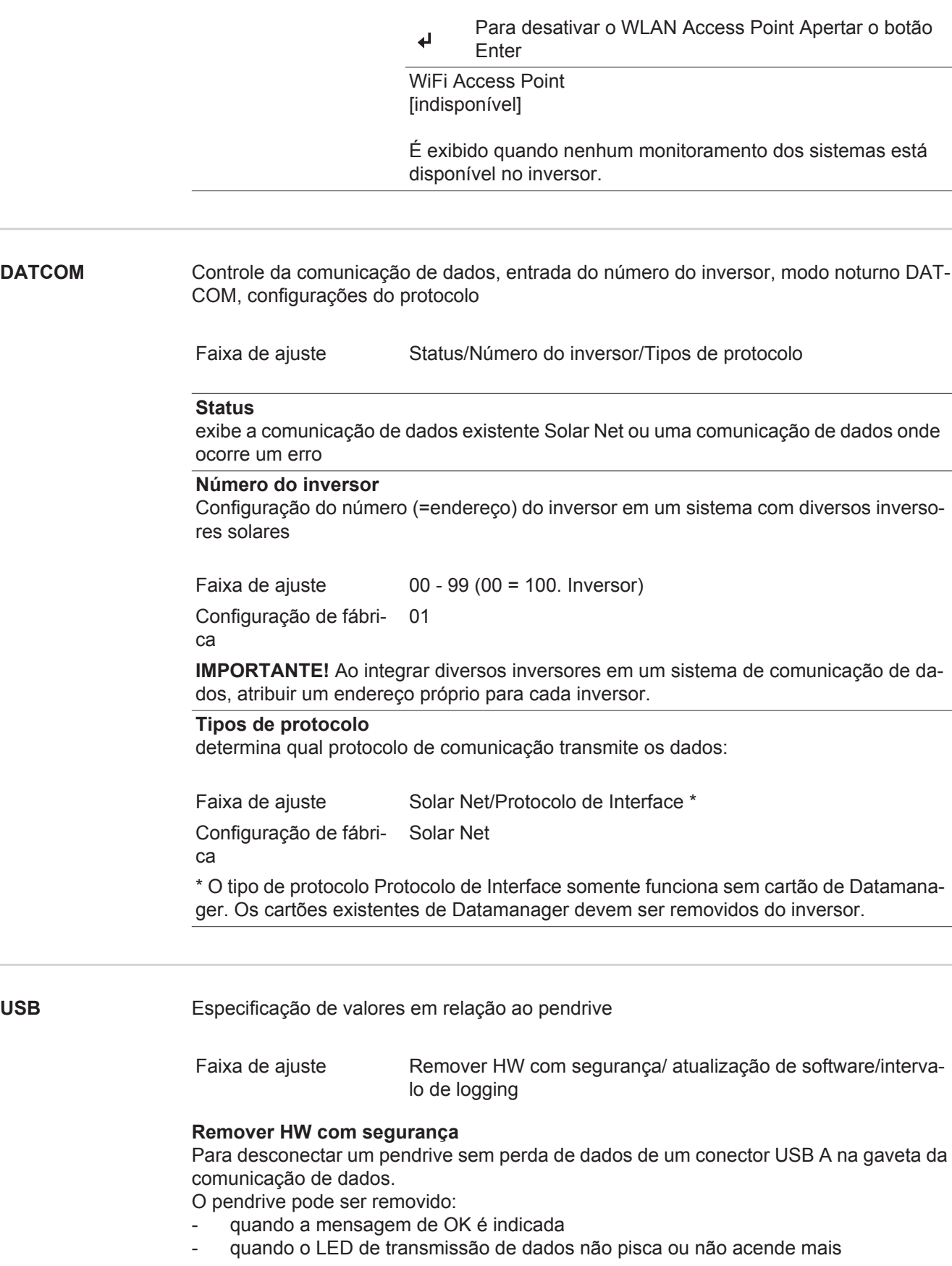

#### **Atualização de Software**

para a atualização do software dos inversores por meio de pendrive.

Procedimento:

Baixar o arquivo de atualização 'froxxxxx.upd' **1**

(por exemplo, em http://www.fronius.com; xxxxx disponível para cada número de versão)

**AVISO!** Para uma atualização sem problemas do software dos inversores, o dispositivo USB previsto para tal não deve apresentar partição oculta e nenhuma codificação (vide capítulo "Pendrives apropriados").

- 2 Salvar o arquivo de atualização no nível de dados mais externo do pendrive
- Abrir a área de comunicação de dados **3**
- Conectar o pendrive com o arquivo de atualização na entrada USB na área de comunicação de dados **4**
- No menu Setup, selecionar o item de menu 'USB' e em seguida 'Atualização do Sof-**5** tware'
- 6 Apertar o botão "Enter"

Aguardar até que no Display sejam indicadas as comparações das versões de Sof-**7** tware existentes atualmente no inversor e da nova versão de Software:

- *-* 1. Página: Software Recerbo (LCD), Software de controle do botão (KEY), Versão de configuração do país (Set)
- *-* 2. Página: Software de parte de potência

8 Após cada página apertar o botão "Enter"

O inversor inicia com a cópia dos dados.

A "ATUALIZAÇÃO" e o progresso do salvamento dos botões individuais são indicados em %, até que os dados para todos os componentes eletrônicos tenham sido copiados.

Após a cópia, o inversor atualiza em sequência os componentes eletrônicos necessários. "ATUALIZAÇÃO" , os respectivos componentes e o progresso da atualização são indicados em %.

Como último passo, o inversor atualiza o display. O display fica escuro por aprox. 1 minuto, os LEDs de controle e de Status piscam.

Ao encerrar a atualização de Software, o inversor muda para a fase de inicialização e depois para a operação de alimentação de rede. O pendrive pode ser removido.

Na atualização do Software dos inversores são mantidas configurações individuais no menu setup.

#### **Intervalo de Logging**

Ativação/Desativação da função de Logging, e a especificação de um intervalo de Logging

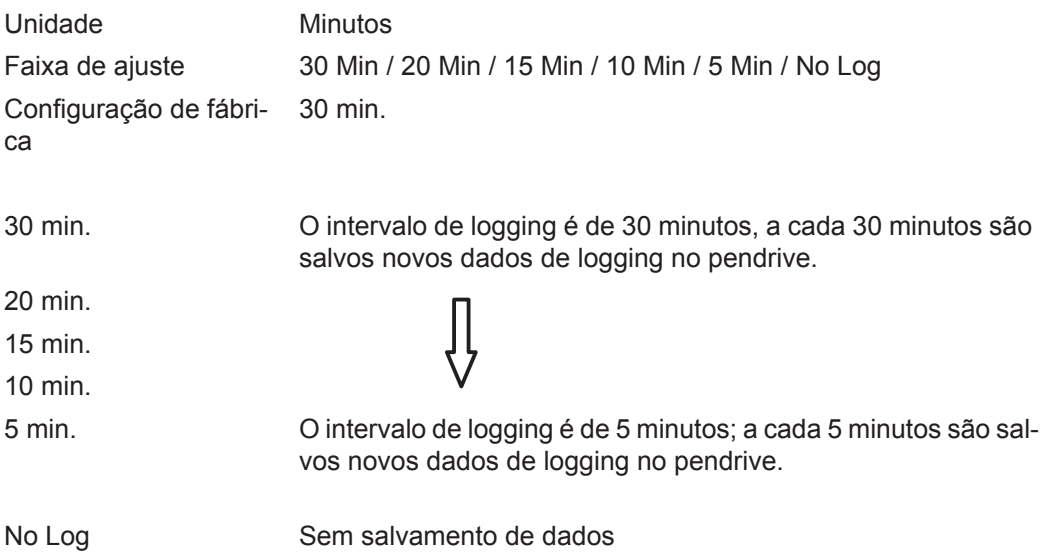

**IMPORTANTE!** Para uma função perfeita de Logging, o horário deve estar configurado corretamente.

**Relé** Ativar relé, configurações de relé, teste de relé

Faixa de ajuste Modo de relé/Teste de relé/Ponto de ligamento\*/Ponto de desligamento\*

\* somente são indicados se a função 'E-Manager' estiver ativada no 'Modo relé'.

#### **Modo relé**

para a seleção das diversas funções do contato de comunicação sem potência na área de comunicação de dados:

- Função de alarme
- saída ativa
- Administrador de energia

Faixa de ajuste ALL (TODAS)/Permanente/OFF (DESLIGADO)/ON (LIGADO)/ E-Manager

Configuração de fábrica ALL (TODOS)

#### **Função de alarme:**

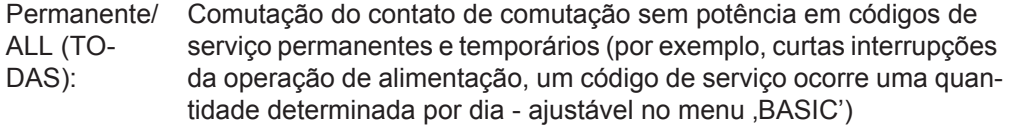

#### **saída ativa:**

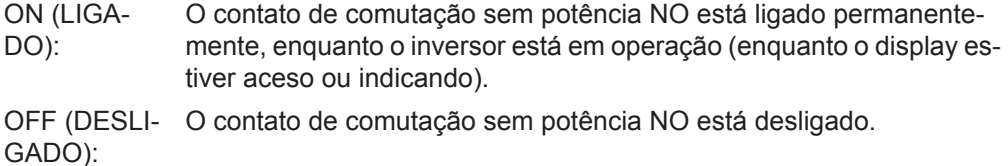

#### **Administrador de energia:**

Administrador de energia: Mais informações sobre a função de 'Administrador de energia' na seção "Administrador de energia".

**Teste de relé**

Verificação de funcionamento, se o contato de comutação sem potência faz a comutação

**Ponto de ligamento** (somente na função 'Administrador de energia' ativada) para configurar o limite da potência real a partir da qual é ligado o contato de comutação sem potencial

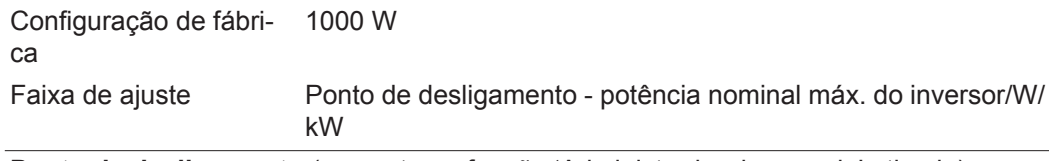

**Ponto de desligamento** (somente na função 'Administrador de energia' ativada) para configurar o limite da potência real a partir da qual é desligado o contato de comutação sem potencial

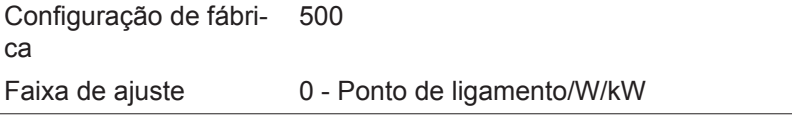

**Administrador de energia (no item de menu Relé)** Por meio da função "Administrador de energia" o contato de comutação sem potencial pode ser controlado para que funcione como atuador. Um consumidor conectado ao contato de comutação sem potencial pode ser controlado pela especificação de um ponto de ligamento ou de desligamento dependente da potência de alimentação.

O contato de comutação sem potencial é desligado automaticamente,

- quando o inversor não faz a alimentação de corrente para a rede pública,
- quando um inversor é comutado manualmente para operação em Standby,
- quando uma especificação de potência ativa é < 10 % da potência nominal,
- quando não houver radiação solar suficiente.

Para a ativação da função "Administrador de energia", selecionar "Administrador de energia" e apertar o botão "Enter".

Ao ativar a função "Administrador de energia" é indicado na parte superior esquerda do display o símbolo "Administrador de energia":

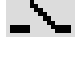

com o contato de comutação sem potencial desligado NO (contato aberto)

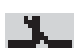

com o contato de comutação sem potencial ligado NO (contato fechado)

Para desativar a "Função de Administrador de energia" selecionar outra função e apertar o botão "Enter".

#### **Avisos para definição do ponto de ligamento e de desligamento**

Uma diferença insuficiente entre o ponto de ligamento e de desligamento e oscilações na potência ativa podem levar a vários ciclos de comutação.

Para evitar muitos ligamentos e desligamentos, a diferença entre o ponto de ligamento e o ponto de desligamento deveria ser de no mínimo 100 - 200 W.

Na seleção do ponto de desligamento levar em consideração o consumo de energia do consumidor instalado.

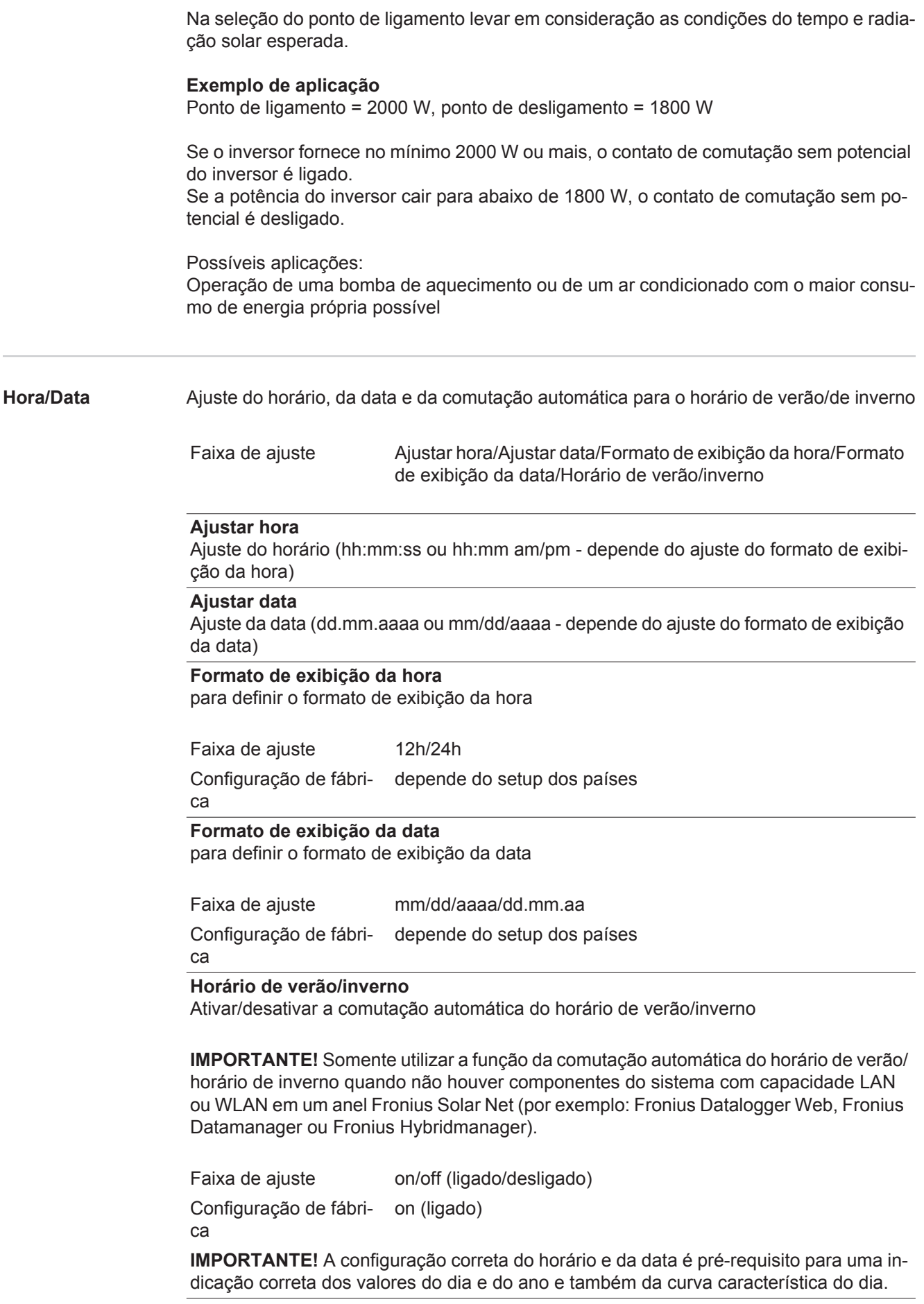

# **Configurações do**

**display** Faixa de ajuste Idioma/Modo Noturno/Contraste/Iluminação

#### **Idioma**

Configuração do idioma do display

Faixa de ajuste Alemão, inglês, francês, holandês, italiano, espanhol, tcheco, eslovaco...

#### **Modo noturno**

Modo noturno DATCOM; controle a operação do DATCOM e a operação do display durante a noite ou em caso de tensão de CC insuficiente

Faixa de ajuste AUTO/ON/OFF (AUTOMÁTICO/LIGADO/DESLIGADO) Configuração de fábri-OFF (DESLIGADO) ca

AUTO (AUTO-Datalogger em um Solar Net ativo e não interrompido. A operação DATCOM é mantida constante enquanto estiver conectado um

MÁTI-CO): O display fica escuro durante a noite e pode ser ativado pressionando qualquer botão.

- ON (LI-A operação DATCOM é mantida constante. O inversor sempre disponibiliza
- GADO): 12 V do Solar Net de forma ininterrupta para a alimentação. O display permanece sempre ativo.

**IMPORTANTE!** Se o modo noturno DATCOM for configurado em ON (LI-GADO) ou AUTO (AUTOMÁTICO) com os componentes Solar Net conectados, o consumo de energia do inversor durante a noite aumenta em aproximadamente 7 W.

- OFF (DESLI-precisa de corrente CA para alimentar o Solar Net. Em caso de nenhuma operação DATCOM durante a noite, o inversor não
- GADO): O display permanece desativado durante a noite, o Datamanager da Fronius não permanece disponível.

#### **Contraste**

Configuração do contraste do display

Faixa de ajuste 0 - 10 Configuração de fábri-5

ca

Como o contraste depende da temperatura, diferentes condições ambientais podem exigir uma configuração do item de menu 'Contraste'.

#### **Iluminação**

Configuração prévia da iluminação do display

O item de menu 'Iluminação' afeta somente a iluminação do fundo do display.

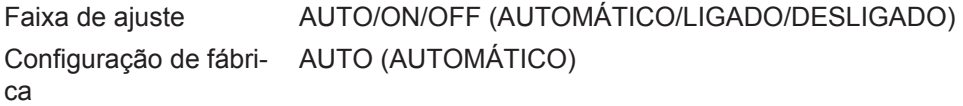

AUTO (AUTO-botão for pressionado por 2 minutos, a iluminação do display se apaga. MÁTI-CO): A iluminação do display é ativada pressionando qualquer botão. Se nenhum ON (LI-A iluminação do display fica ligada permanentemente com o inversor ativa-GADO): do. OFF (DESLI-GADO): A iluminação do display fica permanentemente desligada.

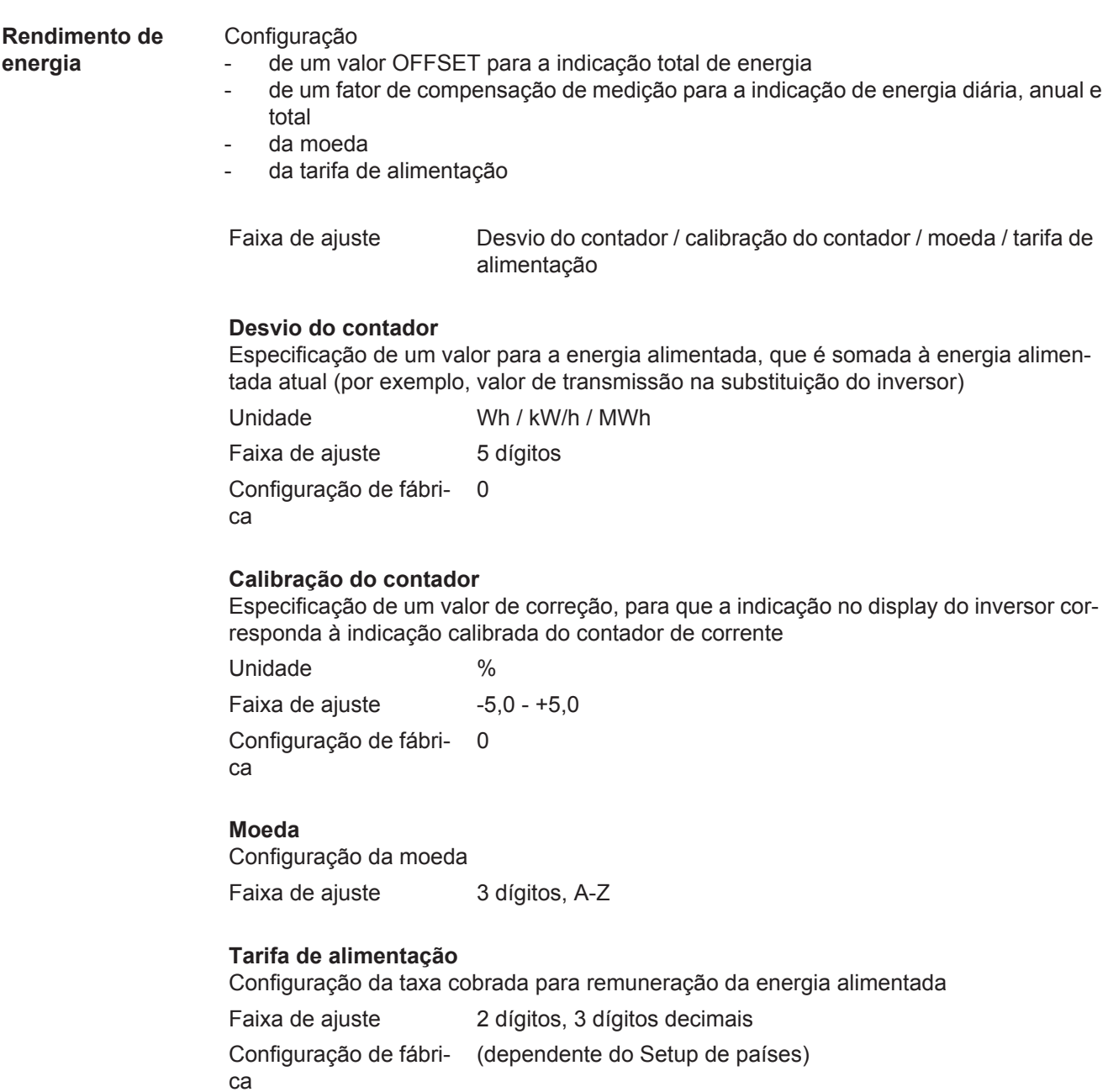

Faixa de ajuste Teste do ventilador #1 / Teste do ventilador #2 (depende do aparelho)

- selecionar o ventilador por meio do botão "para cima" ou "para baixo"
- O teste do ventilador selecionado é iniciado apertando o botão "Enter".
- O ventilador funciona até que se saia do menu apertando o botão "Esc".

### **O item de menu INFO**

**INFO**

### $III$   $IO$  | AGORA SETUP | (Informações sobre o aparelho e o Software) **Valores de medi-**Indicadores Área de indicação: PV Isol. / Ext. Lim. / U PV1 / U PV2 / GV**ção**  DPR / Fan #1 **Status LT Status da rede PV Iso.** Resistência de isolamento do sistema fotovoltaico (nos módulos solares não aterrados e nos módulos solares com aterramento do polo negativo) **Ext. Lim.** Redução externa de potência em porcentagem, por exemplo: determinado pelo operador da rede **U PV1** Tensão CC momentânea nos terminais, mesmo quando o inversor não está fazendo a alimentação (de 1. MPP Tracker) **U PV2** Tensão CC momentânea nos terminais, mesmo quando o inversor não está fazendo a alimentação (de 2. MPP Tracker) **GVDPR** Redução de potência de acordo com a tensão de alimentação **Fan #1** Valor percentual da potência nominal do ventilador Status EP Exibição de status dos erros ocorridos por último no inversor pode ser indicada. **IMPORTANTE!** Devido à fraca radiação solar, toda manhã e noite, naturalmente aparecem as mensagens de status 306 (potência baixa) e 307 (CC baixa). Essas mensagens de status não significam erros. - Após apertar o botão "Enter" são indicados o status da parte de potência e o último erro ocorrido - Por meio do botão "para cima" ou "para baixo" folhear dentro da lista Para sair da lista de status e de erros, apertar o botão "Voltar" Status de rede Os últimos 5 erros de rede ocorridos podem ser indicados: - Após apertar o botão "Enter" são indicados os 5 últimos erros de rede ocorridos - Por meio do botão "para cima" ou "para baixo" folhear dentro da

lista

Para sair da indicação de erros de rede, apertar o botão "Voltar"

**INFO** 

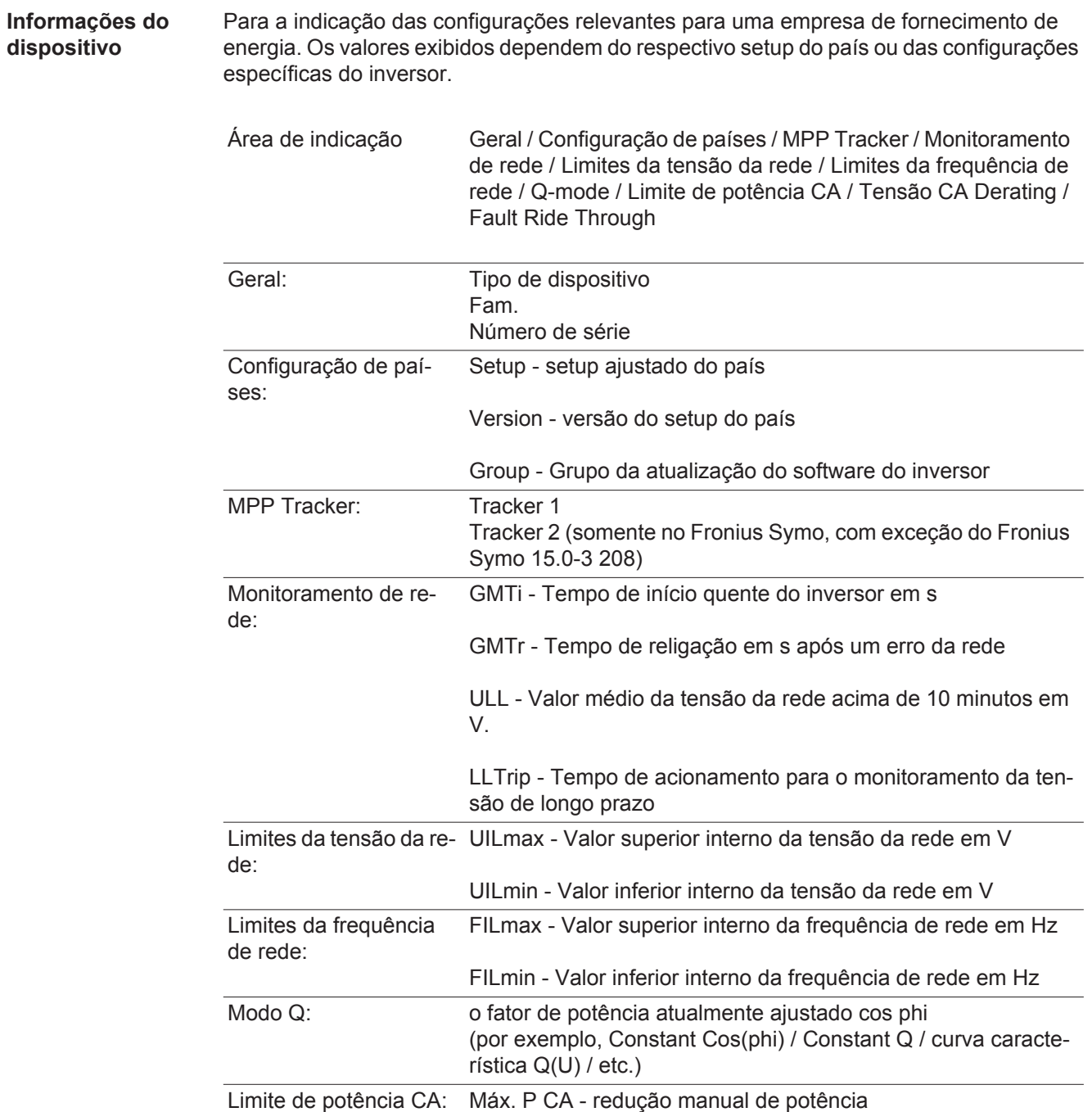

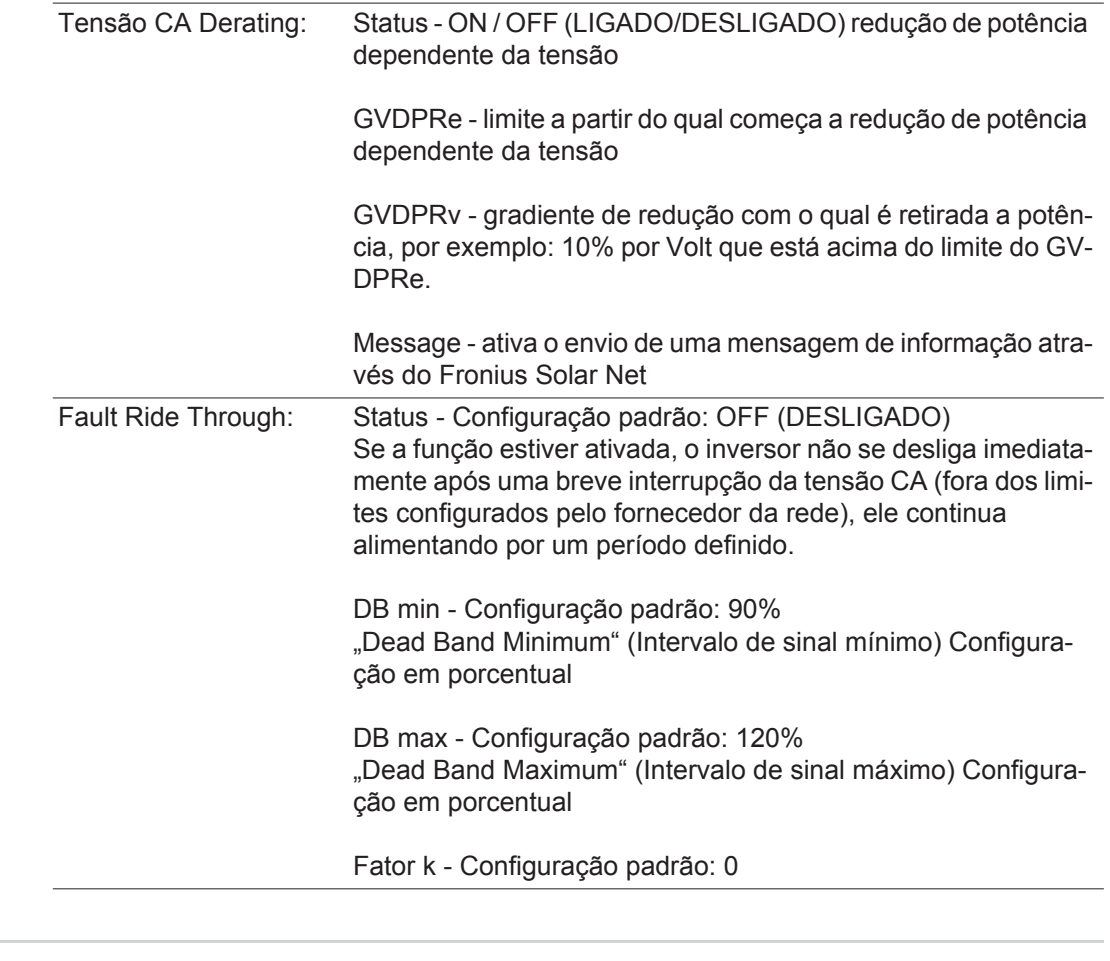

**Versão** Indicação do número da versão e número de série do cartão instalado no inversor (por exemplo, para fins de serviço)

> Área de indicação Display / Software do display / Soma de verificação SW / Memória de dados / Memória de dados #1 / Parte de potência / Parte de potência SW / Filtro EMV / Power Stage #3 / Power Stage #4

### **Ligar e desligar o bloqueio de teclas**

Geral **C** retificador alternado está equipado com uma função de bloqueio de teclas. Com o bloqueio de teclas ativado, não é possível fazer o acesso ao menu de setup, por exemplo, como proteção contra desajuste não intencional dos dados de setup. Para ativar/desativar o bloqueio de teclas, inserir o código 12321.

#### **Ligar e desligar o bloqueio de teclas**

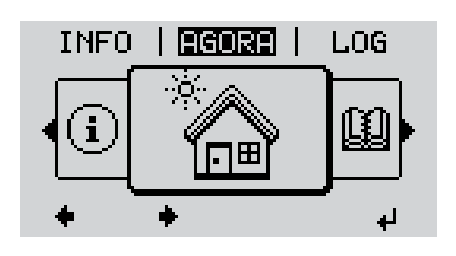

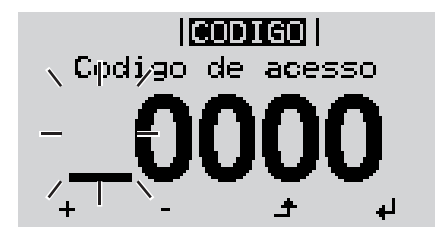

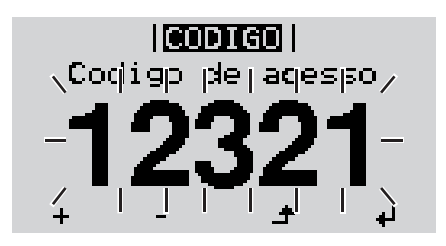

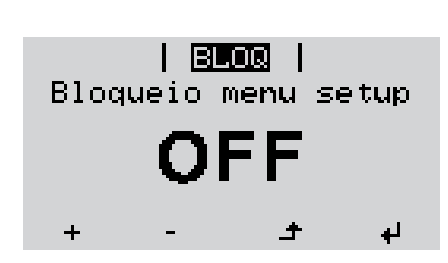

Apertar a tecla Menu **1**

Será indicado o nível de menu.

Apertar a tecla sem atribuição 'Menu **2** / Esc' 5 x

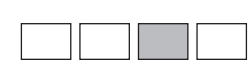

No menu 'CÓDIGO' é indicado 'Código de acesso' o primeiro dígito pisca.

- Inserir o código 12321: Por meio das teclas 'para cima' ou 'para baixo' selecionar o primeiro dígito do código **3**
- Apertar a tecla 'Enter' **4** ᆀ

O segundo dígito pisca.

Repetir os passos 3 e 4 para o segundo, o terceiro, o quarto e o quinto dígito do código, até que ... **5**

o código configurado pisca.

 $\overline{\mathbf{t}}$ Apertar a tecla 'Enter' **6**

> No menu 'LOCK' é indicado o 'bloqueio de teclas'.

Por meio das teclas'para cima' ou 'para baixo', ligar ou desligar o bloqueio de teclas: **7**

> ON (LIGADO) = O bloqueio de teclas está ativado (o item de menu SETUP não pode ser acessado)

> OFF (DESLIGADO) = O bloqueio de teclas está desativado (o item de menu SETUP pode ser acessado)

Apertar a tecla 'Enter' **8**

### **USB Stick como datalloger e para atualização do software do retificador alternado**

**Pendrive como registrador de dados**

Um pendrive conectado no conector USB A pode funcionar como registrador de dados para um inversor.

Os dados de Logging salvos no pendrive podem

- ser importados a qualquer momento para o software Fronius Solar.access por meio do arquivo FLD também registrado,
- vistos por meio de arquivos CSV também registrados diretamente em programas de terceiros (por exemplo, Microsoft® Excel).

Versões antigas (até Excel 2007) tem uma limitação de linhas de 65536.

Mais informações sobre "Dados no pendrive", "Quantidade de dados e capacidade de memória" assim como "Memória temporária" estão disponíveis em:

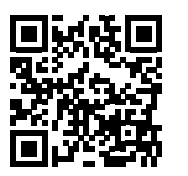

 $\rightarrow$  http://www.fronius.com/QR-link/4204260204PB

#### **Pendrives apropriados** Devido ao grande número de pendrives disponíveis no mercado, não podemos garantir que todos os pendrives sejam detectados pelo inversor.

A Fronius recomenda usar somente pendrives certificados e adequados para locais de construção (Observar o logo IF da USB!).

O inversor tem suporte para pendrives com os seguintes sistemas de dados:

- **FAT12**
- **FAT16**
- **FAT32**

A Fronius recomenda usar os pendrives somente para o registro de dados de logging ou para a atualização do Software dos inversores. Os pendrives não devem conter outros dados.

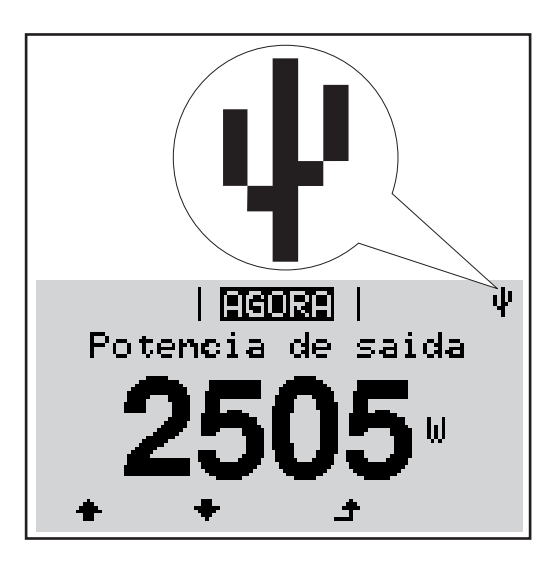

Se o inversor detectar um pendrive, é feita a indicação do símbolo do USB no display, na parte superior direita.

Ao usar pendrives, verificar se o símbolo USB é indicado (também pode piscar).

**AVISO!** Em aplicações externas, observar que o funcionamento de pendrives convencionais é garantido apenas em faixas de temperatura limitadas. Em aplicações externas, garantir que o pendrive, por exemplo, também funcione em temperaturas baixas.

#### **Pendrive para a atualização de Software dos retificadores alternados**

Com o auxílio do pendrive também é possível que clientes finais possam fazer a atualização do Software do retificador alternado, por meio da entrada de menu USB no item de menu SETUP: o arquivo de atualização é salvo anteriormente no pendrive e de lá transmitido para o retificador alternado. O arquivo de atualização deve estar no diretório principal (diretório root) do dispositivo USB.

**Remover o pendrive**

Dicas de segurança para a remoção de um pendrive:

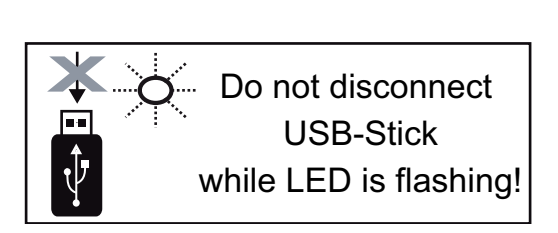

**IMPORTANTE!** Para evitar a perda de dados, o pendrive deve ser removido apenas nas seguintes condições:

- somente pelo item de menu SETUP, entrada de menu "Remover USB/HW com segurança"
- quando o LED de transmissão de dados não pisca ou não acende mais.

# **O menu básico**

**Geral** No menu básico são configurados os seguintes parâmetros de soldagem importantes para a instalação e a operação do inversor:

**1**

 $\blacktriangle$ 

- Modo de operação CC
- Tensão fixa
- MPPT1 / MPPT2 Tensão inicial
	-
- Livro de registro USB Contador de eventos
- Modo de aterramento/monitoramento do aterramento
- Configurações de isolamento

Pressionar o botão 'Menu'

É exibido o nível do menu.

Reset TOTAL

#### **Acessar o menu básico**

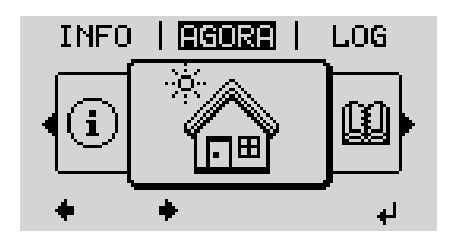

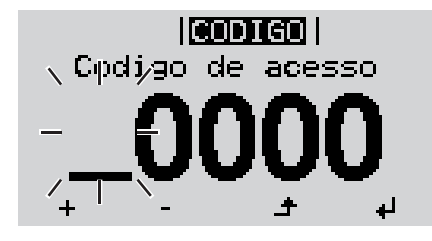

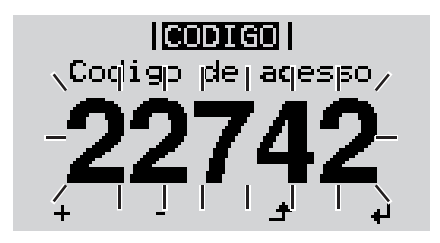

Pressionar o botão não ocupado 'Menu / Esc' 5 x **2**

No menu 'CODE' é exibido 'Access Code', o primeiro dígito pisca.

- Inserir o código 22742: Com o botão 'para cima' ou 'para baixo', selecionar o valor do primeiro dígito do código **3**
- Pressionar o botão 'Enter' **4**

O segundo dígito pisca.

Repetir a etapa de trabalho 3. e 4. **5** para o segundo, terceiro, quarto e quinto dígito do código, até...

que o código ajustado pisque.

Pressionar o botão 'Enter' **6**

É exibido o menu básico.

- Selecionar a entrada desejada com os botões 'para cima' ou 'para baixo' **7**
- Editar a entrada desejada pressionando o botão 'Enter' **8**
- Pressione o botão 'Esc' para sair do menu básico **9** $\blacktriangle$

#### **As entradas no**  No menu básico são configurados os seguintes parâmetros de soldagem importantes para a instalação e a operação do inversor:

#### **MPP Tracker 1 / MPP Tracker 2**

- MPP Tracker 2: ON / OFF (LIGADO / DESLIGADO) (somente com aparelhos Tracker MultiMPP)
	- Modo de operação CC: MPP AUTO / FIX / MPP USER
		- MPP AUTO: operação normal; o inversor procura automaticamente o ponto operacional ideal
		- FIX: para inserir uma tensão CC fixa, que trabalha com o inversor
	- MPP USER: para inserir a tensão MP inferior, a partir da qual o inversor procura o seu ponto operacional ideal
- Dynamic Peak Manager: ON/OFF (ligado/desligado)
- Tensão fixa: para inserir a tensão fixa (80 800 V)
- Tensão inicial MPPT: para inserir a tensão inicial (80 800 V)

#### **Livro de registro USB**

Para ativar ou desativar a função, salvar todas as mensagens de erro em um pendrive AUTO / OFF / ON (AUTOMÁTICO / DESLIGADO / LIGADO)

#### **Sinal de entrada**

- Forma de funcionamento: Ext Sig. / S0-Meter / OFF
	- somente com a forma de funcionamento selecionada Ext Sig.: - Tipo de acionamento: Warning (o alerta é exibido no display) / Ext. Stop (o in-
	- versor é desligado) - Tipo de conexão: N/C (normal fechada, contato quieto) / N/O (normal aberta,
	- contato de trabalho)

#### **SMS / Relé**

- Retardamento de evento

para dar entrada do tempo de retardamento, a partir de quando será enviado um SMS ou quando o relé deve fazer a comutação 900 - 86400 segundos

Contador de eventos: para inserir a quantidade de eventos que causam uma sinalização: 10 - 255

#### **Configurações de isolamento**

- Alerta de isolamento: ON/OFF (ligado/desligado)
- Alerta de limite: para inserir um limite que aciona um alerta

#### **Reset TOTAL**

define os valores de tensão máx. e mín. no item de menu LOG e redefine a potência máxima alimentada para zero.

A redefinição dos valores não pode ser desfeita.

Para redefinir os valores para zero, apertar o botão "Enter".

.CONFIRM" é indicado.

Apertar novamente o botão "Enter".

Os valores são redefinidos e o menu é indicado

# **Diagnóstico de status e resolução de problemas**

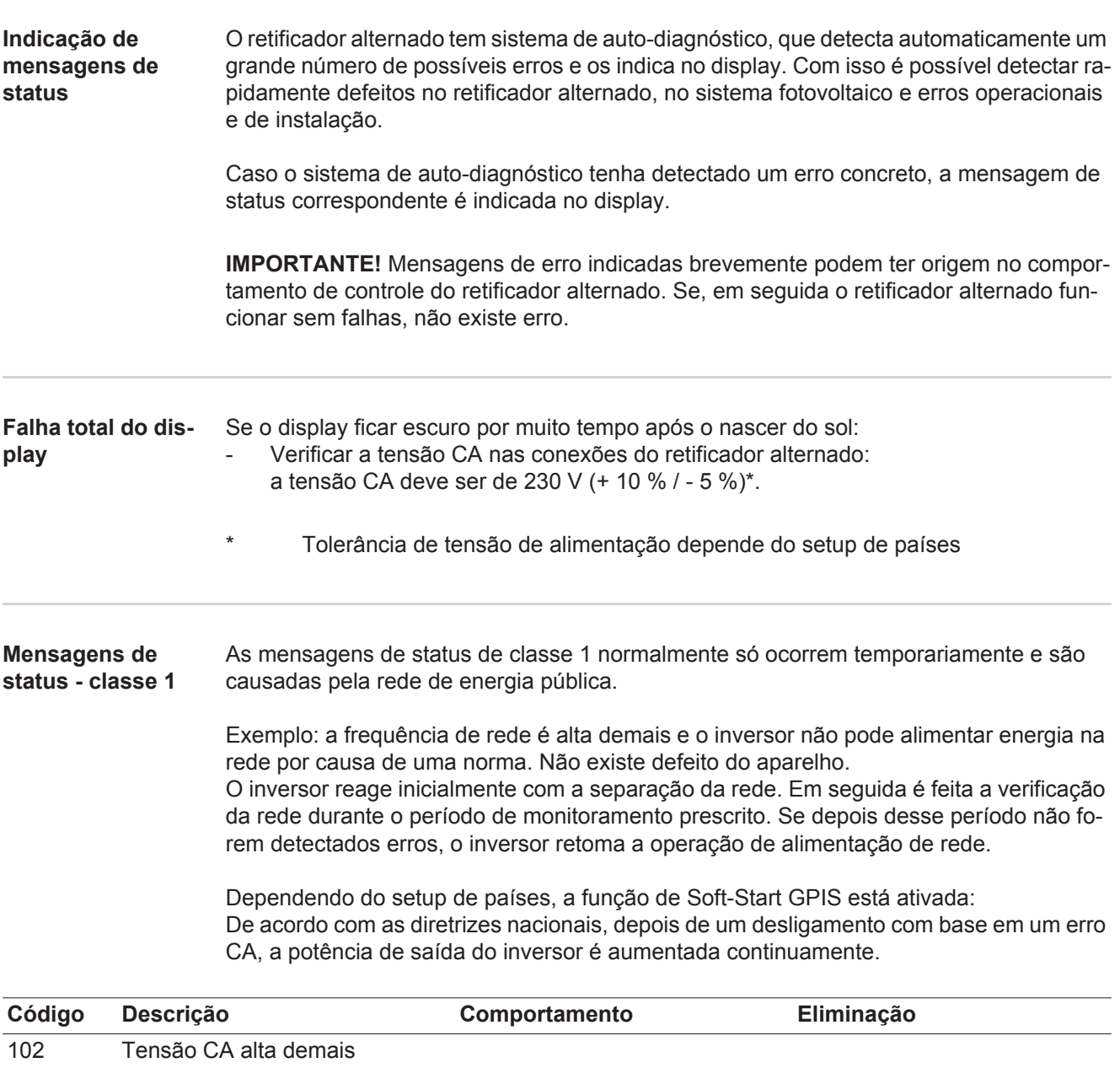

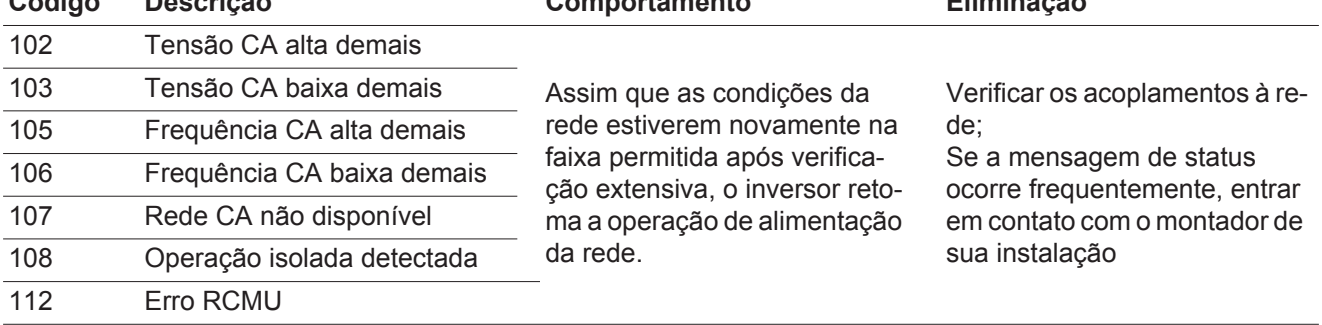

#### **Mensagens de status - classe 3** A classe 3 abrange mensagens de status que podem ocorrer durante a operação de alimentação, mas que basicamente não causam uma interrupção duradoura da operação de alimentação da rede.

Após a separação automática da rede e do monitoramento de rede prescrito, o inversor tenta retomar a operação de alimentação.

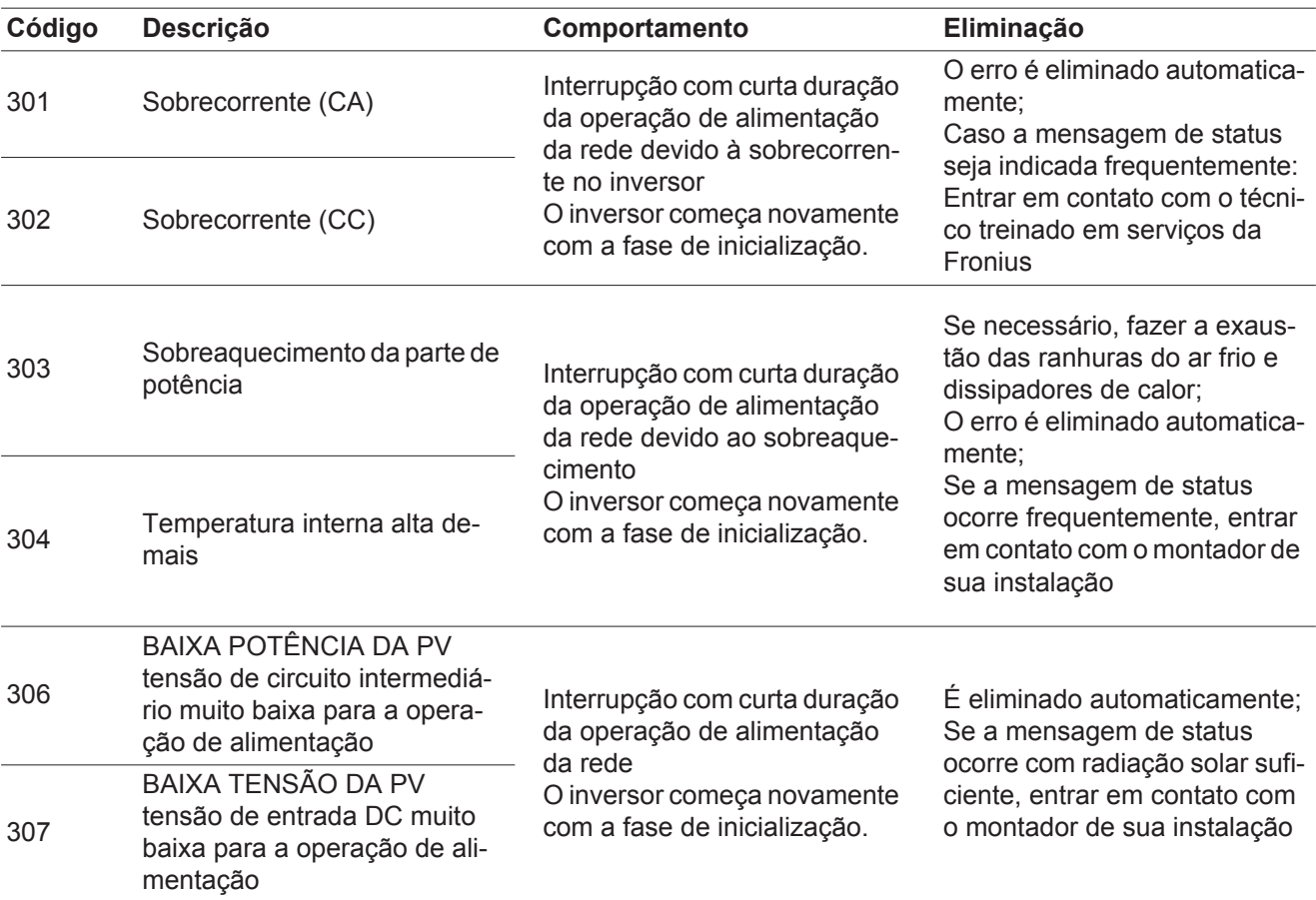

**IMPORTANTE!** Devido à fraca radiação solar, toda manhã e noite aparecem naturalmente as mensagens de status 306 (BAIXA POTÊNCIA DA PV) e 307 (BAIXA TENSÃO DA PV). Essas mensagens de status não significam erros.

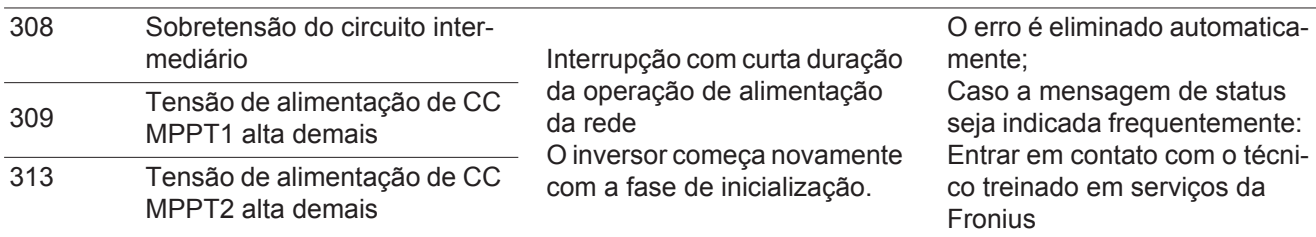

**Mensagens de status - classe 4** Mensagens de status da classe 4 exigem parcialmente a intervenção de um técnico treinado em serviços da Fronius.

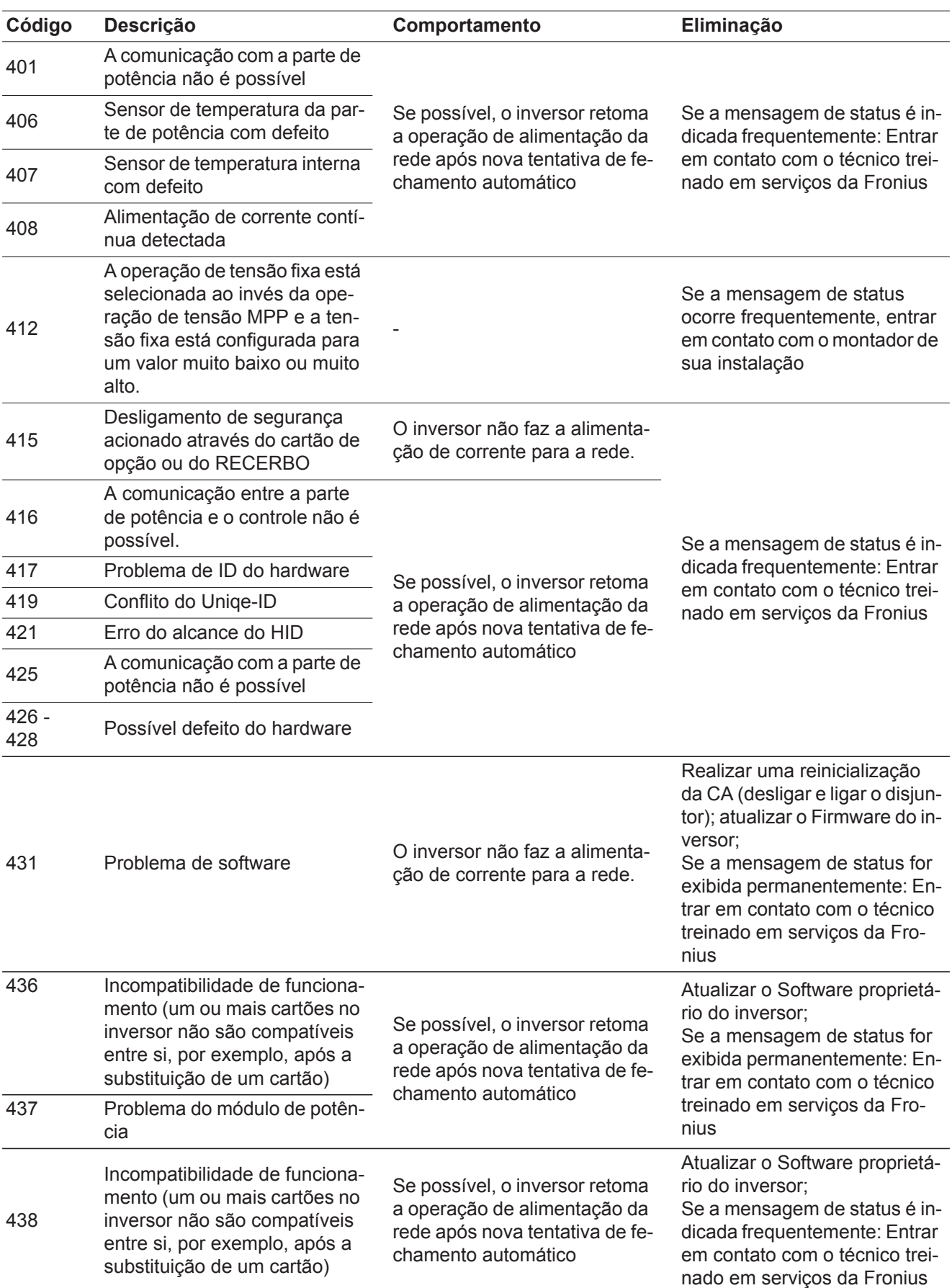

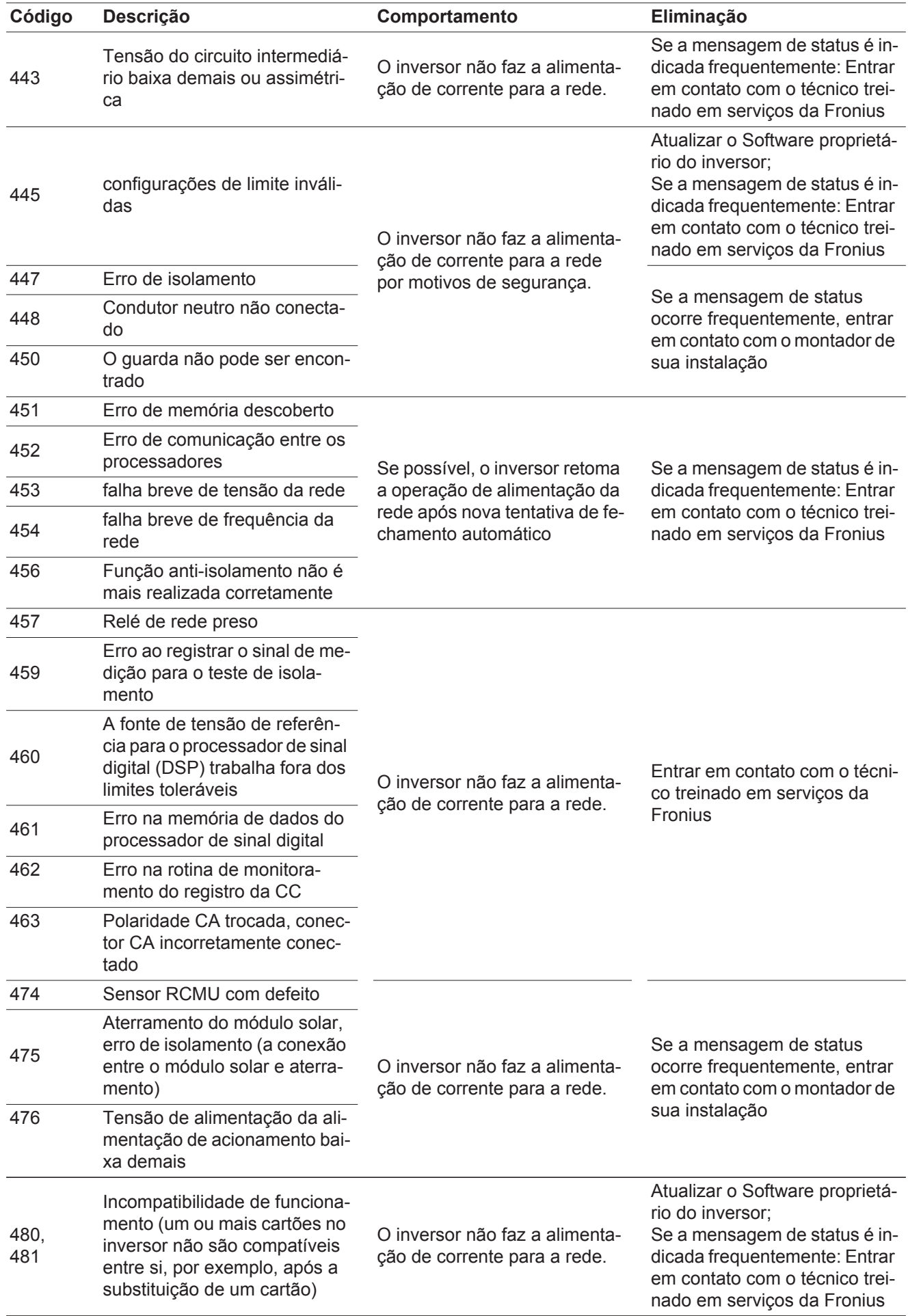

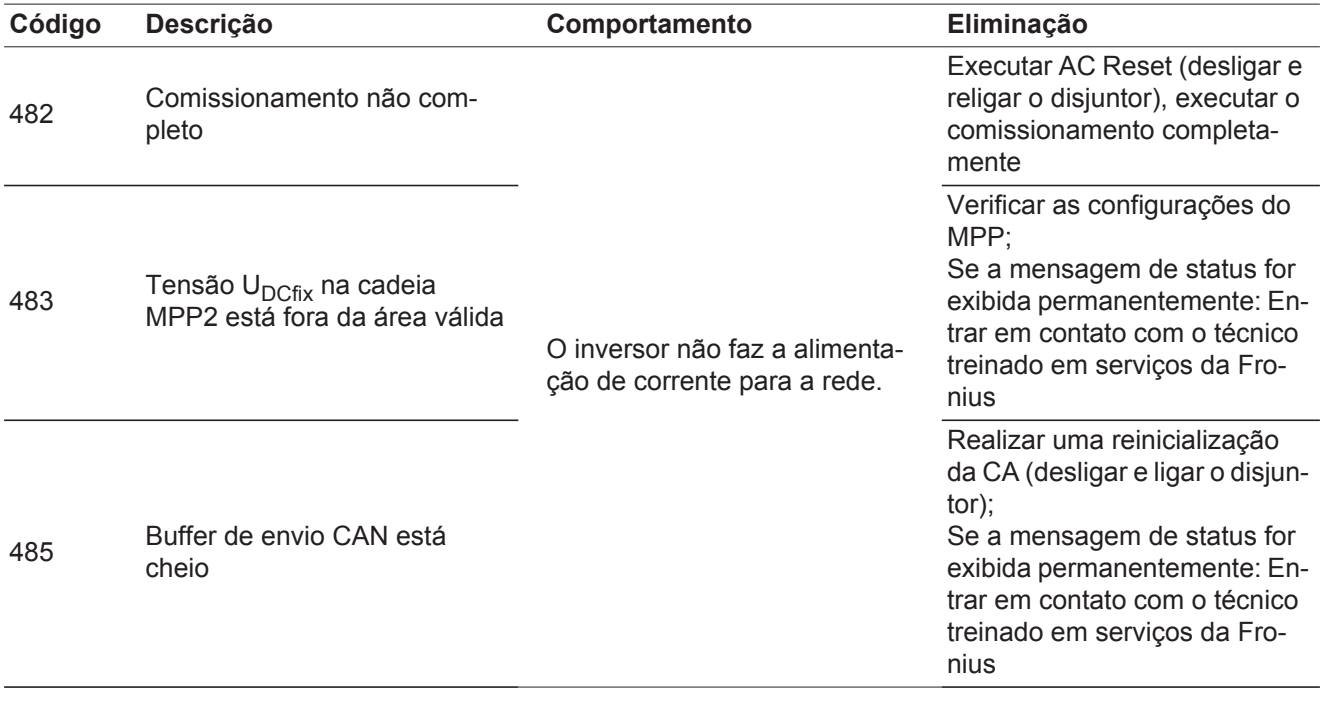

#### **Mensagens de status - classe 5** As mensagens de status da classe 5 não impedem a operação de alimentação em geral, mas podem ter como consequência limitações na operação de alimentação. Elas são indicadas até que a mensagem de status seja confirmada apertando um botão (em segundo plano o inversor trabalha normalmente).

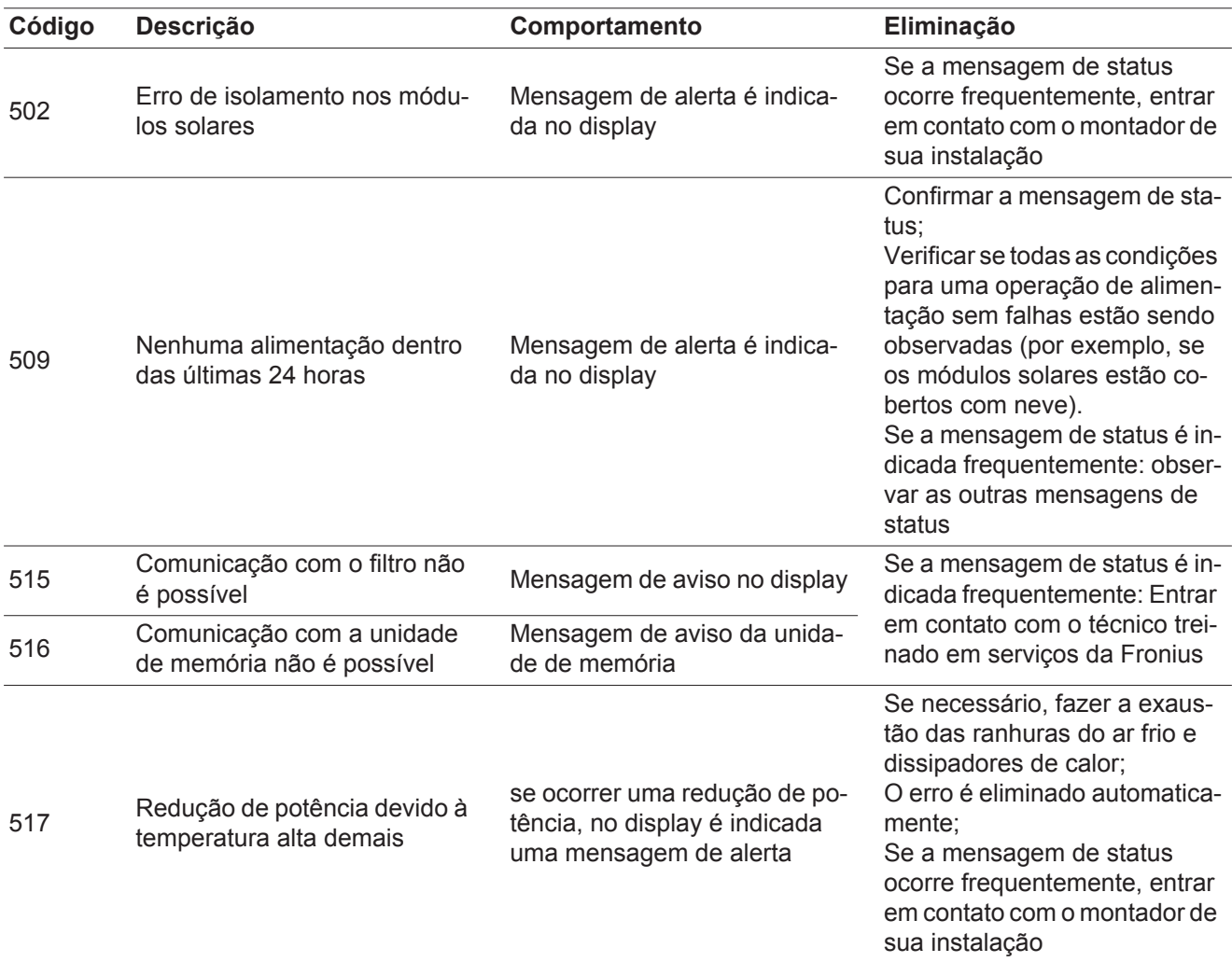

| Código | Descrição                                                                                                    | Comportamento                                                                                                    | Eliminação                                                                                                    |
|--------|----------------------------------------------------------------------------------------------------|----------------------------------------------------------------------------------------------------|----------------------------------------------------------------------------------------------------|
| 558    | Incompatibilidade de funciona-<br>mento (um ou mais cartões no<br>inversor não são compatíveis<br>entre si, por exemplo, após a<br>substituição de um cartão) | Possíveis indicações de erro<br>ou funcionamento falho no in-<br>versor                                                                                                    | Se a mensagem de status<br>ocorre frequentemente, entrar<br>em contato com o montador de<br>sua instalação                                                                                                    |
| 560    | Redução de potência por so-<br>bre frequência                                                                                                    | A mensagem de status é indi-<br>cada com frequência de rede<br>excessiva.<br>O inversor reduz assim a po-<br>tência.<br>A exibição de status é indicada<br>até que o inversor esteja nova-<br>mente na operação normal. | Assim que a frequência de<br>rede estiver novamente nos<br>patamares permitidos e o in-<br>versor estiver na operação<br>normal, o erro será eliminado<br>automaticamente<br>Se a mensagem de status<br>ocorrer frequentemente, entre<br>em contato com o montador da<br>instalação. |
| 566    | Detector de arco desligado<br>(por exemplo, no monitora-<br>mento do arco voltaico exter-<br>no)                                                              | A mensagem de status é exibi-<br>da todos os dias, até que o de-<br>tector de arco seja reativado.                                                                                                    | Sem erro!<br>Confirmar a mensagem de sta-<br>tus apertando o botão Enter                                                                                                    |

**Mensagem de status - classe 7**

As mensagens da classe 7 afetam o controle, a configuração e o registro de dados do retificador alternado e podem influenciar direta ou indiretamente a operação de alimentação.

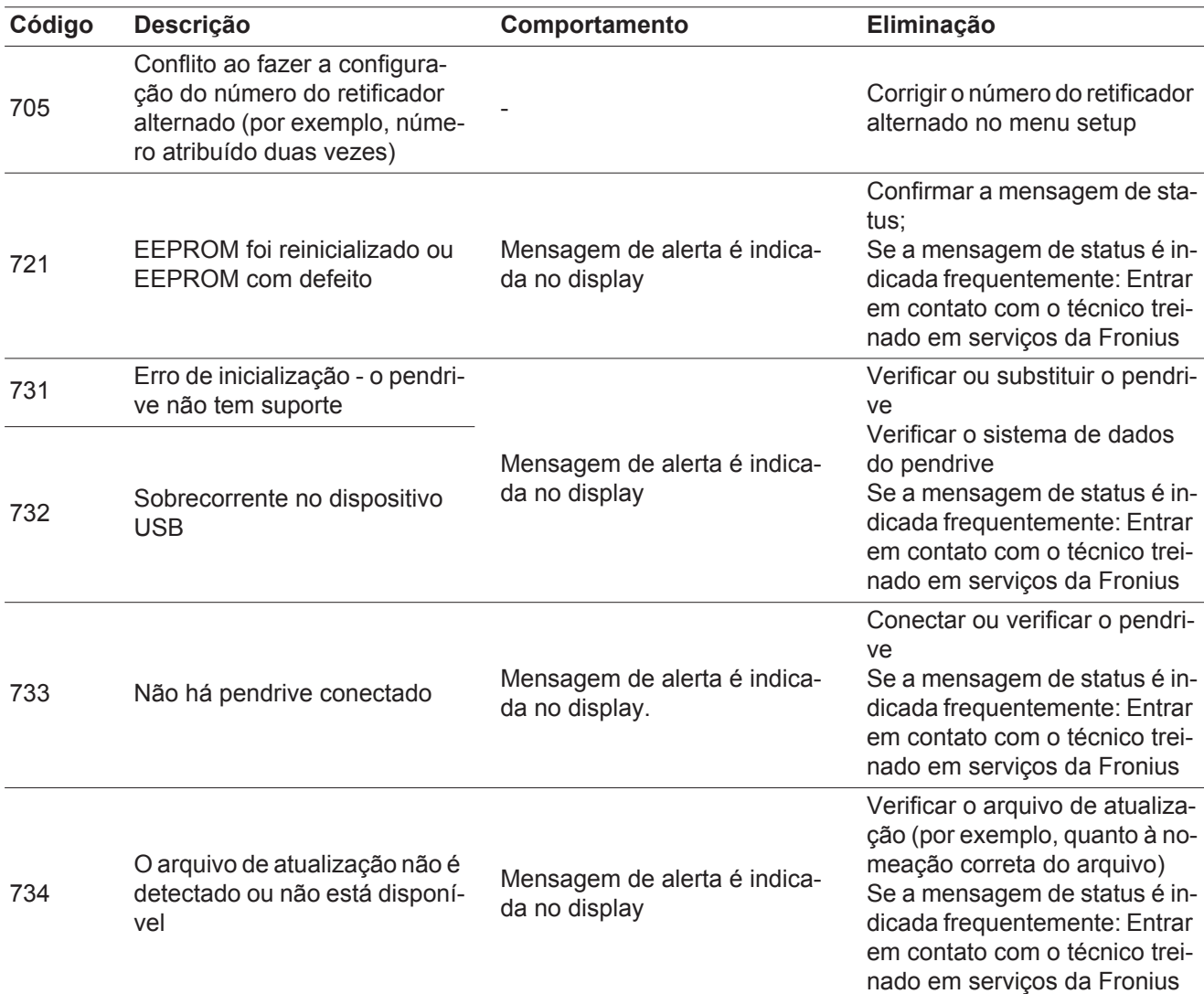

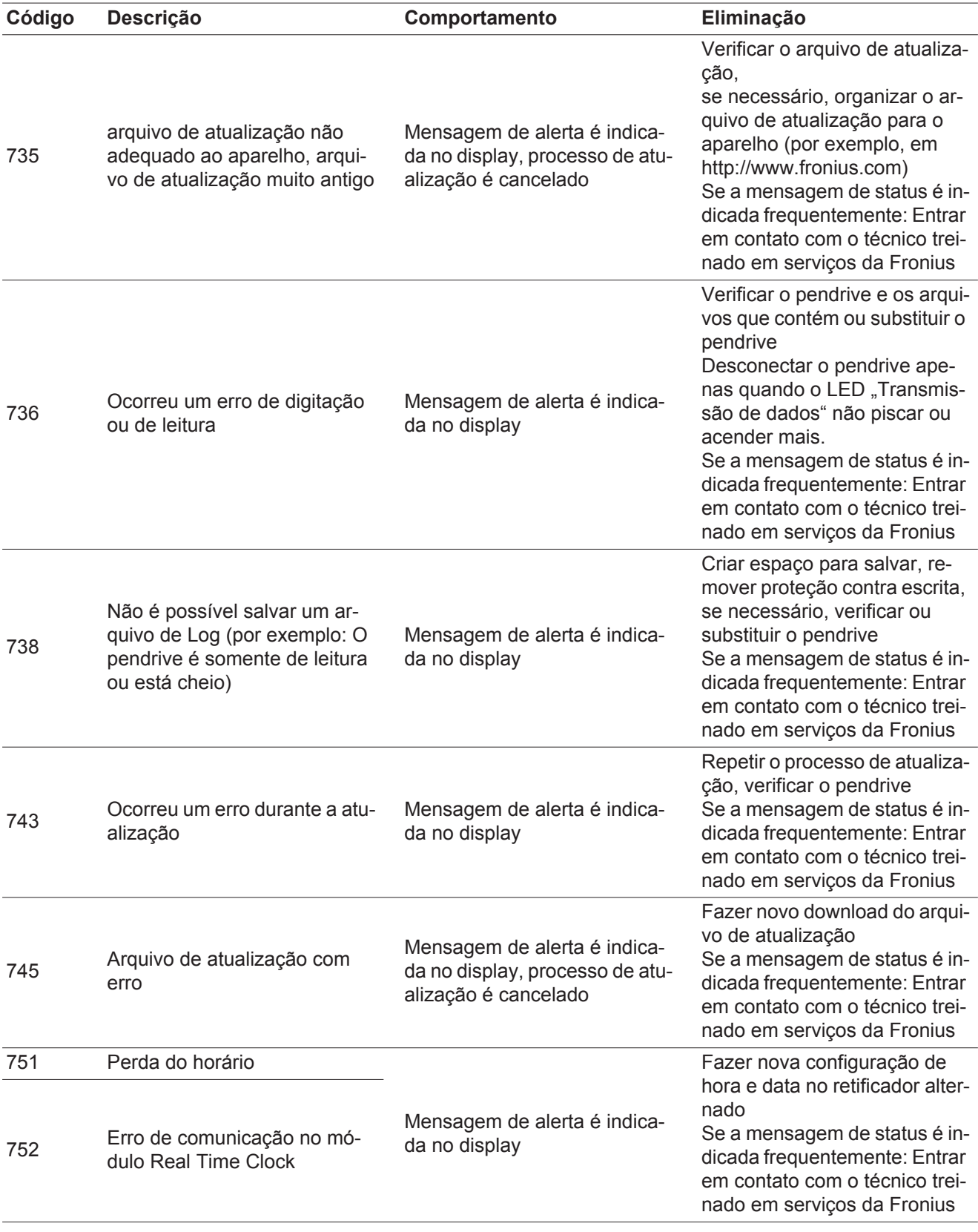

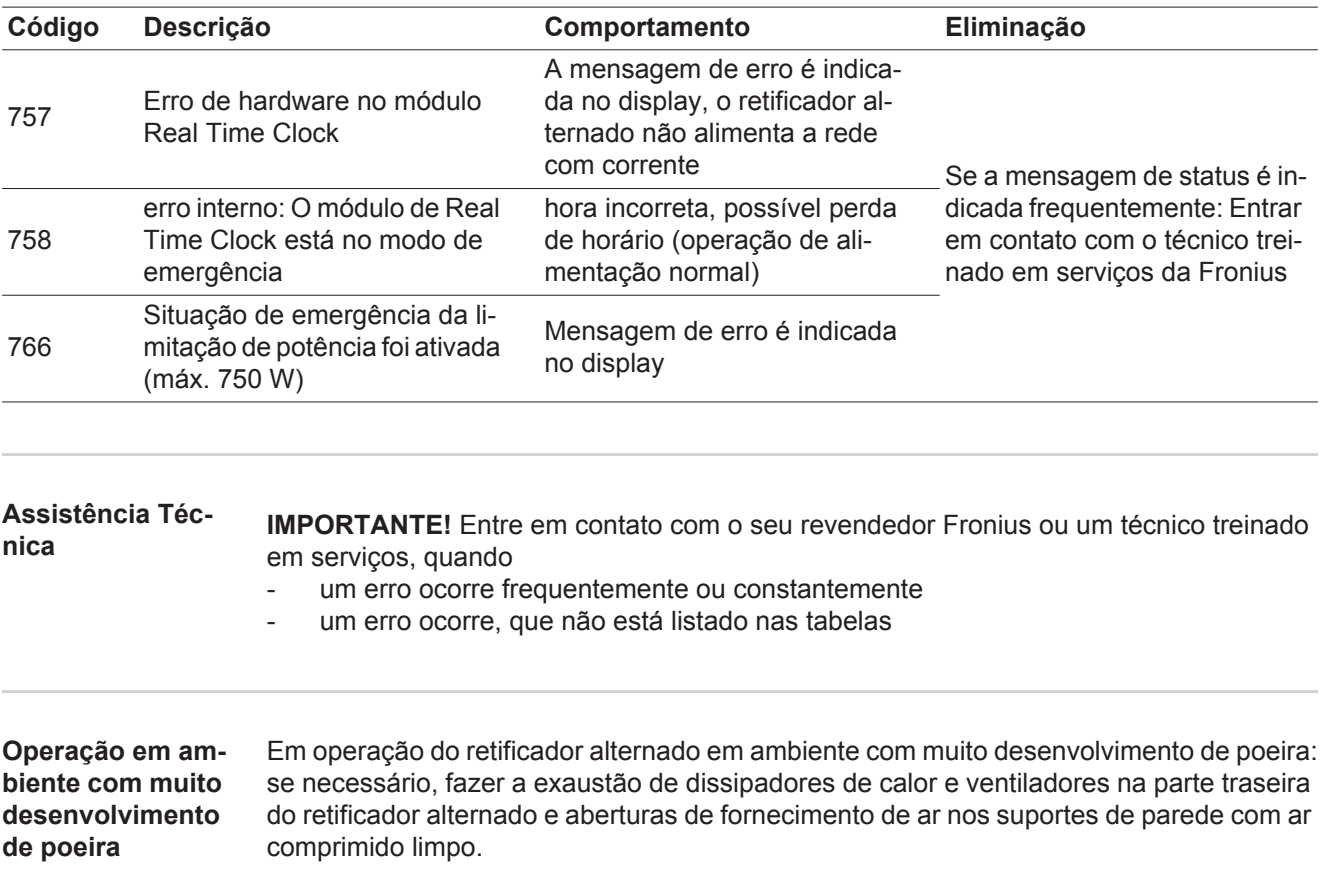

# **Dados técnicos**

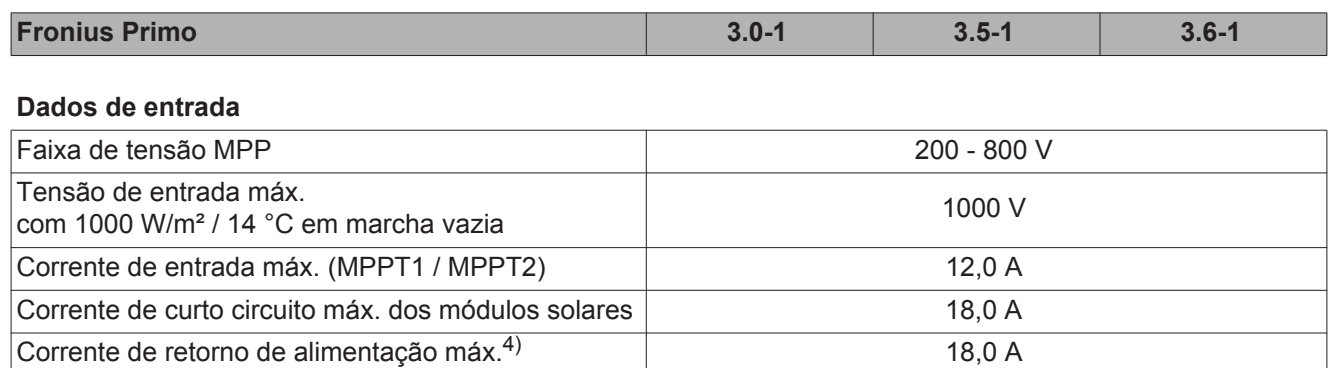

#### **Dados de saída**

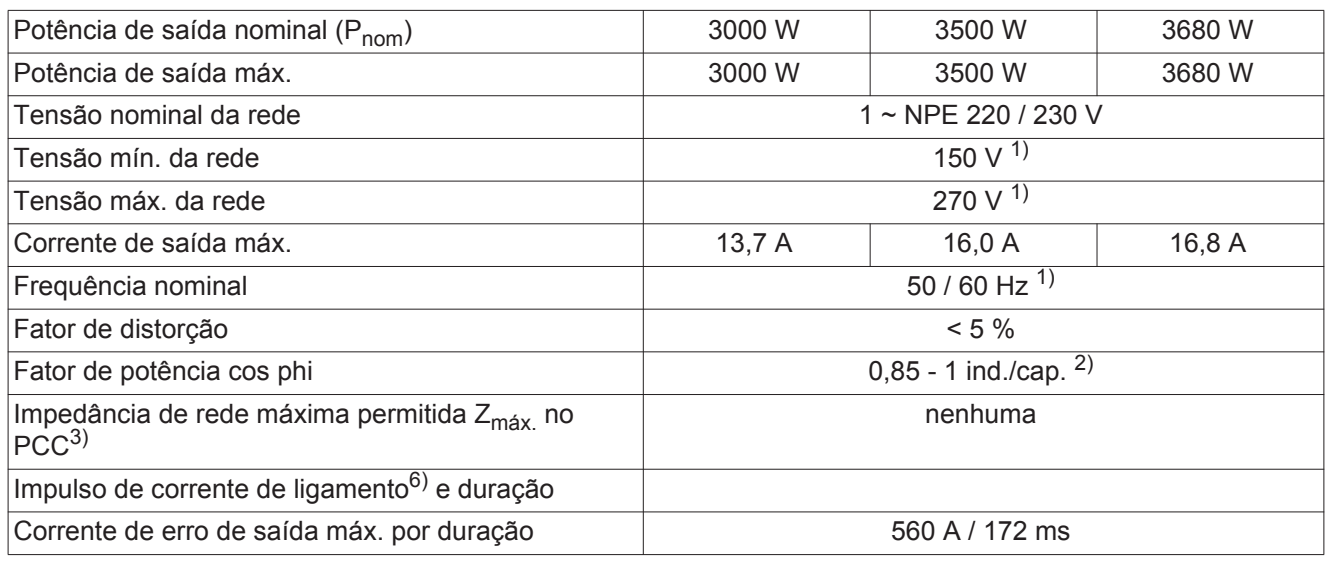

### **Dados gerais**

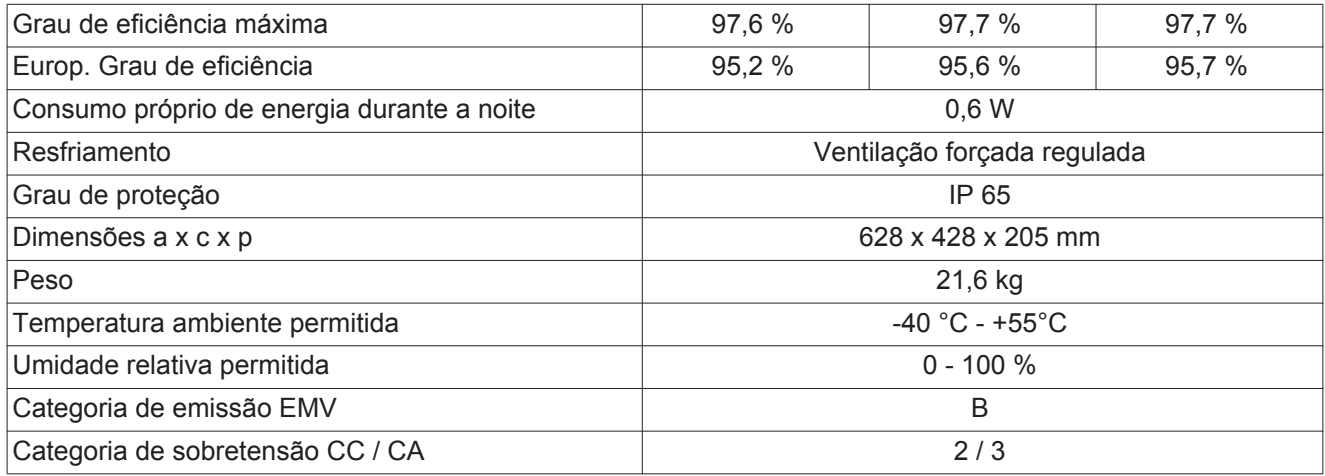

#### **Dispositivos de proteção**

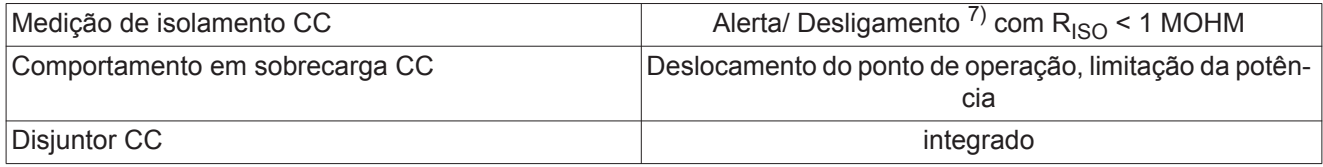

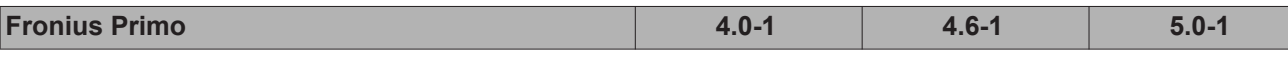

#### **Dados de entrada**

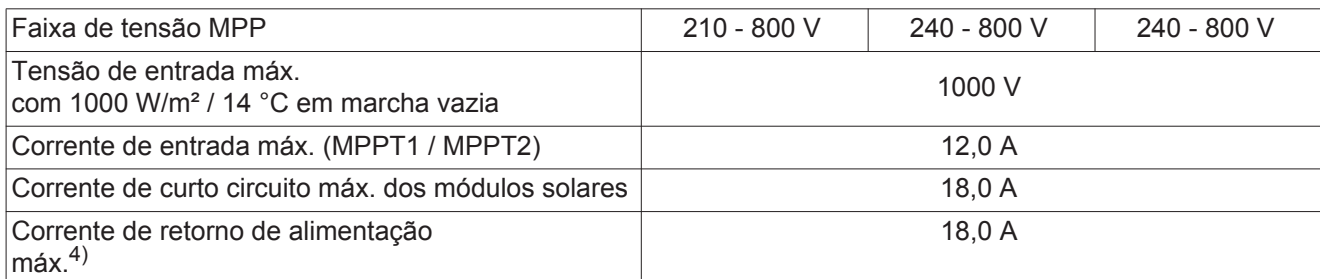

#### **Dados de saída**

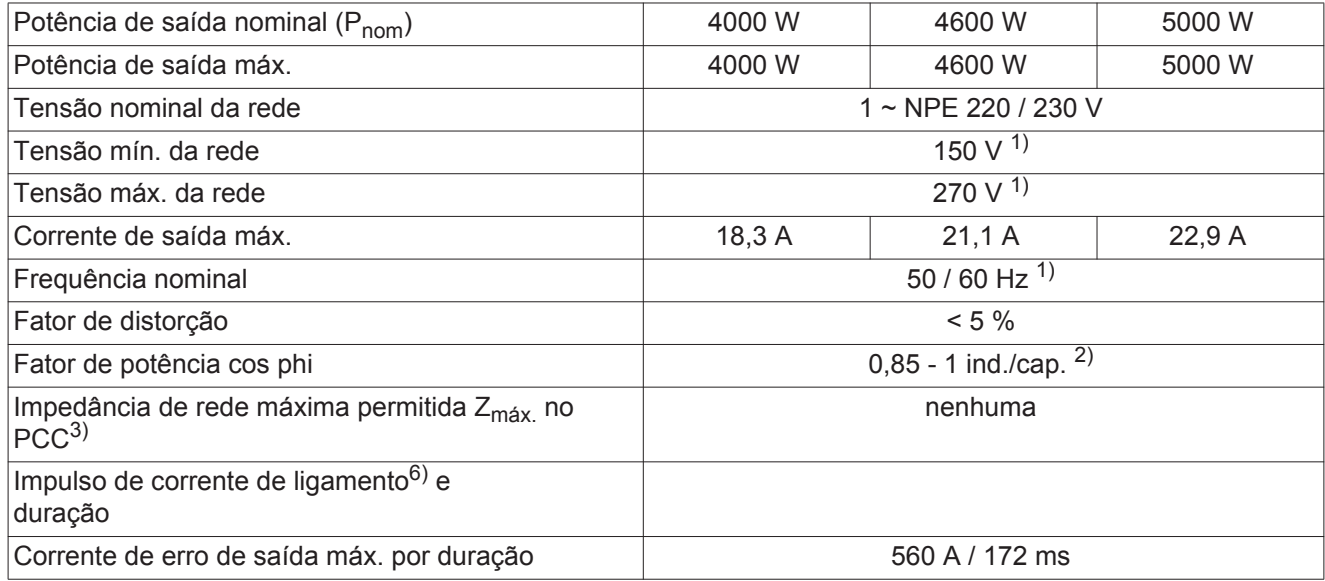

#### **Dados gerais**

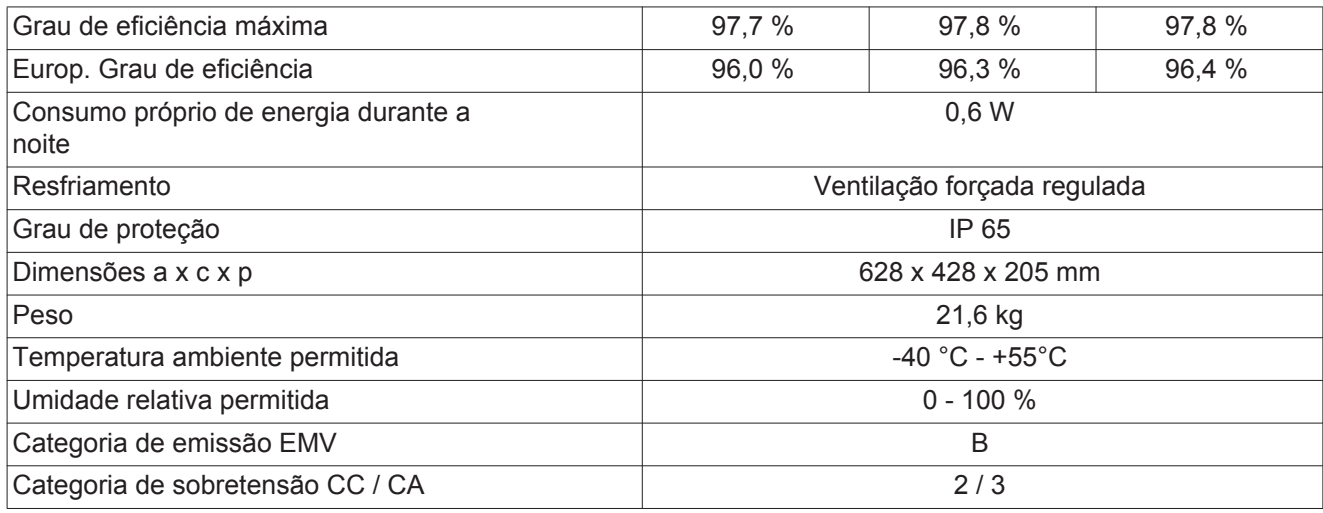

### **Dispositivos de proteção**

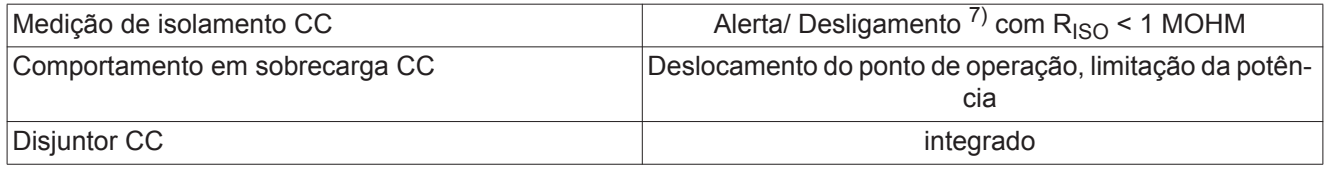

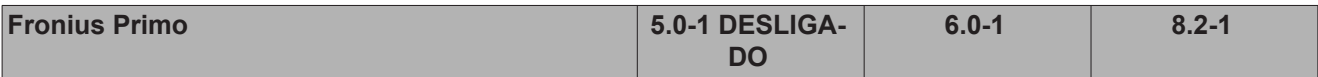

#### **Dados de entrada**

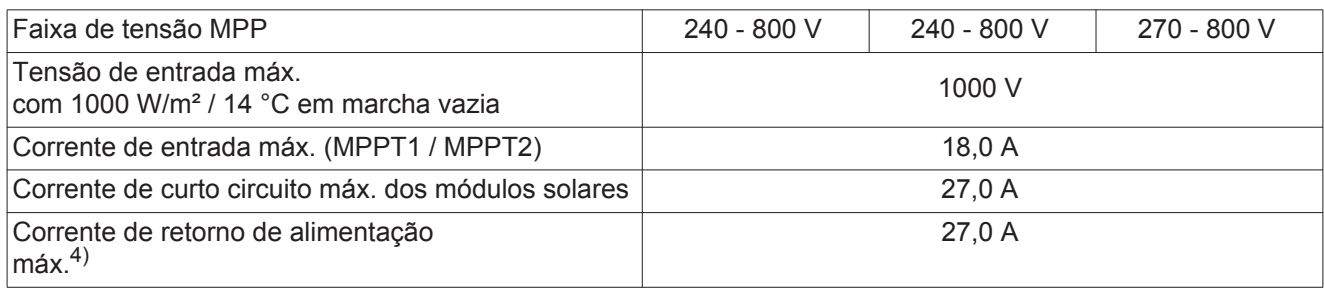

### **Dados de saída**

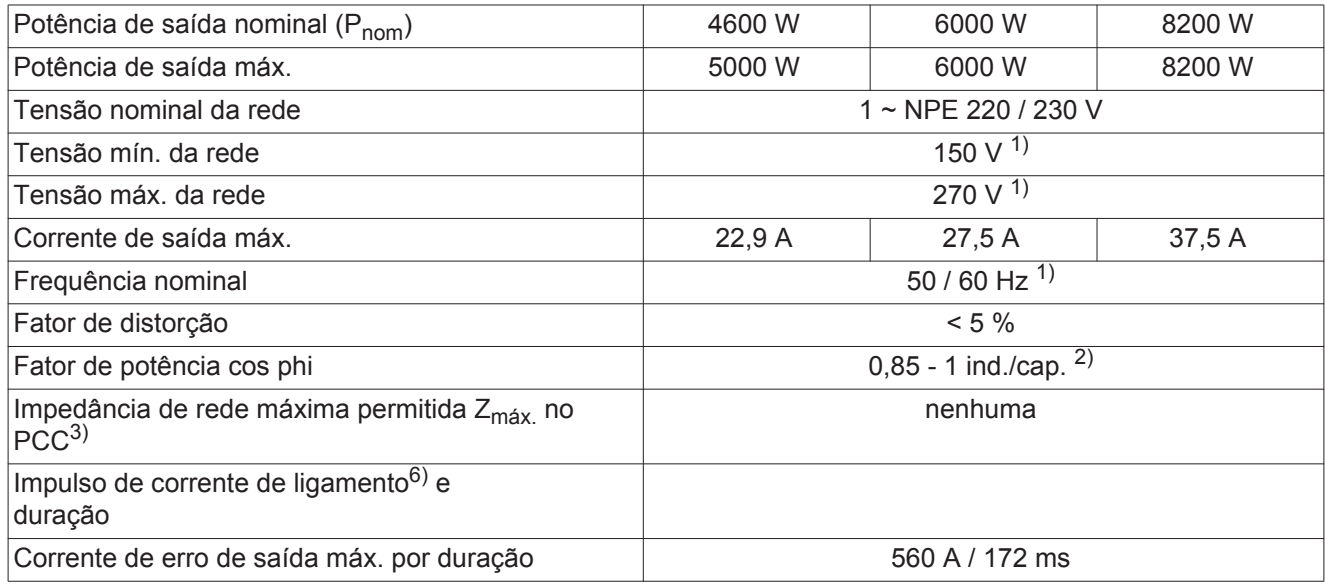

#### **Dados gerais**

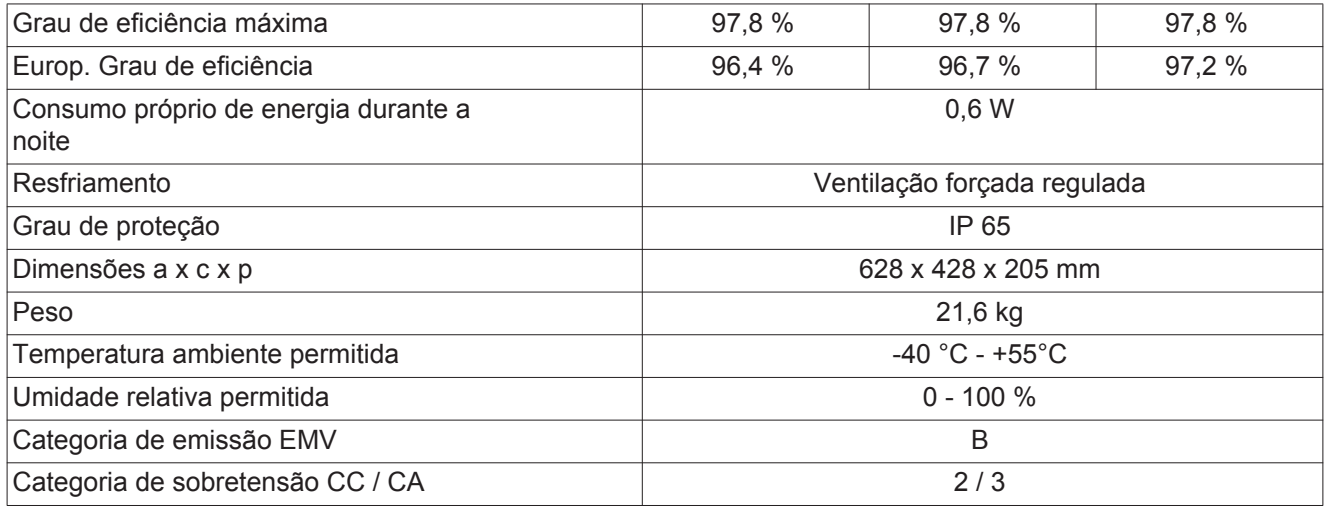

### **Dispositivos de proteção**

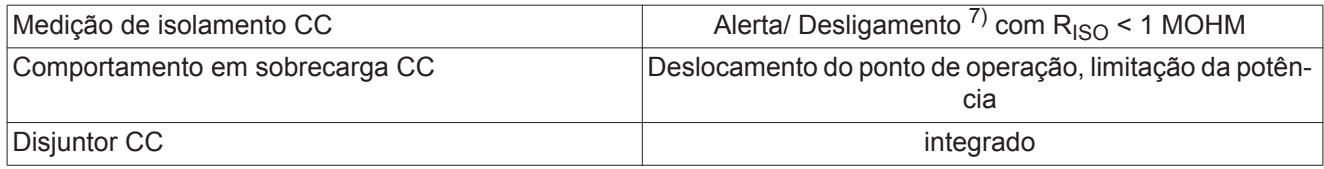

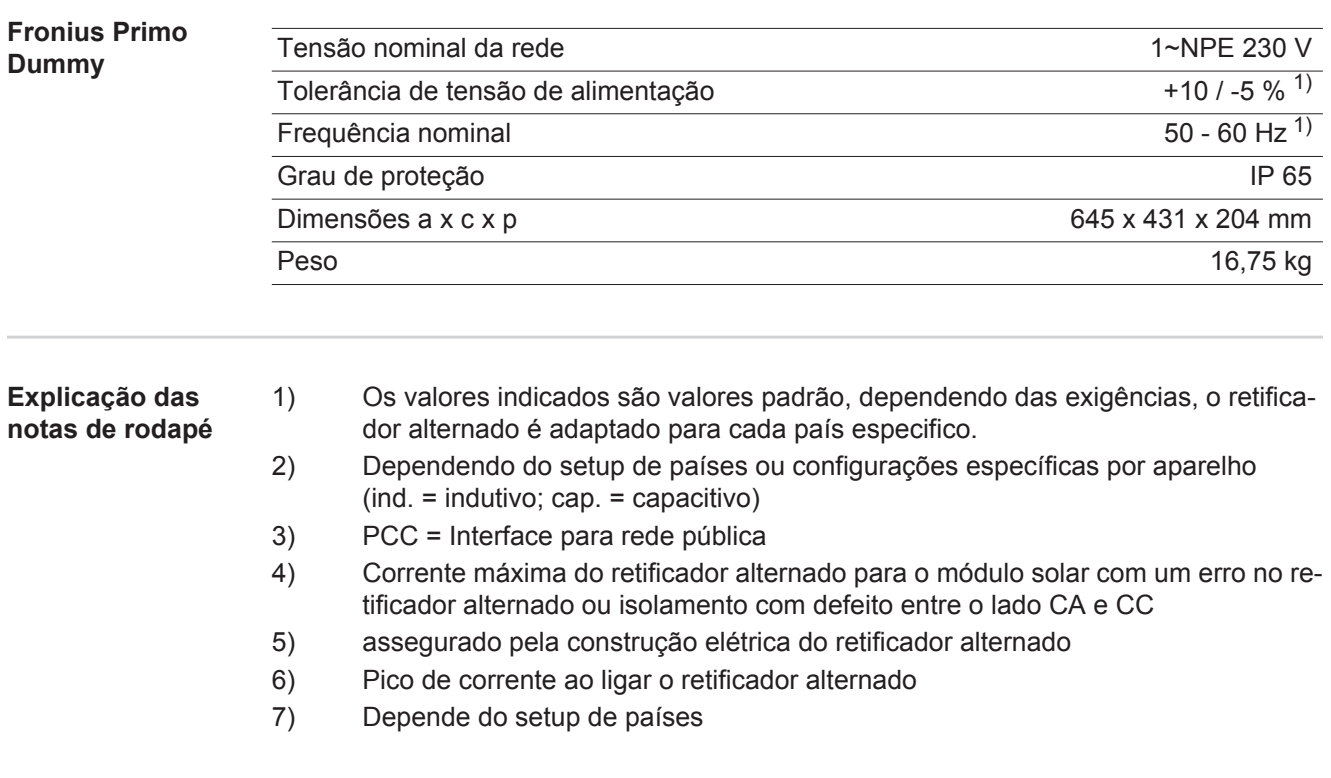

**Normas e Diretrizes consideradas**

#### **Indicação CE**

Todas as normas e diretrizes exigidas e relevantes no âmbito da Diretriz UE são observadas, para que os aparelhos sejam marcados com a indicação CE.

#### **Comutação para evitar operação isolada**

O inversor dispõe de uma comutação permitida para evitar operação isolada.

#### **Falha de rede**

Os processos de medição e de segurança integrados na série de inversores garantem que em caso de falha de rede a alimentação seja imediatamente interrompida (por exemplo, no desligamento pelo fornecedor de energia ou danos na linha).

# **Condições de garantia e descarte**

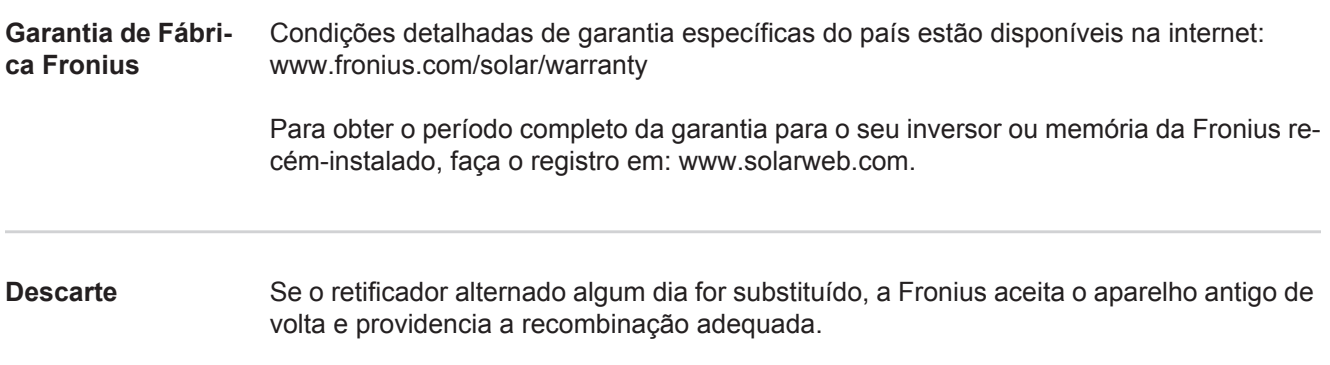

### **Fronius Worldwide - www.fronius.com/addresses**

**Fronius International GmbH** 4600 Wels, Froniusplatz 1, Austria E-Mail: pv-sales@fronius.com http://www.fronius.com

**Fronius USA LLC** Solar Electronics Division 6797 Fronius Drive, Portage, IN 46368 E-Mail: pv-us@fronius.com http://www.fronius-usa.com

Under http://www.fronius.com/addresses you will find all addresses of our sales branches and partner firms!